# **Instrucciones**

# **PrecisionFlo XL**

309374S Rev. F

**Unidades de dispensado de fluido de control electrónico** 

- $\bullet$ **Con reguladores de fluido neumáticos o eléctricos**
- $\bullet$ **• Teclado EasyKey® o interfaz TouchScreen**

*Presiones máximas de funcionamiento de las unidades pedidas con el configurador PrecisionFlo XL: Presión máxima de alimentación de fluido*

*34,5 MPs (345 bar) Temperatura ambiente y acondicionamiento de la temperatura 20,7 MPa (207 bar) Calentamiento eléctrico (mangueras)*

*Presión máxima de funcionamiento del aire 0,83 MPs (8,3 bar) Todos los componentes neumáticos*

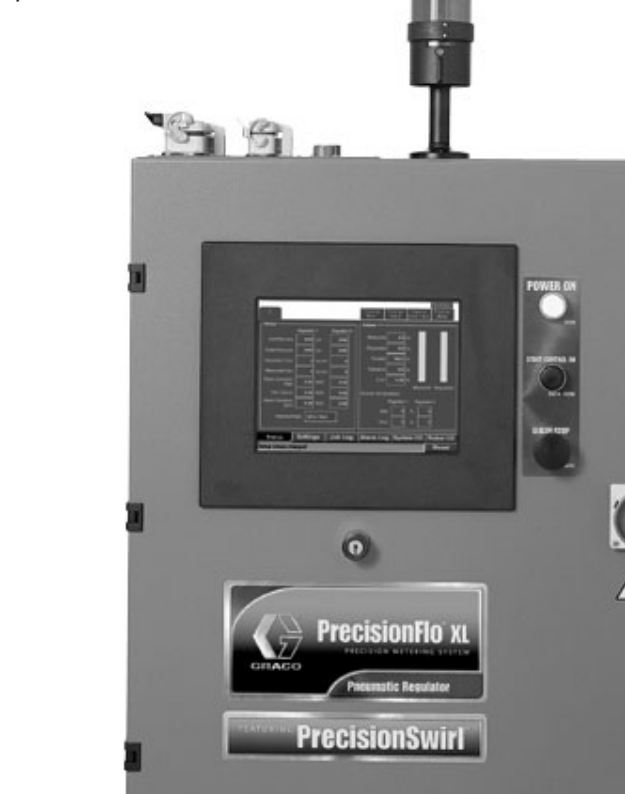

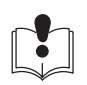

**Consulte las advertencias e instrucciones.**

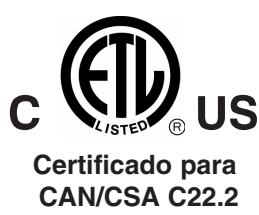

**Cumple con UL 3121–1**

**GRACO N.V.; Industrieterrein — Oude Bunders; Slakweidestraat 31, 3630 Maasmechelen, Belgium Tel.: 32 89 770 700 – Fax: 32 89 770 777** ©COPYRIGHT 2001, GRACO INC.

**CALIDAD GARANTIZADA, TECNOLOGÍA LÍDER**

 $\epsilon$ 

# **Índice**

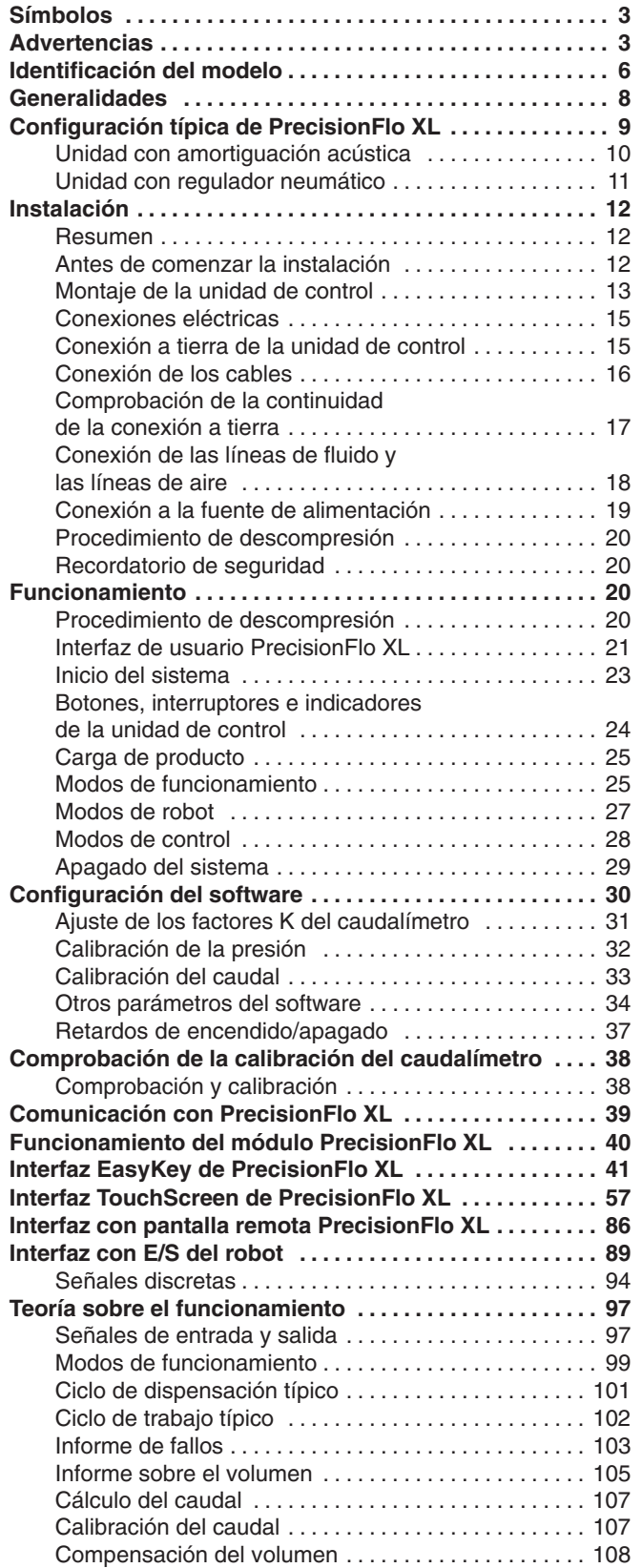

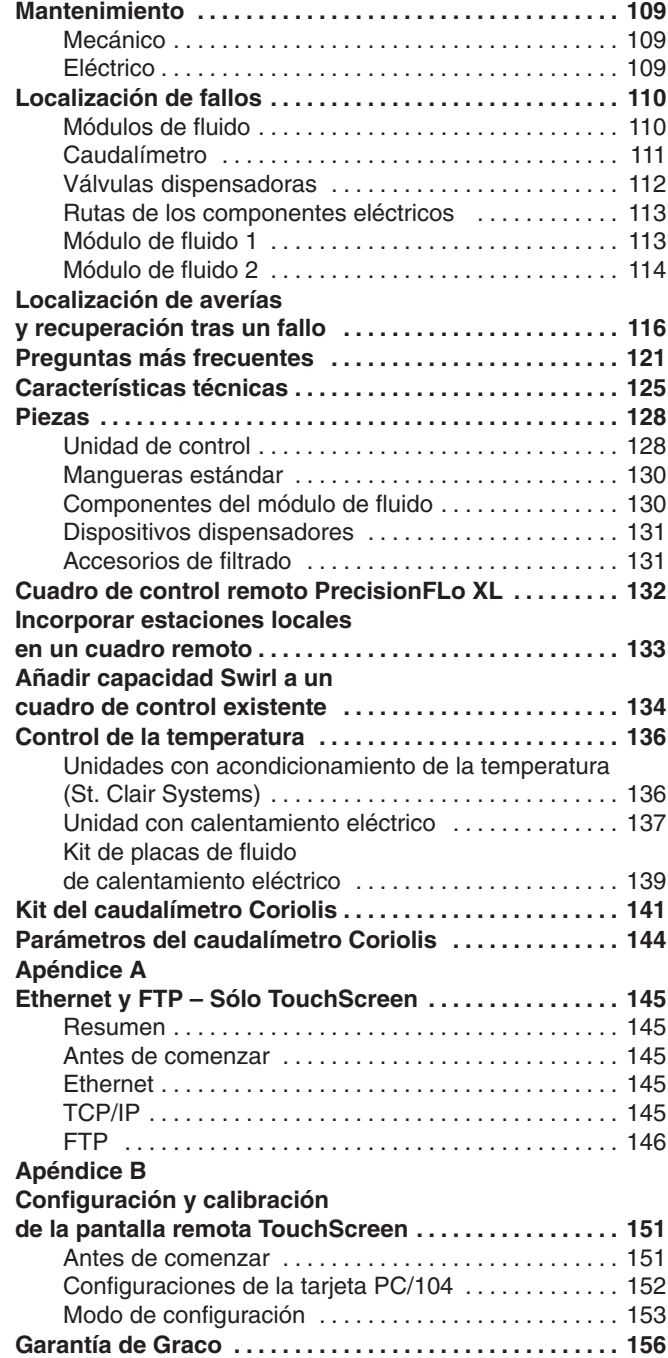

# **Advertencias**

#### **Símbolo de advertencia**

# **ADVERTENCIA**

Este símbolo le previene de la posibilidad de provocar serios daños, e incluso la muerte, si no se siguen las instrucciones dadas.

#### **Símbolo de precaución**

# **PRECAUCIÓN**

Este símbolo le previene de la posibilidad de dañar o destruir el equipo si no se siguen las instrucciones dadas.

#### **ADVERTENCIA PELIGRO DE INYECCIÓN** La pulverización desde el dispositivo dispensador, los escapes de fluido por la manguera o las roturas de los componentes pueden inyectar fluido en el cuerpo y causar lesiones extremadamente graves, incluyendo la necesidad de amputación. El fluido salpicado en los ojos o en la piel también puede causar graves daños.  $\bullet$  La inyección del fluido en la piel puede tener la apariencia de un simple corte, pero se trata de una herida grave. **Consiga inmediatamente atención médica.**  $\bullet$  No apunte a nadie ni a ninguna parte del cuerpo con el dispositivo dispensador.  $\bullet$  No coloque las manos ni los dedos en el dispositivo dispensador.  $\bullet$  No intente bloquear ni desviar posibles fugas con la mano, el cuerpo, los guantes o con un trapo.  $\bullet$  Siga las instrucciones del **Procedimiento de descompresión** de la página 20 siempre que se le indique que debe liberar la presión, termine de dispensar, revise o repare cualquier parte del equipo, e instale o limpie la boquilla de pulverización.  $\bullet$  Apriete todas las conexiones antes de utilizar este equipo.  $\bullet$  Compruebe diariamente las mangueras, los tubos y los acoplamientos. Cambie inmediatamente las piezas desgastadas o dañadas. No repare los acoplamientos de alta presión. Se debe cambiar toda la manguera.  $\bullet$  Utilice siempre protección ocular y ropas de protección al instalar, operar o mantener este equipo dispensador. **PELIGRO DE LÍQUIDOS TÓXICOS** Los fluidos peligrosos o los vapores tóxicos pueden provocar daños muy graves, o incluso la muerte, si salpican los ojos o la piel, se inhalan sus vapores o se ingieren.  $\bullet$  Tenga presentes los riesgos específicos del fluido que esté utilizando. Consulte todas las advertencias del fabricante del fluido. Siga las recomendaciones del fabricante.  $\bullet$  Asegure una buena ventilación de aire para evitar la acumulación de vapores del fluido dispensado.  $\bullet$  Guarde los líquidos peligrosos en un contenedor aprobado. Evacue éstos de acuerdo con las normas locales, estatales y nacionales aplicables.  $\bullet$ Utilice ropas adecuadas, guantes, protección ocular, y un respirador.

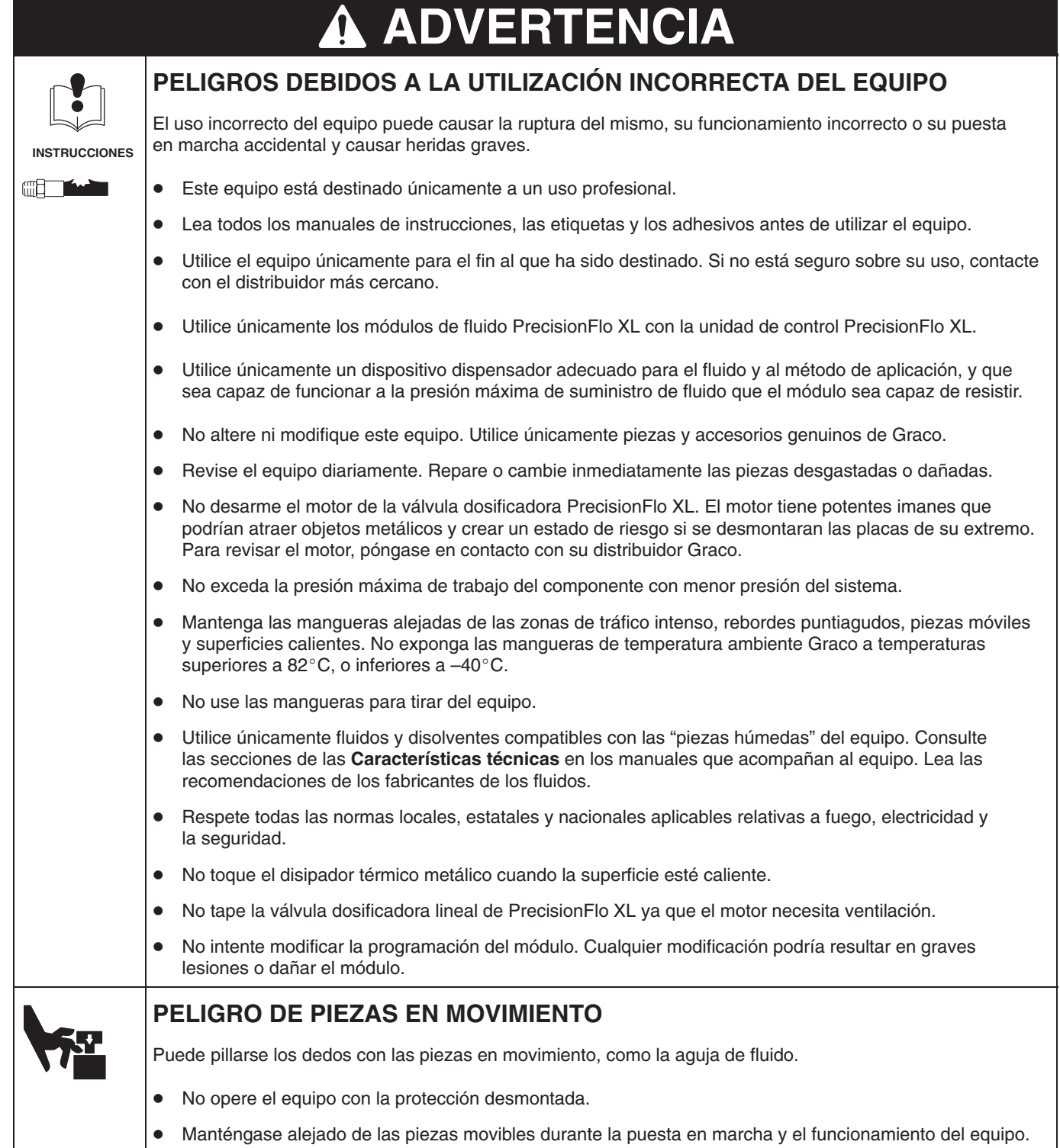

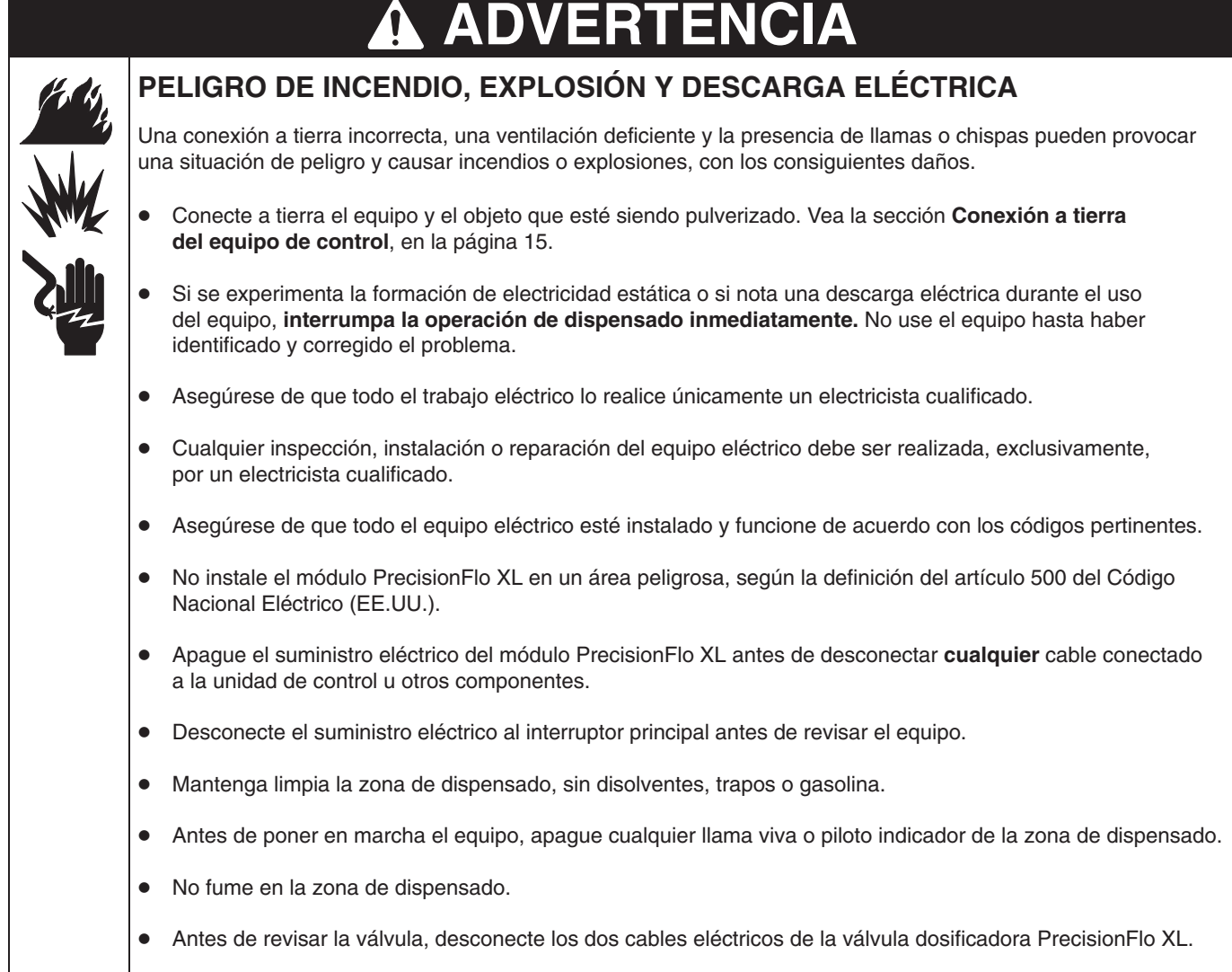

- Mantenga los líquidos alejados de los componentes eléctricos.

# **Identificación del modelo**

#### **PrecisionFlo XL**

El módulo PrecisionFlo XL de Graco es un paquete de regulación de fluido controlado electrónicamente creado para dosificar y aplicar adhesivos y productos selladores. Su equipo ha sido pedido como un paquete configurado adecuado para su aplicación. La configuración se eligió en las categorías de la tabla que figura en la página 7.

#### **Identificación del número de modelo**

Su unidad de control lleva una placa de identificación con un número de modelo. Utilice la tabla de la página 7 para buscar las explicaciones sobre cada letra de código y para definir el equipo pedido como parte del paquete configurado por Graco. Cuando es aplicable, se proporciona referencia a otros manuales de instrucciones de su carpeta de documentación.

#### **No. de modelo típico**

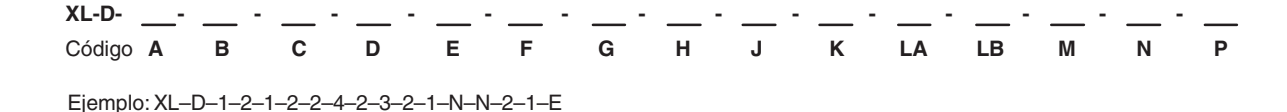

#### **Tabla 1: Información sobre el código del modelo**

*N/D – No aplicable Accesorio. – En la sección de Accesorios del manual.*

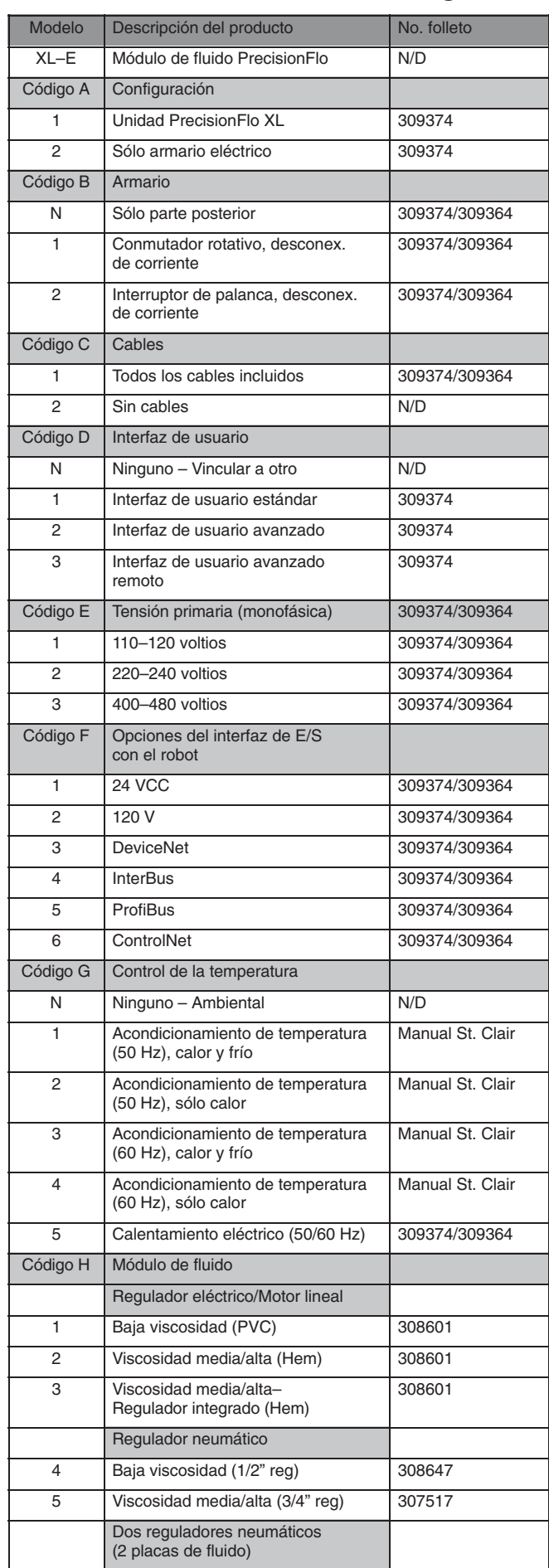

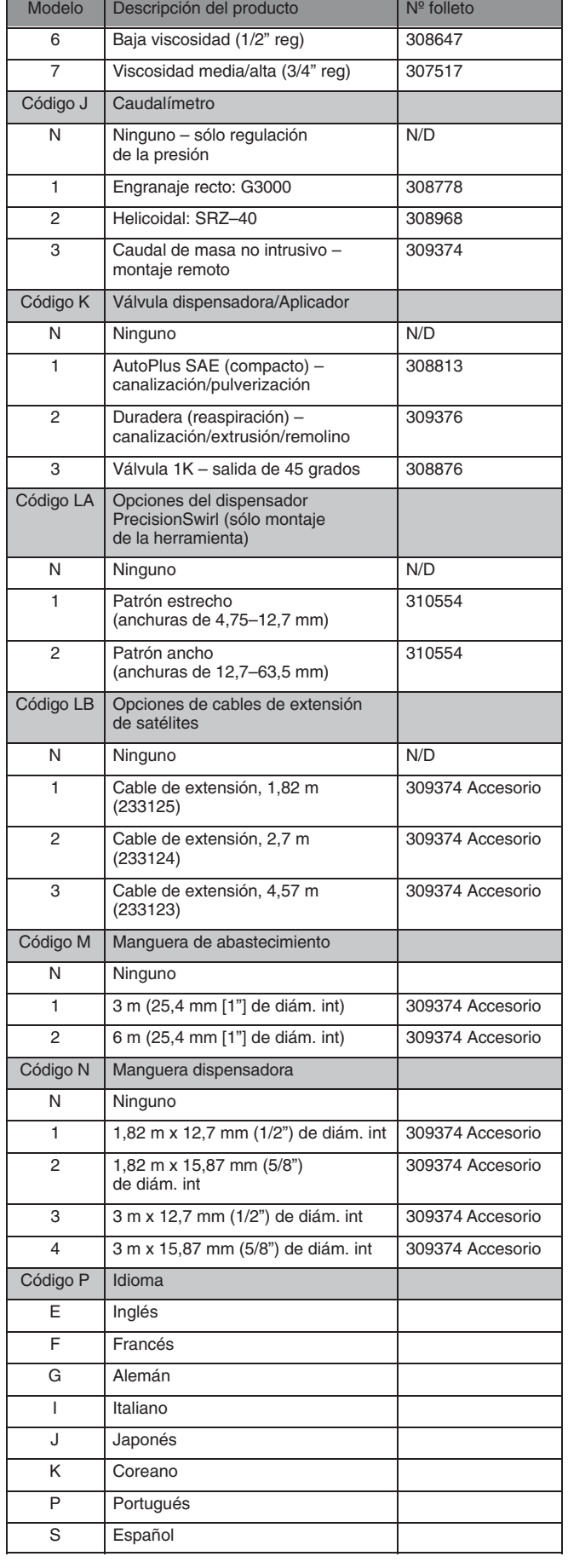

# **Generalidades**

#### **Material incluido en este manual**

Este manual suministra información detallada sobre la unidad de control PrecisionFlo XL y sobre el funcionamiento del sistema PrecisionFlo XL únicamente. La información específica sobre el módulo de fluido o los sistemas acondicionamiento del producto, por ejemplo, se encuentra en otros manuales de instrucciones que se suministran con cada componente que forma parte del sistema PrecisionFlo XL.

#### **Convenciones utilizadas en el manual de instrucciones**

Los números de referencia (10) y las letras (A) entre paréntesis en el texto de este manual se refieren a los números y las letras que aparecen en las ilustraciones.

A menos que se especifique de otro modo, los procedimientos paso a paso de este manual deben efectuarse en orden numérico. Los procedimientos que contienen una lista con puntos negros pueden llevarse a cabo en cualquier orden.

#### **Abreviaturas y acrónimos**

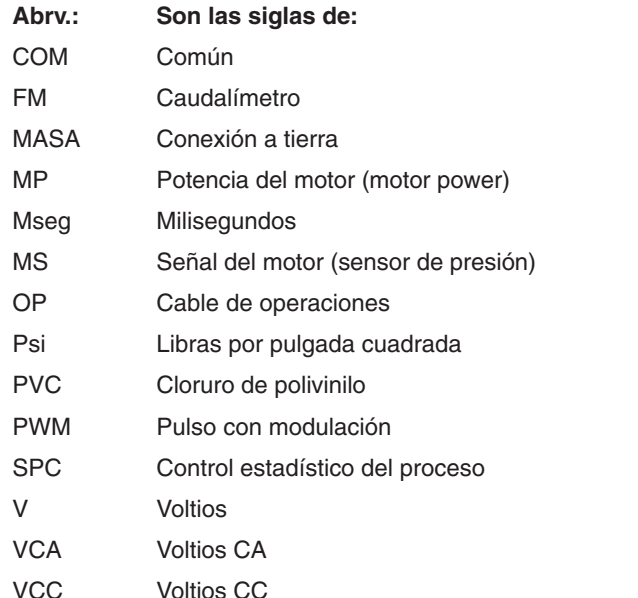

#### **Definiciones del PrecisionFlo XL**

Consulte las páginas 9–11.

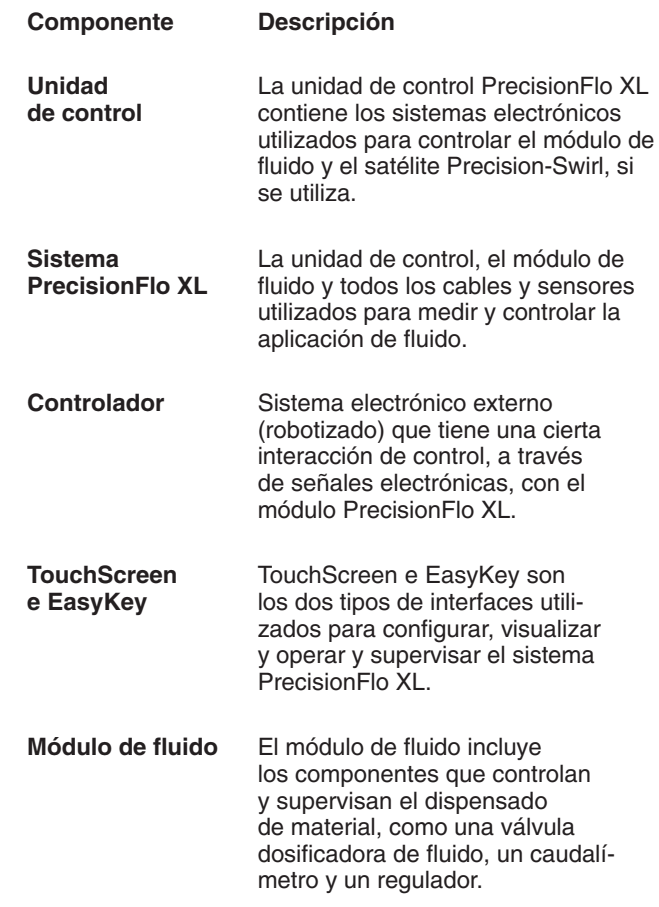

# **Configuración típica de PrecisionFlo XL**

En la Fig. 1 se observan los principales componentes de una instalación típica de PrecisionFlo XL.

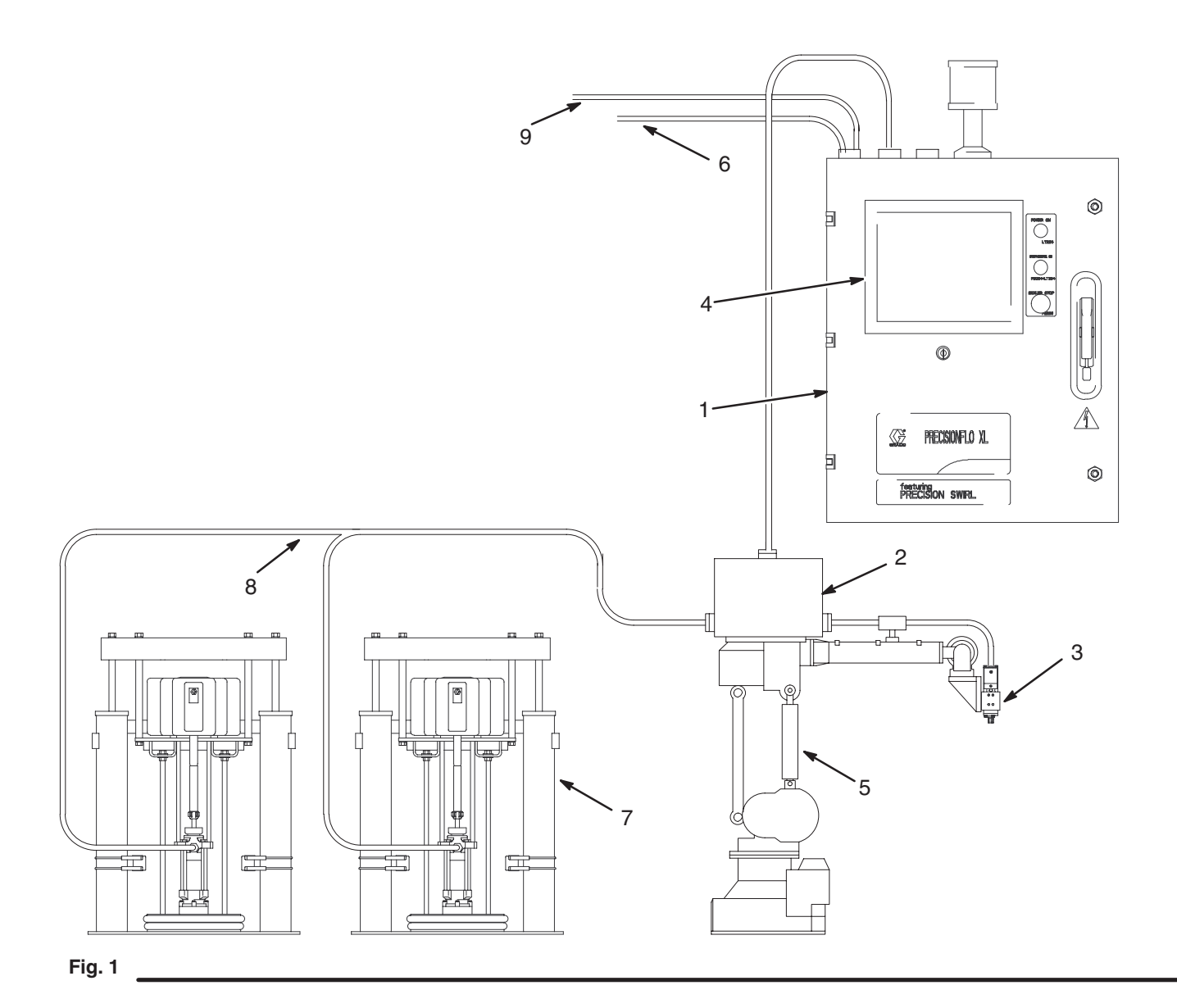

#### **No. Descripción**

- 1 Unidad de control
- 2 Módulo de fluido
- 3 Aplicador/pistola dispensadora
- 4 Interfaz de usuario
- 5 Robot para el sellador
- 6 Cable del interfaz digital del robot (RDR)
- 7 Sistema de abastecimiento de fluido
- 8 Cabeza de suministro del fluido
- 9 Cable analógico del robot (RAR)
- Módulo del filtro (no representado)

#### **Unidad con amortiguación acústica con dos caudalímetros y dos satélites de Swirl**

#### **Unidad con amortiguación acústica con dos caudalímetros y dos satélites de Swirl**

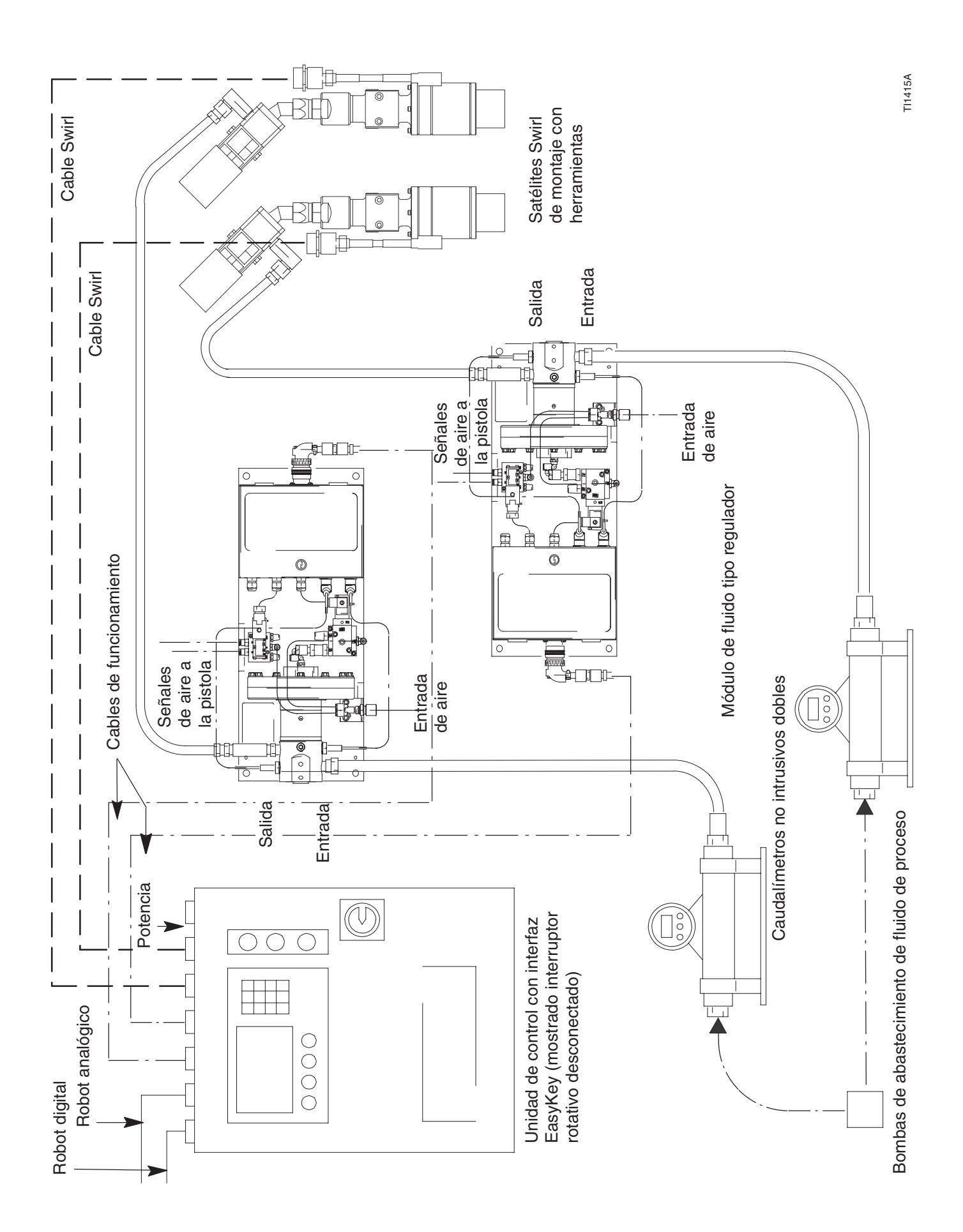

# **Regulador neumático para extrusión o canalización**

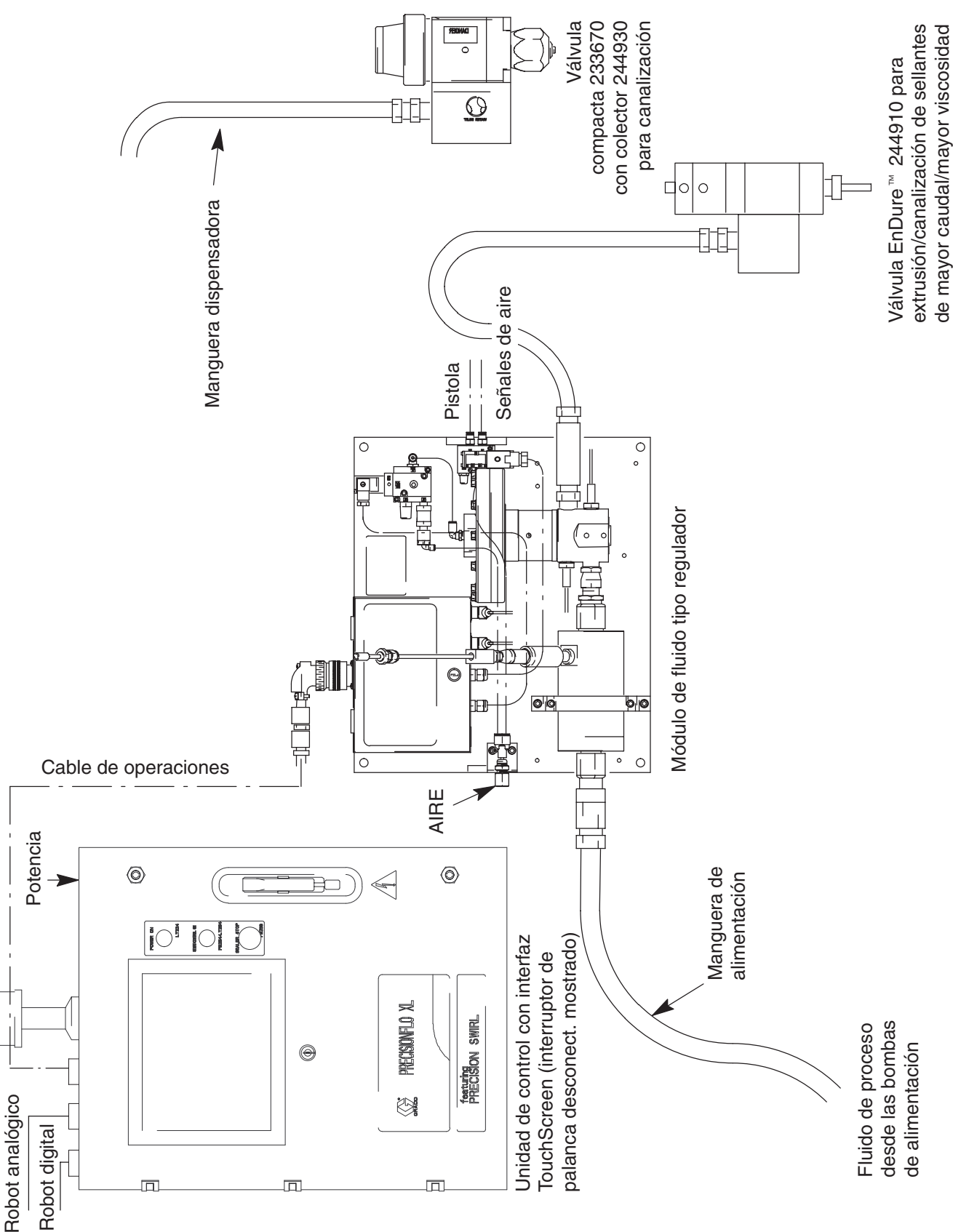

TI1416A

# **Instalación**

# **Resumen**

A continuación se ofrecen las operaciones básicas para instalar un sistema Graco PrecisionFlo XL. Consulte los manuales sobre componentes separados si desea más información.

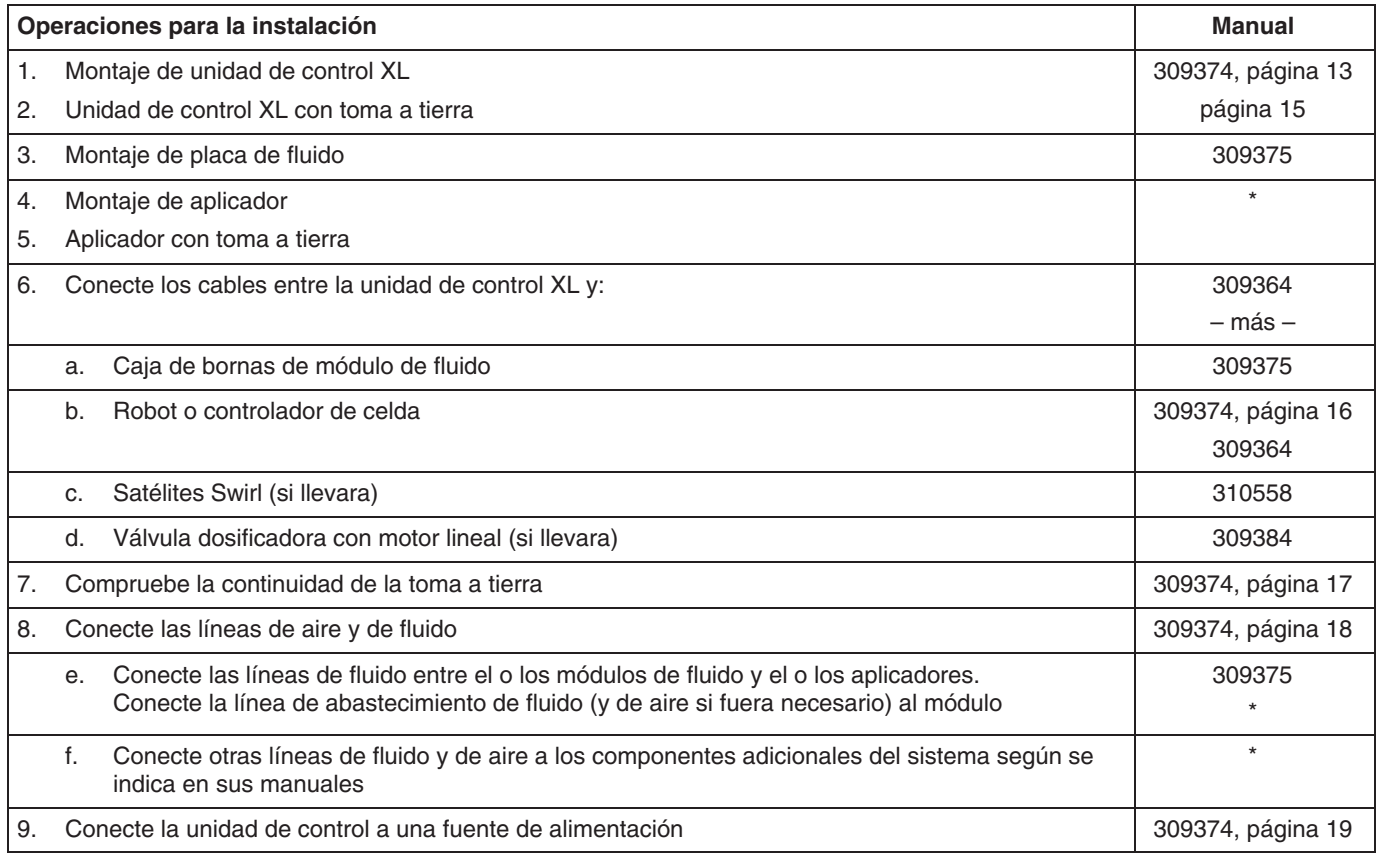

*\* Pueden utilizarse varios aplicadores con el sistema. Consulte el manual de su aplicador.*

# **Antes de comenzar la instalación**

- $\bullet$  Tenga disponible toda la documentación del sistema y de los componentes durante la instalación.
- $\bullet$  Consulte los manuales de los componentes para obtener datos específicos sobre sus requisitos.
- $\bullet$  Los esquemas eléctricos se encuentran en el manual 309364. Dentro del armario del dispositivo de control hay una copia del esquema eléctrico del sistema de control.
- Asegúrese de que todos los accesorios estén debidamente dimensionados y seleccionados en cuanto a presión nominal de acuerdo con los requisitos del sistema.
- $\bullet$  Utilice la unidad de control PrecisionFlo XL de Graco únicamente con el módulo de fluido PrecisionFlo XL.

# **Montaje de la unidad de control**

# **ADVERTENCIA**

### **PELIGRO DE ELECTROCUCIÓN**

El instalar y reparar este equipo requiere el acceso a piezas que podrían provocar descargas eléctricas u otras lesiones graves. Asegúrese de sólo un electricista

cualificado tenga acceso al armario de la unidad de control.

# **ADVERTENCIA**

#### **PELIGROS DEBIDOS A LA UTILIZACIÓN INCORRECTA DEL EQUIPO**

La unidad de control PrecisionFlo XL pesa, aproximadamente, 50 kg, y nunca debe ser transportada o levantada por una sola

persona. Al montar, transportar o manipular la unidad de control, utilice el personal y los soportes adecuados, para así evitar daños materiales o lesiones personales.

Si la unidad PrecisionFlo XL lleva acondicionamiento de temperatura integrado, éste se monta en un soporte que apoya en el suelo. Atornille firmemente este soporte al suelo para evitar que se caiga.

- 1. Seleccione una buena ubicación para la unidad de control PrecisionFlo XL donde haya espacio suficiente para su instalación, servicio y uso del equipo. Consulte la Fig. 2. Si utiliza la pantalla remota y se va a montar la unidad de control Precision-Flo XL lejos del operario, deberá enrutar el controlador del robot para las funciones "Arranque remoto (Remote Start)" y "Parada remota (Remote Stop)". Estas funciones se controlan normalmente con los botones de la unidad Precision-Flo XL. Consulte las páginas 89 y 94.
	- $\bullet$  Monte la unidad de control de forma que la manija de desconexión esté situada entre 1,4 y 1,7 m por encima del suelo.
	- $\bullet$  Para facilitar su visualización, la pantalla de la unidad de control deberá estar a 1,5–1,6 m del suelo.
	- $\bullet$  Compruebe que todas las líneas de fluido, los cables y las mangueras llegan fácilmente a los componentes a los que van a ser conectados.
	- $\bullet$  Compruebe que dispone de suficiente espacio alrededor de la unidad de control para pasar las líneas de fluido y los cables a otros componentes.
	- $\bullet$  Compruebe que dispone de fácil acceso a una fuente de alimentación adecuada. El Código Nacional de Electricidad especifica 0,91 m de espacio abierto delante del receptáculo del dispositivo.
	- $\bullet$  Compruebe que la superficie de montaje pueda soportar el peso de la unidad de control y de los cables conectados a ella.
- 2. Asegure la unidad de control PrecisionFlo XL con los cuatro pernos de 9,5 mm montados en los orificios de 11 mm (0,44 pulg.) de las lengüetas de montaje.

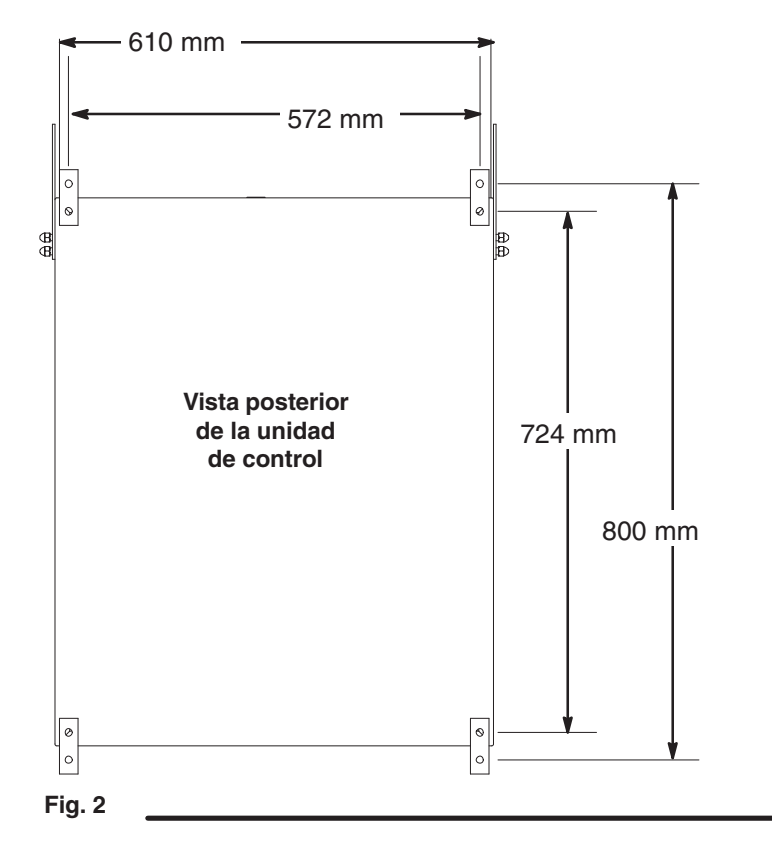

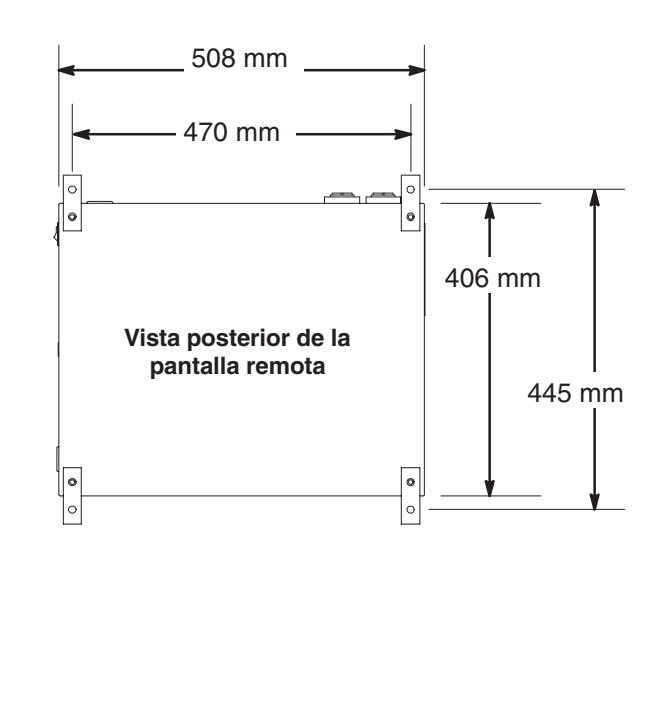

#### **Unidades de control de la temperatura**

En la página 136 encontrará información adicional sobre la unidad de control de la temperatura.

#### **Unidades de acondicionado de temperatura**

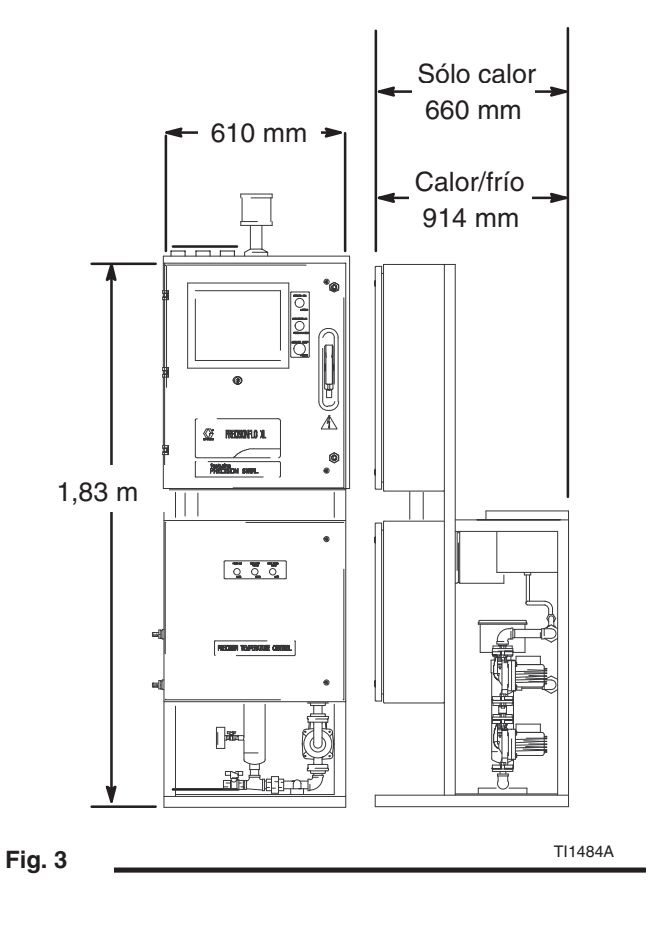

Las unidades de acondicionado de temperatura son independientes, pero deben atornillarse al suelo.

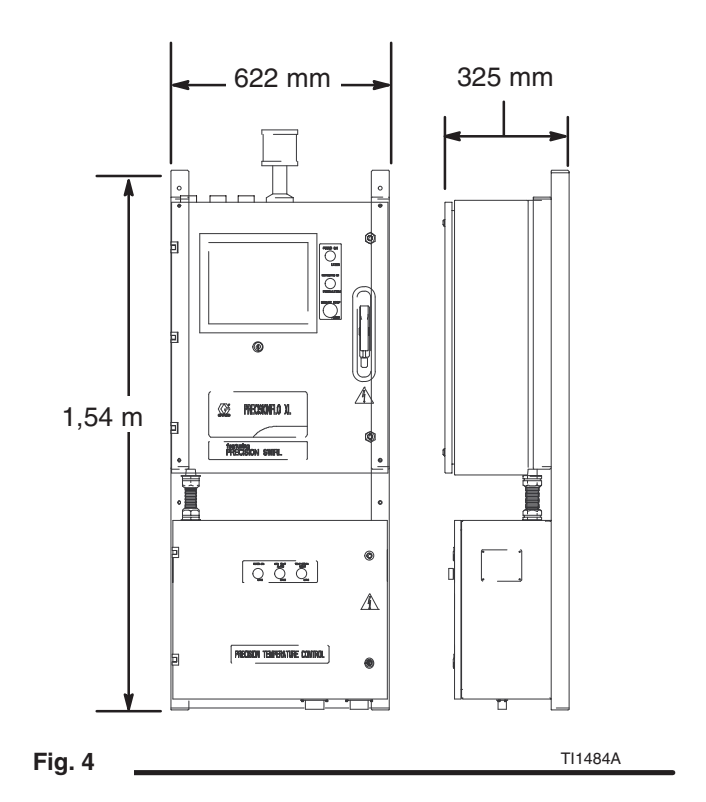

Las unidades de calentamiento eléctrico llevan las dos cajas de control integradas en un sub-bastidor. El conjunto del bastidor debe montarse con el disyuntor eléctrico a 1,4–1,7 m del suelo.

#### **Unidades de calentamiento eléctrico**

# **Conexiones eléctricas**

Respete estas indicaciones cuando realice la conexión a tierra, conecte cables, conecte a una fuente de alimentación o realice otras conexiones eléctricas.

# **ADVERTENCIA**

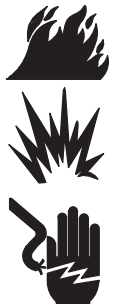

#### **PELIGRO DE INCENDIO, EXPLOSIÓN O DESCARGA ELÉCTRICA**

Para reducir el riesgo de incendio, explosión o descarga eléctrica:

- $\bullet$  La unidad de control PrecisionFlo XL debe conectarse a una tierra verdadera; la masa del sistema eléctrico puede no ser suficiente.
- $\bullet$  Todos los cables utilizados para la conexión a tierra deben ser, como mínimo, 12 AWG.
- $\bullet$  Todas las conexiones a tierra y el cableado deben ser realizados por un electricista cualificado.
- $\bullet$  Consulte en su código local los requisitos de una "tierra verdadera" en su zona.
- Lea también las advertencias de las páginas 3–5.

# **PRECAUCIÓN**

Si no se hacen correctamente las conexiones a la toma eléctrica y las conexiones a tierra, el equipo puede sufrir daños y la garantía quedará revocada.

### **Conexión a tierra de la unidad de control**

# **PRECAUCIÓN**

Para evitar diferencias de tensión en la unidad de control, asegúrese de que el robot y el equipo PrecisionFlo XL están conectados a la misma masa.

Conecte un cable a tierra desde la masa de tierra del armario del dispositivo de control PrecisionFlo XL hasta una toma a tierra verdadera. Observe la Fig. 5. Se suministra un cable de toma a tierra 10 AWG de 7,6 m de longitud con abrazadera, No. de Serie 222011.

**NOTA:** El módulo de fluido PrecisionFlo XL está conectado a tierra a la unidad de control con los cables que se entregan con el módulo.

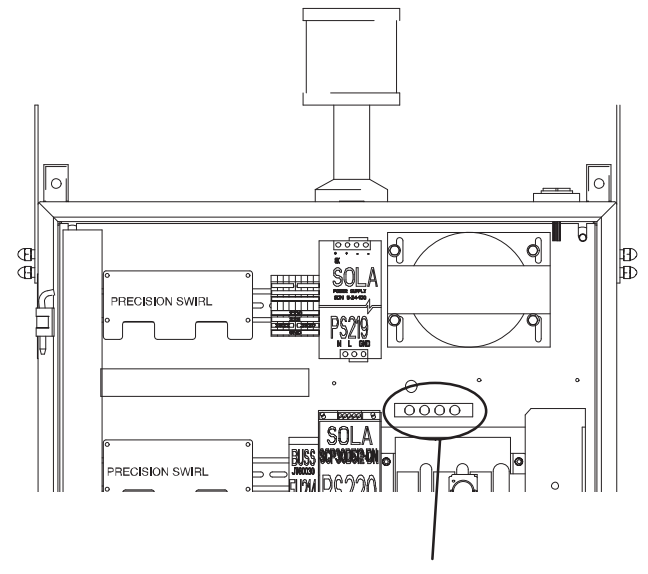

**Terminal de toma a tierra**

**Fig. 5**

## **Conexión de los cables**

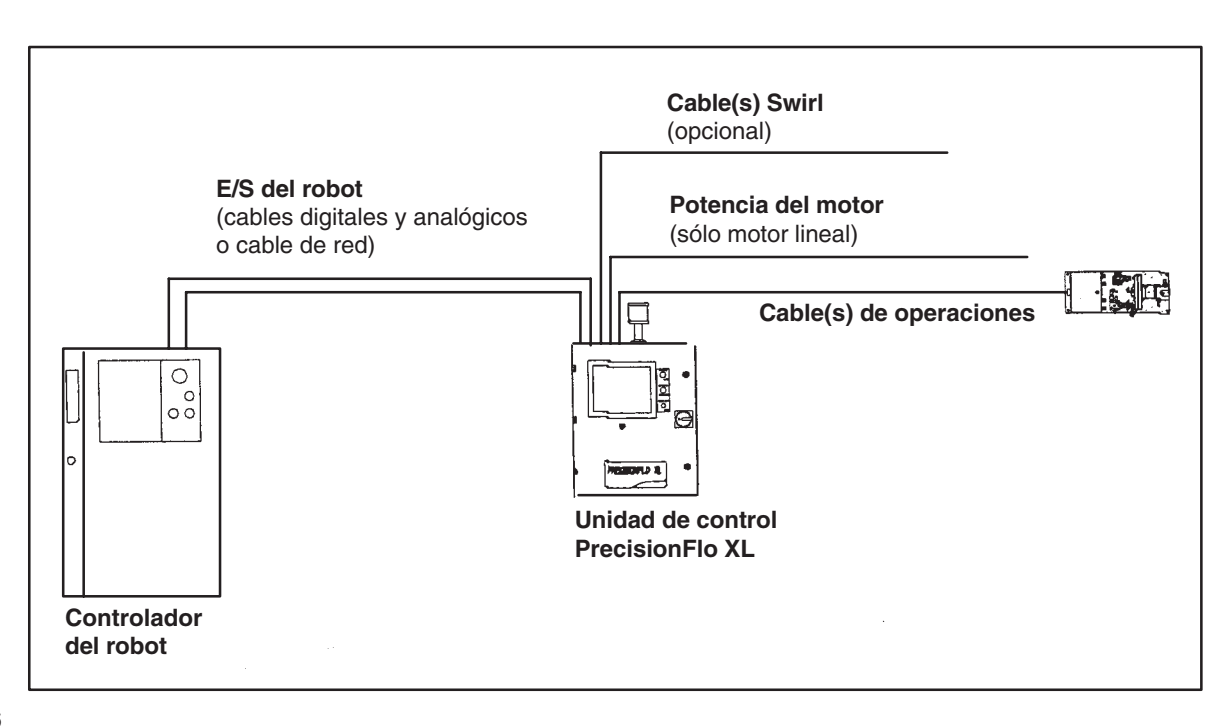

**Fig. 6**

# **PRECAUCIÓN**

Enrute con cuidado los cables. Tenga cuidado de no pillarlos ni flexionarlos o frotarlos demasiado para evitar su desgaste prematuro. La duración de los cables depende en gran medida del modo de tratarlos.

**NOTA:** En la página 128 encontrará información sobre los números de serie y las longitudes de los cables. Para descripciones de los cables, siga las instrucciones 1–3 de abajo.

Conecte los cables tal como se indica a continuación.

- 1. Conecte los cables digitales y analógicos o un cable de red desde el control del robot/celda a la unidad de control PrecisionFlo XL.
- 2. Conecte el cable o los cables de operaciones desde los módulos de fluido hasta los conectores apropiados de la unidad PrecisionFlo XL.
- 3. Conecte los cables de cualquiera de los equipos instalados a los conectores apropiados del dispositivo de control PrecisionFlo XL. (Vea los folletos de instrucciones correspondientes a dichos equipos.)

**NOTA:** Los cables digitales y analógicos no terminan en el extremo del robot. El instalador deberá configurar los conectores apropiados para el controlador de robot/ celda que se está utilizando. Consulte **Interfaz de E/S de PrecisionFlo XL** en la página 89 y también en el folleto 309364 para ver el esquema eléctrico.

#### **Cables de interfaz**

**Cables digitales y analógicos** — Si se ha configurado su modelo con E/S discreta, es muy probable que se hayan suministrado cables digitales y analógicos de E/S del robot como parte de su paquete. El cable digital es más largo que el cable analógico y comunica comandos de E/S entre la unidad PrecisionFlo XL y un controlador de robot o de celda. El cable analógico comunica comandos de velocidad entre los controladores.

Cable de red - Si se utiliza E/S de red, se utiliza un cable de red para comunicar comandos de velocidad analógica y E/S digital del robot entre el PrecisionFlo XL y un controlador de robot o de celda. Graco no suministra este cable.

#### **Cables del módulo de fluido**

**Cable de operaciones** — Este cable transporta señales entre el módulo o los módulos de fluido y PrecisionFlo XL. Por este cable pasan las señales del solenoide del aplicador, la válvula V/P, el transductor de presión y el caudalímetro. Existe un cable por módulo de fluido.

Cable de corriente del motor - Este cable suministra corriente al motor lineal (cuando se utiliza) desde el PrecisionFlo XL. El motor requiere una señal de voltaje de CC mayor que no puede combinarse con las señales del cable de operaciones.

**Cable de Swirl** — Este cable establece una conexión entre el PrecisionFlo XL y el cable de extensión de PrecisionSwirl si se instala un satélite PrecisionSwirl. El cable proporciona corriente al satélite y transporta información sobre su velocidad de vuelta al PrecisionFlo XL.

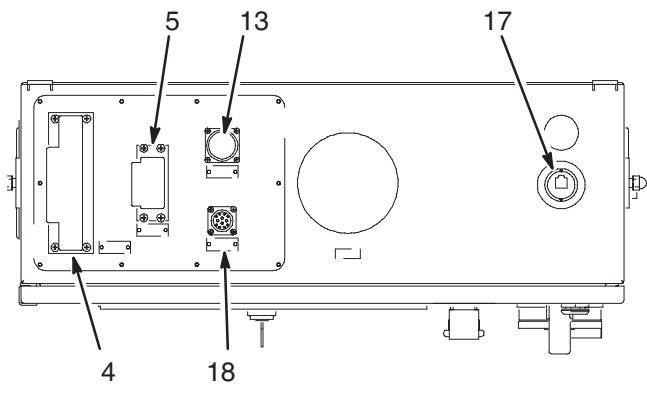

Unidad de control – Vista superior

ÁÁÁÁÁÁÁÁÁÁÁÁÁÁ

TI1555A

#### **Fig. 7**

#### **Pos. Descripción**

- 4 Cable del interfaz externo (robot digital)
- 5 Cable del interfaz externo (robot analógico)
- ÁÁÁÁ ÁÁÁÁÁÁÁÁÁÁÁÁÁÁ
- ÁÁÁÁ <sup>13</sup>ÁÁÁÁÁÁÁÁÁÁÁÁÁ Conector del cable de operaciones ÁÁÁÁÁÁÁÁÁÁÁÁÁÁ Conector del cable de corriente del motor *(no figura en esta configuración)*
- ÁÁÁÁ ÁÁÁÁÁÁÁÁÁÁÁÁÁ ÁÁÁÁÁÁÁÁÁÁÁÁÁÁÁÁÁÁÁÁÁÁÁÁÁÁÁ Conector de la pantalla remota/Conexión Ethernet (sólo la opción TouchScreen) 17
	- 18 Conector del cable Swirl (opcional)

# **Comprobación de la continuidad de la conexión a tierra**

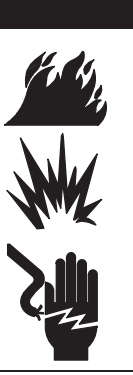

## **ADVERTENCIA**

#### **PELIGRO DE INCENDIO, EXPLOSIÓN O DESCARGA ELÉCTRICA**

Para reducir el riesgo de que se produzcan incendios, explosiones o descargas eléctricas, la resistencia entre los componentes de la unidad de suministro y la tierra verdadera debe ser menor de 0,25 Ohmios.

Haga que un electricista cualificado compruebe la resistencia entre:

- $\bullet$ la tierra verdadera y el terminal de masa del panel
- $\bullet$ el dispositivo de aplicación y el robot
- $\bullet$ el módulo de fluido y el robot
- $\bullet$ la válvula dosificadora y el robot
- $\bullet$  cada uno de los componentes del sistema de suministro y la tierra verdadera.

La resistencia debe ser menor de 0,25 Ohmios. Si la resistencia es mayor de 0,25 Ohmios, se requiere un nuevo emplazamiento. No opere el sistema hasta que se haya corregido el problema.

# **Conexión de las líneas de fluido y las líneas de aire**

# **A PRECAUCIÓN**

Enrute cuidadosamente todas las líneas de fluido y las líneas de aire. Tenga cuidado de no pillarlos, doblarlos o frotarlos demasiado para evitar su desgaste prematuro. La duración de los cables depende en gran medida del modo de tratarlos.

Siga las indicaciones que figuran en sus manuales de cada componente para conectar las líneas de aire y de fluido. A continuación se ofrecen instrucciones generales.

- $\bullet$  El módulo de fluido PrecisionFlo XL debe instalarse en el robot o en otro lugar apropiado, lo más cerca posible a la válvula dispensadora.
- $\bullet$  Conecte una línea de fluido entre la salida del módulo de fluido y la válvula dosificadora.
- $\bullet$  Si utiliza dos placas de control del fluido y dos pistolas, asegúrese de etiquetar correctamente cada dispositivo,  $1$  ó  $\overline{2}$ .
- $\bullet$  Conecte una línea de fluido a la entrada de fluido del caudalímetro o a la entrada del regulador si su sistema no lleva caudalímetro.
- $\bullet$  Si utiliza un caudalímetro remoto tipo coriolis:
	- **–** El caudalímetro debe montarse fijo. No podrá moverse en el robot.
	- **–** Conecte una línea de fluido entre el caudalímetro y la entrada del regulador. La manguera debe ser lo más corta posible.
	- **–** Conecte una corriente de 120 VCA al caudalímetro.
	- **–** Conecte la señal del caudalímetro al módulo de fluido.
- Conecte la línea de suministro de aire al orificio de entrada de 1/4 npt situado en la entrada de suministro de aire del módulo o módulos de fluido.
- $\bullet$  Conecte líneas de aire de 4 mm (5/32 pulg.) de diámetro externo entre la válvula solenoide del aplicador y este último.

# **Conexión a la fuente de alimentación**

# **ADVERTENCIA**

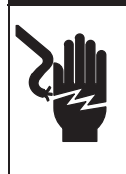

#### **PELIGRO DE DESCARGA ELÉCTRICA**

No conecte la unidad de control PrecisionFlo XL a una fuente de alimentación a menos que sea un electricista entrenado.

Haga que un electricista cualificado conecte el dispositivo de control PrecisionFlo XL a una fuente de alimentación eléctrica que posea los requisitos establecidos, como se muestra en las tablas de Requisitos eléctricos de abajo.

Para conectar la unidad de control a la fuente de alimentación:

- 1. Retire un tapón para utilizar uno de los orificios perforados previamente en el receptáculo o, si fuera necesario para su instalación, haga una abertura en el receptáculo del dispositivo de control. Proteja los componentes internos de la entrada de virutas metálicas cuando realice algún corte o taladrado.
- 2. Usando un cable medidor apropiado, conecte la fuente de alimentación al disyuntor del receptáculo del dispositivo de control.
- 3. Utilice un pasador de cable 4 NEMA para sellar la zona por donde entran los cables al receptáculo.

#### **Requisitos eléctricos:**

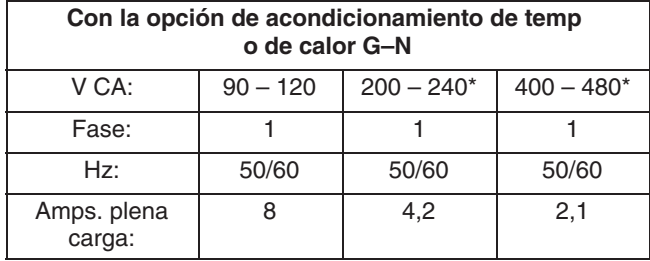

\* Cuando se pida con transformador

#### **Con la opción de acondicionamiento de temperatura G–1 (50 Hz) Calor/Frío**

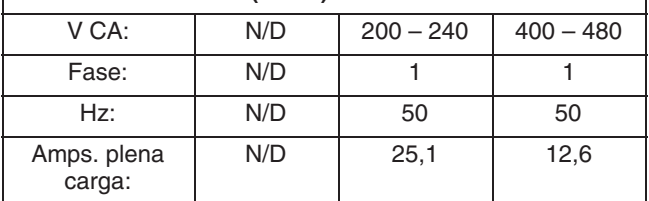

#### **Con la opción de acondicionamiento de temperatura G–2 (50 Hz) Sólo calor**

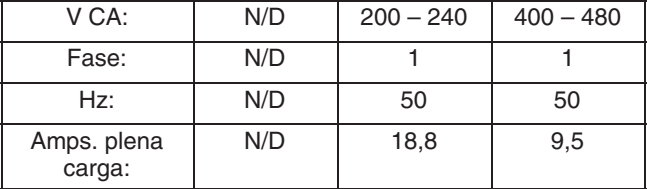

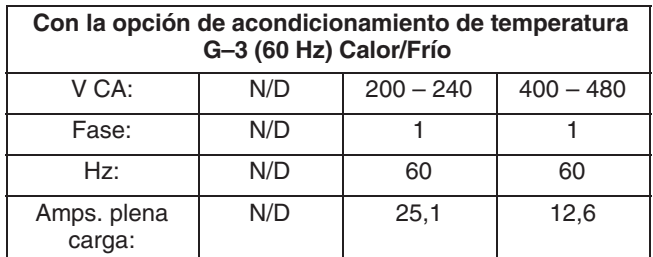

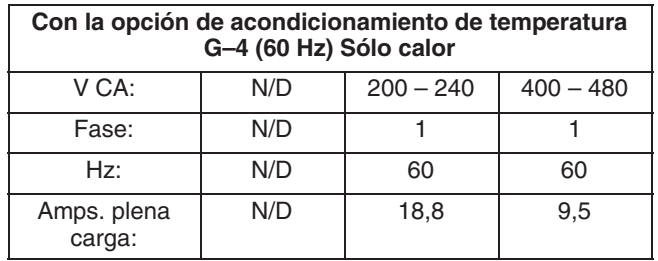

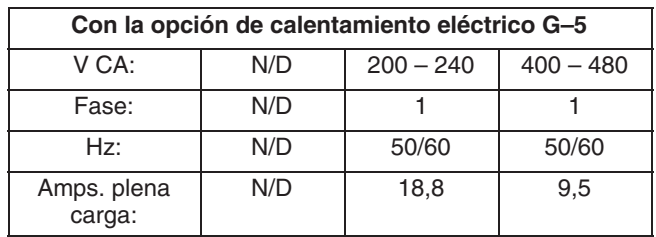

# **Funcionamiento**

# **Procedimiento de descompresión**

# **ADVERTENCIA**

La presión del módulo PrecisionFlo XL debe liberarse manualmente con el fin de impedir que el módulo se ponga en marcha o comience a pulverizar accidentalmente. Para reducir el riesgo de que se produzcan

lesiones graves, incluyendo la inyección de fluido, salpicaduras en los ojos o en la piel, o heridas causadas por piezas en movimiento, siga el **Procedimiento de descompresión** siempre que:

- $\bullet$ se le indique que debe liberar la presión,
- $\bullet$  revise, ajuste o realice el mantenimiento de cualquier equipo del sistema,
- apague la bomba o el dispositivo dispensador,
- $\bullet$ o instale o limpie la boquilla de pulverización.

Este procedimiento describe la forma de liberar la presión en el sistema PrecisionFlo XL.

- 1. Apague el suministro de fluido al módulo de fluido.
- 2. Apague el suministro eléctrico y de aire a los sistemas de abastecimiento de fluido.
- 3. Coloque un recipiente de desecho debajo de la válvula de drenaje del fluido, situada en el filtro. Coloque un recipiente de desecho debajo del dispositivo dispensador.
- 4. Abra lentamente la válvula de drenaje, situada en cada filtro, para liberar la presión del fluido. Cierre la válvula cuando la lectura del manómetro de presión sea cero.
- 5. En modo de dispensado manual, mantenga pulsada la tecla Pistola dispensadora 1  $\left( \Phi \right)$ , que abrirá el regulador y el dispositivo dispensador, hasta que deje de salir líquido por ellos. Repita la operación para la Pistola 2, si hubiera. Consulte la página 25 para ver instrucciones sobre dispensado en modo manual.
- 6. Si el dispositivo dispensador no puede activarse desde la unidad de control, consulte la Fig. 8 y lleve a cabo las siguientes operaciones para abrirlo y liberar la presión del fluido:
	- a. Accione manualmente el émbolo del solenoide, el cual abre el dispositivo dispensador, para liberar la presión del fluido.
	- b. Antes de proceder al paso siguiente, continúe accionado el émbolo hasta que se haya liberado completamente la presión del sistema entre la aguja y el dispositivo dispensador.

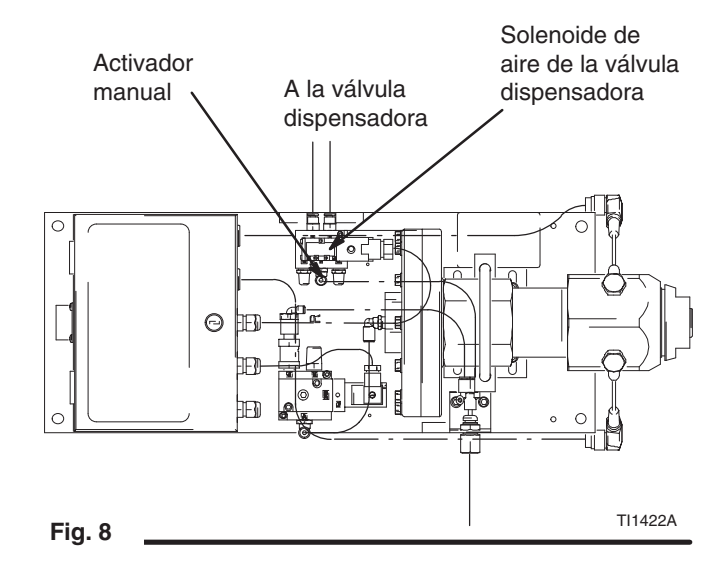

Si ha seguido las indicaciones anteriores y aún sospecha que pudiera haber una válvula, manguera o boquilla dispensadora obstruidas, o que no se ha liberado totalmente la presión, desmonte muy lentamente la boquilla dispensadora, limpie el orificio y continúe liberando la presión.

Si aún así no se elimina la obstrucción, afloje muy lentamente el acoplamiento del extremo de la manguera y libere gradualmente la presión. Afloje después completamente el acoplamiento. Elimine la obstrucción de las válvulas o manguera. No presionice el sistema hasta haber eliminado la obstrucción.

# **Recordatorio de seguridad**

Siga las indicaciones sobre precauciones de abajo y las advertencias que comienzan en la página 3.

# **ADVERTENCIA**

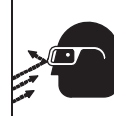

#### **PELIGROS DE INYECCIÓN DEL FLUIDO**

Utilice siempre protección ocular y ropas de protección al instalar, operar o mantener el sistema.

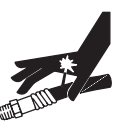

**PELIGRO DE ROTURA DE COMPONENTES**

No exceda nunca la presión máxima de aire o de trabajo del fluido del componente de menor presión del sistema.

No presurice el sistema ni aplique producto hasta que no lo haya revisado y sea seguro hacerlo.

Compruebe que todas las conexiones de las mangueras están bien seguras.

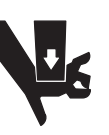

#### **PELIGRO DE PIEZAS EN MOVIMIENTO**

Asegúrese de que todo el personal esté alejado de las piezas móviles antes de operar el equipo.

## **Interfaz de usuario de PrecisionFlo XL**

Hay dos tipos de interfaz de usuario disponibles con la unidad de control PrecisionFlo XL:

- $\bullet$ El interfaz de usuario EasyKey
- $\bullet$ El interfaz de usuario TouchScreen

Para información sobre las capturas de pantalla y las opciones de selección, consulte la página 41 para el interfaz EasyKey y la página 57 para el interfaz TouchScreen.

**Interfaz de usuario EasyKey. Generalidades**

# $0000$

encabezan el procedimiento:

**Interfaz EasyKey**

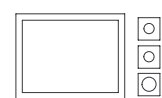

**Interfaz TouchScreen**

Los procedimientos y la configuración del sistema dependen del tipo de interfaz utilizado. Cuando los procedimientos difieren, el nombre del interfaz de usuario, junto con su icono,

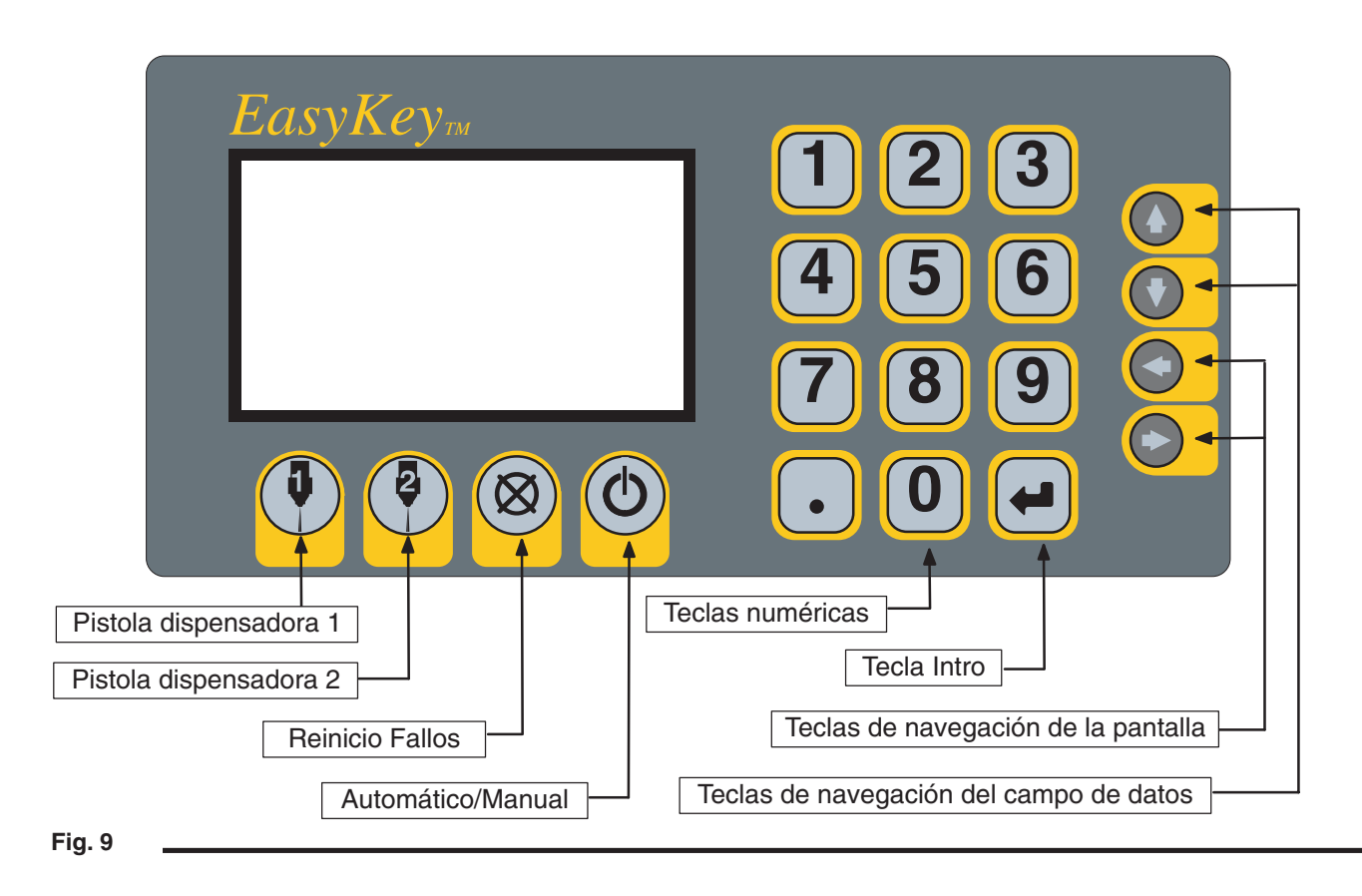

#### **Grupos de teclas**

El interfaz de usuario de PrecisionFlo XL incorpora tres grupos de teclas.

- $\bullet$  **Teclas de acción —** Realizan una acción cuando se pulsan. Pistola dispensadora 1, Pistola dispensadora 2, Reiniciar fallo, y Auto/Manual. Ver Teclas de acción a la derecha.
- $\bullet$  **Teclas numéricas —** Se utilizan para introducir datos variables en el controlador.
- $\bullet$  **Teclas de navegación —** Se utilizan para navegar entre y por las diferentes pantallas de usuario.

#### **Teclas de acción**

- $\bullet$  **Pistola dispensadora 1 —** Se utiliza para las funciones relacionadas con el regulador *primario* y la pistola dispensadora, incluyendo Aplicación manual, Autotune y Calibración del caudal.
- $\bullet$  **Pistola dispensadora 2 —** Se utiliza para funciones relacionadas con el regulador *secundario* y la pistola dispensadora, incluyendo Aplicación manual, Autotune y Calibración del caudal.
- $\bullet$  **Reiniciar fallo —** Se utiliza para reiniciar un fallo generado en la unidad de control una vez corregido el fallo.
- $\bullet$  **Auto/Manual —** Se utiliza para cambiar el modo de operación entre Automático y Manual.

#### **Interfaz de usuario TouchScreen. Generalidades**

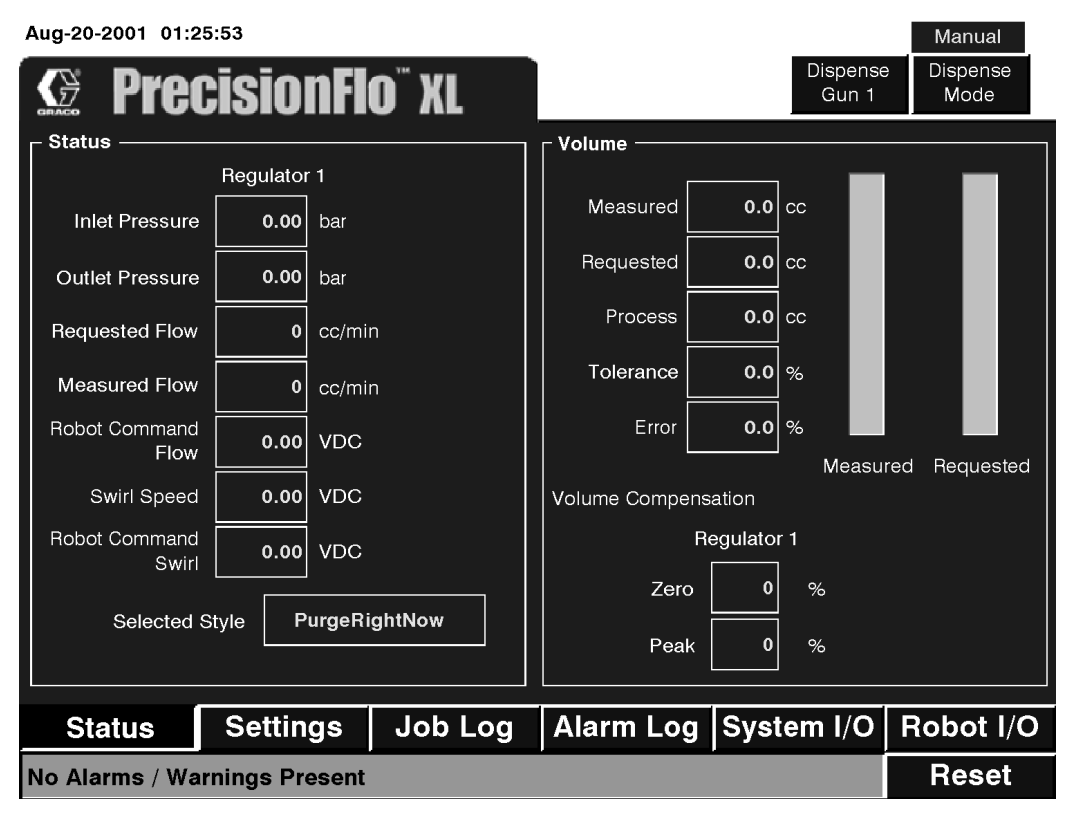

**Fig. 10**

El interfaz TouchScreen le permite realizar selecciones simplemente tocando la pantalla. Utilice el dedo índice para mover el cursor TouchScreen hasta cualquier punto de la pantalla. El cursor aparece en forma de una flecha  $\implies$ ). Cuando toca un campo de datos que requiera introducir información numérica, se activa un teclado numérico.

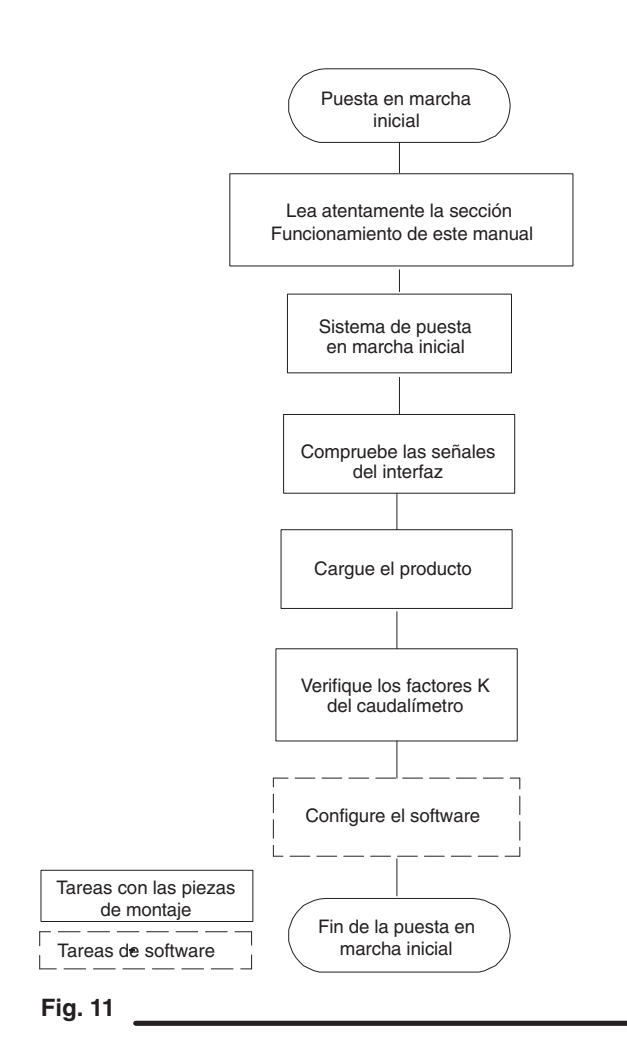

# **Inicio del sistema**

#### **Puesta en marcha inicial**

- 1. Compruebe que ha instalado y realizado todas las conexiones al y desde el receptáculo del dispositivo de control PrecisionFlo XL. Verifique todas las conexiones.
- 2. Lea atentamente las secciones de configuración y funcionamiento del software de este manual.
- 3. Continúe la puesta en marcha inicial desde el punto 2 de abajo.

#### **Puesta en marcha inicial estándar**

- **NOTA:** En las tablas 2 y 3, página 24, encontrará información sobre los botones, interruptores y luces indicadoras de la unidad de control PrecisionFlo XL.
- 1. Inspeccione cuidadosamente todo el sistema en busca de signos de fugas o desgaste. Antes de poner en marcha el sistema, reemplace o repare cualquier componente desgastado o con fugas.
- 2. Encienda el sistema y conecte el aire.

3. Encienda el interruptor principal de potencia (2) para suministrar energía al módulo PrecisionFlo XL. Consulte la Fig. 12.

Se activa el interfaz de usuario, mostrando primero un mensaje de diagnósticos y después la primera pantalla. Se enciende la luz indicadora (3).

4. **Compruebe las señales del interfaz:** Si se trata de una nueva instalación, aplique corriente a cada una de las entradas del sistema y verifique si se recibe la entrada.

*Con el interfaz TouchScreen,* seleccione la pestaña **E/S del módulo**, o la pestaña **E/S del robot**, para ver el estado de todas las entradas y salidas. *Con el interfaz EasyKey,* compruebe el estado de los LEDs de la tarjeta de E/S del robot utilizando la tabla de la página 106.

- 5. Encienda el sistema dispensador de producto.
- 6. Mantenga pulsado el botón Arranque principal (1) durante dos segundos para encender la corriente al circuito de accionamiento del PrecisionFlo XL. Se enciende la luz indicadora Control encendido (4).

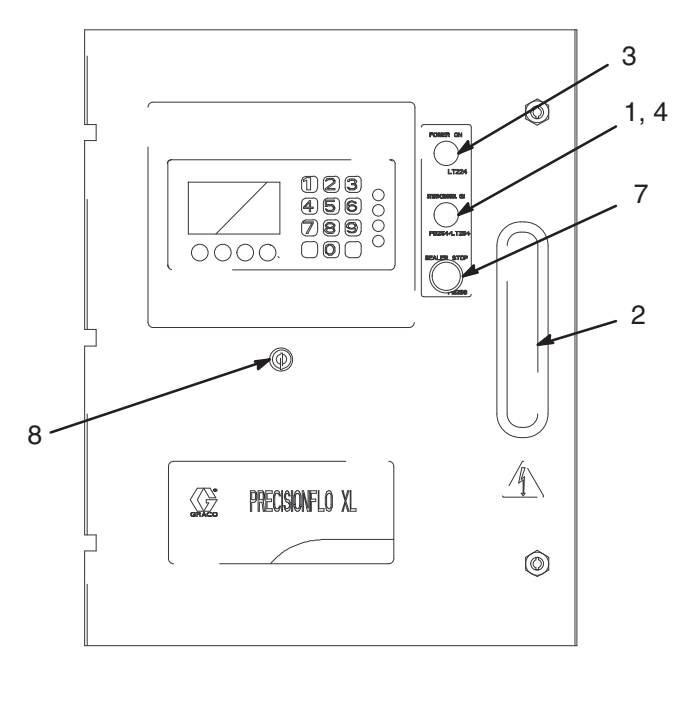

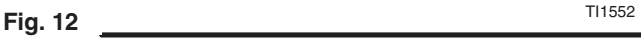

#### **Reinicio del módulo**

Si el módulo está encendido, pero no se enciende el indicador Control encendido (4) del sistema de control, pulse el botón Arranque principal (1) de la unidad de control.

# **Botones, interruptores e indicadores de la unidad de control**

#### **Tabla 2—Botones/Interruptores del PrecisionFlo XL**

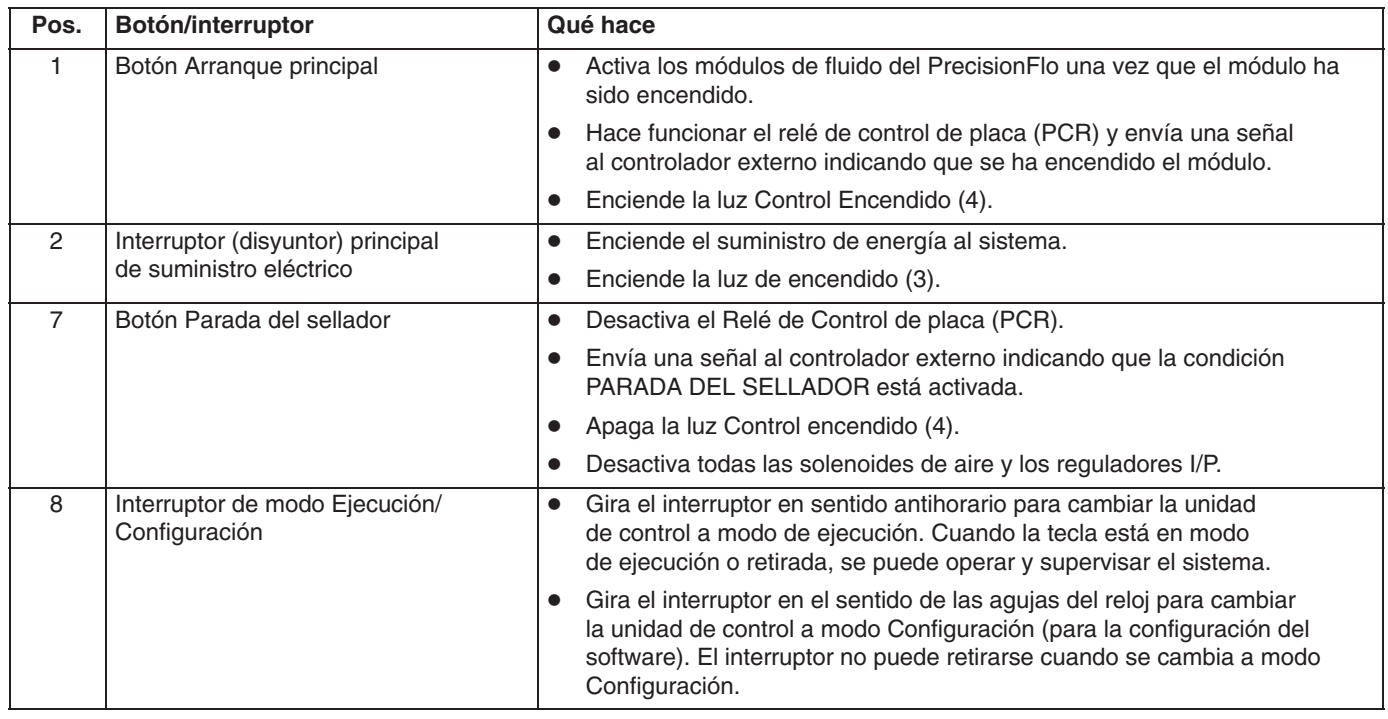

#### **Tabla 3—Indicadores de la unidad PrecisionFlo XL**

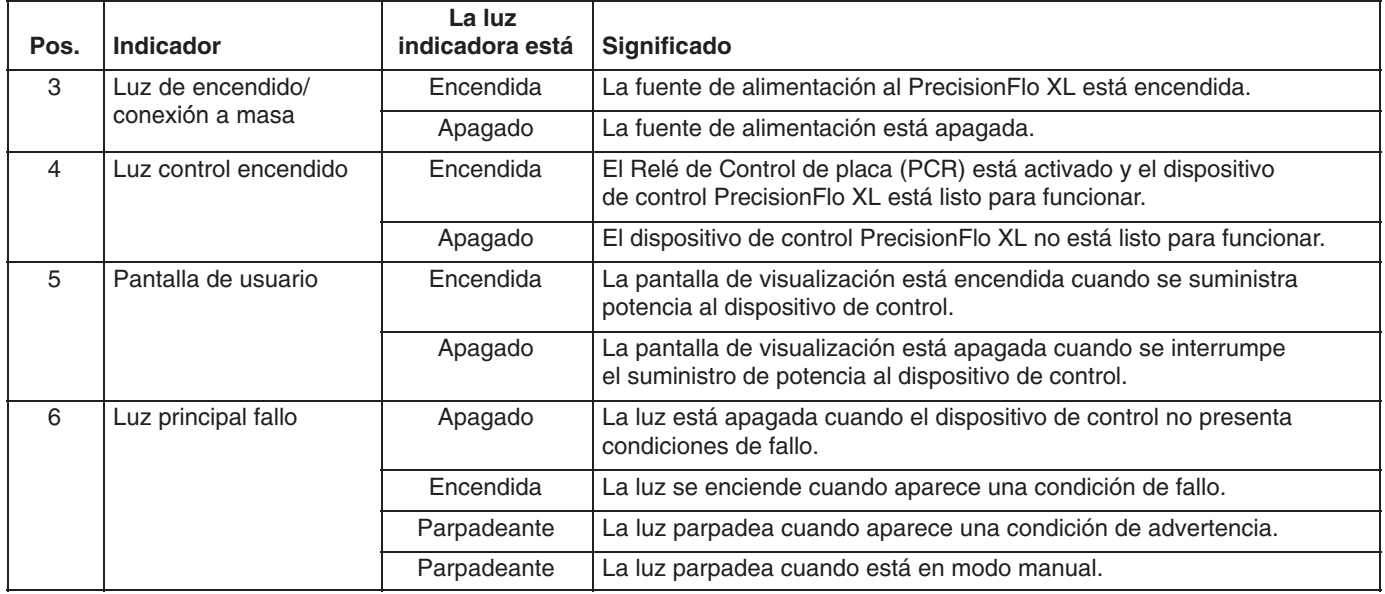

# **Carga de producto**

Antes de que pueda configurar el software para su aplicación, es necesario cargar el producto en el sistema de suministro.

- 1. Si se trata de una nueva instalación, realice las operaciones de la sección **Arranque inicial**. En caso contrario, siga las indicaciones de **Arranque inicial estándar**. Consulte la página 23.
- 2. Conecte la presión del suministro de fluido al módulo de fluido.
- 3. Coloque el dispositivo o dispositivos dispensadores encima del recipiente de recogida de desechos.
- 4. Ajuste la unidad de control a modo Manual. Consulte **Modos de funcionamiento**, más abajo.
- 5. Dispense fluido manualmente hasta que fluya líquido limpio y sin aire desde la Pistola dispensadora 1. Consulte **Dispensado manual de fluido**, página 26. Si se instalan dos dispositivos dispensadores, repita esta operación para la Pistola 2.

# **Modos de funcionamiento**

El sistema PrecisionFlo XL tiene dos modos de funcionamiento:

- $\bullet$  **Modo de dispensado automático —** Permite que el módulo PrecisionFlo XL comience a dispensar el producto cuando recibe un comando del robot.
- $\bullet$  **Modo de dispensado manual —** Permite que el módulo PrecisionFlo XL comience a dispensar el producto cuando se pulsa Pistola dispensadora 1 o Pistola 2 en el interfaz EasyKey o en el TouchScreen. El dispensado continúa durante todo el tiempo que esté pulsado el botón Pistola dispensadora 1 ó 2.

Para seleccionar el Modo de operación y para operar en modo de dispensado manual, consulte las siguientes instrucciones específicas para su interfaz.

Consulte la sección **Teoría sobre el funcionamiento** en la página 99 para obtener más información sobre los modos de funcionamiento.

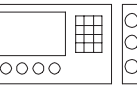

**NOTA:** Consulte **Teclado numérico. Generalidades** en la página 41 para ver las posiciones de las teclas.

**Interfaz EasyKey**

#### **Ajuste del modo de operación**

En el teclado numérico, realice las siguientes operaciones:

- 1. Con el botón en modo de ejecución [consulte la página 24], pulse la tecla de flecha derecha  $\triangleright$  hasta que se active la pantalla **Resumen**.
- 2. El modo de dispensado aparece indicado en esta pantalla: Auto o Manual. La luz roja parpadeará en modo Manual.
- 3. Para cambiar el modo, pulse la tecla Auto/Manual  $\binom{6}{2}$

#### **Dispensado manual de fluido**

Asegúrese de que el indicador Control encendido esté encendido. Si no fuera así, apriete el botón Arranque principal (1, Fig. 12) para encender el suministro de energía al o a los módulos de fluido de PrecisionFlo XL.

En el teclado numérico, realice las siguientes operaciones:

- 1. Cambie el sistema a modo de dispensado manual. Consulte **Ajuste del modo de operación**, explicado anteriormente.
- 2. Pulse las teclas Pistola dispensadora 1  $\bigcirc$  6 2  $\bigcirc$ dependiendo del dispositivo dispensador que desee activar.
	- a. Pulse la tecla y verifique si se abre el dispositivo dispensador.
	- b. Continúe pulsando la tecla hasta que ya no necesite cargar producto o dispensarlo.
- 3. Repita las operaciones 2 para la pistola  $2\binom{5}{7}$ , si fuera aplicable.

#### *Funcionamiento*

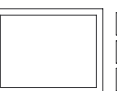

#### **Interfaz TouchScreen**  $\boxed{\circ}$  $\overline{\circ}$

#### **Ajuste del modo de operación**

El indicador Modo de dispensado se encuentra en la esquina superior derecha de cada pantalla. Para alternar entre modos Manual y Automático. Pulse el botón Modo de dispensado, justo debajo del indicador.

#### **Dispensado manual de fluido**

Asegúrese de que el indicador Control encendido esté encendido. Si no fuera así, apriete el botón Arranque principal (1, Fig. 12) para encender el suministro de energía al o a los módulos de fluido de PrecisionFlo XL.

En TouchScreen, lleve a cabo las siguientes operaciones:

- 1. Cambie el sistema a modo de dispensado manual. Consulte **Ajuste del modo de operación**, explicado anteriormente.
- 2. Antes de dispensar en modo Manual, ajuste el valor del caudal de purga de la pistola.
- a. Pulse los botones **Ajuste** y **Valor**.
- b. Pulse sobre la celda de datos **Pistola Manual**. Se activa el teclado numérico.
- c. Introduzca el nuevo valor y pulse **Aceptar**.
- **NOTA:** La escala de caudales de la pistola manual de 0 a 100% es equivalente a 0–10 voltios. Por ejemplo, 50% es igual a 5 voltios. El caudal de la Pistola manual, junto con el parámetro PSI/ Voltios, establece la presión o el caudal finales del sistema, dependiendo de si se ha ajustado el Modo de control a Presión o a Caudal.
- 3. Para comenzar a dispensar con la pistola 1, mantenga pulsado el botón **Pistola dispensadora 1**. Mientras continúe pulsando el botón **Pistola dispensadora 1** se seguirá dispensando.
- 4. Para interrumpir el dispensado, suelte el botón **Pistola dispensadora 1**.

Si se utilizan las dos pistolas, repita los pasos 3 y 4 usando el botón **Pistola dispensadora 2**.

5. Toque sobre **Modo Dispensar** para conmutar al modo de dispensado Automático.

### **Modos de robot**

El sistema PrecisionFlo XL tiene dos modos de robot:

- $\bullet$  **Modo digital —** Hace que el sistema PrecisionFlo XL dispense a velocidades previamente ajustadas en la unidad de control. Las velocidades se ajustan en la pantalla y se seleccionan en el interfaz de E/S del robot.
- $\bullet$  **Modo analógico —** Hace que el sistema PrecisionFlo XL dispense a una velocidad proporcional a una señal de entrada analógica de 0–10 VCC desde el robot.

Para más información sobre los modos de robot, vea la sección **Teoría sobre el funcionamiento**, página 99

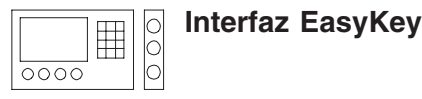

#### **Ajuste del modo de robot**

En el teclado numérico, realice las siguientes operaciones:

- 1. Con el sistema en modo de configuración (botón en el sentido de las agujas del reloj), pulse la tecla de flecha derecha hasta que aparezca la pantalla **Config1– Modos**.
- 2. El modo de robot aparece indicado en la pantalla: digital o analógico.
- 3. Para cambiar el modo, pulse la tecla de flecha abajo  $\blacktriangledown$ hasta que el cursor se coloque sobre la celda de modos.
- 4. Pulse Intro y cambie los valores con las teclas de flecha arriba y abajo,  $\blacktriangle$  o  $\nabla$ .
- 5. Pulse de nuevo Intro para guardar el cambio.

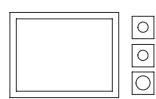

### **Interfaz TouchScreen**

#### **Ajuste del modo de robot**

- 1. Con el sistema en modo de configuración (botón en el sentido de las agujas del reloj), pulse los botones **Ajuste** y **Modos**.
- 2. Localice la celda de datos **Modo de Robot**. El modo de robot aparece indicado como digital o analógico.
- 3. Alterne entre analógico y digital pulsando **Modo de Robot**.

Si la señal de comando del robot es analógica, pulse **Analógico**.

Si el robot no tiene una salida analógica, utilice **Digital**.

# **Modos de control**

El módulo PrecisionFlo XL tiene dos modos de control de dispensado de fluido:

- $\bullet$  **Control de la presión —** Se controla la presión de salida del regulador al valor requerido. Utilice el Modo de presión cuando se necesite una presión constante para una aplicación de pulverización. Puede utilizarse este modo si el sistema no incluye un caudalímetro.
- $\bullet$  **Control del caudal —** La unidad de control mide el caudal del producto que se está dispensando variando la presión de salida del regulador para controlar el caudal al valor requerido. Utilice el Modo de caudal cuando se necesite un cordón de tamaño constante.

Para más información sobre los modos de control, vea la sección **Teoría sobre el funcionamiento**, página 99.

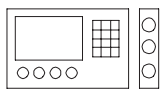

**Interfaz EasyKey**

#### **Ajuste del modo de control**

1. Con el sistema en modo de configuración (botón en el sentido de las agujas del reloj), pulse la tecla de flecha derecha hasta que aparezca la pantalla **Config1– Modos**.

- 2. El modo de control se indica en esta pantalla: Presión o Caudal.
- 3. Para cambiar el modo, pulse la tecla de flecha abajo  $\blacktriangledown$ hasta que el cursor se coloque sobre la celda de modos.
- 4. Pulse Intro y cambie los valores con las teclas de flecha arriba y abajo,  $\blacktriangle$  o  $\nabla$ .
- 5. Pulse de nuevo Intro para guardar el cambio.

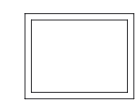

#### **Interfaz TouchScreen**

#### **Ajuste del modo de control**

 $\boxed{\circ}$  $\boxed{\circ}$  $\overline{O}$ 

- 1. Con el sistema en modo de configuración (botón en el sentido de las agujas del reloj), pulse los botones **Ajuste** y **Modos**.
- 2. Localice la celda de datos **Modo de Control**. El modo de control se indica como Presión o Caudal.
- 3. Alterne entre modos de presión y caudal pulsando **Modo de Control**.

## **Apagado del sistema**

- 1. Apague el suministro de producto al módulo de fluido.
- 2. Siga el **Procedimiento de descompresión** de la página 20.

#### **ADVERTENCIA** ⋔

Siga siempre las instrucciones de la sección **Procedimiento de descompresión** de la página 20 para evitar que se produzcan serios daños cuando se deba liberar la presión.

- 3. Apague el suministro de aire comprimido al módulo PrecisionFlo XL.
- 4. Apriete el botón Parada del sellador (7). Vea la Fig. 13.
- 

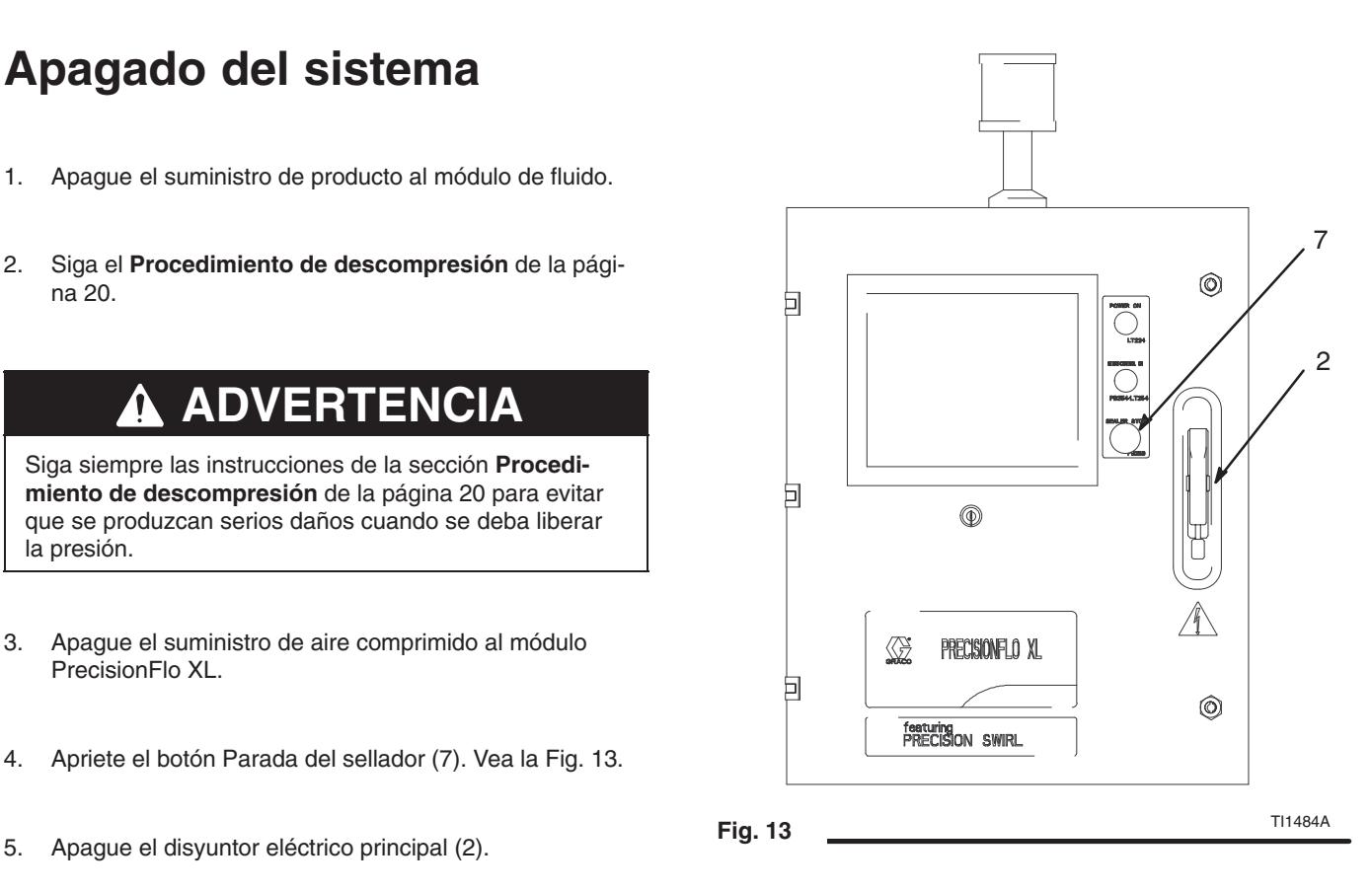

# **Configuración del software**

Después de haber cargado el material en el sistema dispensador, configure el software para el funcionamiento del módulo PrecisionFlo XL. La Figura 14 muestra las principales etapas a seguir para configurar el software.

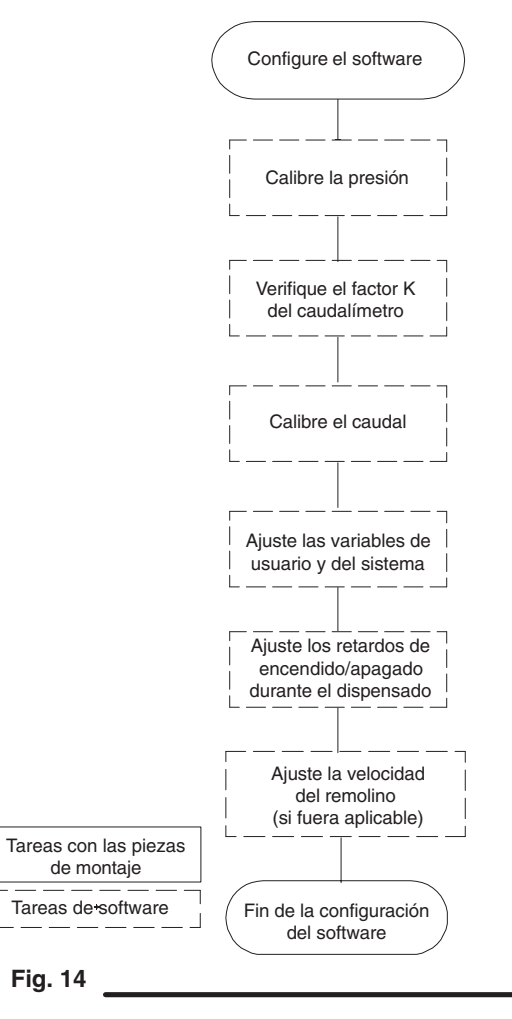

**NOTA:** El módulo PrecisionFlo XL está diseñado para compensar las fluctuaciones de temperatura, caudal, o presión, pero si cambia piezas de montaje en el sistema dispensador o cambia el tipo de producto a dispensar, es necesario volver a configurar el software del módulo PrecisionFlo XL.

Para configurar el software PrecisionFlo XL, lleve a cabo las siguientes operaciones. Cuando haya completado este procedimiento, el módulo estará listo para la operación.

- 1. Calibre la presión para el sistema. Vea la página 32.
- 2. Compruebe el o los factores K del caudalímetro. Vea la página 31.
- 3. Calibre el caudal para la aplicación. Vea la página 33.
- 4. Compruebe los demás valores del controlador previamente ajustados. Vea la página 35 para obtener más información.
- 5. En la sección **Interfaz de usuario PrecisionFlo XL**, páginas 41–56 se ofrece información detallada sobre el teclado numérico de cada pantalla.

# **Ajuste de los factores K del caudalímetro**

La precisión del informe sobre el volumen indicado de PrecisionFlo XL depende del ajuste preciso de los factores K. La unidad de control utiliza los factores K para calcular el volumen dispensado. Aunque el valor ajustado no sea correcto, el sistema proporciona aún unos caudales precisos y repetibles; pero es posible que el valor indicado no sea correcto. Vea la página 38 para información adicional sobre el factor K.

#### **Tabla 4—Factores K del caudalímetro**

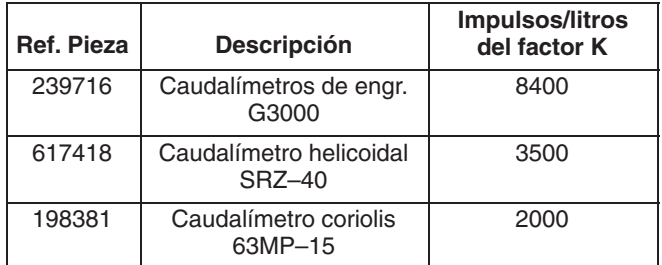

**NOTA:** En sistemas configurados en fábrica, el o los factores K vienen previamente ajustados.

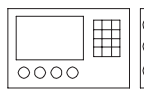

**Interfaz EasyKey**

#### **Fijar el factor K del caudalímetro**

En el teclado numérico, realice las siguientes operaciones:

- 1. Con el sistema en modo de configuración, pulse la tecla de flecha derecha  $\triangleright$  hasta que aparezca la pantalla **Config –Dispensar**.
- 2. Teclee los 4 dígitos del factor K y pulse Intro. Vea los valores en la tabla 4.
- 3. Si el sistema lleva dos caudalímetros, pulse la tecla de flecha abajo  $\nabla$  hasta que el cursor se coloque en el segundo valor del factor K.
- 4. Teclee el valor correcto y pulse la tecla Intro.

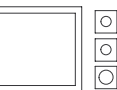

#### **Interfaz TouchScreen**

#### **Fijar el factor K del caudalímetro**

En TouchScreen, lleve a cabo las siguientes acciones:

- 1. Con el sistema en modo de configuración, pulse los botones **Ajuste** y **Dispensar**.
- 2. Pulse sobre la celda de datos Factor K del caudalímetro. Teclee los 4 dígitos del factor K. Consulte los valores en la tabla 4.
- 3. Pulse **Aceptar**.
- 4. Si el sistema lleva dos caudalímetros, toque la segunda celda de datos Factor K del caudalímetro e introduzca el valor correcto.
- 5. Pulse **Aceptar**.

# **Calibración de la presión**

El sistema PrecisionFlo XL utiliza variables (Kp y Ki) en los cálculos del software para controlar con precisión la presión y el caudal del fluido. La unidad de control calcula automáticamente Kp y Ki durante el cálculo de la calibración. Los valores son diferentes con cada producto.

**NOTA:** Se debe cargar el producto en el sistema antes de calibrar la presión, así como instalar la boquilla en el dispositivo dispensador.

#### **Antes de realizar la calibración**

- 1. Compruebe que el sistema esté en modo de configuración.
- 2. Compruebe que el dispositivo o dispositivos dispensadores estén colocados encima de un recipiente de recogida de desechos.
- 3. Compruebe que el suministro de aire del módulo o los módulos de fluido estén activados.

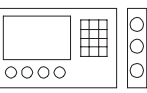

#### **Interfaz EasyKey**

#### **Para calibrar la presión**

En el teclado numérico, realice las siguientes operaciones:

- 1. Pulse la tecla de flecha derecha hasta que aparezca la pantalla **Calibración–Presión**.
- 2. Pulse la tecla Pistola dispensadora 1 $\left(\begin{matrix} 0\\ 1 \end{matrix}\right)$ . El sistema dispensará producto durante 15–30 segundos y recogerá la información requerida.
- 3. Si hay dos módulos de fluido instalados, repita la calibración de la presión para el segundo módulo pulsando la tecla Pistola dispensadora 2 $\binom{3}{7}$

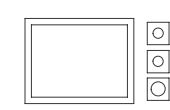

#### **Interfaz TouchScreen**

#### **Para calibrar la presión**

En TouchScreen, lleve a cabo las siguientes acciones:

- 1. Pulse los botones **Calibración** y **Presión**.
- 2. Pulse el botón **Regulador sintonizador de presión 1**. El sistema dispensará producto durante 15–30 segundos y recogerá la información requerida.
- 3. Si hay dos módulos de fluido instalados, repita la calibración de la presión para el segundo módulo tocando el botón **Regulador sintonizador de presión 2**.

#### **Ajuste manual del valor Kp**

Si tras la calibración automática de la presión no se controla correctamente la presión del sistema, puede cambiar manualmente el valor de Kp:

- $\bullet$  Incremente el valor de Kp si la presión de salida del regulador no se ajusta al valor de presión deseado. Continúe aumentando el valor de Kp en incrementos de un 10% hasta que se logre un control correcto de la presión.
- $\bullet$  Disminuya el valor de Kp si la presión de salida del regulador oscila rápidamente por encima de la presión pedida. Continúe disminuyendo el valor de Kp en incrementos de un 10% hasta que se estabilice la presión de salida.

# **Calibración del caudal**

**El caudal se calibra únicamente si se está operando en modo Caudal.** Si su sistema no tiene un caudalímetro o se está operando en modo Presión, no se calibra el caudal.

#### **Cómo funciona la calibración del caudal**

Cada aplicación puede tener diferentes requisitos de caudal. Durante la calibración del caudal se verifica y calibra el caudal máximo del sistema.

Antes de calibrar el caudal deberá introducir el caudal máximo requerido por la aplicación. Cuando se activa el dispositivo dispensador durante la calibración, la unidad de control:

- 1. Averigua el caudal actual.
- 2. Calcula la presión de salida necesaria para obtener el caudal introducido.
- 3. Calcula una relación lineal entre el voltaje de entrada analógico del robot y el caudal deseado. Consulte la Fig. 15.
- 4. Ajusta la presión de salida para que se mantenga el caudal deseado.

#### **Modo de caudal: relación entre el voltaje analógico y el caudal**

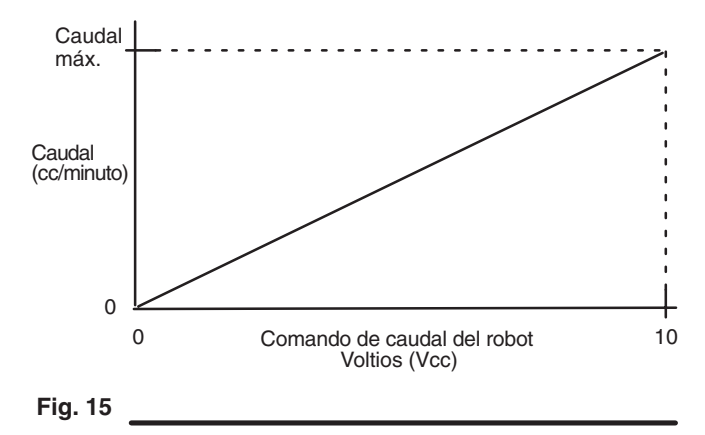

#### **Guía de caudales**

Utilice los valores de la Tabla 5 como guía para determinar el caudal máximo a introducir durante la calibración del caudal, o introduzca el tamaño deseado del cordón y la velocidad máxima del robot en la pantalla de Calibración del caudal, y el PrecisionFlo XL calculará el caudal máximo.

#### **Tabla 5—Valores máximos de caudal (cc/min)**

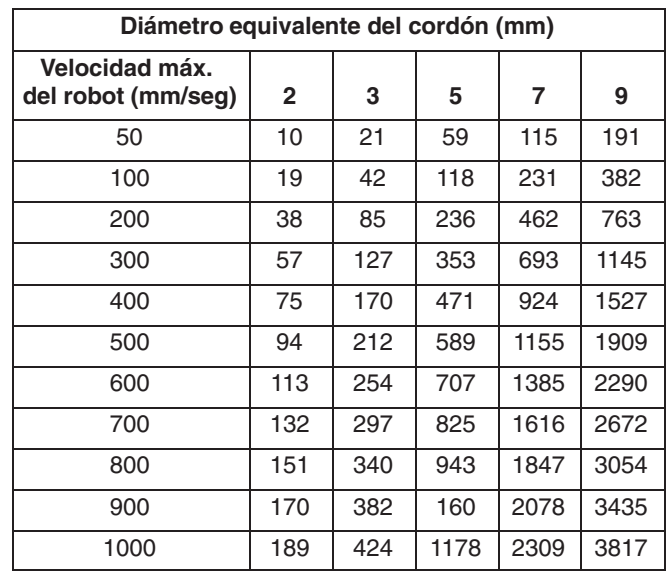

#### **Ajuste de la presión de entrada**

La presión de entrada debe ser entre 2,1 MPa (21 bar) y 2,1 MPa (21 bar) por encima de la presión de salida bajo el caudal máximo.

Una presión de entrada excesiva provocará un desgaste acelerado de la válvula reguladora y el sistema de alimentación de la bomba.

#### **Caída de la presión del sistema de alimentación**

Durante el flujo de producto se produce una caída de la presión de entrada. La cantidad de caída de la presión es la cantidad de presión perdida entre la bomba de alimentación y la entrada del regulador. Con fluidos de alta viscosidad o líneas de gran longitud, esta caída de presión puede ser de miles de psi (cientos de bar), lo que significa que la presión de la bomba estática se ha ajustado a un valor mucho mayor del que necesita el regulador en su entrada. Para evitar un desgaste excesivo del regulador del sistema de control o un cambio brusco de presión, se recomienda utilizar un regulador de la presión de fluidos másticos en la línea de alimentación cerca del regulador del sistema de control. El regulador de productos másticos suprimirá la presión de alimentación estática en la entrada del regulador del sistema de control.

#### **Calibrado del caudal**

#### **Antes de realizar la calibración**

- 1. Compruebe que el sistema esté en modo de configuración.
- 2. Compruebe que el dispositivo o dispositivos dispensadores estén colocados encima de un recipiente de recogida de desechos.
- 3. Compruebe que el suministro de aire del módulo o los módulos de fluido estén activados.

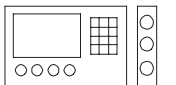

# **Interfaz EasyKey**

#### **Calibrado del caudal**

En el teclado numérico, realice las siguientes operaciones:

- 1. Pulse la tecla de flecha derecha hasta que aparezca la pantalla **Calibración–Caudal**.
- 2. Introduzca el caudal máximo deseado en cc/min. Si no se conoce este valor, puede introducir la velocidad máxima del robot en mm/s y el diámetro deseado del cordón. El sistema calculará el caudal máximo requerido.
- 3. Pulse la tecla Pistola dispensadora  $1$   $\left(\begin{matrix} 0 \\ 1 \end{matrix}\right)$ . El sistema comenzará a dispensar producto y a calibrar el caudal del fluido. Esta operación tardará entre 10 y 30 segundos.
- 4. Si hay dos módulos instalados, repita la calibración del caudal para el segundo módulo pulsando la tecla Pistola dispensadora 2 $(9)$

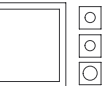

#### **Interfaz TouchScreen**

#### **Calibrado del caudal**

En TouchScreen, lleve a cabo las siguientes acciones:

- 1. Pulse los botones **Calibration** y **Flow**.
- 2. Pulse el botón **Calibrar regulador 1**. El sistema comenzará a dispensar producto y a calibrar el caudal. Esta operación llevará entre 10 y 30 segundos.
- 3. Si hay dos módulos instalados, repita la calibración del caudal para el segundo módulo tocando el botón **Calibrar regulador 2**.

# **Otros parámetros del software**

Hay otros parámetros de software preajustados en fábrica según la configuración del sistema pedida. Se recomienda realizar una rápida comprobación de estas variables. Vea las tablas 6 y 7.

Se ofrecen las pantallas del interfaz de usuario comenzando en la página 42 para guiarle por este proceso.

Para información sobre las capturas de pantalla y las opciones de selección, consulte la página 41 para el interfaz EasyKey y la página 57 para el interfaz TouchScreen.

#### **Ajuste de las variables de usuario**

Se deben verificar las siguientes variables y preajustes antes de calibrar y programar las rutas y/u operar en modo automático. Puede ver todas las pantallas, además de información adicional sobre las mismas, en la sección **Interfaz de usuario**.

Se deben ajustar otras variables después de programar las rutas, entre las que se incluyen: parámetros de presión Alta/Baja e información sobre el Estilo (volumen).

#### **Tabla 6—Variables y preajustes de usuario de PrecisionFlo XL**

*Los valores en cursiva son valores predeterminados de fábrica.*

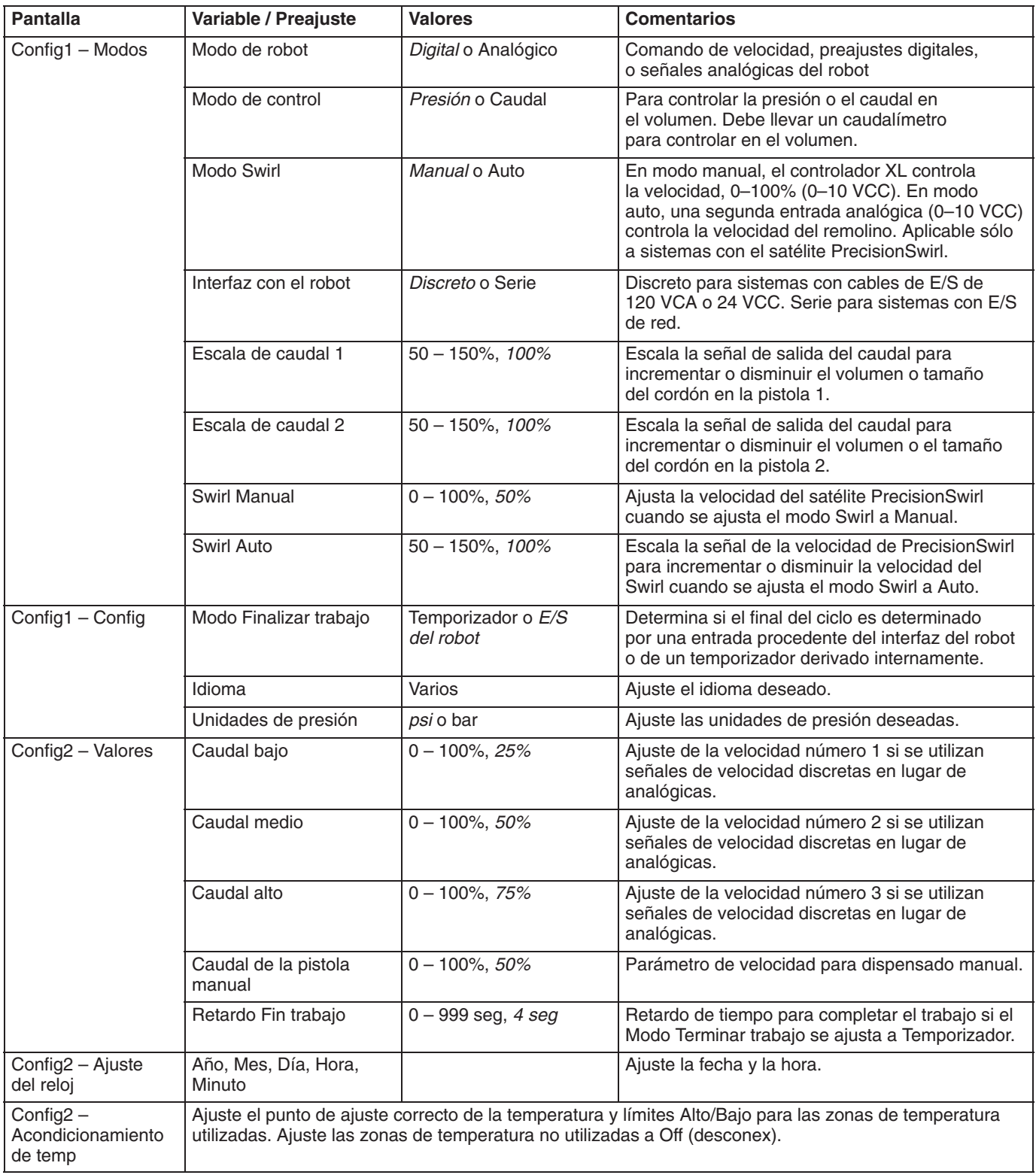

#### **Otras variables del sistema**

Una vez calibrada y programada la ruta del robot y obtenidos los perfiles deseados del cordón, verifique si se han ajustado las siguientes variables.

### **Tabla 7—Variables del sistema PrecisionFlo XL**

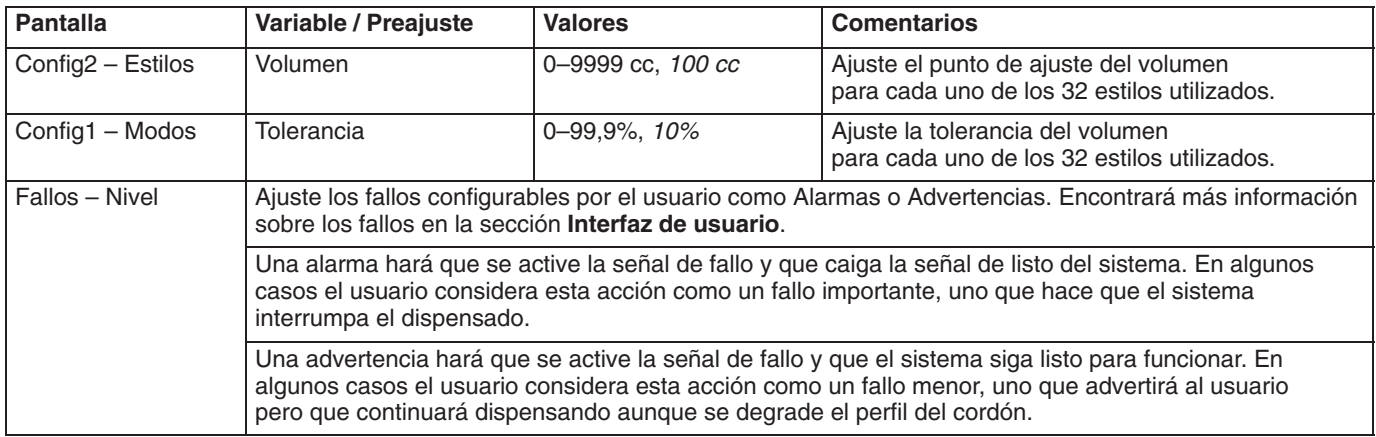
# **Retardos de encendido/apagado**

El regulador del PrecisionFlo XL (o la válvula dosificadora) puede responder físicamente con más rapidez que el dispositivo dispensador y su solenoide. Como resultado, el regulador puede suministrar producto al dispositivo dispensador antes de que éste haya tenido tiempo de abrirse. Si se suministra producto a un dispositivo cerrado, podrían crearse condiciones de bloqueo de presión.

Al final del ciclo el dispositivo dispensador puede cerrarse antes de que se disipe la presión, lo que puede provocar la aplicación de un exceso de producto al comienzo de un ciclo.

Para eliminar estos dos problemas, puede cambiar el período de retardo asociado con la apertura del regulador/ válvula dosificadora y/o el cierre del dispositivo dispensador (tabla 8).

En general la presión de salida de la pantalla durante una ausencia de caudal debe estar cerca de la presión de salida durante el dispensado. Si la manguera dispensadora a la pistola está creando una caída de presión demasiado agudizada durante el caudal, tal vez sea aconsejable que la lectura de ausencia de caudal sea más baja. Unas condiciones de bloqueo de la presión grandes acortarán la vida del dispositivo dispensador.

# **Tabla 8 — Variables en el retardo de encendido/apagado**

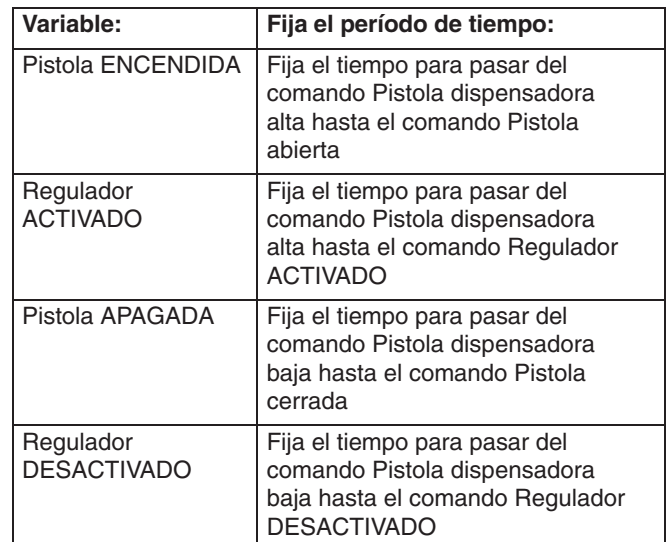

La Fig. 16 y la Tabla 9 muestran la sincronización del retardo de ENCENDIDO y APAGADO.

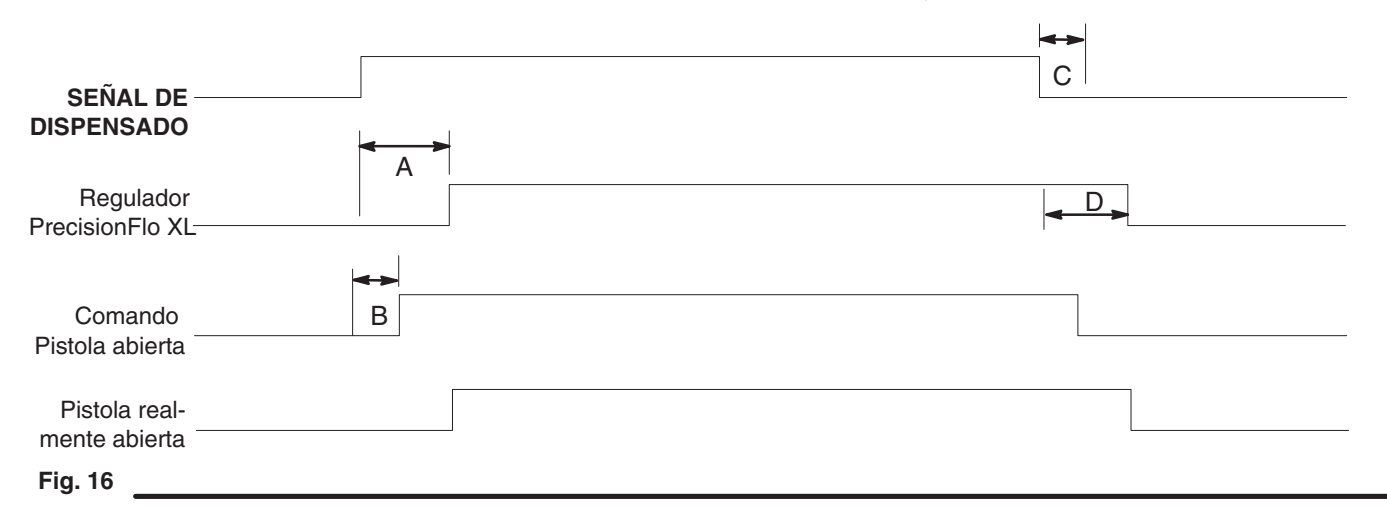

# **Table 9 — Sincronización del retardo de encendido/apagado**

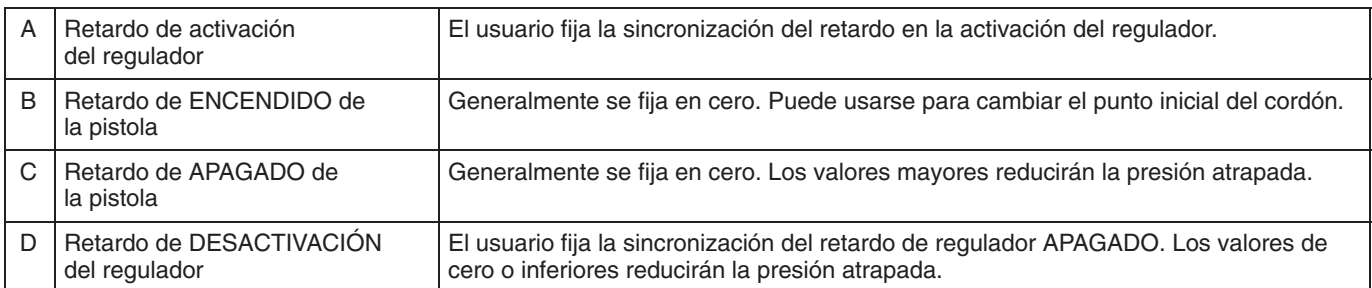

# **Comprobación de la calibración del caudalímetro**

# **Comprobación y calibración**

La mayoría de los materiales selladores y adhesivos son comprimibles y, dado que el caudalímetro mide el producto sometido a alta presión, el volumen real de producto dispensado podría variar ligeramente del volumen medido debido a esta compresibilidad. Si el factor K no es correcto, el volumen visualizado no será correcto.

Realice estas operaciones para calibrar el o los caudalímetros durante la configuración inicial y de forma rutinaria para comprobar el desgaste del caudalímetro.

#### **Método 1. Con una balanza calibrada en gramos**

- 1. Coja una probeta de 500 cc o mayor y pésela vacía.
- 2. Dispense producto a mano en la probeta. Sujétela y procure no verter el producto demasiado alto para evitar la entrada de aire en el contenedor.
- 3. Registre el volumen dispensado en la pantalla Ejecutar y el factor K del caudalímetro desde la pantalla de configuración.
- 4. Calcule el volumen real dispensado:

peso de fluido (g) = volumen densidad (g/cc)

5. Calcule el nuevo factor k del caudalímetro:

volumen visualizado (cc) x factor K (antiguo) volumen medido (cc) factor  $K$  (nuevo) =  $-$ 

- 6. Introduzca el nuevo factor K.
- 7. Vaya al punto 1 y verifique el nuevo factor K.

#### **Método 2. Sin utilizar una balanza calibrada en gramos, medición visual**

- 1. Coja una probeta de 500 cc o mayor con incrementos de medida.
- 2. Dispense producto a mano en la probeta. Sujétela y procure no verter el producto demasiado alto para evitar la entrada de aire en el contenedor.
- 3. Registre el volumen dispensado en la pantalla Ejecutar y el factor K del caudalímetro desde la pantalla de configuración.
- 4. Vierta el producto en la probeta y observe el volumen dispensado.
- 5. Calcule el nuevo factor k del caudalímetro:

volumen visualizado (cc) x factor K (antiguo)  $factor K (nuevo) = \frac{factor K (aniguo)}{volume}$ 

- 6. Introduzca el nuevo factor K.
- 7. Vaya al punto 1 y verifique el nuevo factor K.

# **Comunicación con PrecisionFlo XL**

La comunicación con el PrecisionFlo XL se realiza mediante el programa Shell de Graco (se incluye). Se trata de un programa de menús tipo texto que puede utilizar para realizar las siguientes operaciones:

- -Actualizar el software
- $\bullet$ Visualizar versiones de software
- $\bullet$ Descargar registros de trabajos y de alarmas
- $\bullet$  Realizar copias de seguridad y restaurar parámetros de configuración
- $\bullet$ Restaurar a los valores de fábrica

Puede acceder al programa Shell de Graco con el puerto de programación del lateral del cuadro de control. Enchufe un extremo del cable de programación (233657) en el RJ45 (tipo jack de teléfono) del cuadro de control y el otro extremo del cable en el puerto serie (puerto COM) de un ordenador portátil.

El ordenador portátil utilizado para establecer la conexión con el programa Graco Shell debe tener instalado algún tipo de software de emulación de terminal, como por ejemplo HyperTerminal o Tera Term. Graco recomienda el uso de Tera Term, que puede descargarse de la dirección **http://hp.vector.co.jp/authors/VA002416/teraterm.html**. Se deben utilizar los siguientes parámetros de comunicaciones (se trata de los parámetros predeterminados de Tera Term).

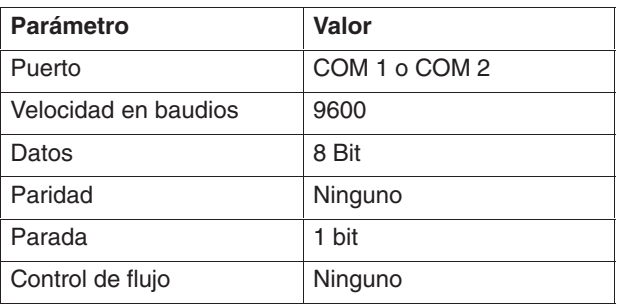

Una vez conectado el cable de programación y con el software de comunicaciones funcionando, el usuario puede activar Graco Shell pulsando la tecla Intro del teclado. Se visualiza el menú principal.

Welcome to the Graco Control Application Menu Build date: Jul 06 2001 15:45:38 (debug build) a. Software Update and Version Information b. Data Transfer

c. Restore settings to factory defaults Enter Selection [a–c]:

Seleccione "a" para las siguientes opciones.

- a. Install Control Application Software
- b. Display Software Versions
- c. Return to Main Menu
- Enter Selection [a–c]:

#### **Actualización del software**

**NOTA:** Para actualizar el software del controlador, deberá primero obtener la última versión de **pfloxl.rec**. Póngase en contacto con su distribuidor Graco para más información.

Seleccione la opción "a". Asegúrese de que interruptor está en modo Configuración. Se visualiza el siguiente texto.

Are you sure? Enter yes to continue:

#### Teclee "yes". Aparece el siguiente texto.

HyperTerminal: Go to (Menu Transfer –> Send File) and select OS file. Tera Term: Go to (File –> Send File) and select OS file. Once file is transferred, menu 1 will be shown.

Seleccione Send File (Enviar fichero) en el menú File (Fichero) de Tera Term. Seleccione después **pfloxl.rec** en la ventana de selección (deberá recorrer con el cursor hasta encontrar el directorio apropiado).

El fichero seguirá descargándose en el controlador, operación que llevará entre cinco y diez minutos. Cuando termina la descarga aparece un nuevo menú en la pantalla. La actualización del software está ahora completa.

#### **Visualizar versiones**

Seleccione la opción "d". Aparecerá texto similar el siguiente.

Boot Code version: 1.5, checksum=192345d, built:n 25 2001 17:05:01 Control Application version: 1.1, checksum=3d38fe9, built:Jul 09 2001 11:21:58

#### **Volver al menú principal**

Seleccione la opción "e". Aparece el menú principal.

Welcome to the Graco Control Application Menu Build date: Jul 06 2001 15:45:38 (debug build) a. Software Update and Version Information b. Data Transfer c. Restore settings to factory defaults Enter Selection [a–c]:

Si se selecciona la opción "b", se visualiza el siguiente menú.

- a. Transfer job log file
- b. Transfer alarm log file
- c. Transfer setup values to laptop
- d. Restore setup values from laptop

e. Return to Main Menu

Enter Selection [a–e]:

# **Funcionamiento del módulo PrecisionFlo XL**

#### **Descargar registros de trabajos, registros de alarmas o valores de configuración**

Seleccione la opción "a", "b", o "c". Se visualiza el siguiente texto.

```
Tera Term Instructions:
   1. Go to the File –> Transfer –> XMODEM –>
Receive... Menu
```
. 2. Select the 1K and Binary Option

. 3. Specify the file name and directory to store the setup values

. 4. Click the Open button.

#### HyperTerminal Instructions:

- 1. Go to the Transfer –> Receive... menu
- . 2. Select the Y–Modem protocol

. 3. Specify the directory to store the setup file

. 4. Click the Receive button. The setup values will be stored in a file named PFloXLSetUpData.dat in the directory specified in #3 above.

(Pulse Ctrl–X varias veces para cancelar la transferencia)

Seleccione Transfer (Transferir) - XMODEM – Receive en el menú File de Tera Term. Haga clic en las opciones 1K y Binary de la base de la ventana de selección. Seleccione después un nombre de fichero, un directorio, y haga clic en el botón Open. La copia tardará entre 1 y 5 minutos. Cuando finaliza la copia aparecen en la pantalla una confirmación y un nuevo menú.

#### **Para restaurar los valores de configuración**

Seleccione la opción "d". Aparece el siguiente texto.

```
Tera Term Instructions:
```
- 1. Go to the File –> Transfer –> XMODEM –> Send... Menu
- . 2. Select the 1K Option
- . 3. Select the file which contains the setup values to restore
- . 4. Click the Open button.

#### HyperTerminal Instructions:

- 1. Go to the Transfer –> Send... menu
	- . 2. Select the Y–Modem protocol
- . 3. Select the file (PFloXLSetUpData.dat) which contains the setup values to restore
- . 4. Click the Send button.

(Pulse Ctrl–X varias veces para cancelar la transferencia)

Seleccione Transfer y XMODEM y Send en el menú File de Tera Term. Haga clic en la opción 1K de la base de la pantalla de selección. Seleccione después un nombre de fichero, un directorio y haga clic en el botón open (abrir). Esta operación funciona únicamente si el interruptor está en modo Configuración. La copia tardará entre 1 y 5 minutos. Cuando finaliza la copia, aparece una confirmación junto con un nuevo menú en la pantalla.

#### **Volver al menú principal**

#### Seleccione la opción "e". Aparece el menú principal.

Welcome to the Graco Control Application Menu Build date: Jul 06 2001 15:45:38 (debug build) a. Software Update and Version Information b. Data Transfer

c. Restore settings to factory defaults Enter Selection [a–c]:

#### **Para restaurar a los valores de fábrica**

Seleccione la opción "c" y aparecerá el siguiente mensaje.

Are you sure? Enter yes to continue:

Teclee "yes". Asegúrese de que el interruptor se ha colocado en modo Configuración.

Al finalizar la operación aparece de nuevo el menú principal.

# **Interfaz EasyKey de PrecisionFlo XL**

# **Teclado EasyKey. Resumen**

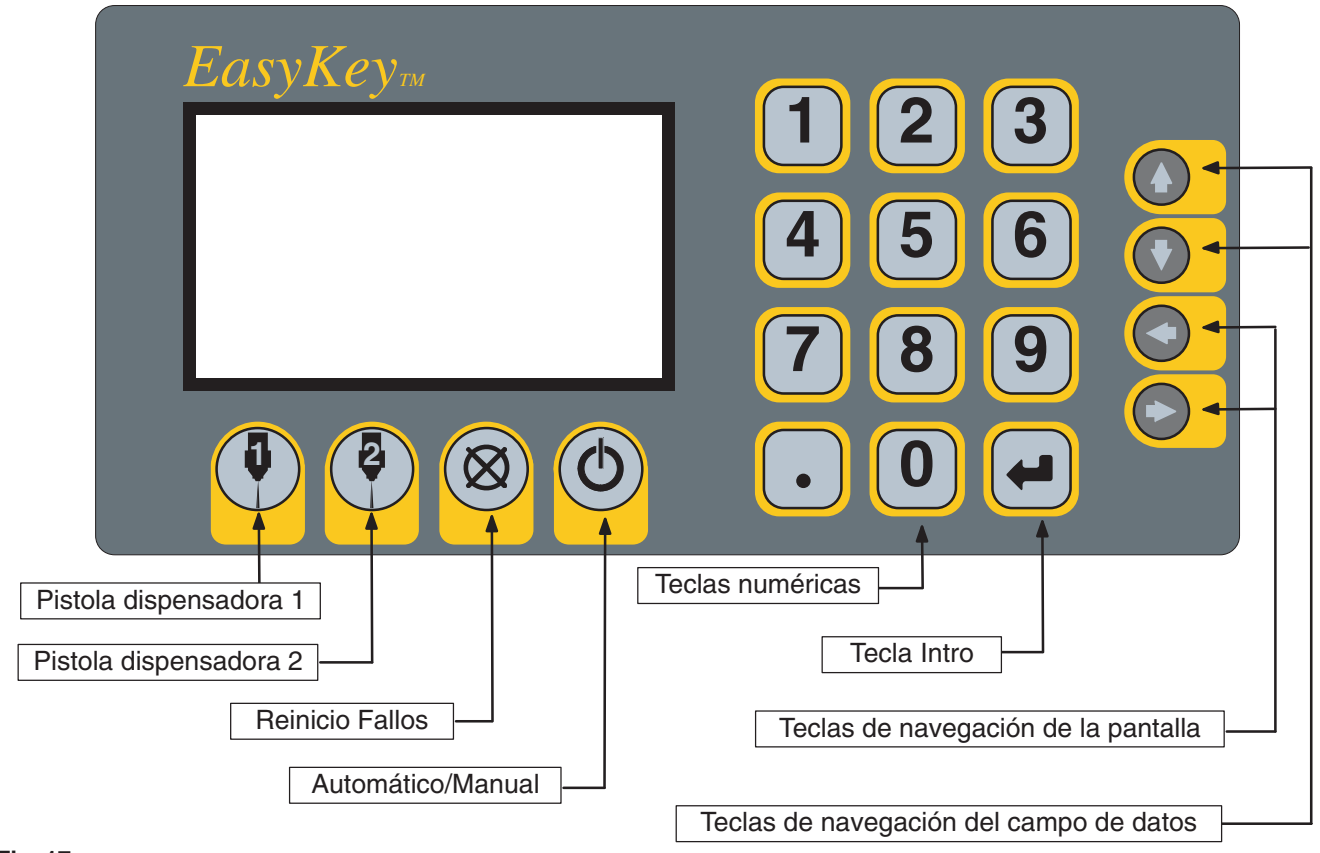

#### **Fig. 17**

#### **Grupos de botones**

El interfaz de usuario de PrecisionFlo XL incorpora tres grupos de botones.

- $\bullet$  **Teclas de acción —** Estas teclas realizan una acción cuando se pulsan. Pistola dispensadora 1, Pistola dispensadora 2, Reinicio fallos y Automático/Manual.
- $\bullet$  **Teclas de entrada numéricas —** Estas teclas se utilizan para introducir datos variables en el controlador.
- $\bullet$  **Teclas de navegación —** Estas teclas se utilizan para navegar entre y por diferentes pantallas de usuario.

#### **Teclas de acción**

 $\bullet$  **Pistola dispensadora 1 —** Se utiliza para funciones relacionadas con el regulador principal y la pistola dispensadora, e incluye Dispensado manual, Sintonización automática Calibración del caudal.

- $\bullet$  **Pistola dispensadora 2 —** Se utiliza para funciones relacionadas con el regulador secundario y la pistola dispensadora, e incluye Dispensado manual, Sintonización automática y Calibración del caudal.
- $\bullet$  **Reinicio fallos —** Se utiliza para restablecer un fallo generado en el controlador una vez corregido el fallo.
- $\bullet$  **Automático/Manual —** Se utiliza para cambiar el modo de funcionamiento entre automático y manual.
- **NOTA:** La tecla que se encuentra bajo la pantalla se utiliza para activar el modo de configuración. Cuando la tecla está en posición vertical o se elimina, se puede operar y supervisar el sistema. La tecla no puede eliminarse cuando se encuentra en posición de dos en punto para configuración.

# **Pantalla. Visión general**

#### **Visión general de la pantalla**

En esta pantalla se visualiza un resumen de los parámetros del proceso. La columna Reg 2 aparece sólo para sistemas con doble regulador.

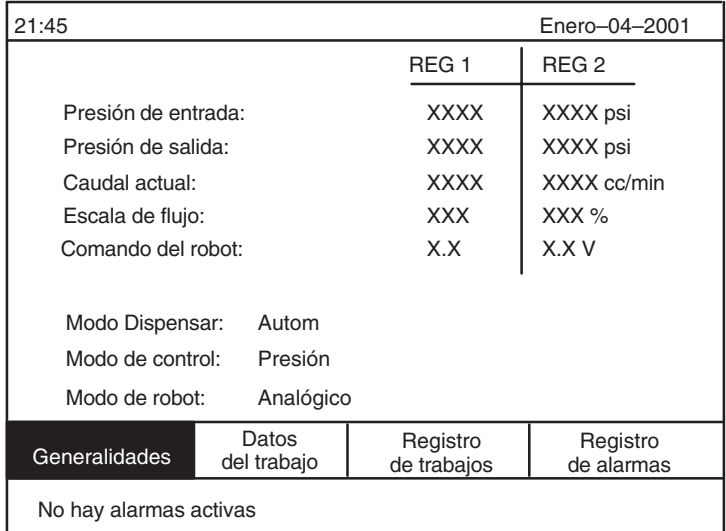

# **Tabla 10—Generalidades sobre los valores de pantalla**

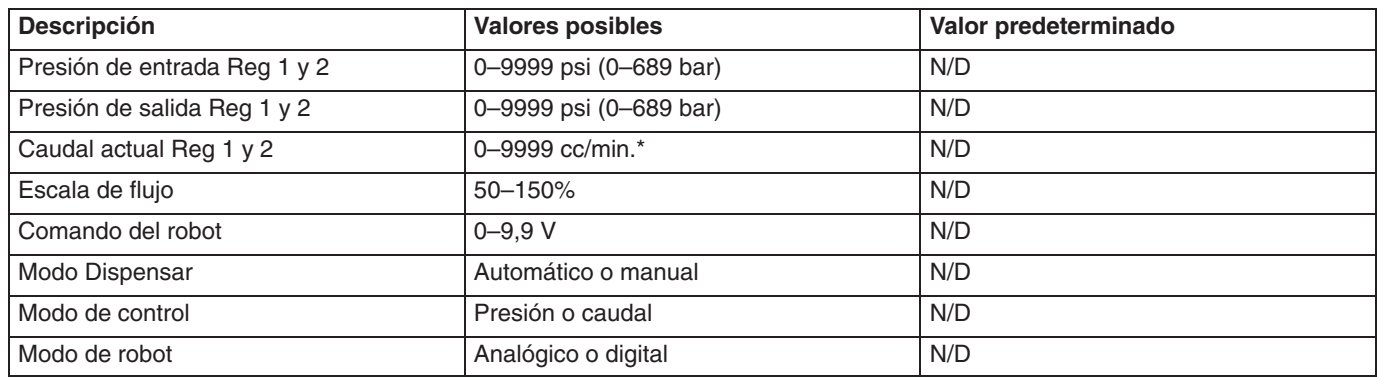

#### **Pantalla de datos del trabajo**

La finalidad de esta pantalla es visualizar información sobre el último trabajo completado.

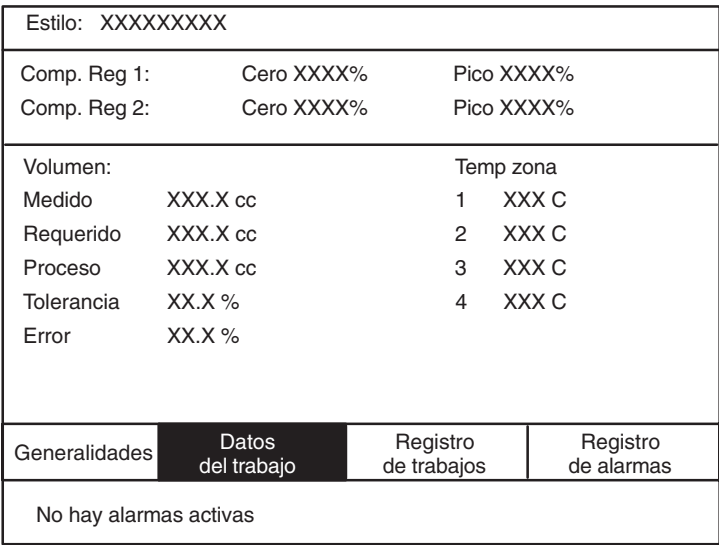

#### **Fig. 18**

#### **Tabla 11—Valores de la pantalla del trabajo**

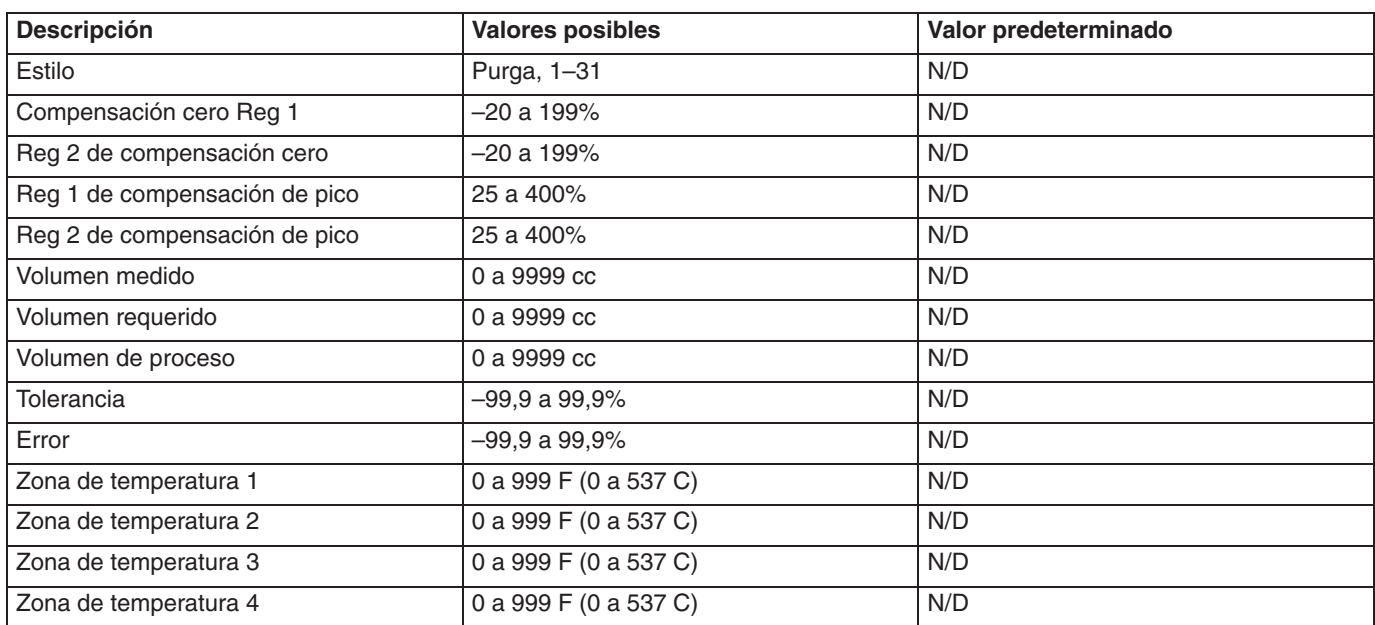

#### **NOTAS:**

- Cuando se utiliza un sistema de acondicionamiento con una sola zona de temperatura, sólo aparece una zona en esta pantalla, si no se utiliza ningún sistema de temperatura, no aparecen zonas y si se utiliza un sistema de calentamiento eléctrico de cuatro zonas, se visualizan las cuatro zonas.

#### **Pantalla de registro de trabajos**

En esta pantalla se visualiza un resumen de los trabajos más recientes. Inicialmente se visualizan los ocho trabajos más recientes. Si se pulsa la tecla de flecha abajo, v, del teclado numérico se visualizan los ocho trabajos anteriores; y si se pulsa la tecla de flecha arriba, A, aparecen en pantalla los ocho primeros. El usuario puede recorrer la pantalla hasta los últimos 100 trabajos, disponibles. Puede acceder a los últimos 1000 trabajos descargando los datos mediante el puerto serie.

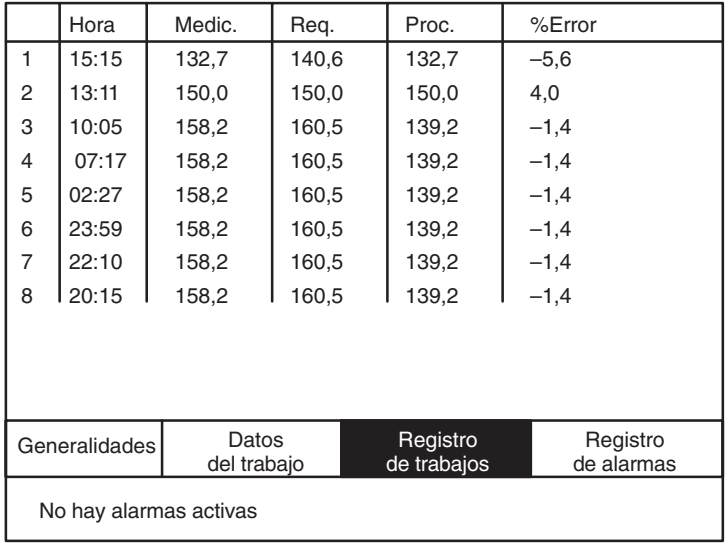

**Fig. 19**

#### **NOTAS:**

- $\bullet$  En la primera columna aparece un número de índice, que no es un número de trabajo. El ítem 1 es siempre el trabajo más reciente.
- $\bullet$  También se almacena la fecha con los datos de registro. La fecha no aparece debido a limitaciones de espacio, pero puede accederse descargando los datos por el puerto serie.

#### **Pantalla de registro de alarmas**

En esta pantalla se ofrece un resumen de las alarmas más recientes. Inicialmente se visualizan las ocho alarmas más recientes. Pulsando la tecla de flecha abajo, v, del teclado numérico aparecen las ocho alarmas anteriores. Con la tecla de flecha arriba del teclado, A, aparecen las ocho primeras. El usuario puede recorrer la pantalla hasta las últimas 100 alarmas, disponibles. Puede acceder a los 1000 alarmas últimas descargando los datos por el puerto serie.

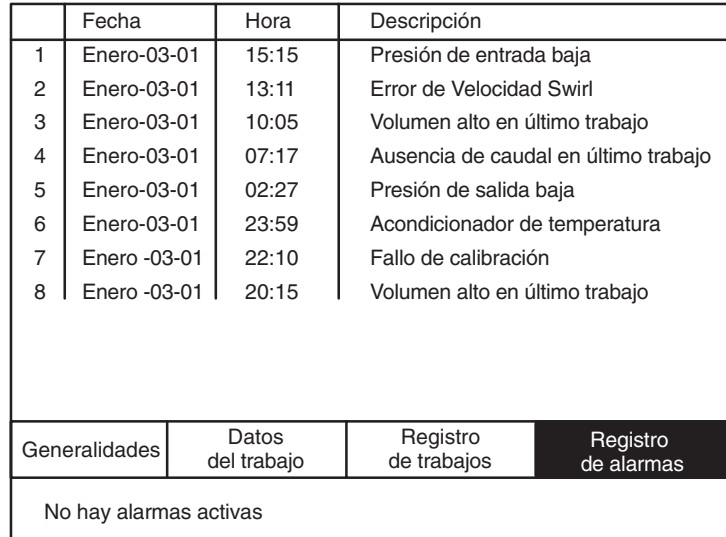

**Fig. 20**

# **Ajuste 1—Pantalla de modos**

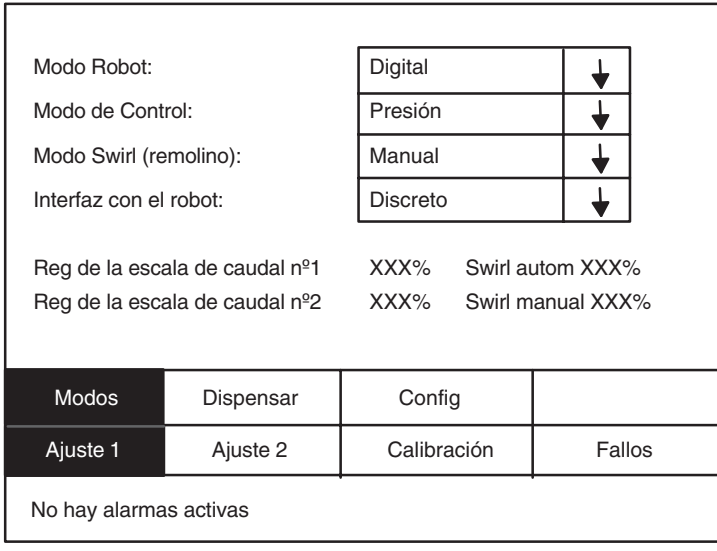

## **Fig. 21**

# **Tabla 12—Valores de la pantalla de modos**

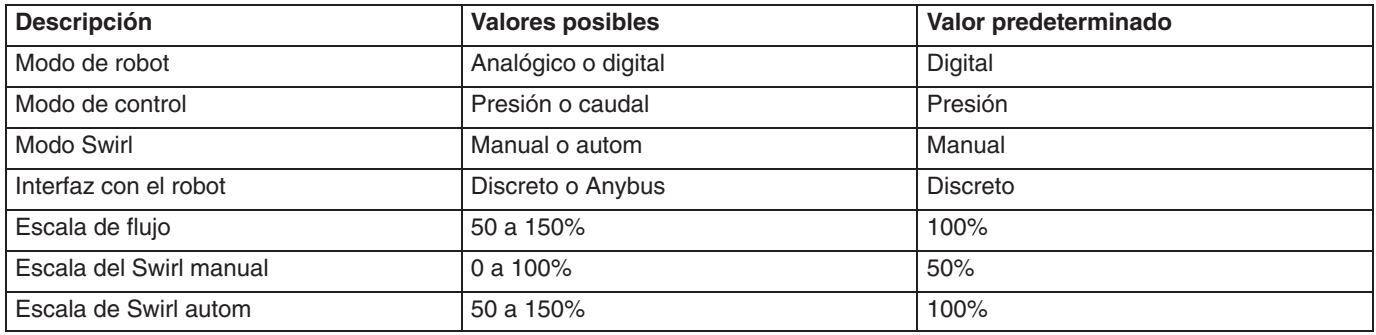

#### **Ajuste 1—Pantalla Dispensar**

En esta pantalla se ajustan los parámetros relacionados con el ciclo de dispensación.

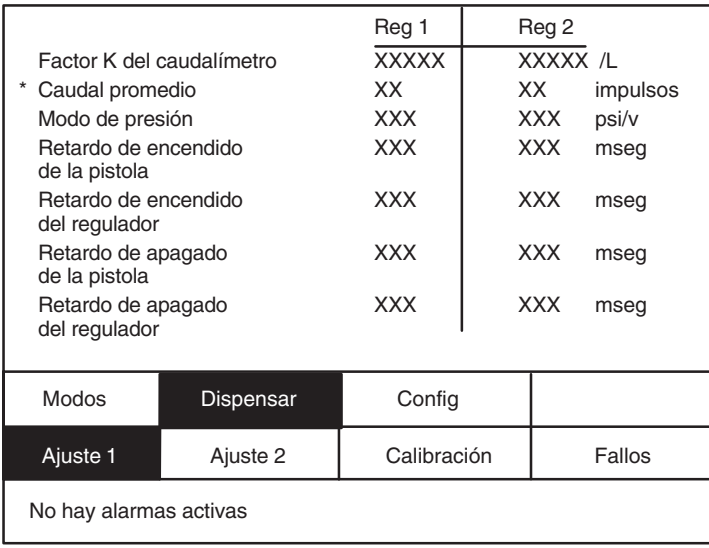

#### **Fig. 22**

# **Tabla 13—Valores de la pantalla Dispensar**

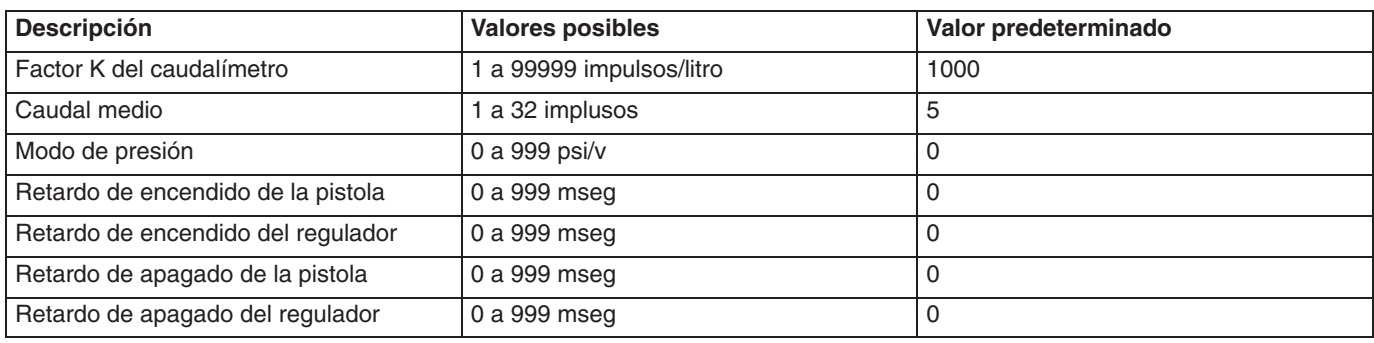

#### **NOTAS:**

- En esta pantalla aparecen siempre dos valores del regulador. Si se ha seleccionado en la pantalla de ajuste>configuración un sistema de un solo regulador, sólo podrán editarse los valores del regulador 1; los valores del regulador 2 permanecerán en los valores por defecto del sistema.
- Los parámetros ajustados como parte del proceso Autotune se identifican con un asterisco (\*).

# **Ajuste 1—Pantalla de configuración**

La finalidad de esta pantalla es permitir a los usuarios configurar un número de parámetros generales.

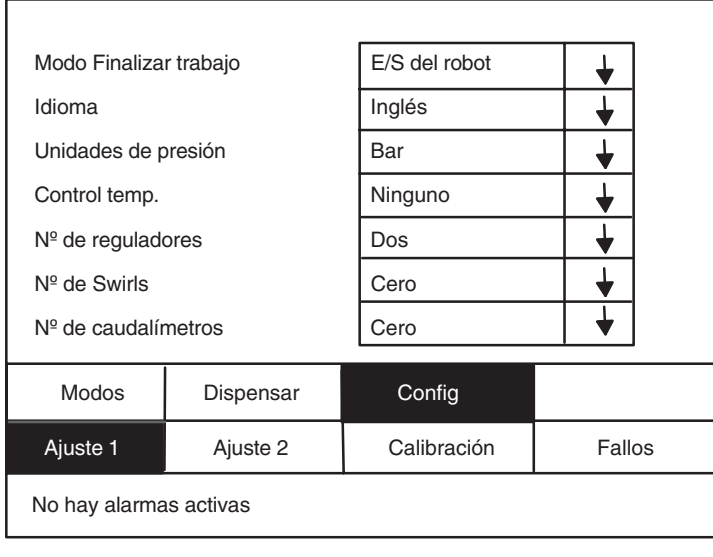

#### **Fig. 23**

#### **Tabla 14—Valores de la pantalla de configuración inicial**

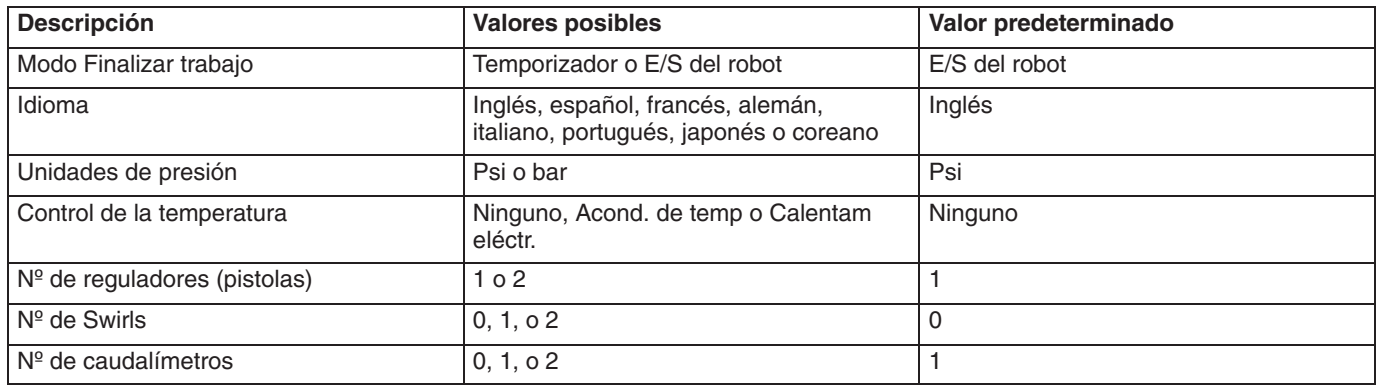

**NOTA:** Al seleccionar el número de reguladores se limitan los campos que pueden editarse en la configuración y los campos que están visibles en modo ejecución. Todos los campos pueden verse en la configuración.

#### **Ajuste 2—Pantalla de ajuste**

Esta pantalla permite a los usuarios ajustar el tipo de parámetros. Cuando se selecciona esta pantalla aparece resaltado el primer campo de volumen. Cuando los tabuladores de usuario pasan el último campo de tolerancia, aparecen visualizados los ocho siguientes tipos y el primer campo de volumen. El tipo 0 se refiere al tipo de purga. Hay un máximo de 32 tipos.

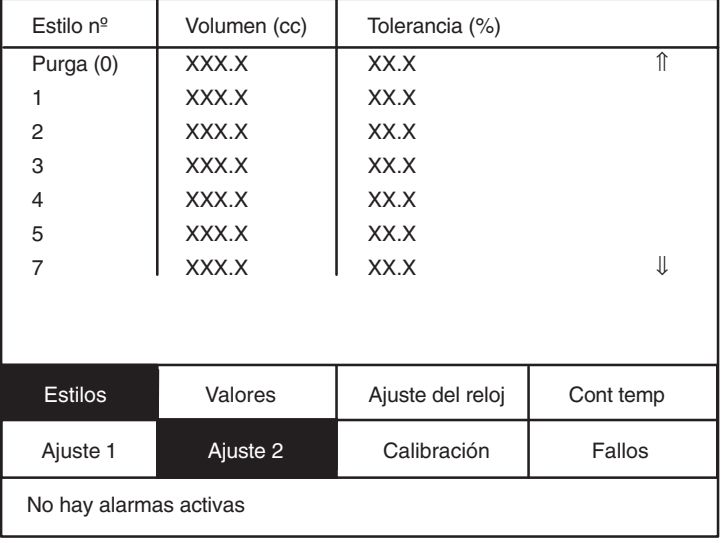

#### **Fig. 24**

#### **Tabla 15—Valores de la pantalla de ajuste**

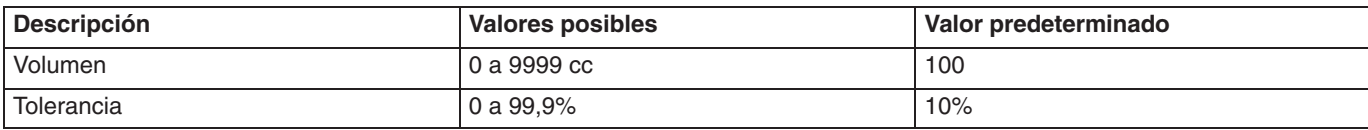

# **Ajuste 2—Pantalla de valores**

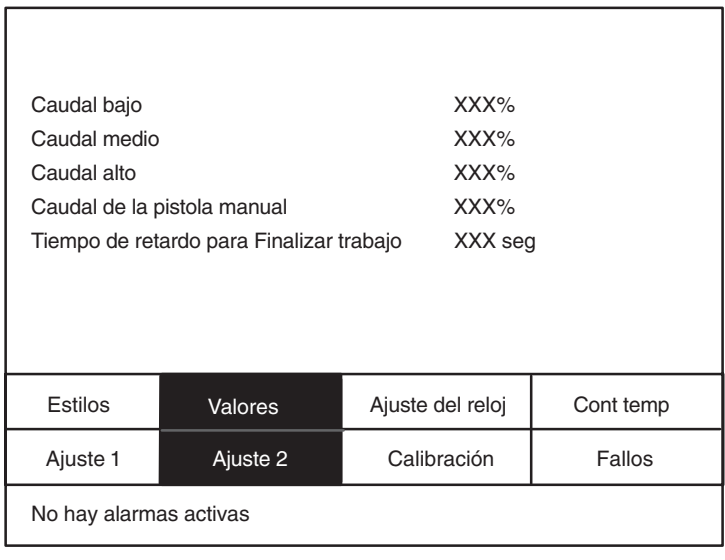

**Fig. 25**

# **Tabla 16—Parámetros de la pantalla Valores**

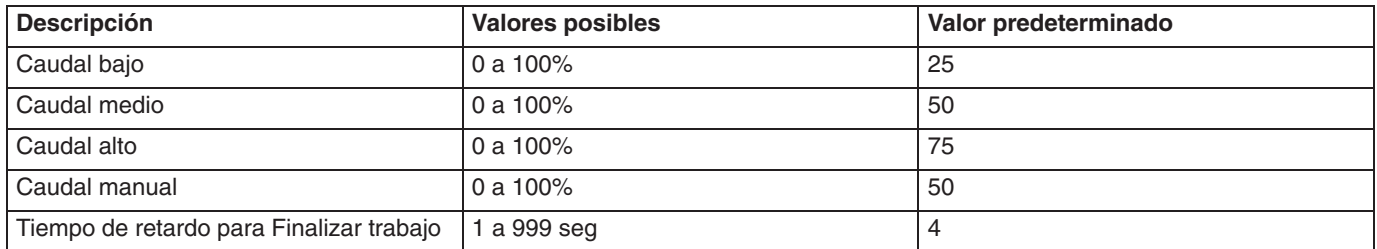

# **Ajuste 2—Pantalla de ajuste del reloj**

En esta pantalla se ajustan parámetros para la fecha y hora. La fecha se introduce en el formato MM–DD–AAAA, y la hora en el formato HH:MM.

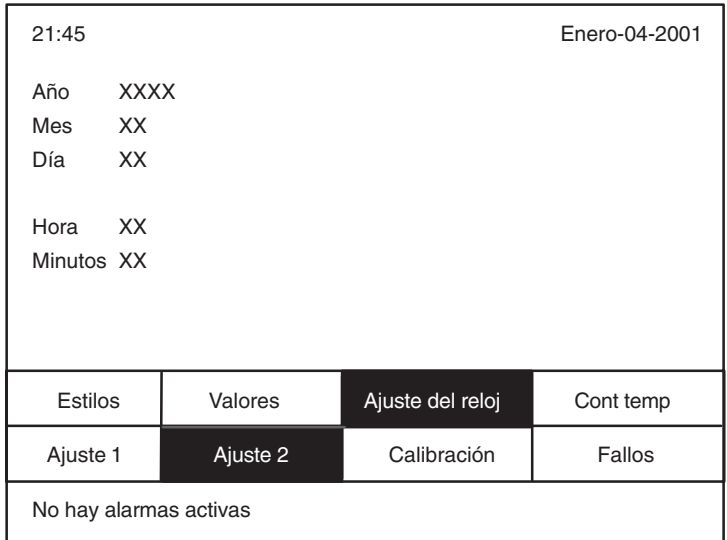

**Fig. 26**

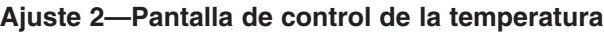

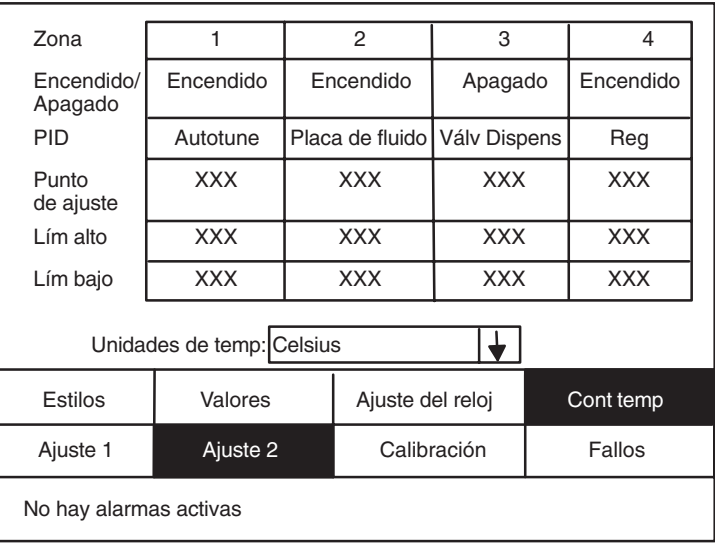

#### **Fig. 27**

#### **Tabla 17—Valores de la pantalla de control de la temperatura**

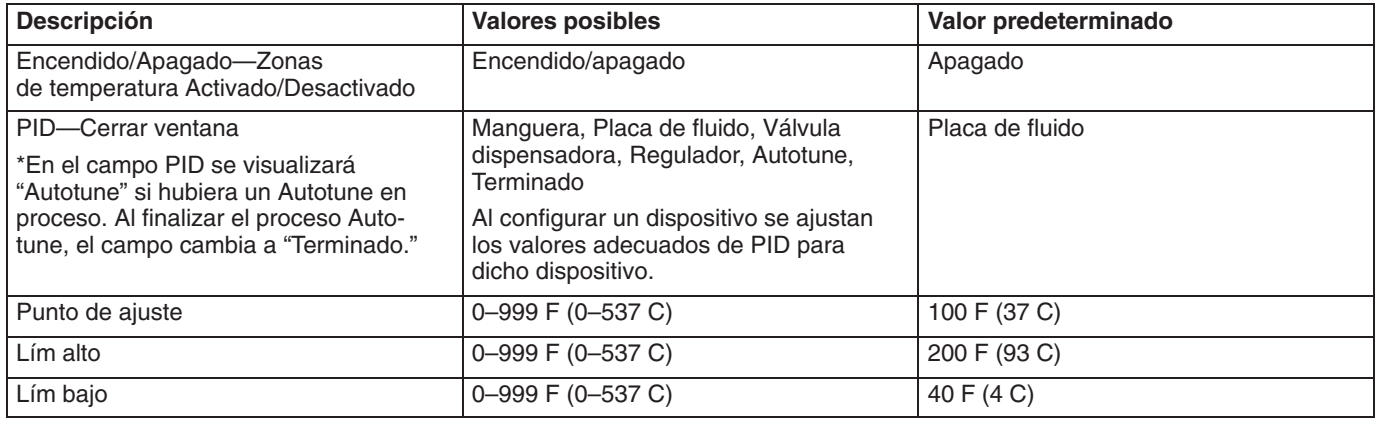

\*Si selecciona AutoTune para cualquier zona y pulsa Intro, comienza el proceso AutoTune para esa zona. El control calentará y supervisará ese dispositivo para determinar automáticamente los valores correctos de PID. Este proceso tarda entre 5 y 40 minutos y deberá comenzar a temperatura ambiente. Al finalizar, aparece en el campo "Terminado"

#### **NOTAS:**

- $\bullet$  Si se introducen los puntos de ajuste en Celsius y se cambia más tarde la lectura a Fahrenheit, los puntos de ajuste se convierten automáticamente.
- $\bullet$  Si se seleccionó "Acondicionamiento de temperatura" en Ajuste 1, pantalla Config, los valores predeterminados de PID se ajustan automáticamente para la zona 1. Si se cambian estos valores, se volverá a los valores por defecto cuando se encienda de nuevo el aparato.

#### **Calibración—Pantalla Presión**

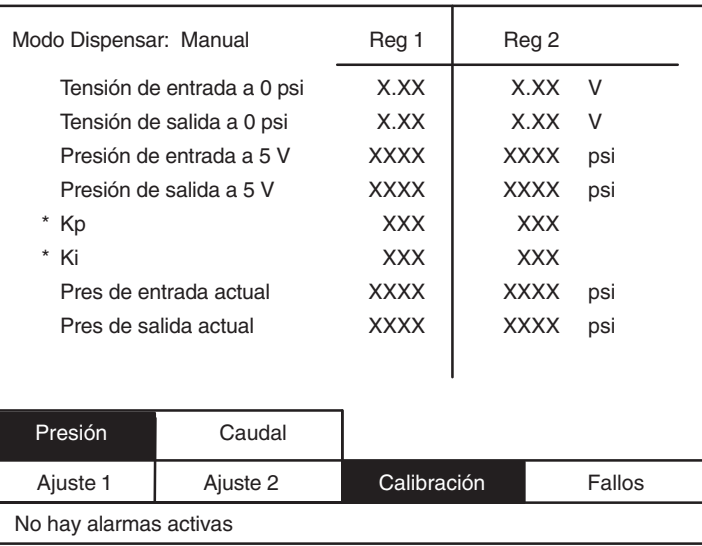

#### **Fig. 28**

#### **Tabla 18—Valores de la pantalla Presión**

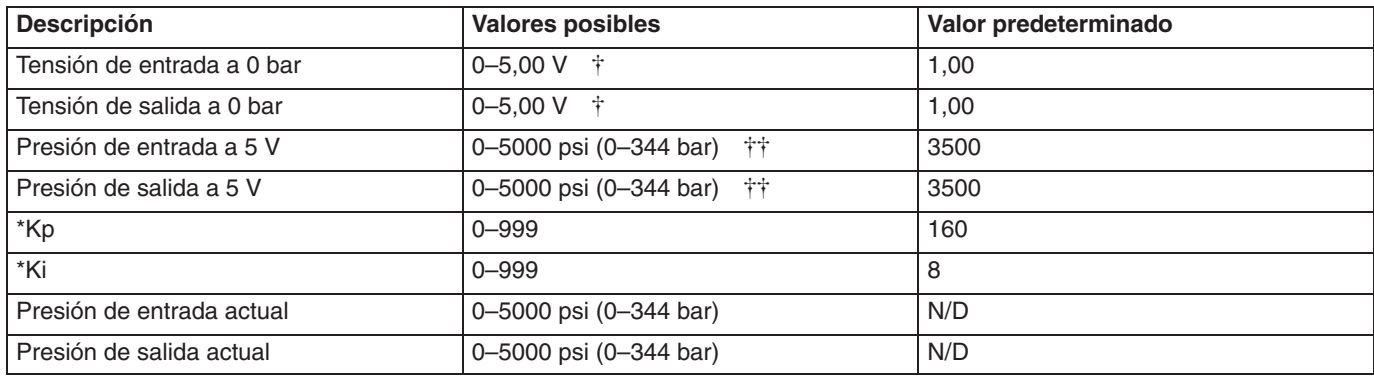

\* Establecida por el proceso AutoTune

 Estos valores pueden ajustarse para calibrar los transductores de presión en la entrada y salida del regulador de control del fluido.

 Estas presiones deben coincidir con las posiciones del interruptor de rangos de presión de la tarjeta del amplificador del transductor en la caja de bornas de la placa de fluido (ver Fig. 77).

**NOTA:** Para calibrar la presión, pulse los botones Pistola 1 o Pistola 2 del teclado mientras se encuentra en esta pantalla.

# **Calibración—Pantalla Caudal**

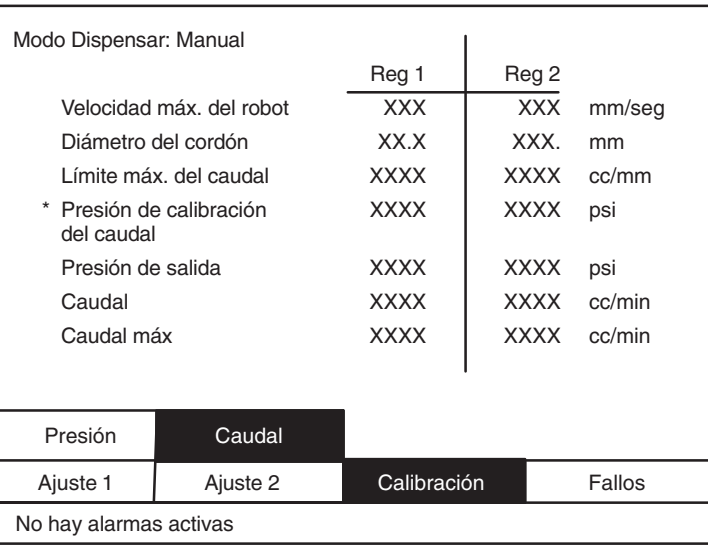

**Fig. 29**

#### **Tabla 19—Valores de la pantalla Caudal**

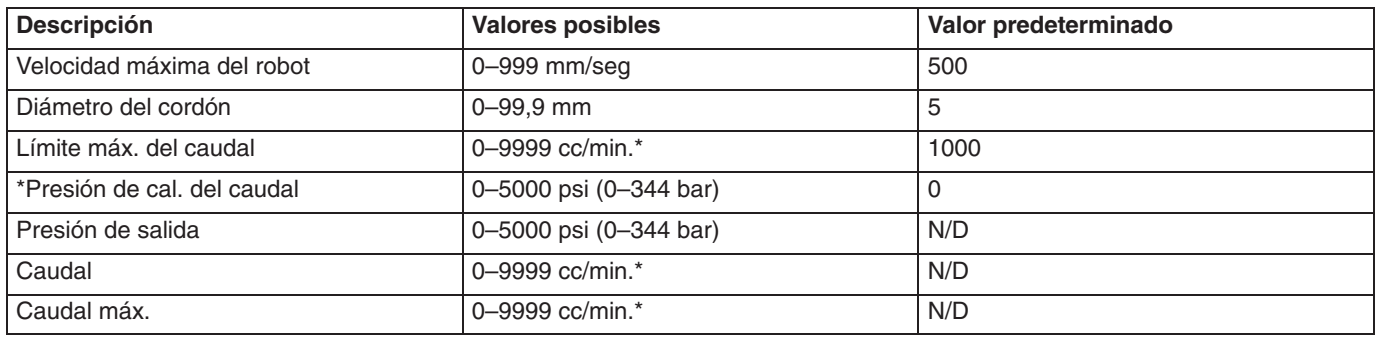

\* Establecida por el proceso AutoTune.

**NOTA:** Para realizar una calibración del caudal, pulse los botones Pistola 1 o Pistola 2 del teclado mientras se encuentra en esta pantalla.

#### **Fallos—Pantalla Acciones**

En esta pantalla puede ajustar las alarmas como advertencias o como alarmas. Una alarma interrumpirá el sistema, pero una advertencia no. Cuando se selecciona esta pantalla, aparece resaltado el campo superior de fallos. Ahora puede alternar entre el estado advertencia/alarma pulsando la tecla Intro.

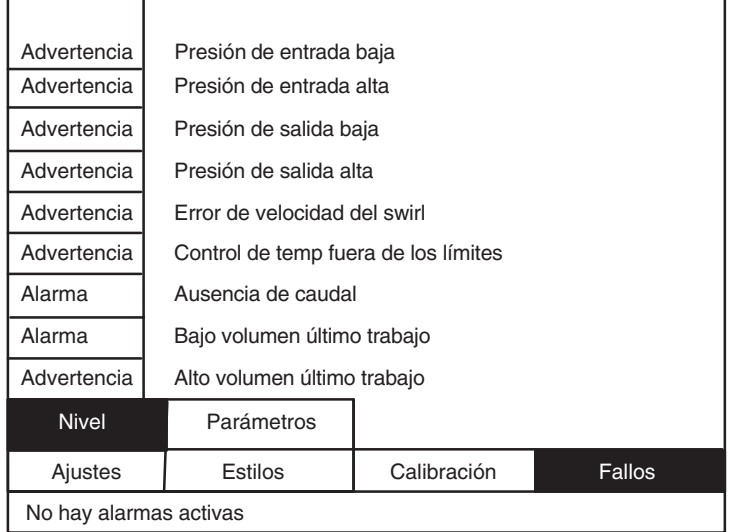

**Fig. 30**

## **Fallos—Pantalla Parámetros**

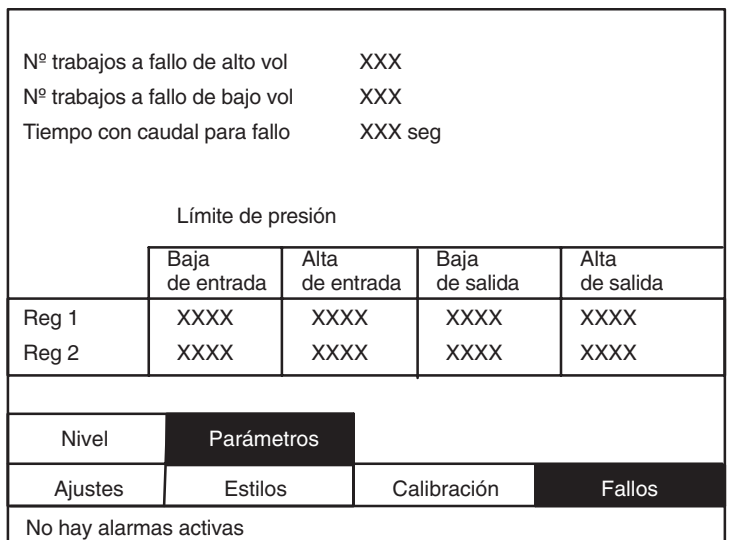

# **Fig. 31**

# **Tabla 20—Valores de la pantalla Parámetros**

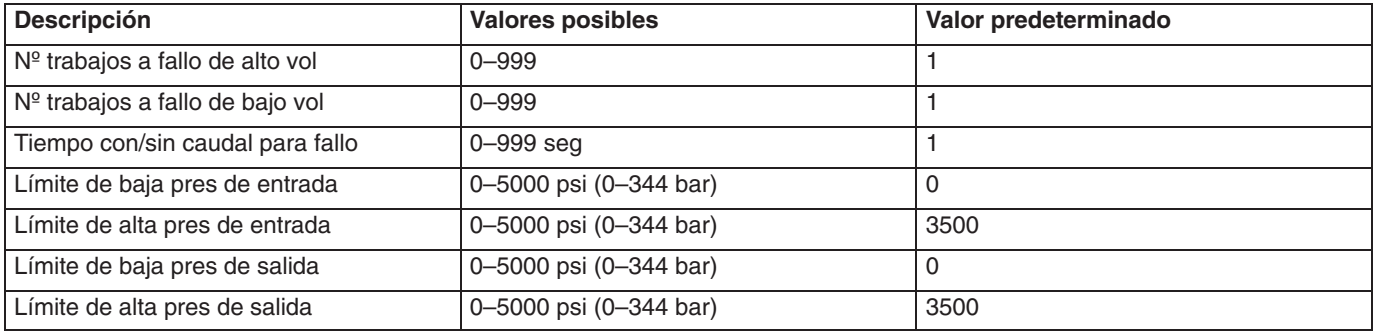

# **Interfaz TouchScreen de PrecisionFlo XL**

**Modo de configuración – Barra de navegación y barra de estado de fallos**

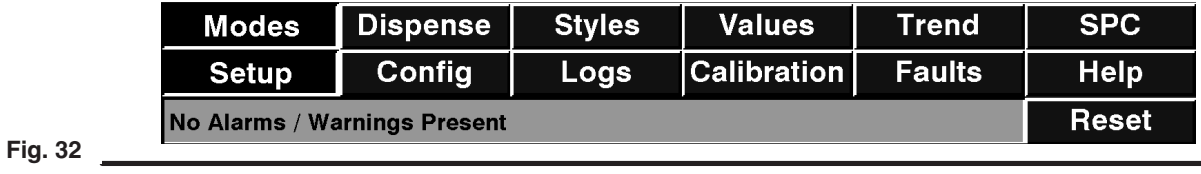

**Modo de ejecución– barra de navegación y barra de estado de fallos**

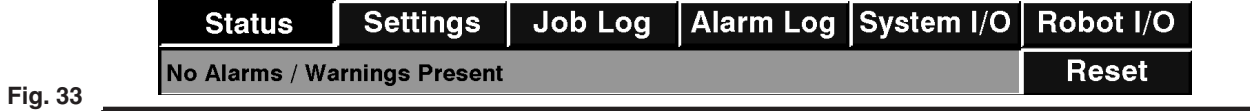

**Teclado numérico desplegable**

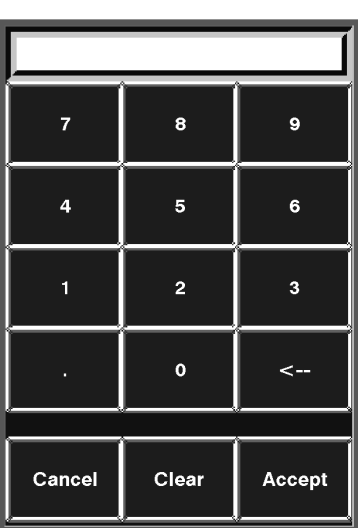

**Fig. 34**

**Teclado alfanumérico desplegable**

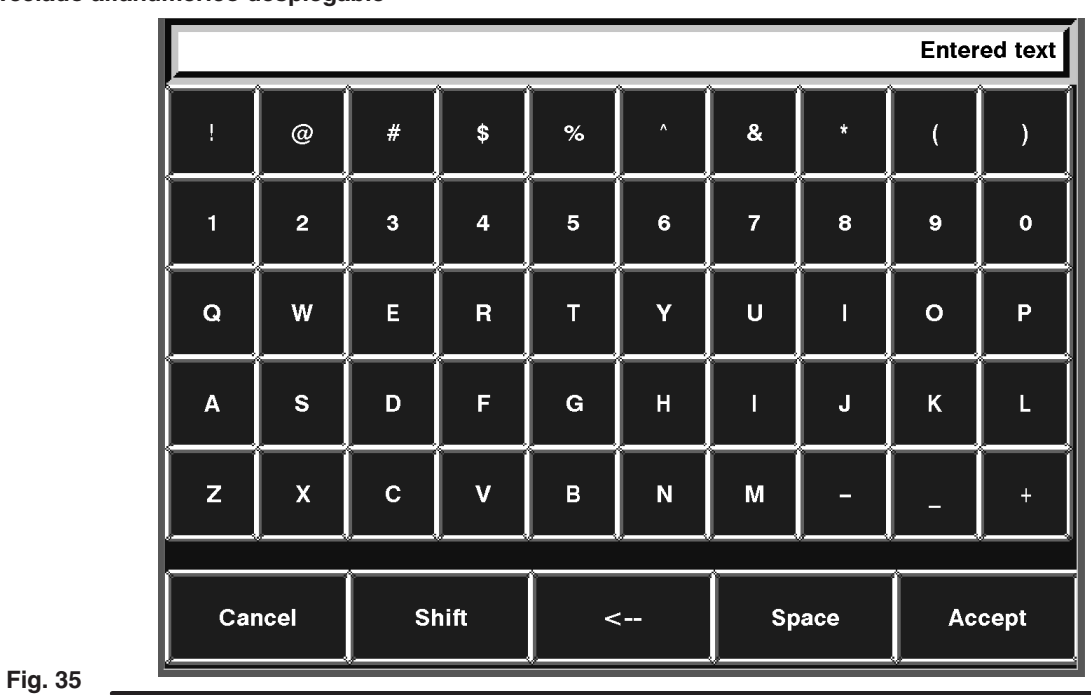

limitado a 16 caracteres

# **Pantallas de configuración**

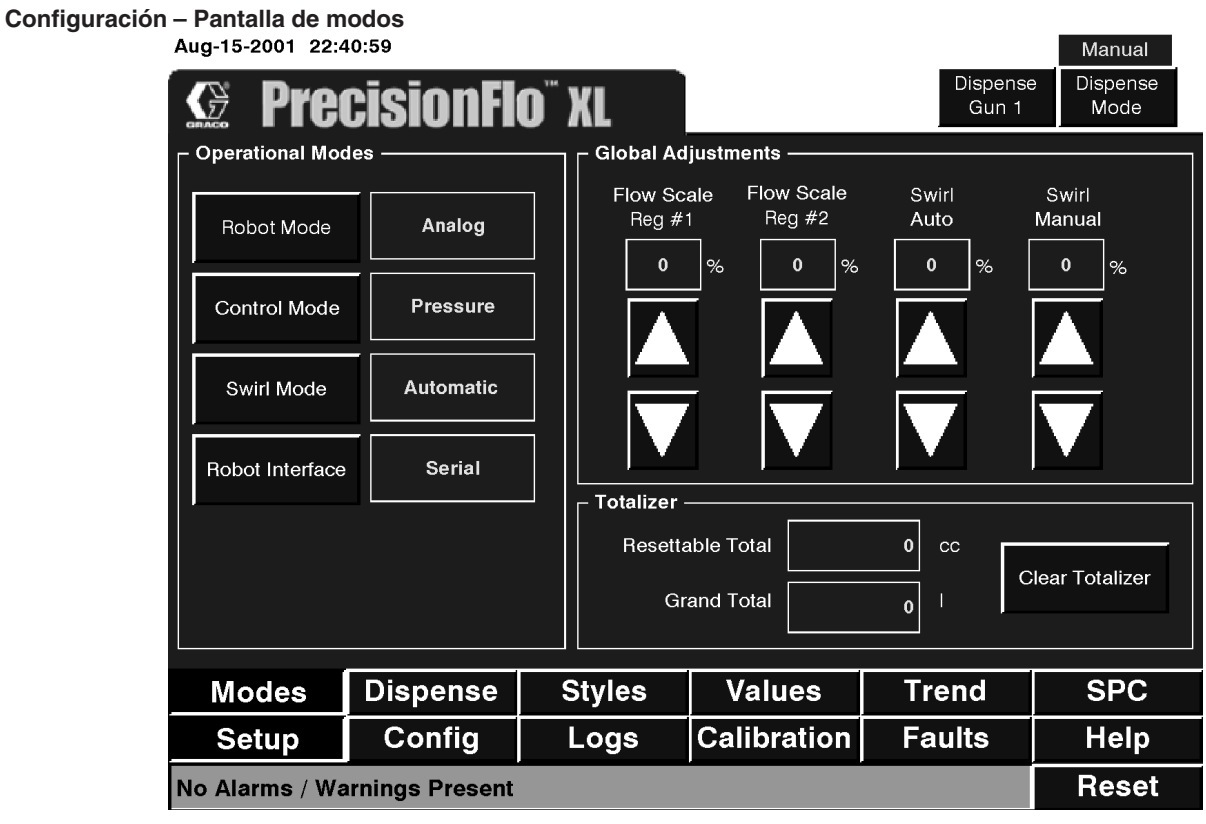

**Fig. 36 All Contracts and Contracts and Contracts and Contracts and Contracts and Contracts and Contracts and Contracts and Contracts and Contracts and Contracts and Contracts and Contracts and Contracts and Contracts a** 

# **Tabla 21—Valores de la pantalla de modos de configuración**

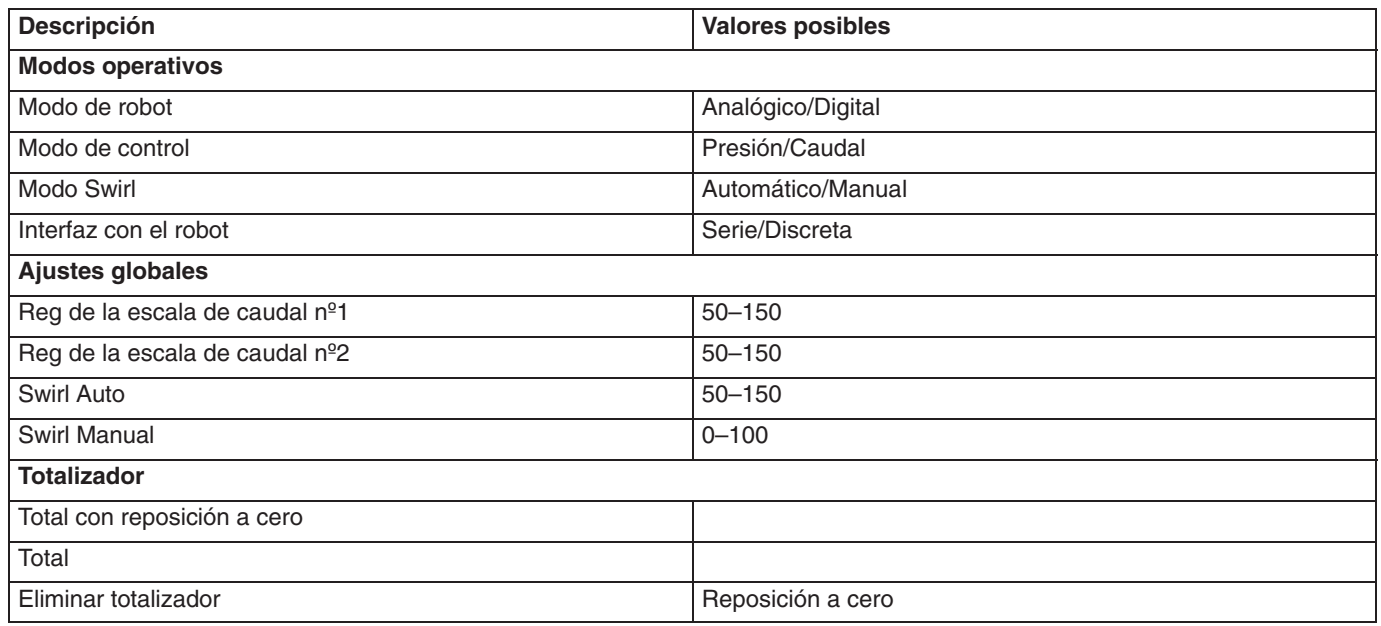

# **Ajuste – Pantalla Dispensar**

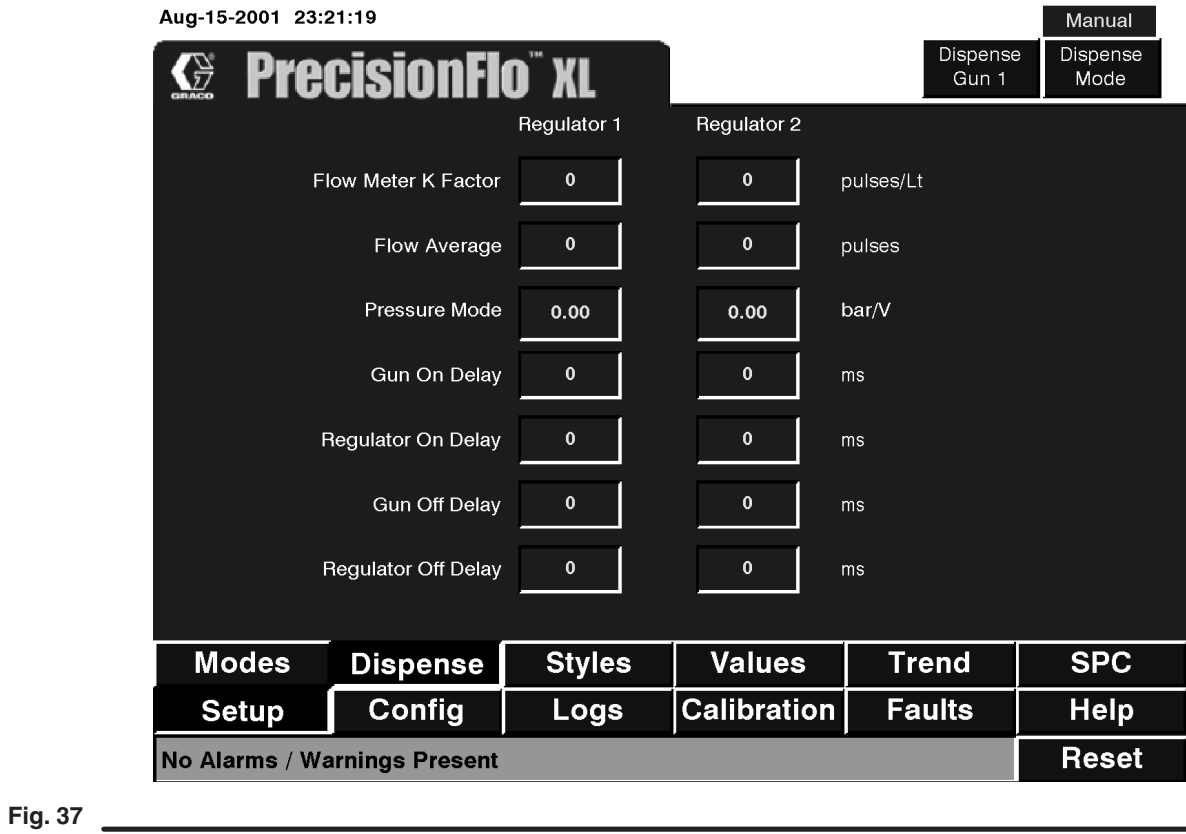

# **Tabla 22—Valores de la pantalla de configuración Dispensar**

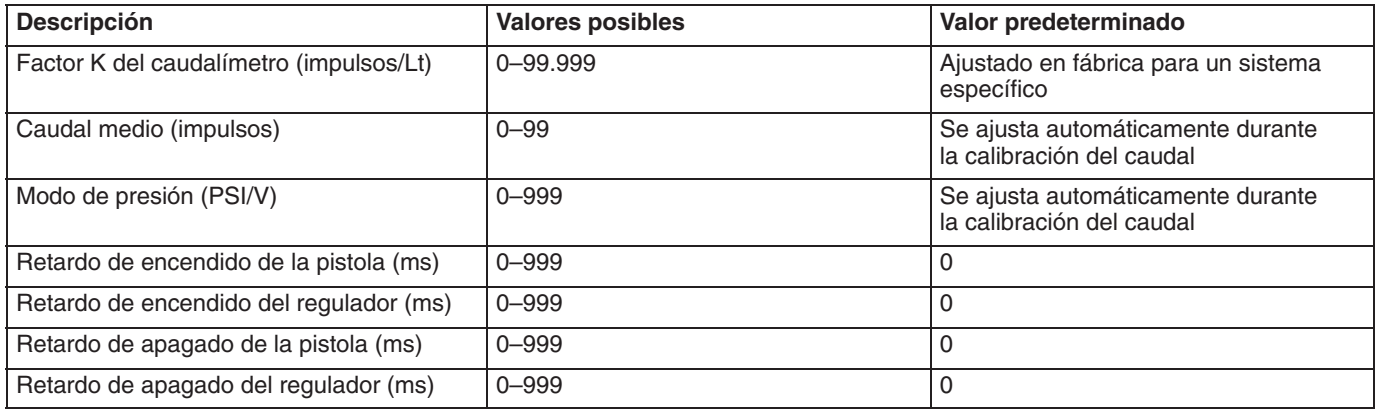

# **Ajuste – Pantalla Tipos**

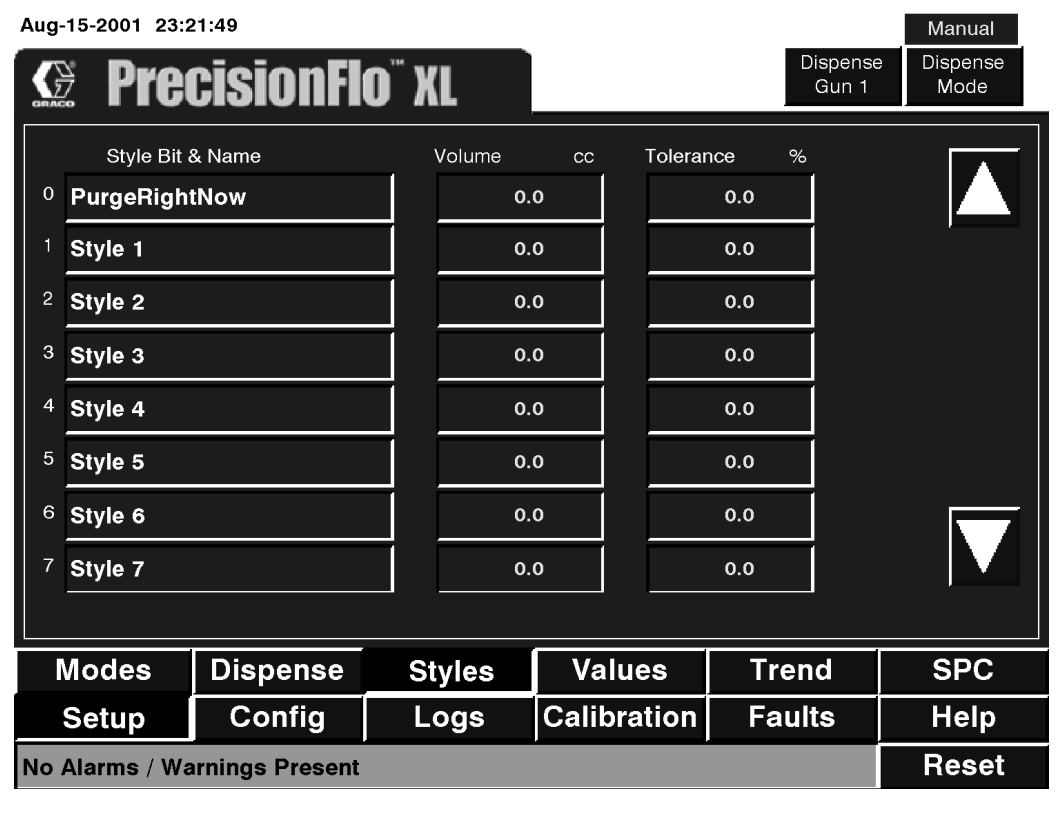

## **Fig. 38**

# **Tabla 23—Valores de la pantalla de configuración de tipos**

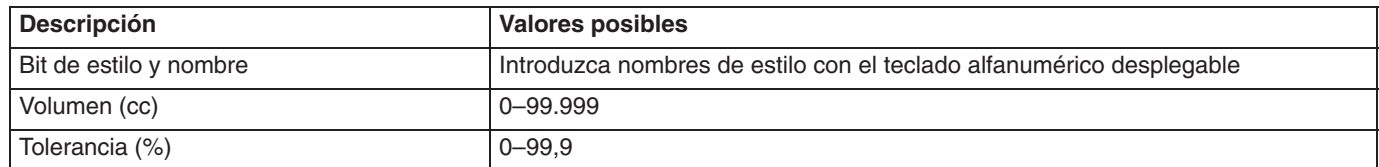

## **Ajuste – Pantalla de Valores**

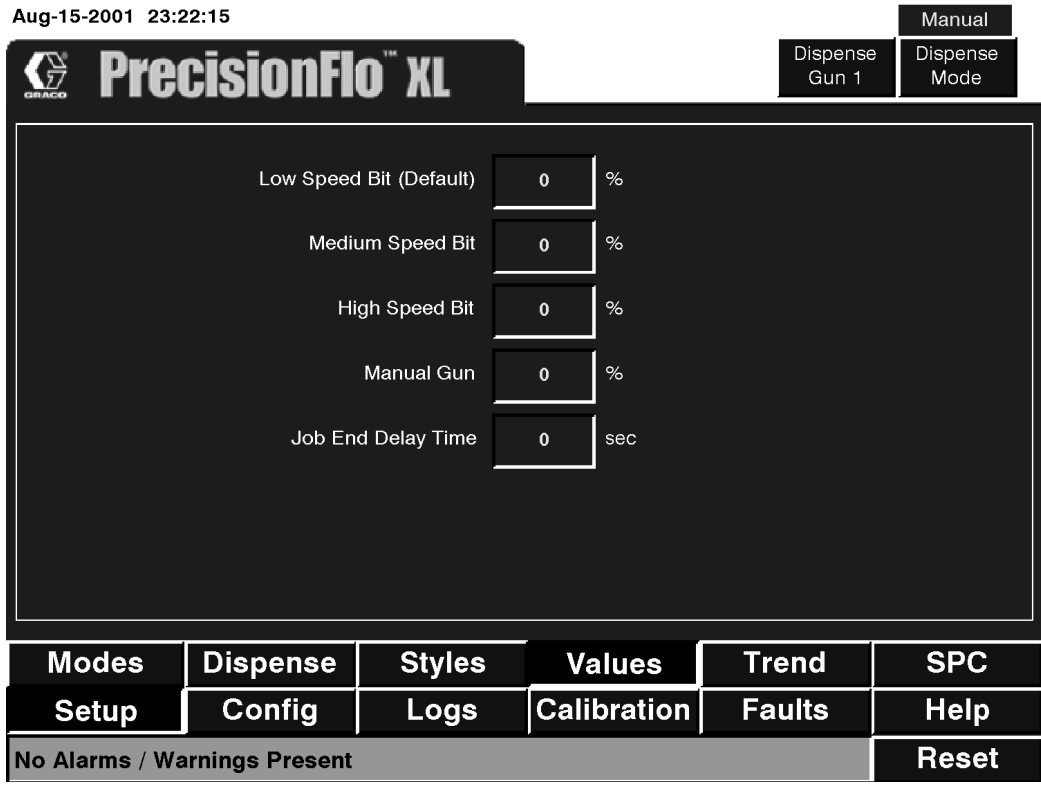

#### **Fig. 39**

# **Tabla 24—Parámetros de la pantalla de configuración de valores**

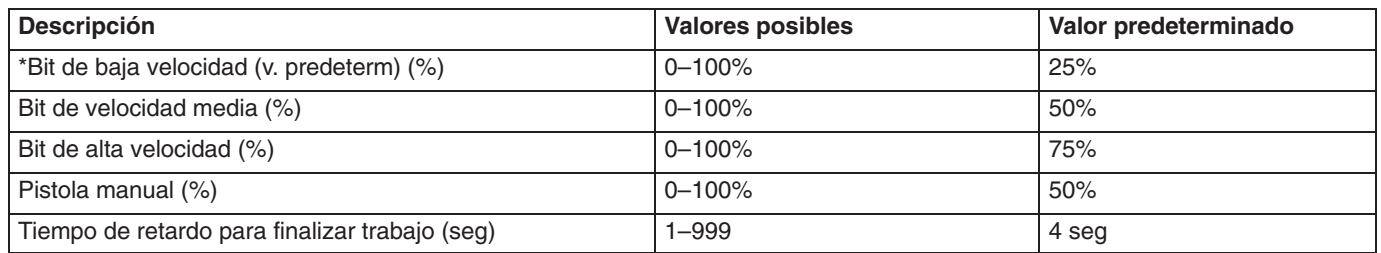

\* Las señales de caudal analógicas inferiores a 1 voltio tomarán este valor como valor predeterminado.

#### **Ajuste – Pantalla Tendencias**

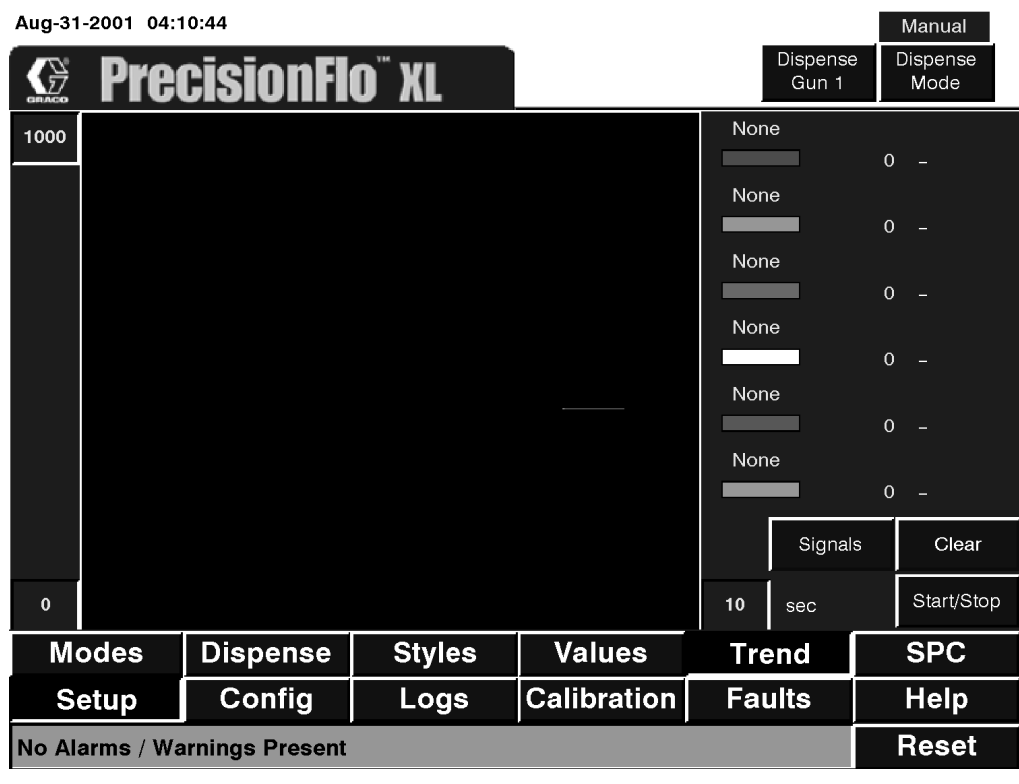

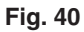

#### **Tabla 25—Valores de la pantalla de configuración de tendencias**

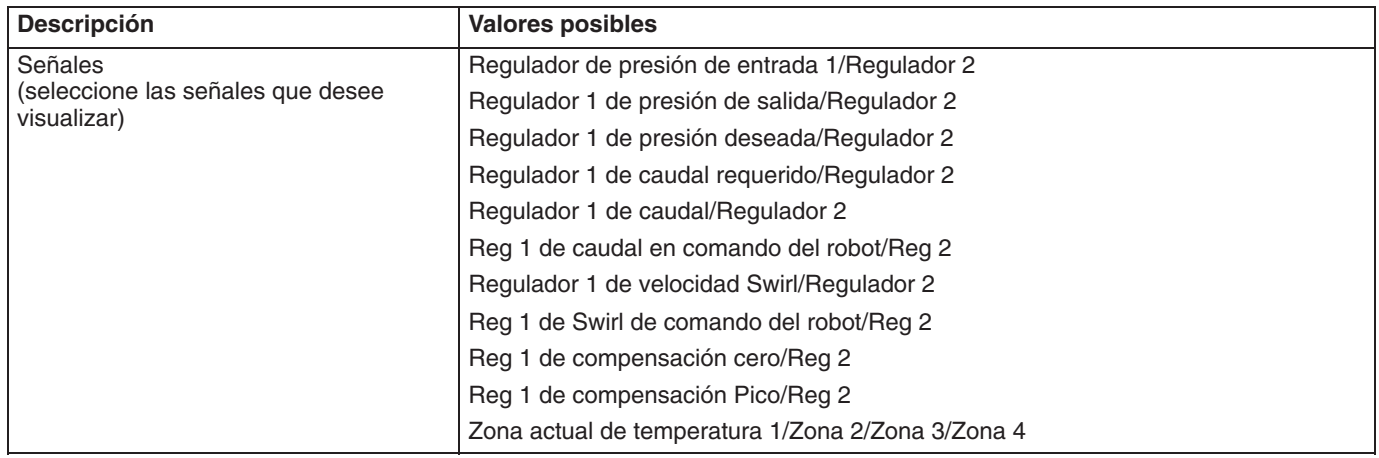

Esta pantalla se utiliza para analizar el rendimiento del sistema con un osciloscopio. Seleccione las señales que se van a monitorizar e introduzca el número de segundos que se visualizarán en la ventana. Si se introducen pocos números, éstos se recorrerán más rápidamente (el rango válido es de 3 a 120 segundos). Los dos valores de la izquierda de la ventana pueden utilizarse para cambiar el rango de valores visualizados. Pulse el botón Inicio/Parada para comenzar el cálculo de tendencias.

#### **Ajuste – Pantalla SPC**

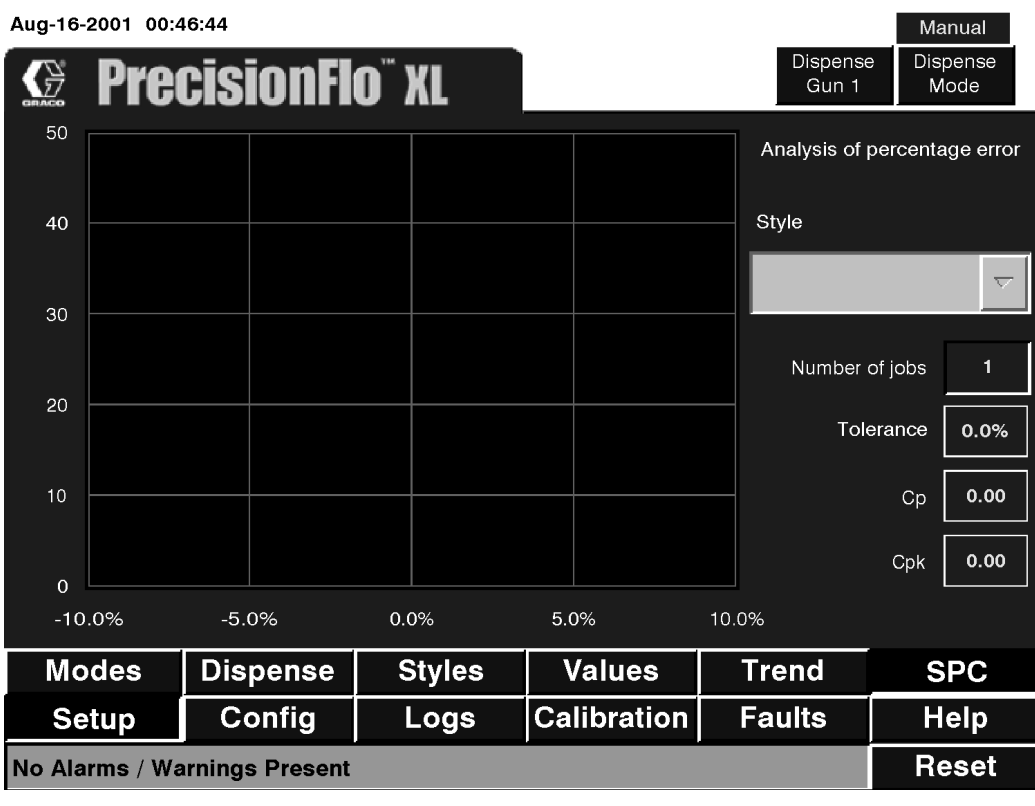

#### **Fig. 41**

#### **Tabla 26—Valores de la pantalla de configuración de SPC**

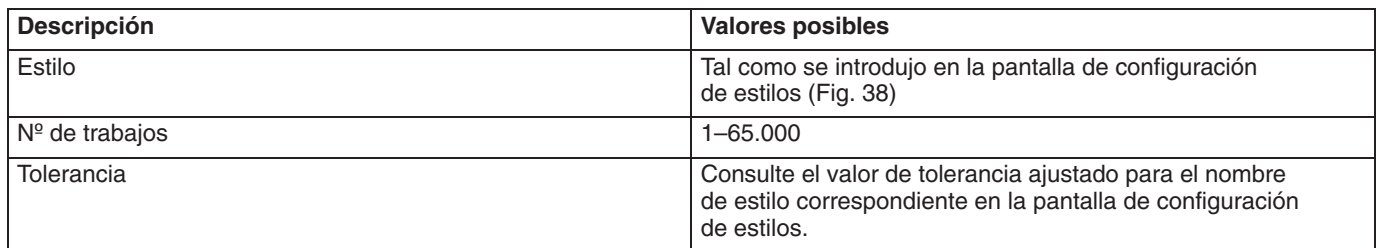

La pantalla SPC (Control estadístico del proceso) se utiliza para supervisar la calidad durante un proceso de fabricación. Seleccione el nombre del estilo y el número de trabajos que se van a revisar. Aparecerá en la pantalla un gráfico de barras representando la precisión del rendimiento y la repetibilidad. Se trata de la misma información que aparece en la pantalla de registro de trabajos visualizada en formato gráfico.

# **Config – Pantalla General (1 regulador)**

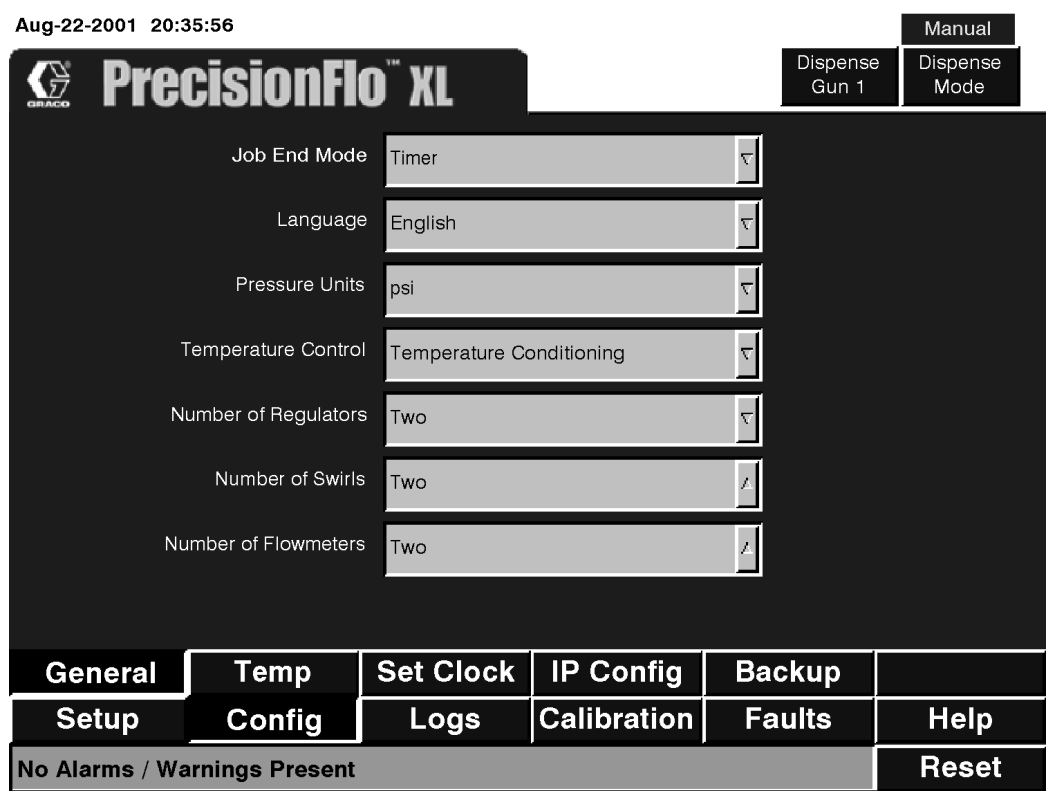

**Fig. 42**

# **Config – Pantalla General (2 reguladores)**

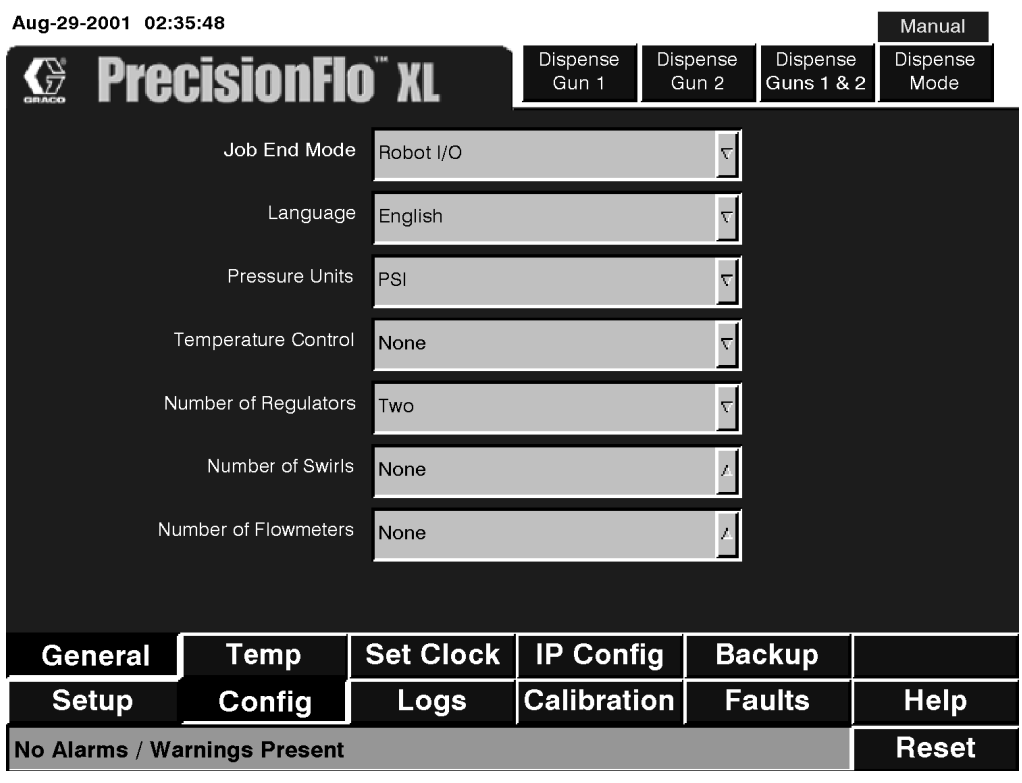

**Fig. 43**

**Tabla 27—Valores de la pantalla de configuración General (1 regulador)**

| <b>Descripción</b>        | <b>Valores posibles</b>                                              | V. Predeterminado |
|---------------------------|----------------------------------------------------------------------|-------------------|
| Modo Finalizar trabajo    | E/S del robot/Temporizador                                           | Temporizador      |
| Idioma                    | Inglés/francés/alemán/italiano/japonés/<br>coreano/portugués/español | Inglés            |
| Unidades de presión       | Bar/PSI                                                              | Bar               |
| Control de la temperatura | Ninguno/Calentador eléctr./<br>Acondicionador de temp.               | Ninguno           |
| $N°$ de reguladores       | Uno/Dos                                                              | Ninguno           |
| $N^{\circ}$ de Swirls     | Ninguno/Uno/Dos                                                      | Ninguno           |
| $N°$ de caudalímetros     | Ninguno/Uno/Dos                                                      | Ninguno           |

#### **Config – Pantalla Temperatura** Manual .<br>Dispense Dispense **recisionFlo** ` XL ∢∺ Gun 1 Mode Zone  $\overline{1}$  $\overline{2}$  $\overline{3}$  $\overline{4}$ On/Off Off Off Off Off PID Autotune Autotune Autotune Autotune Set Point  $\mathbf{0}$  $\mathbf{o}$  $\mathbf{o}$  $\mathbf{o}$  $\mathbf{0}$  $\mathbf{0}$  $\mathbf{o}$  $\mathbf{o}$ Tolerance Temperature  $\mathbf{o}$  $\mathbf{o}$  $\mathbf 0$  $\mathbf 0$ Temperature Units Celsius General **Set Clock IP Config Temp Backup Setup Calibration Faults Help** Logs Config No Alarms / Warnings Present **Reset**

**Fig. 44**

#### **Tabla 28—Valores de la pantalla de config de temperaturas**

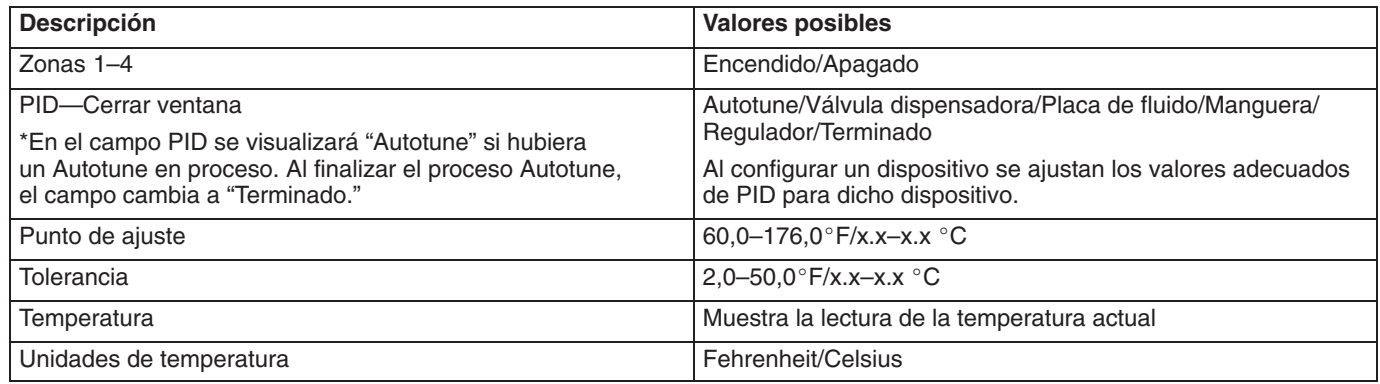

\*Si selecciona AutoTune para cualquier zona y pulsa Intro, comienza el proceso AutoTune para esa zona. El control calentará y supervisará ese dispositivo para determinar automáticamente los valores correctos de PID. Este proceso tarda de 5 a 40 minutos y deberá comenzar a temperatura ambiente. Al finalizar, aparece en el campo "Terminado"

#### **NOTAS:**

- - Si se introducen los puntos de ajuste en Celsius y se cambia más tarde la lectura a Fahrenheit, los puntos de ajuste se convierten automáticamente.
- $\bullet$  Si se seleccionó "Acondicionamiento de temperatura" en Ajuste 1, pantalla Config, los valores predeterminados de PID se ajustan automáticamente para la zona 1. Si se cambian estos valores, se volverá a los valores por defecto cuando se encienda de nuevo el aparato.

# **Config – Pantalla de ajuste del reloj**

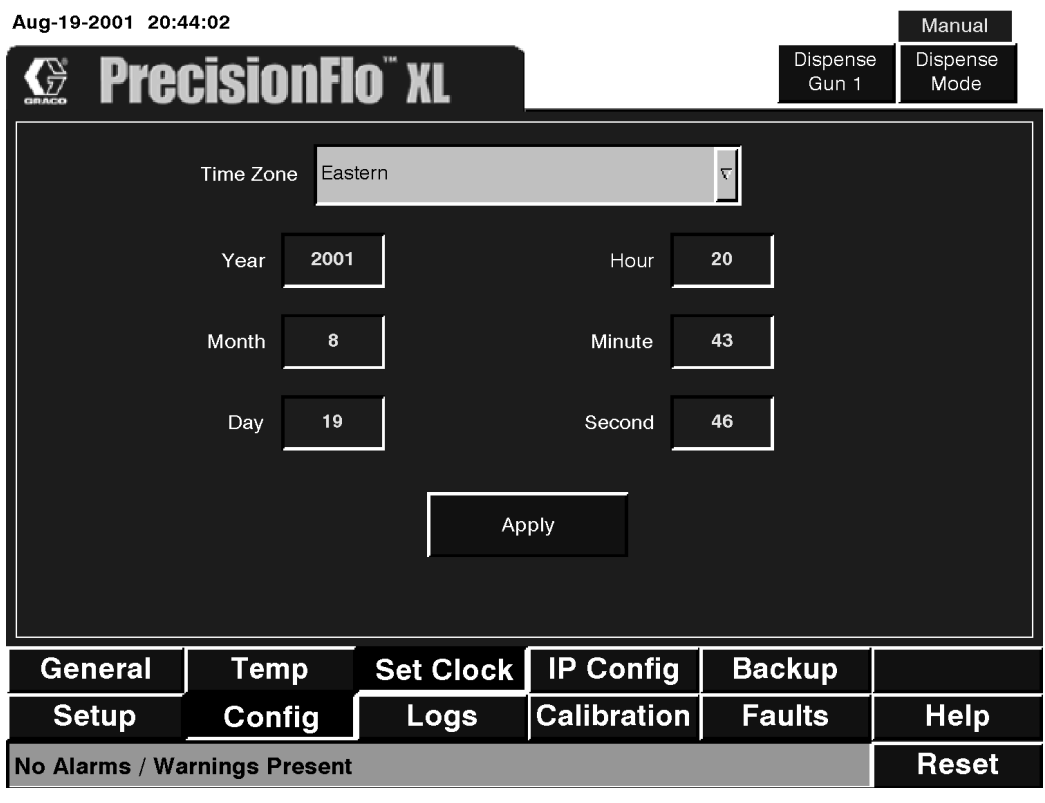

## **Fig. 45**

# **Tabla 29—Valores de la pantalla de ajuste del reloj**

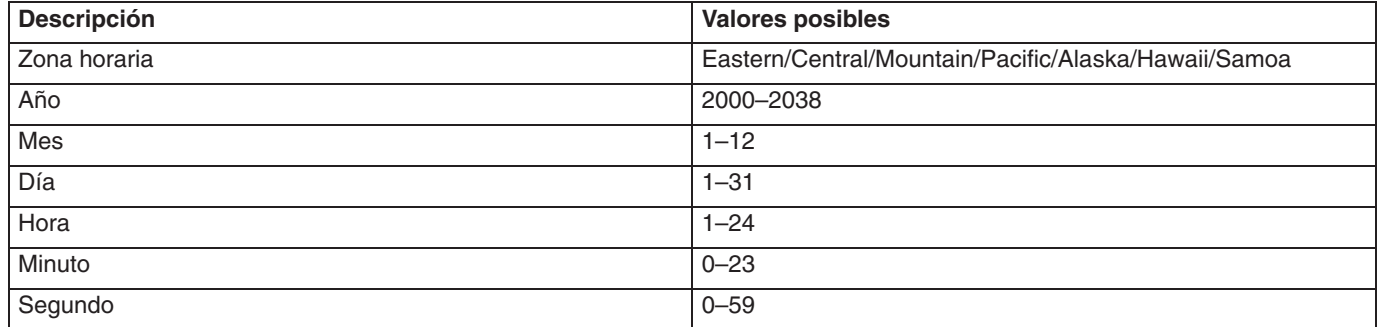

# **Config – Pantalla de configuración de IP**

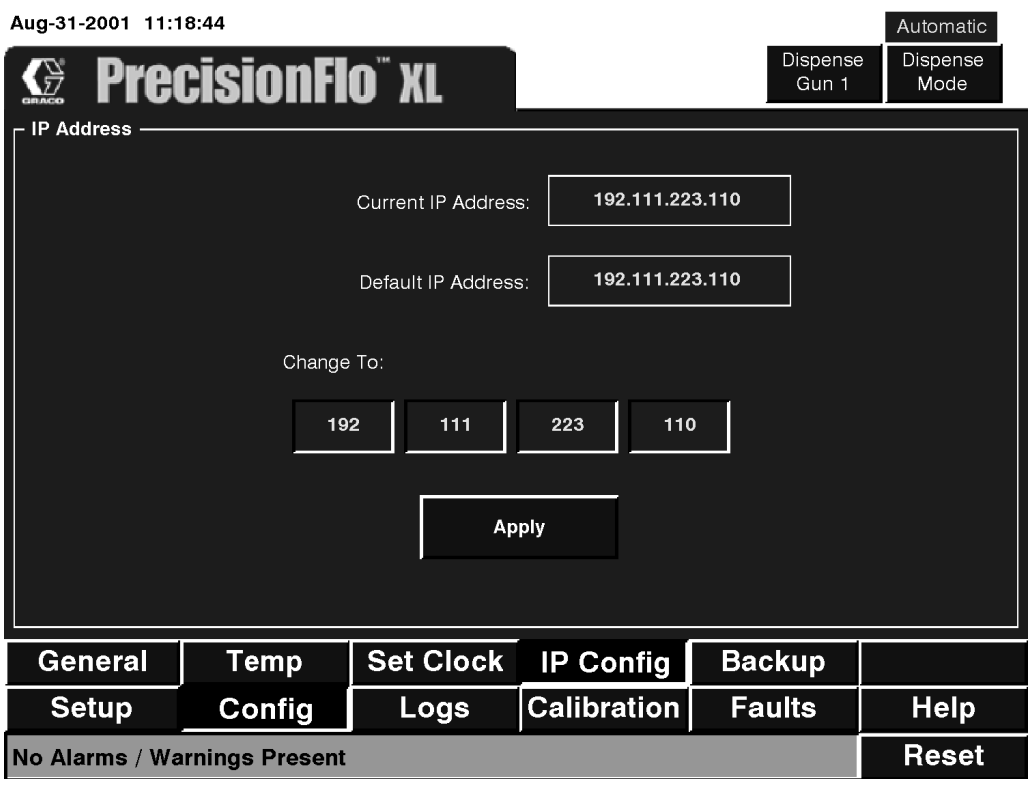

**Fig. 46**

Consulte el Apéndice A: Ethernet y FTP, para ver una explicación sobre el uso de esta pantalla.

#### **Config – Pantalla Reserva**

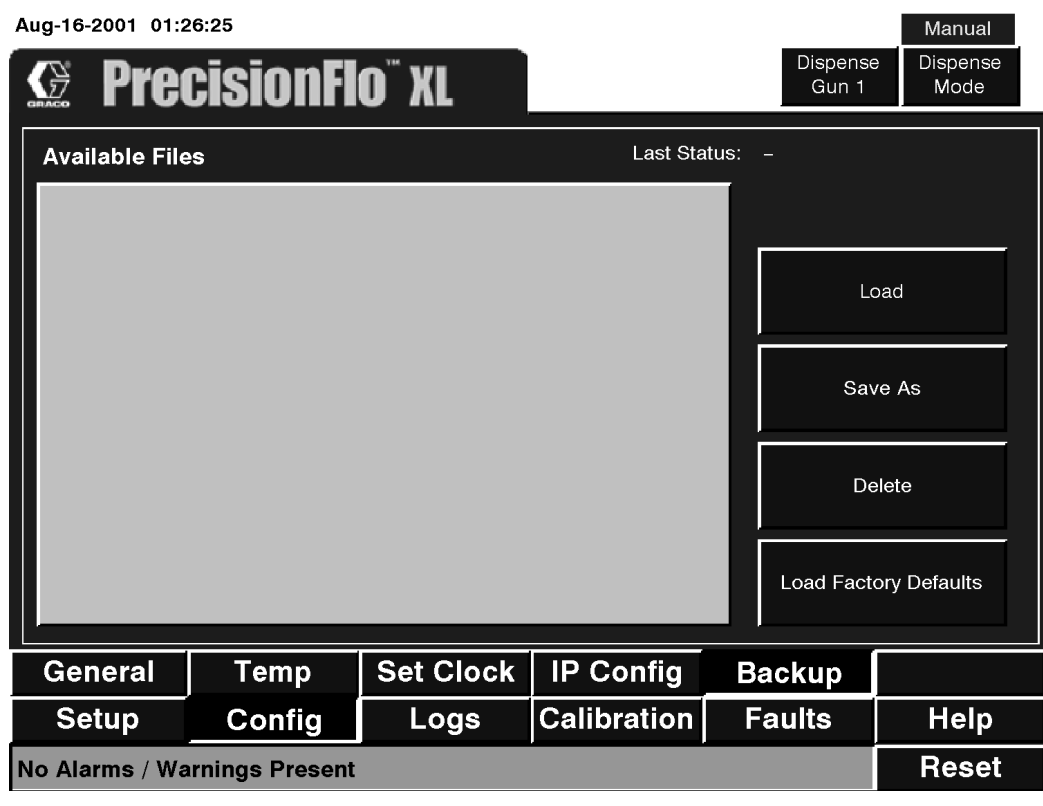

#### **Fig. 47**

#### **Tabla 30—Valores de la pantalla de config Reserva**

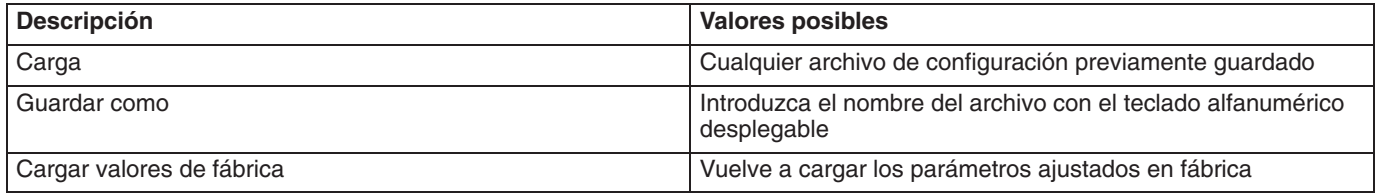

Utilice esta pantalla para guardar sus parámetros de configuración actuales en un archivo recuperable guardado en el disco duro del PC o para recuperar un archivo de configuración previamente guardado. También puede volver a cargar la configuración establecida en fábrica.

# **Registros – Pantalla Registro de trabajos**

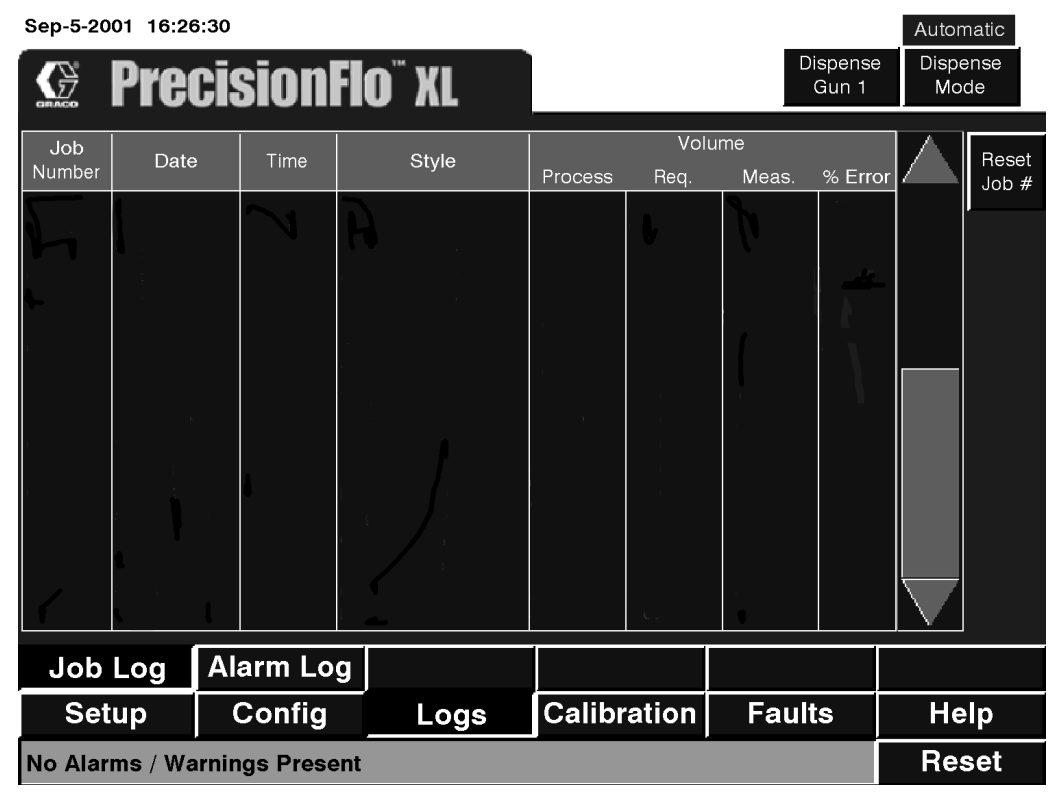

**Fig. 48**

# **Tabla 31—Valores de la pantalla de registro de trabajos**

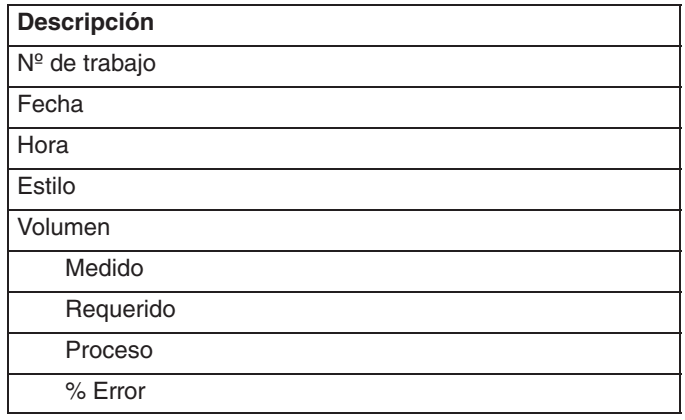

# **Registros – Pantalla Registro de alarmas**

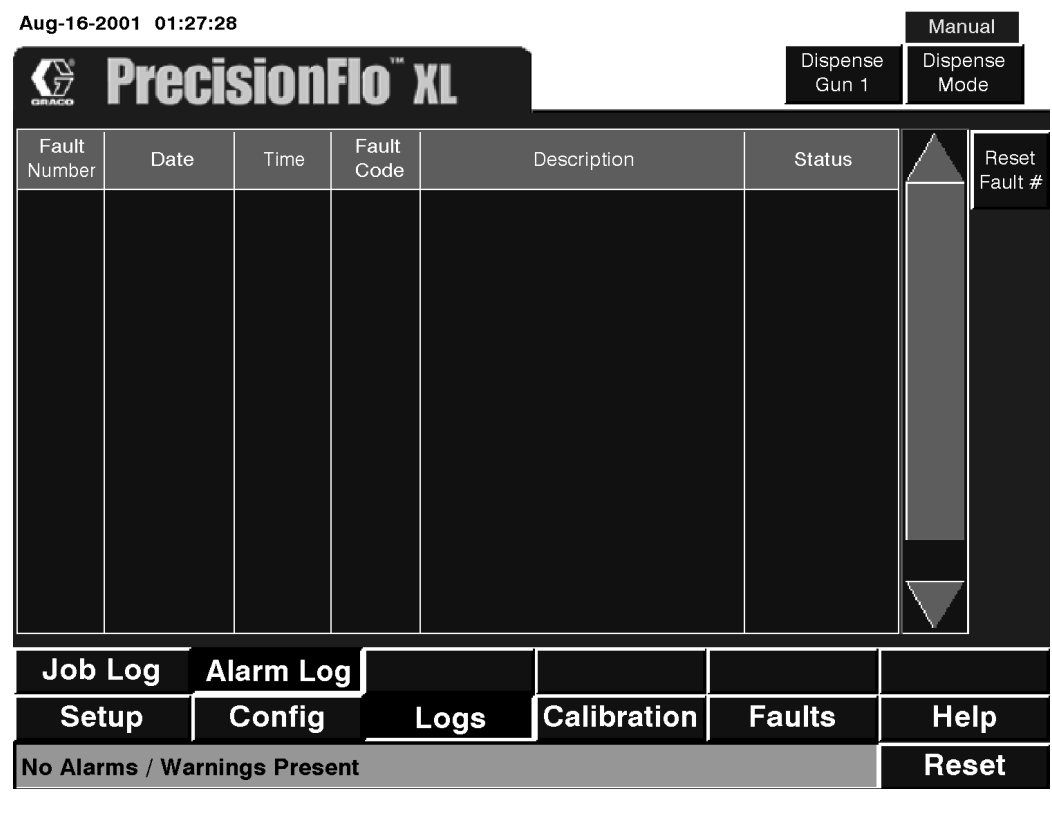

**Fig. 49**

**Tabla 32—Valores de la pantalla de registro de alarmas**

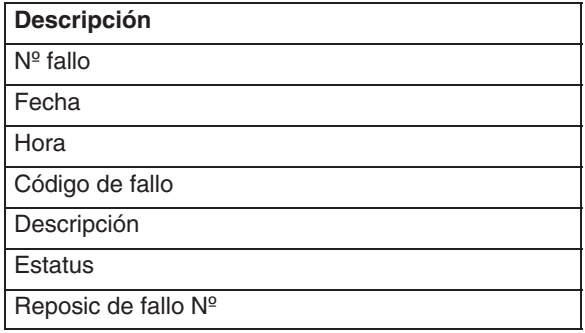

#### **Calibración – Pantalla Presión**

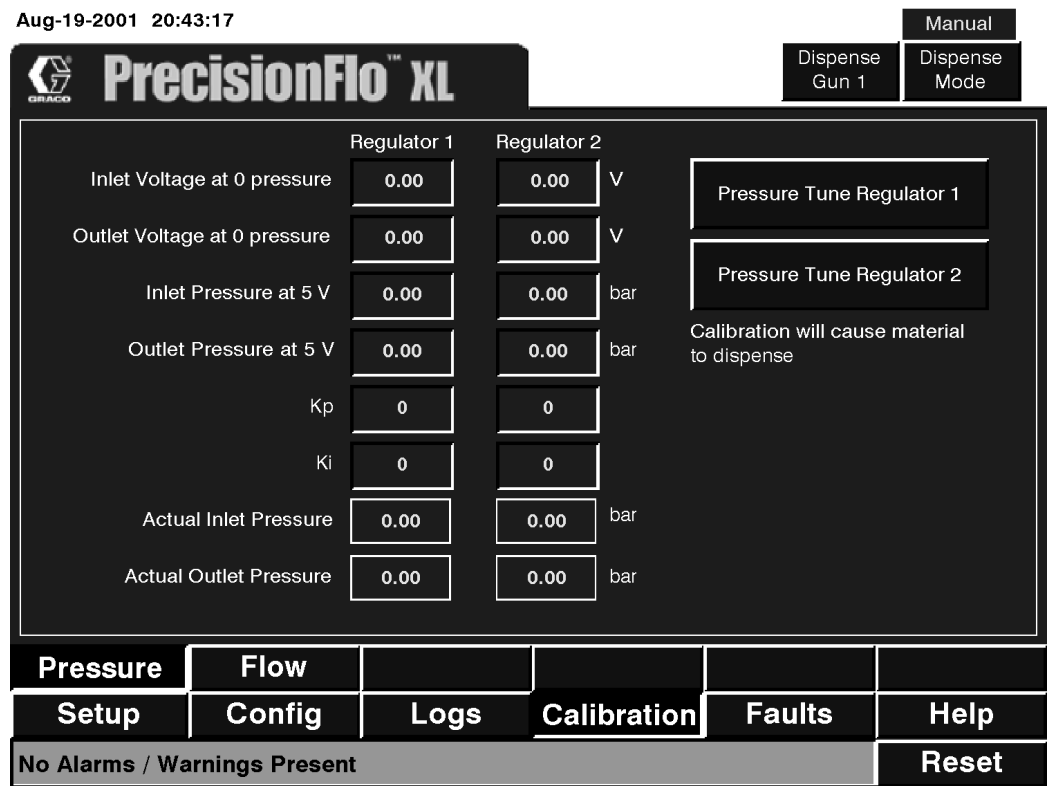

**Fig. 50**

#### **Tabla 33—Valores de la pantalla de calibración de la presión**

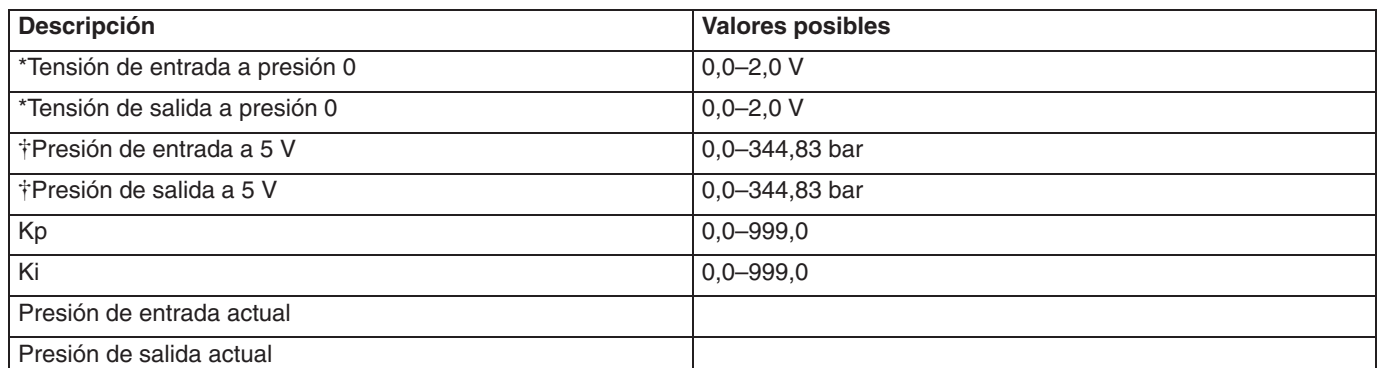

\* Estos valores pueden ajustarse para calibrar los transductores de presión del regulador de entrada y salida.

 Estas presiones deben coincidir con las posiciones del interruptor de rangos de presión de la tarjeta del amplificador del transductor en la caja de bornas de la placa de fluido (ver Fig. 77).
#### **Calibración – Pantalla Caudal**

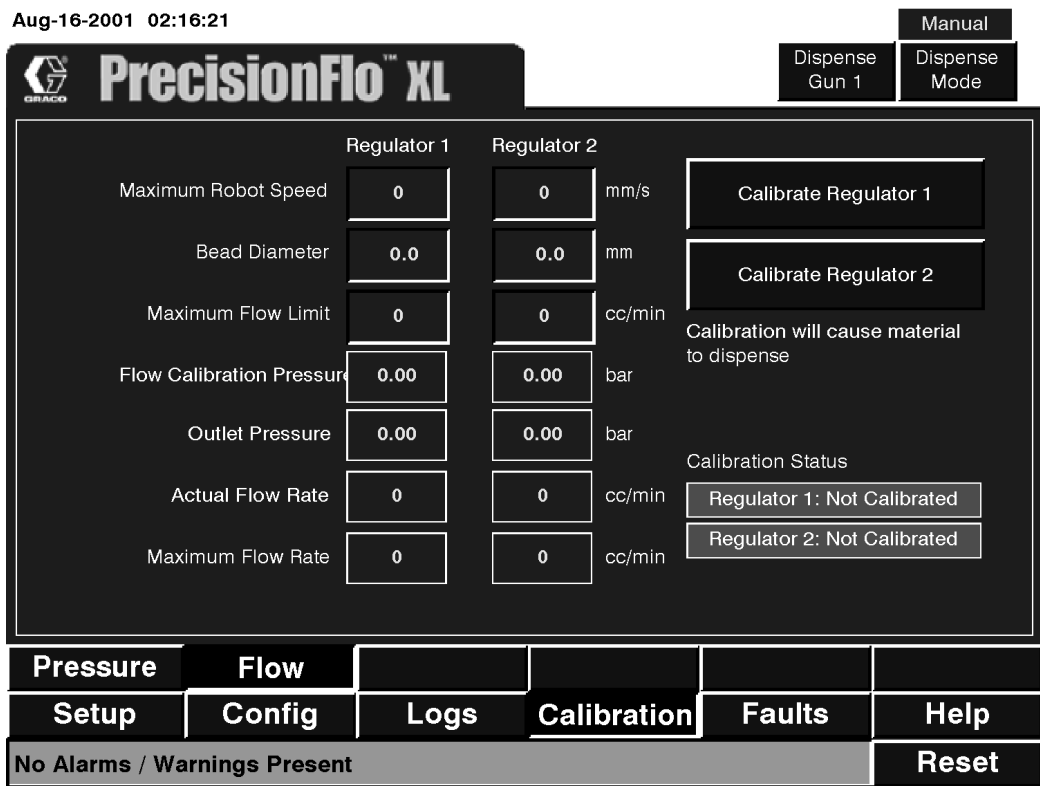

**Fig. 51**

 $\overline{\phantom{a}}$ 

#### **Tabla 34—Valores de la pantalla de calibración del caudal**

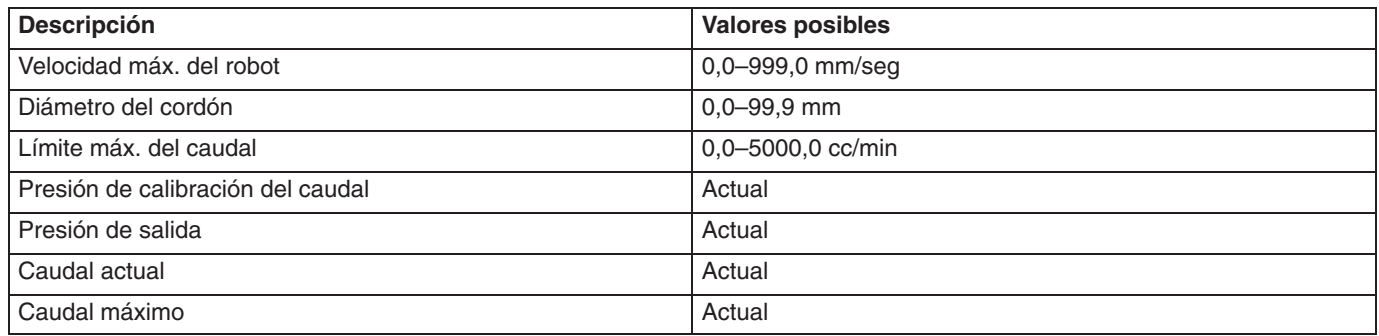

#### **Fallos – Pantalla Nivel 1**

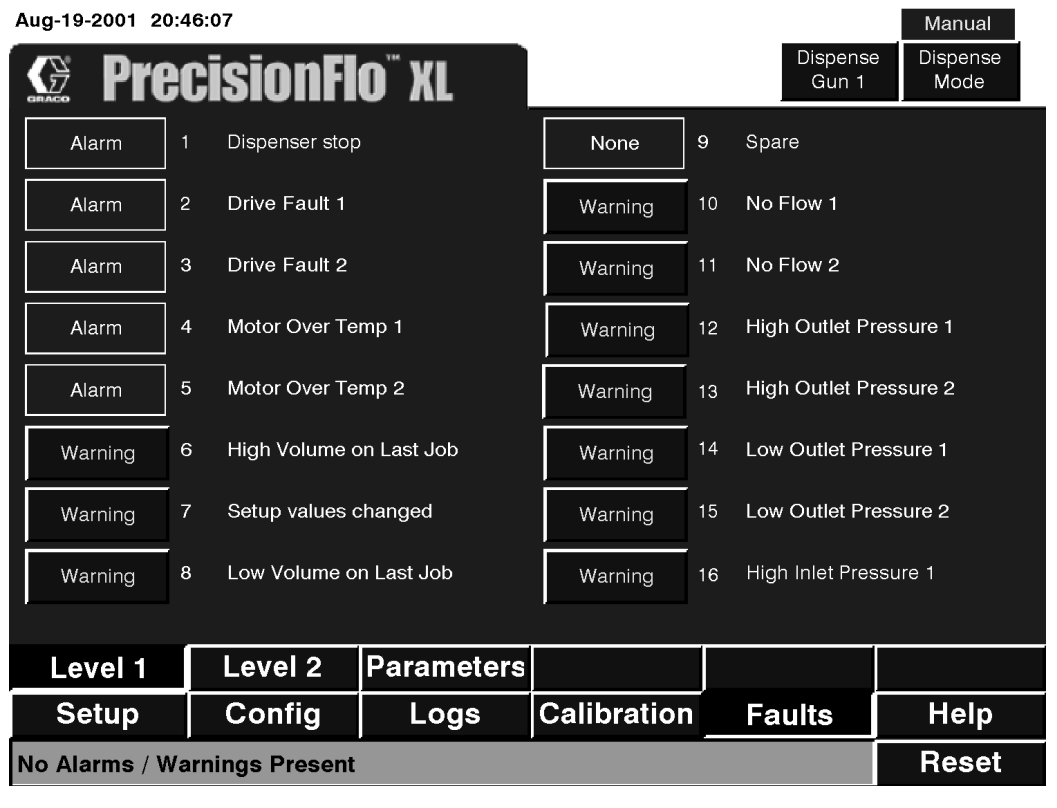

**Fig. 52**

#### **Tabla 35—Valores de la pantalla de fallos en nivel 1**

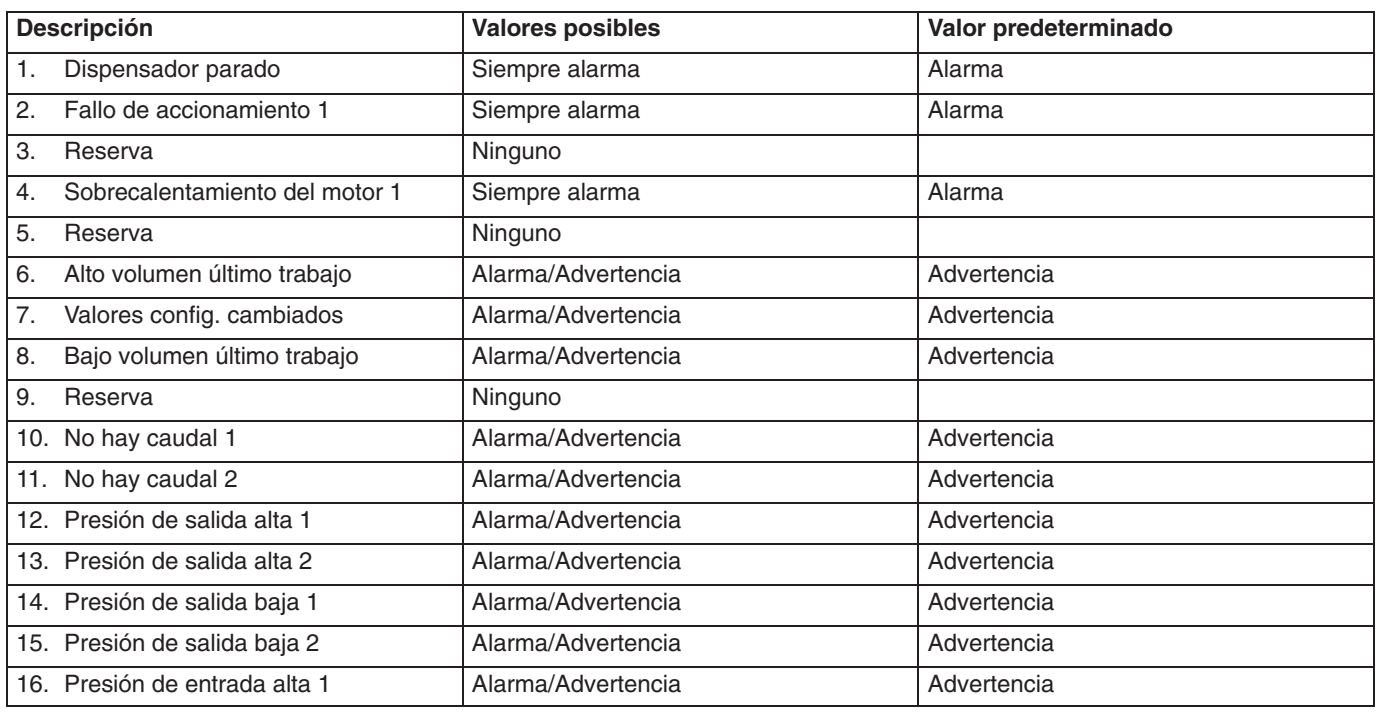

#### **Fallos – Pantalla Nivel 2**

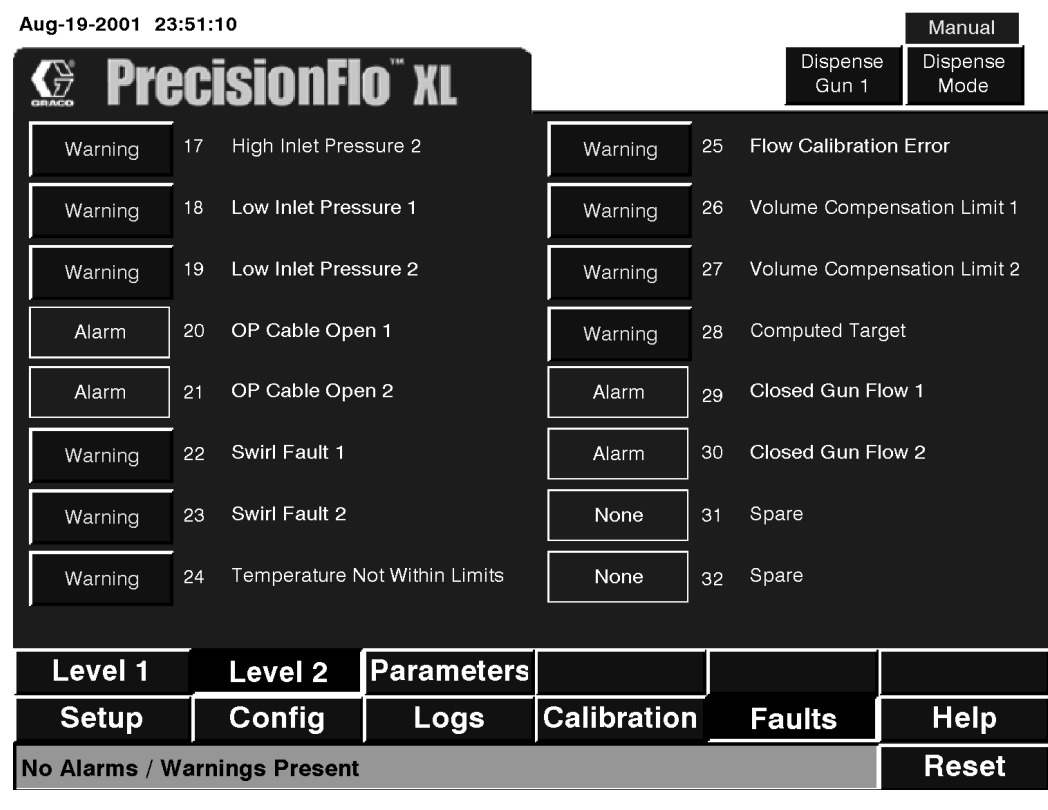

#### **Fig. 53**

## **Tabla 36—Valores de la pantalla de fallos en nivel 2**

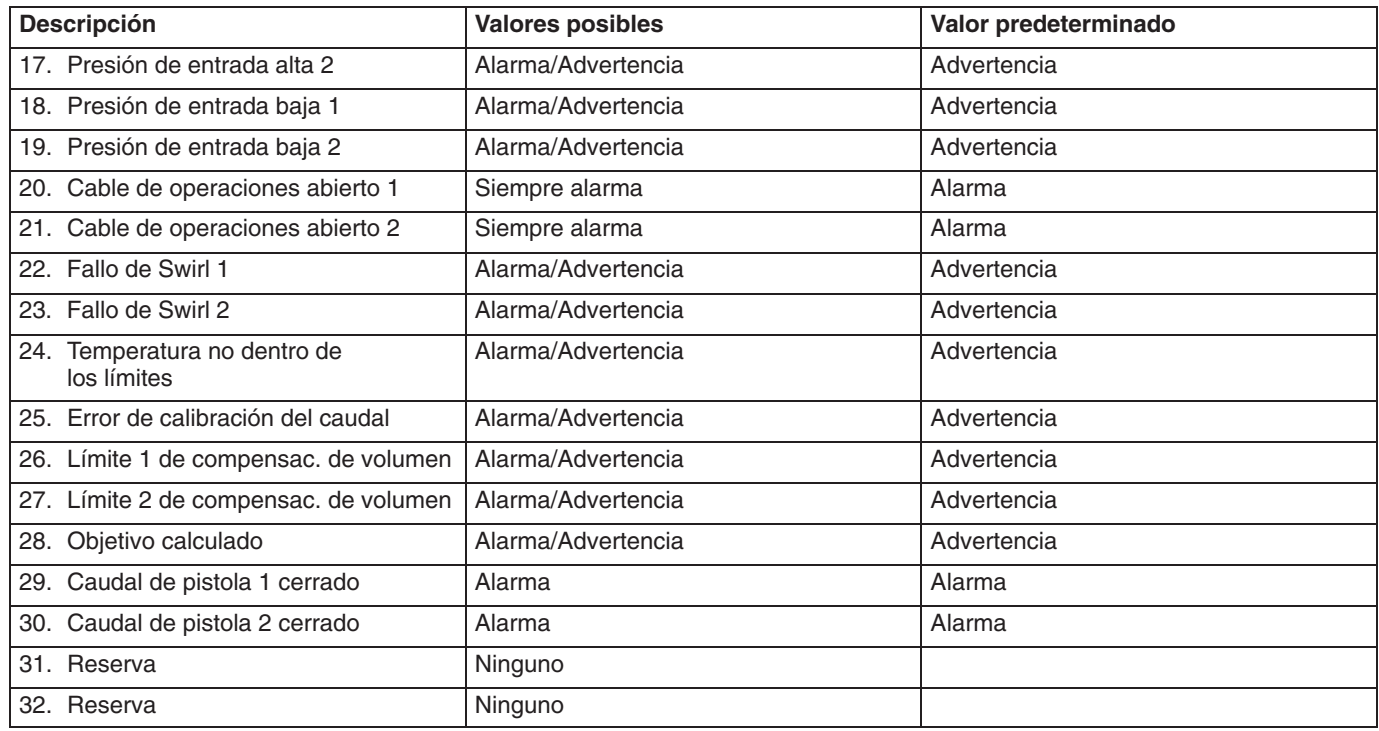

#### **Fallos – Pantalla Parámetros**

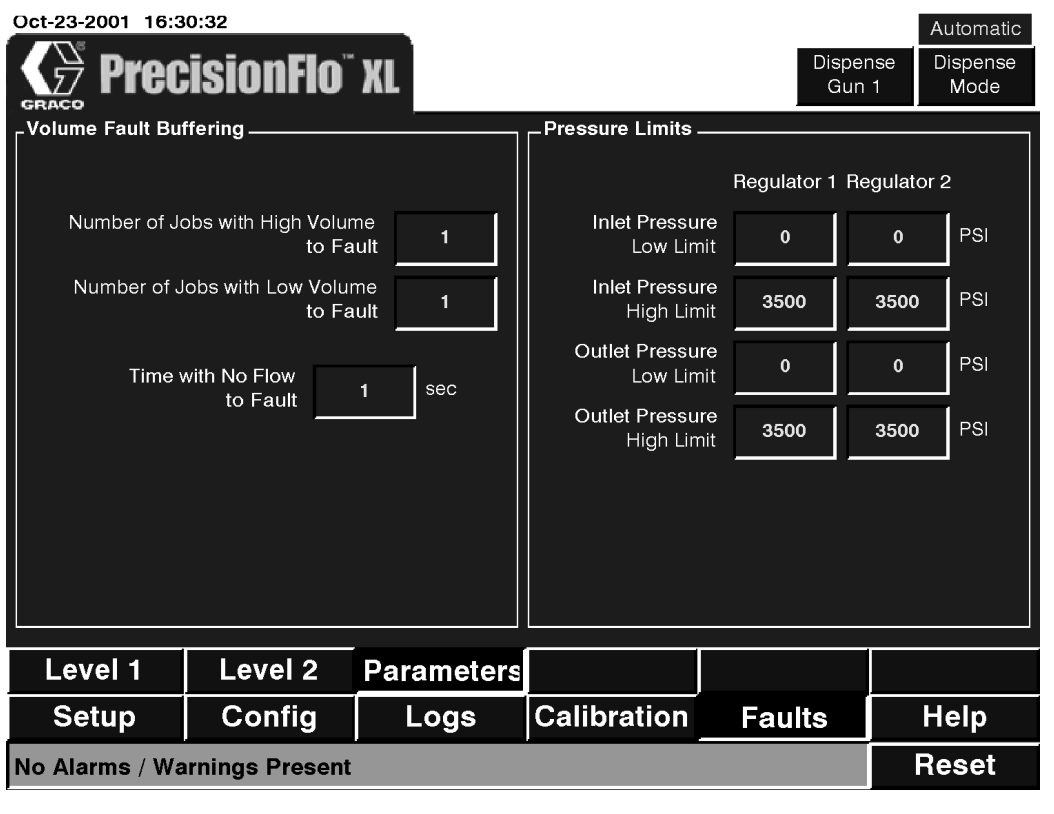

**Fig. 54**

#### **Tabla 37—Valores de la pantalla de parámetros de fallos**

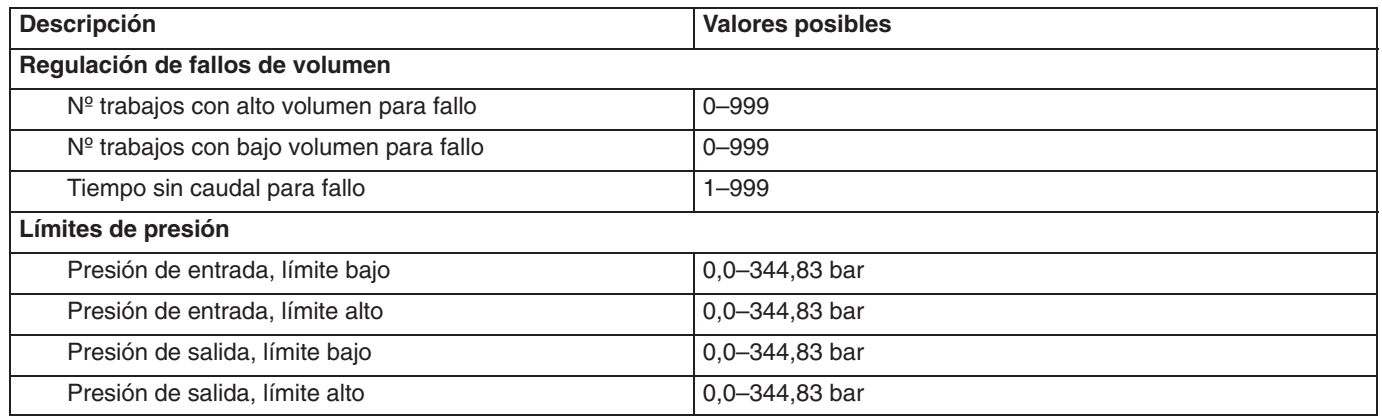

## **Ayuda – Pantalla Acerca de**

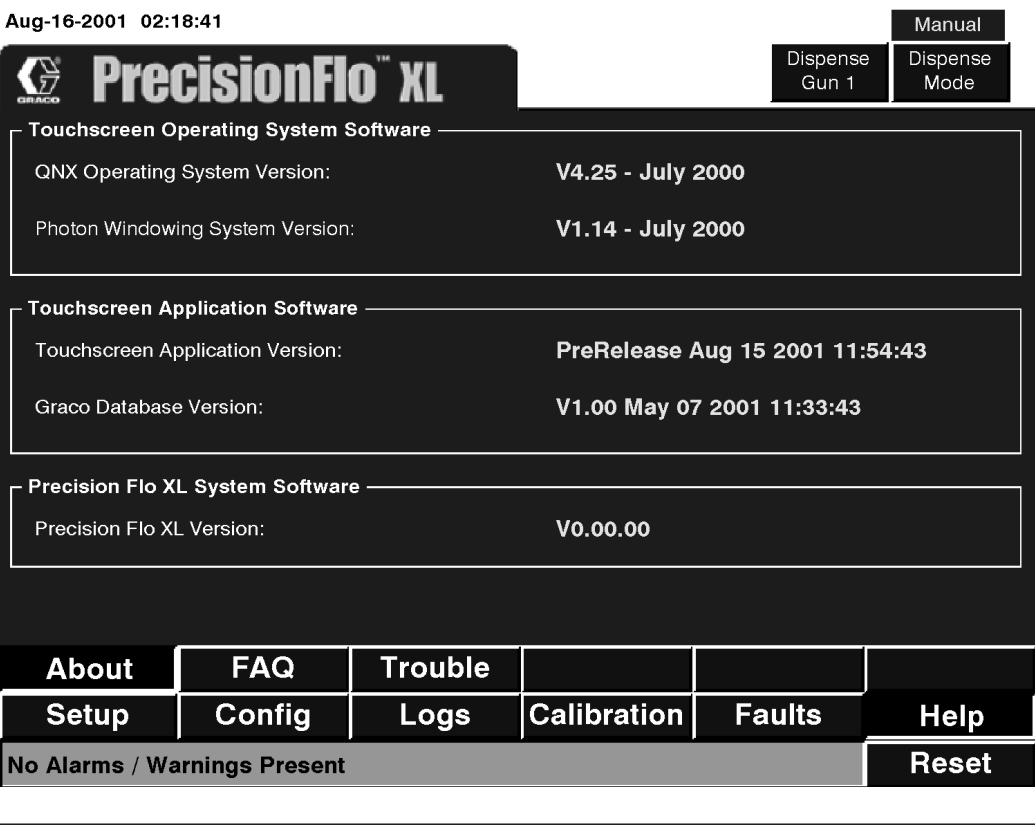

## **Pantallas de ejecución**

## **Pantalla Estatus (1 regulador)**

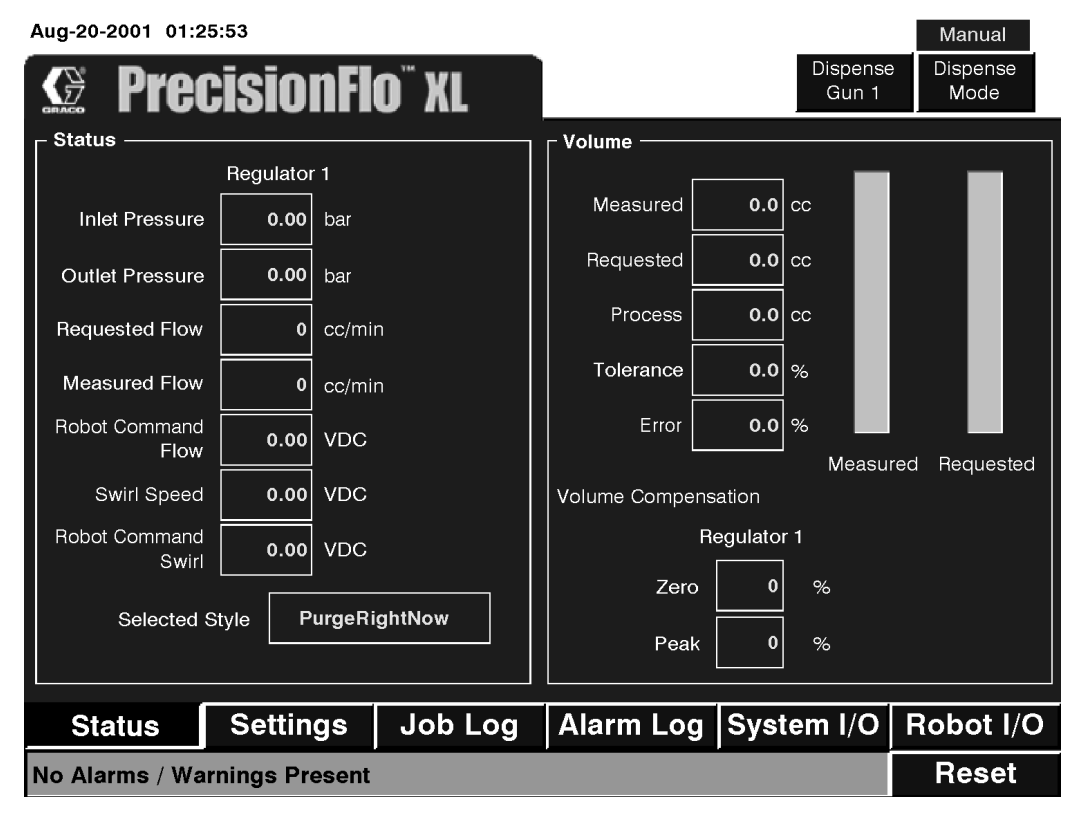

**Fig. 56**

#### **Pantalla Estatus (2 reguladores)**

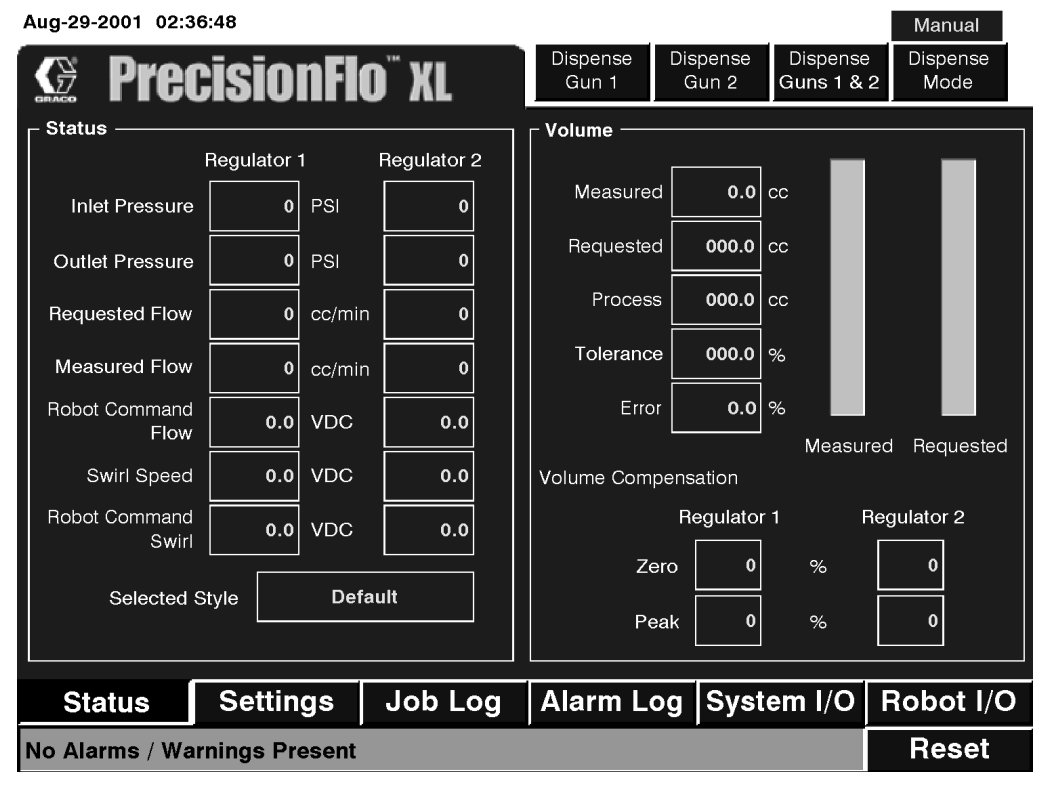

## **Tabla 38—Valores de la pantalla Estatus**

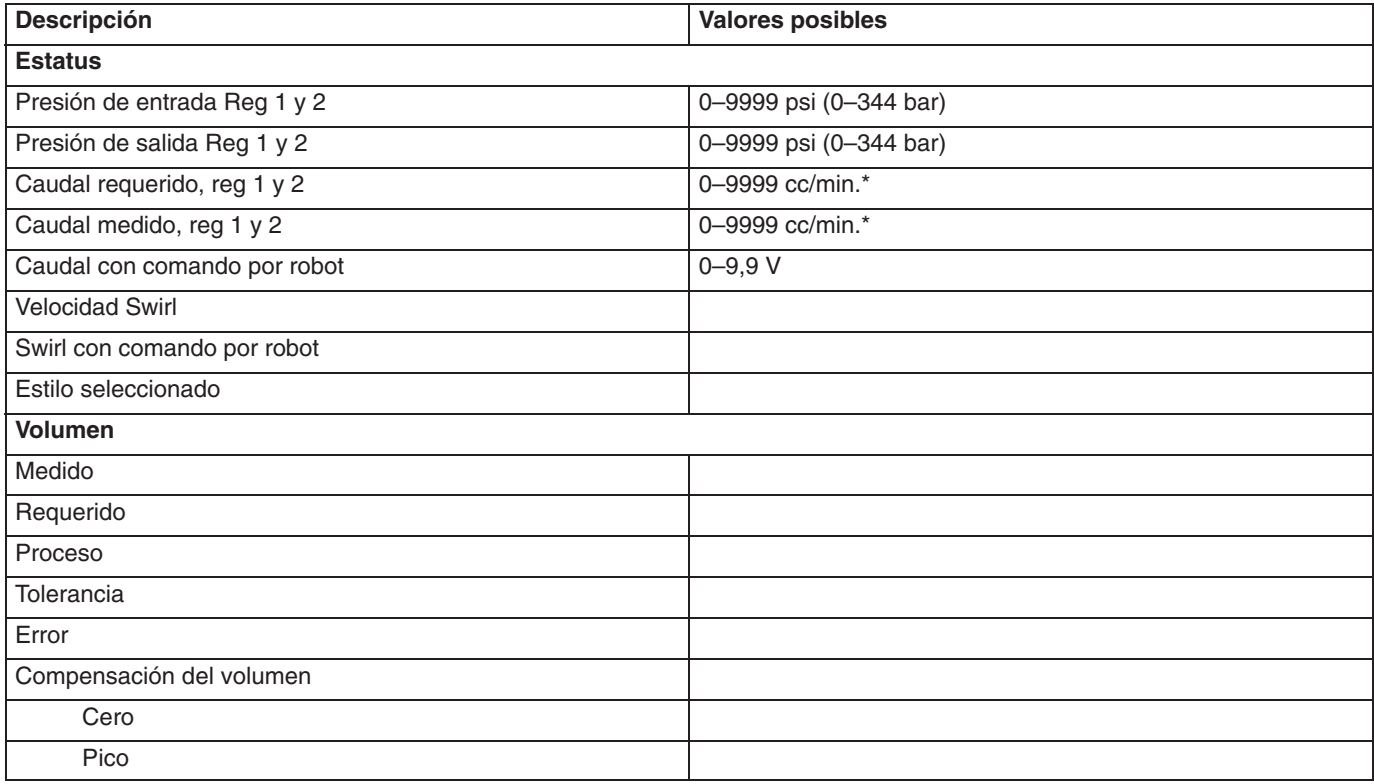

#### **Pantalla Parámetros**

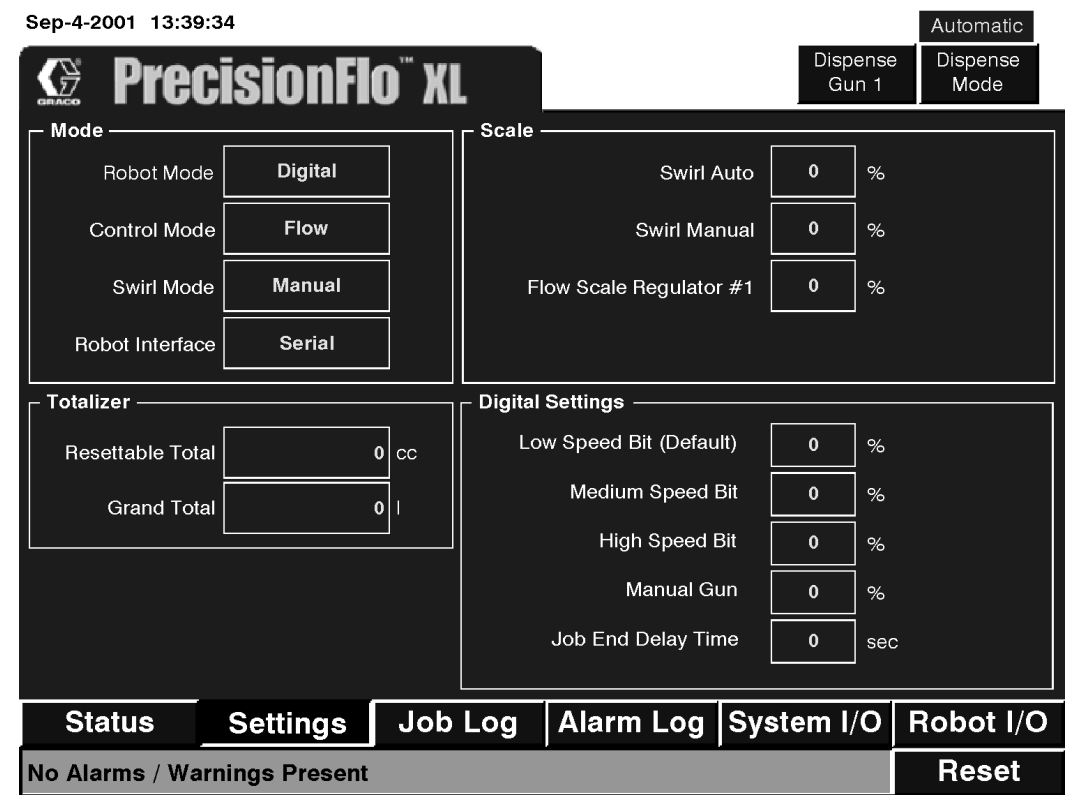

**Fig. 58**

**Tabla 39—Valores de la pantalla de parámetros**

| <b>Descripción</b>                                | <b>Valores posibles</b> | Valor predeterminado |
|---------------------------------------------------|-------------------------|----------------------|
| <b>Modo</b>                                       |                         |                      |
| Modo robot                                        | Analógico/Digital       | Digital              |
| Modo de control                                   | Presión/Caudal          | Presión              |
| Modo Swirl                                        | Manual/Automático       | Manual               |
| Interfaz con el robot                             | Discreta/Serie          | Serie                |
| <b>Totalizador</b>                                |                         |                      |
| Total con reposición a cero                       |                         |                      |
| Total                                             |                         |                      |
| <b>Escala</b>                                     |                         |                      |
| % Swirl automático                                | 50 a 150%               | 100%                 |
| % Swirl manual                                    | 0 a 100%                | 50%                  |
| Regulador Nº 1 de escala de caudal (%)            | 50 a 150%               | 100%                 |
| $\star$<br>Regulador Nº 2 de escala de caudal (%) | 50 a 150%               | 100%                 |
| <b>Valores digitales</b>                          |                         |                      |
| Bit de baja velocidad (%) (v.predeterm)           | 0a100%                  | 25                   |
| Bit de velocidad media (%)                        | 0 a 100%                | 50                   |
| Bit de alta velocidad (%)                         | 0 a 100%                | 75                   |
| Caudal de pistola manual (%)                      | 0 a 100%                | 50                   |
| Tiempo de retardo para finalizar trabajo<br>(seg) | 1 a 999 seg             | 4                    |

\* Cuando se utilizan 2 reguladores

## **Pantalla de registro de trabajos**

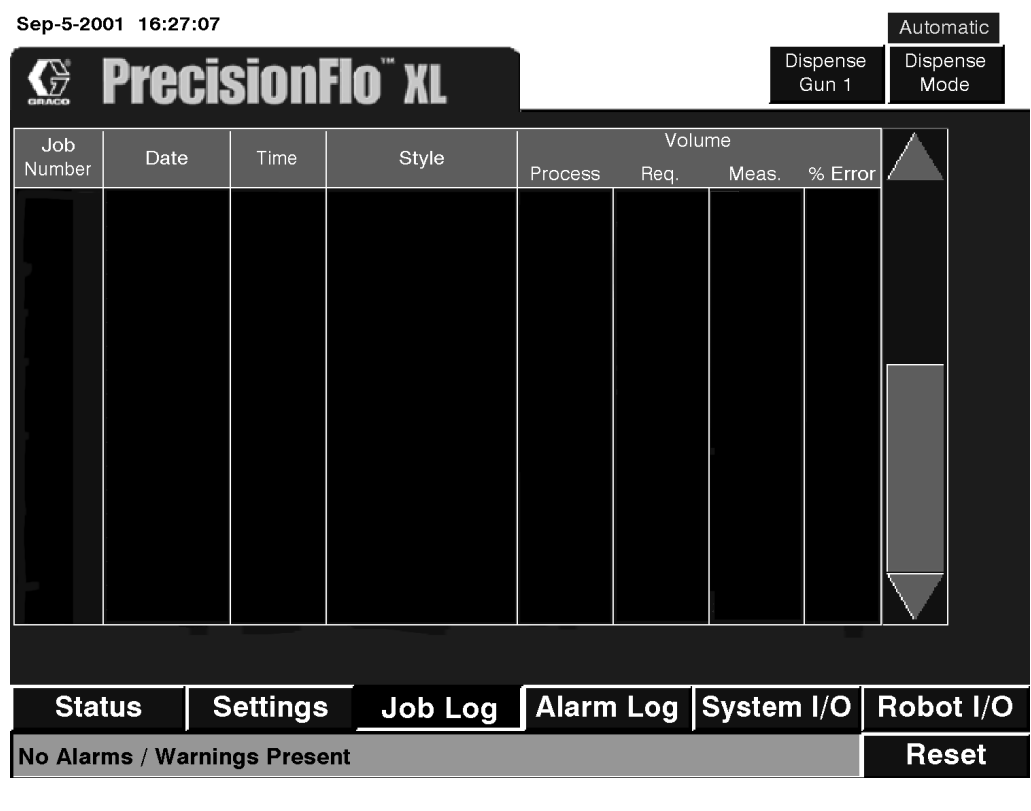

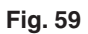

## **Pantalla de registro de alarmas**

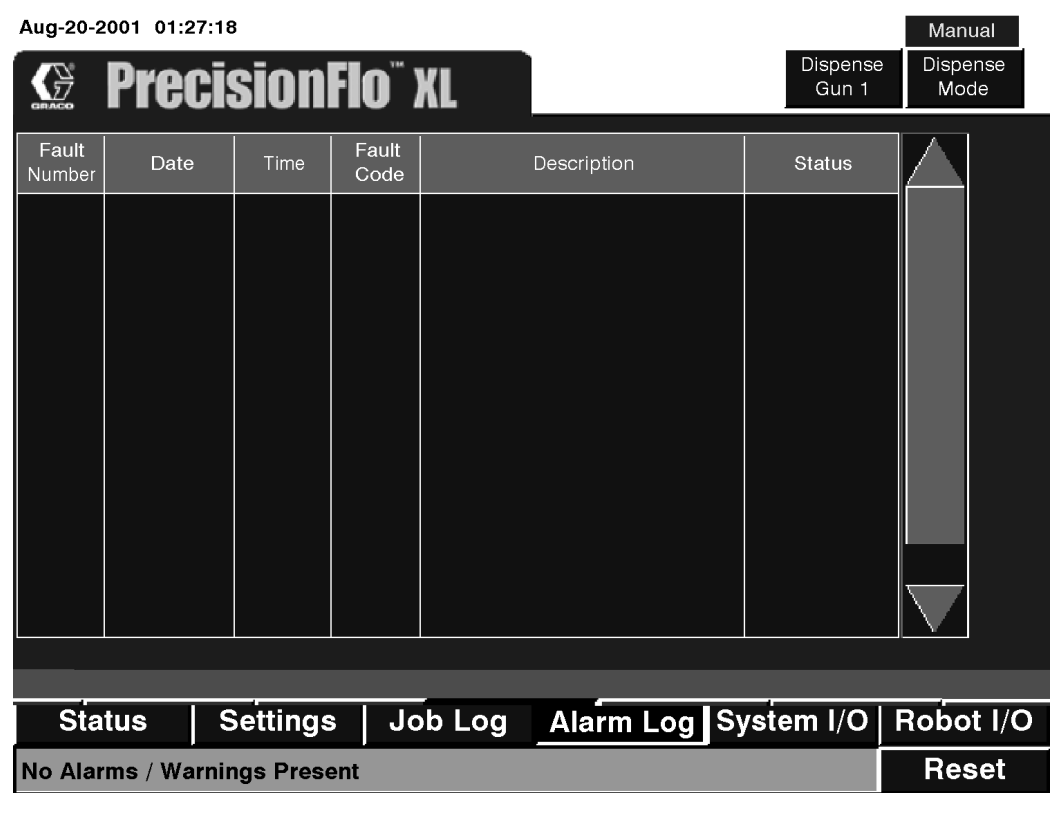

#### **E/S del sistema – Pantalla Entrada**

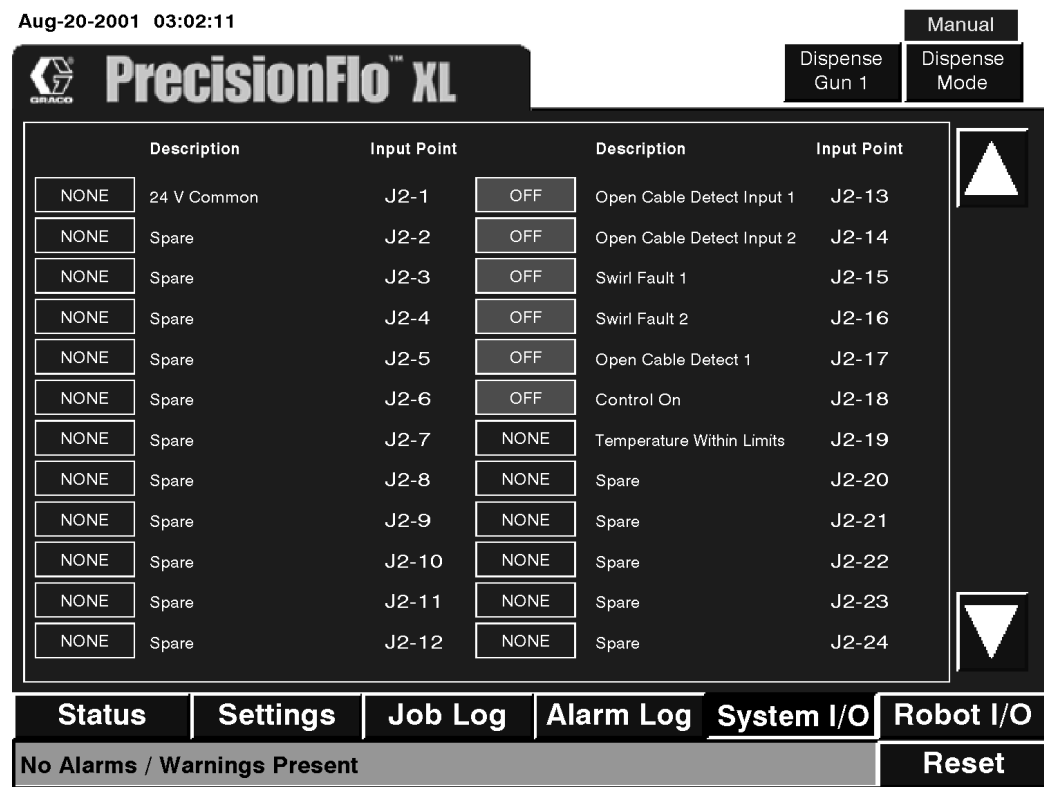

**Fig. 61**

#### **E/S del sistema – Pantalla Salida**

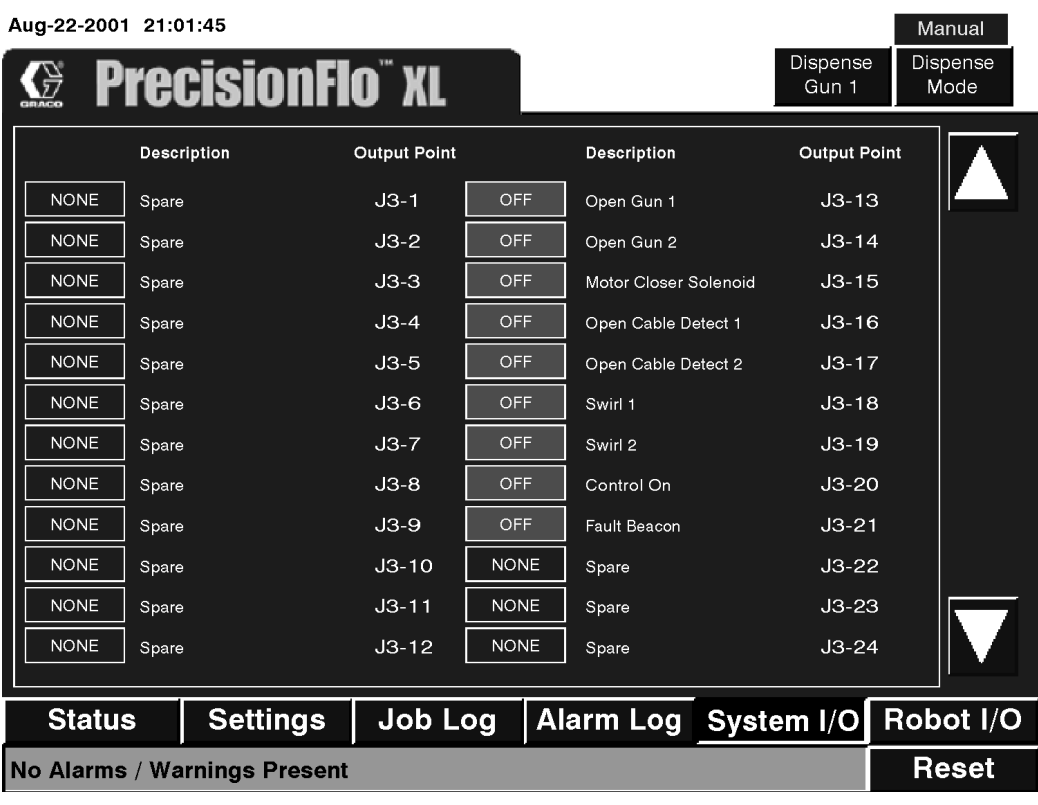

#### **E/S del robot – Pantalla Entrada**

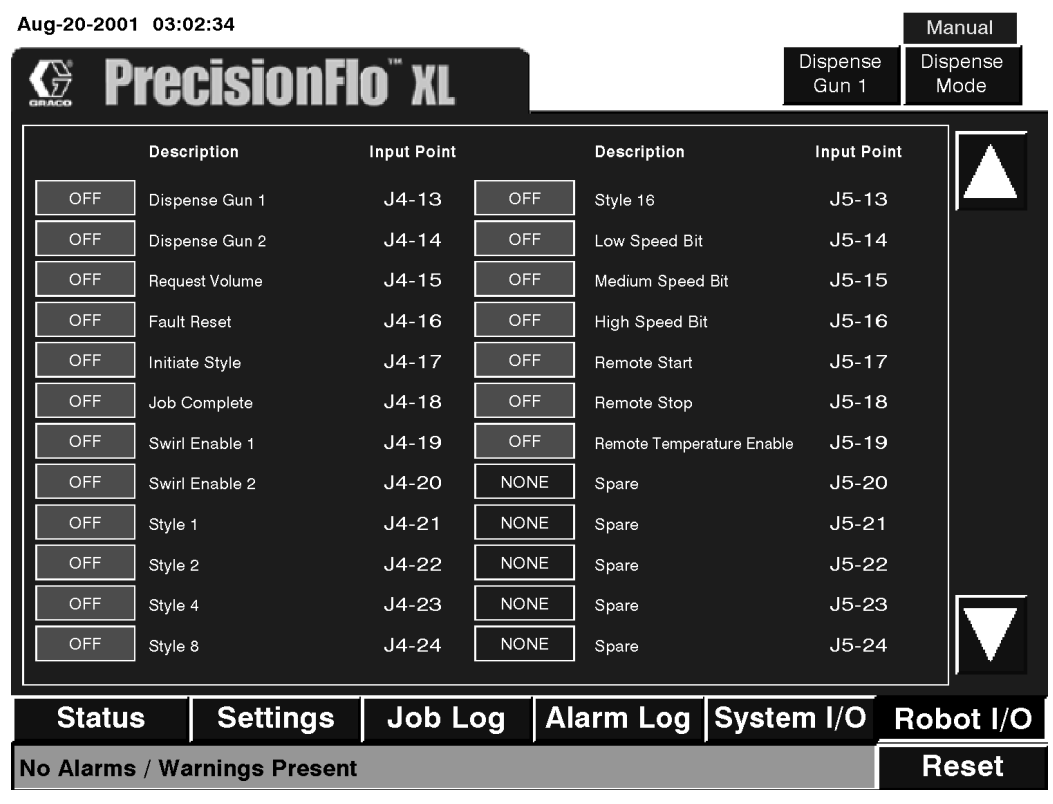

**Fig. 63**

#### **E/S del robot – Pantalla Salida**

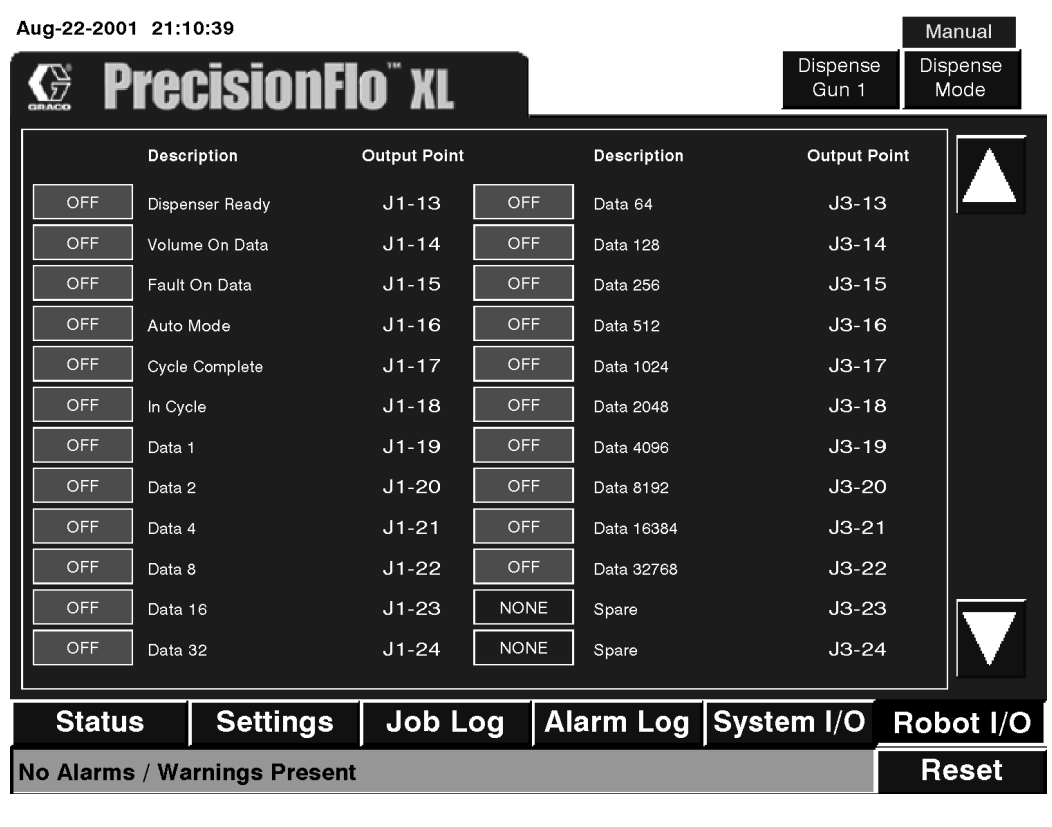

# **Notas**

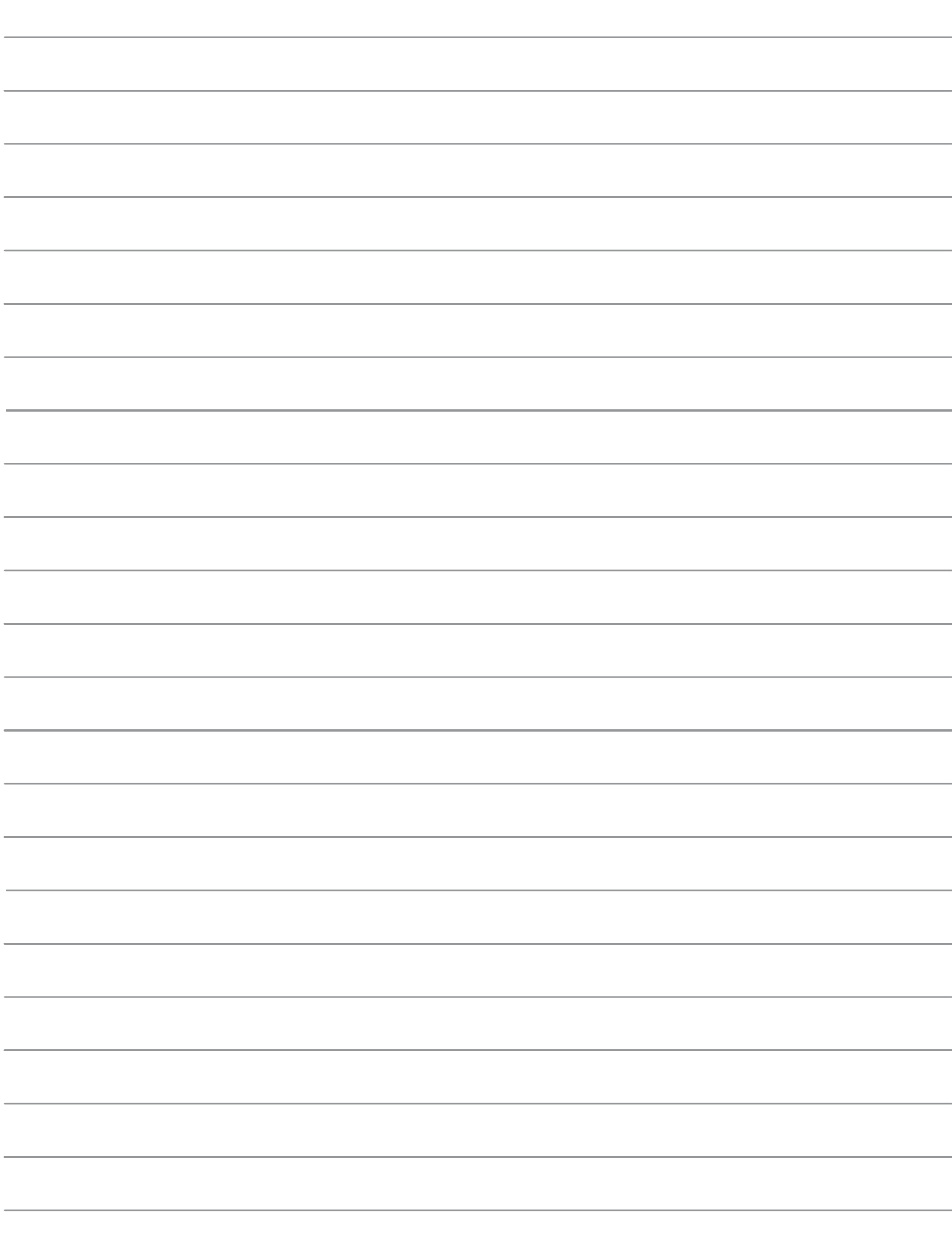

# **Interfaz con pantalla remota PrecisionFlo XL**

Esta sección es aplicable únicamente si se ha configurado el sistema para controlar una o varias estaciones locales desde un solo TouchScreen remoto. Puede controlar hasta 12 estaciones locales desde el TouchScreen remoto.

#### **Configuración de estaciones locales**

Antes de poder establecer comunicación con las estaciones locales, deberá introducir la dirección física Ethernet para cada estación activa. La dirección física se encuentra en el adhesivo pegado en el chip del controlador Ethernet, en la tarjeta PC/104 (ver Fig. 65). Escriba la dirección física y el número de estación para cada estación local que utilizará.

Cuando se ha configurado su sistema con un TouchScreen remoto, aparece la pantalla mostrada en la Fig.66 cuando se accede al modo de configuración (interruptor en sentido de las agujas del reloj). Para introducir la dirección física para cada nodo local, realice las siguientes operaciones.

- 1. Con el sistema en modo de configuración, toque sobre el campo de direcciones físicas para la estación donde desea introducir la dirección (Fig. 66).
- 2. Aparece el teclado numérico de entrada de direcciones (Fig. 67). Introduzca los 12 caracteres de la dirección física con las teclas.
- **NOTA:** Asegúrese de introducir la dirección física de la estación local y no de la estación que está configurando (estación remota). La dirección física de la estación local tiene 12 caracteres sin espacios. Introduzca correctamente estos números para que el TouchScreen remoto pueda comunicar con la unidad PrecisionFlo XL.

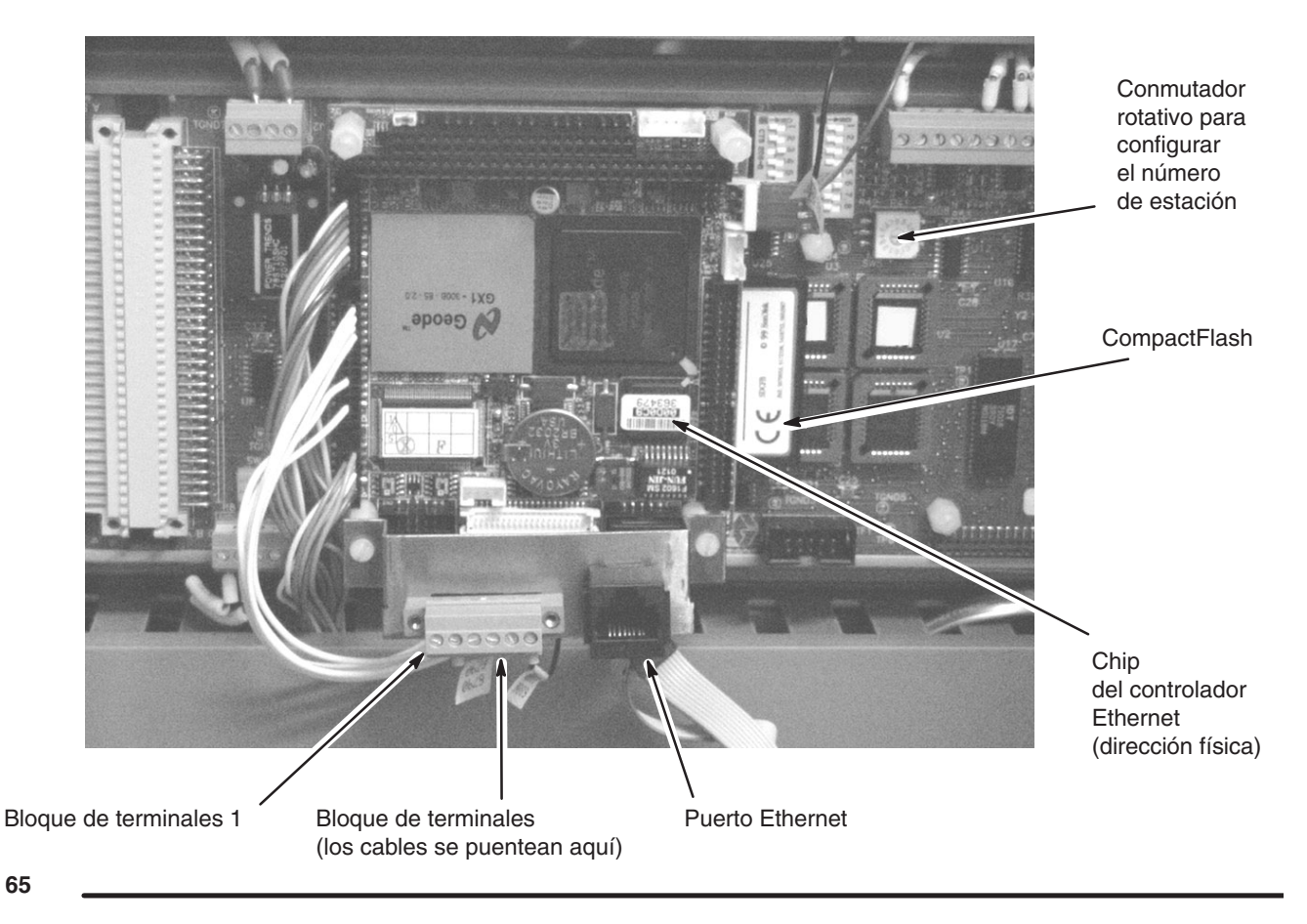

 $\mathbf{I}$ 

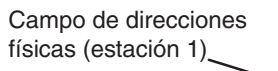

**NOTA:** Los números mostrados en esta pantalla de ejemplo son sólo para referencia. Deberá introducir las direcciones reales que aparecen en el chip Ethernet de las estaciones locales.

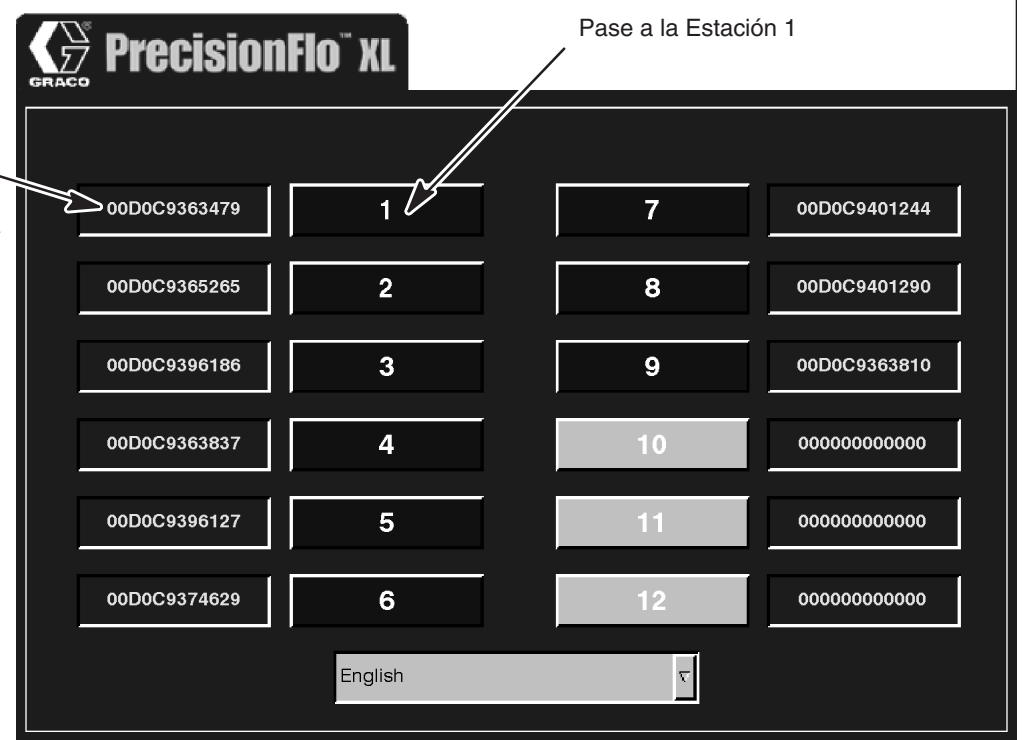

**Fig. 66**

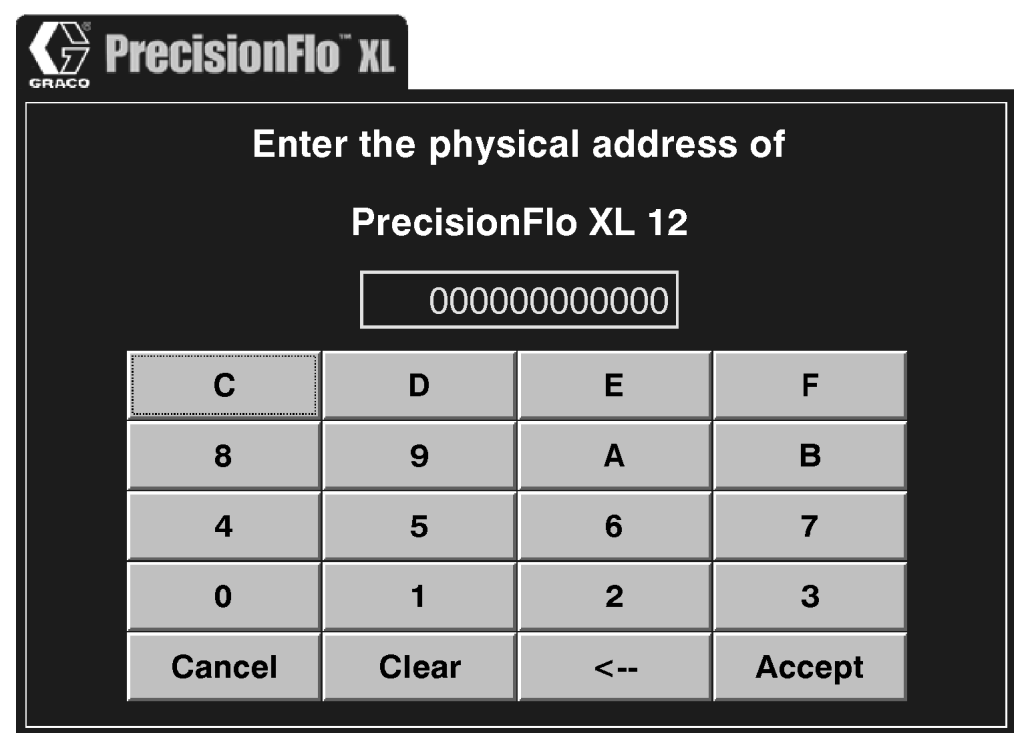

#### **Para operar desde un TouchScreen remoto**

Cuando se coloca el interruptor de PrecisionFlo XL en modo de ejecución, aparece la pantalla mostrada en la Fig. 68. Toque sobre el número de estación de una estación configurada para ver y controlar las funciones de esa estación. El botón aparece en tono oscuro para un número de estación activada. Una estación está activada cuando ha sido configurada correctamente y está comunicando sin problemas con la estación remota. Si el botón de una estación que debe estar activada no lo está, compruebe las conexiones de los cables de la red, asegúrese de que la estación esté activada y verifique si se ha introducido correctamente la dirección física.

Cuando se opera con un TouchScreen remoto, las pantallas de ejecución son las mismas que las empleadas con un TouchScreen integrado, excepto un pequeño icono que aparece en la parte superior de la pantalla indicando la estación local que se está controlando. Al tocar sobre este icono se vuelve a la pantalla principal para poder navegar hasta otra estación local. (Ver Fig.69).

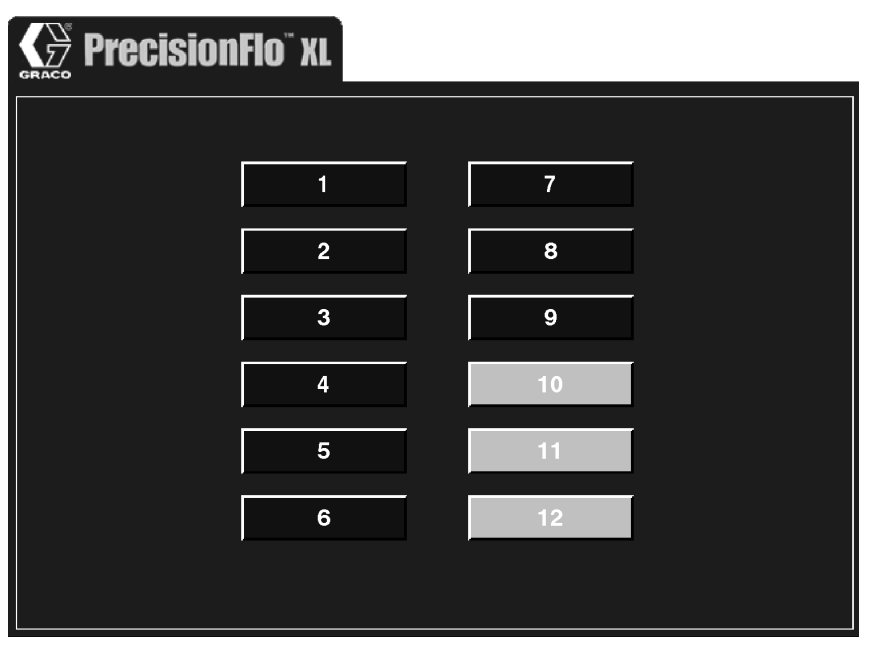

**Fig. 68**

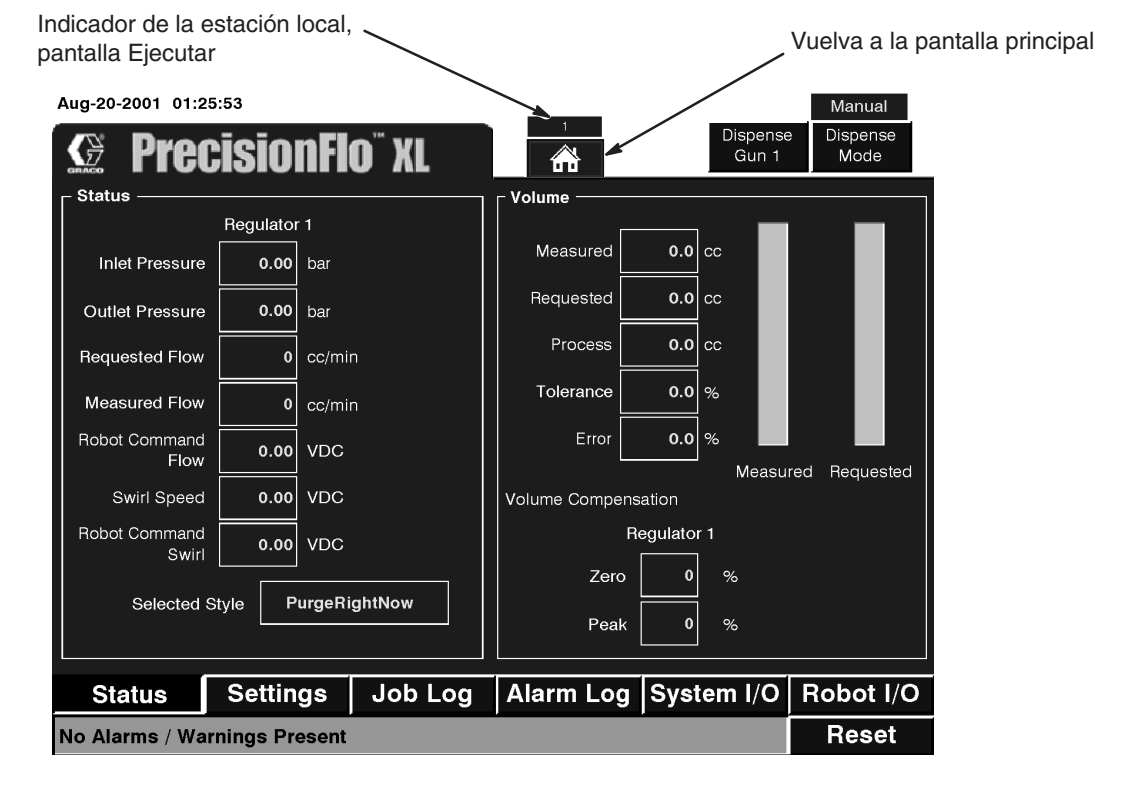

# **Interfaz con E/S del robot**

## **Tabla 40—Entradas analógicas del interfaz del robot al PrecisionFlo XL**

Consulte la página 98 para obtener más información sobre las señales analógicas.

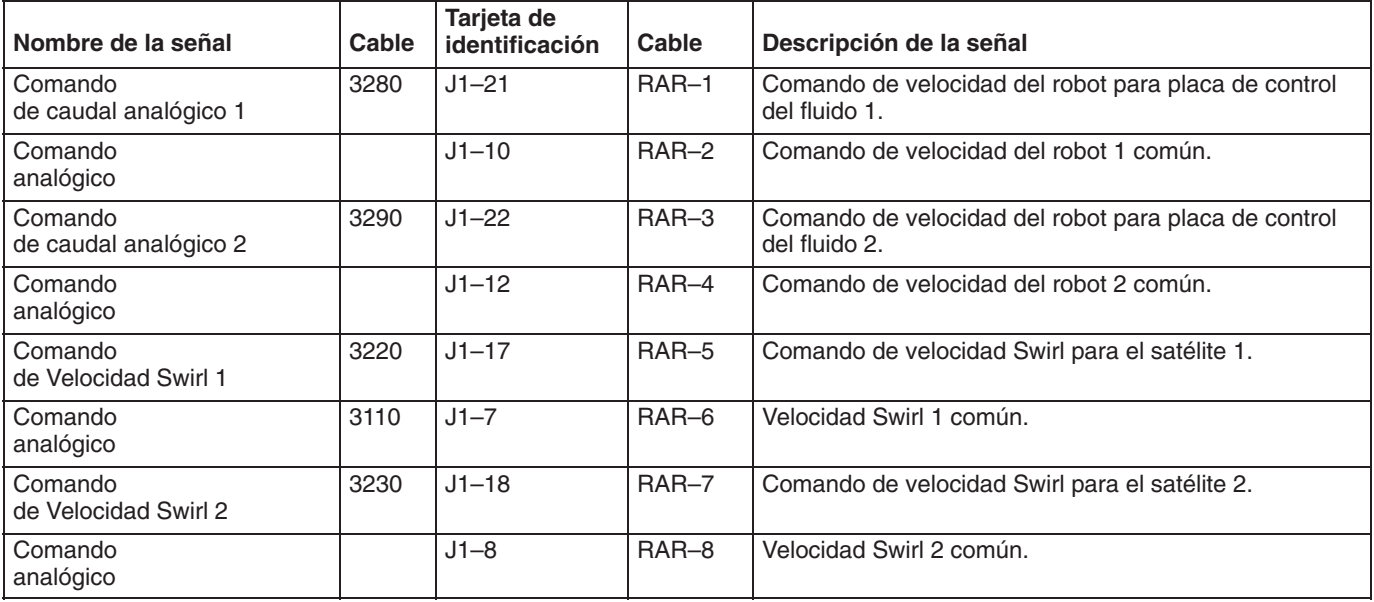

## **Tabla 41—Entradas digitales del interfaz del robot para el PrecisionFlo XL**

Su controlador debe tener una tarjeta de E/S de 24 V CC o de 120 V CA para recibir esta entrada. Consulte la página 98 si desea más información sobre las entradas digitales.

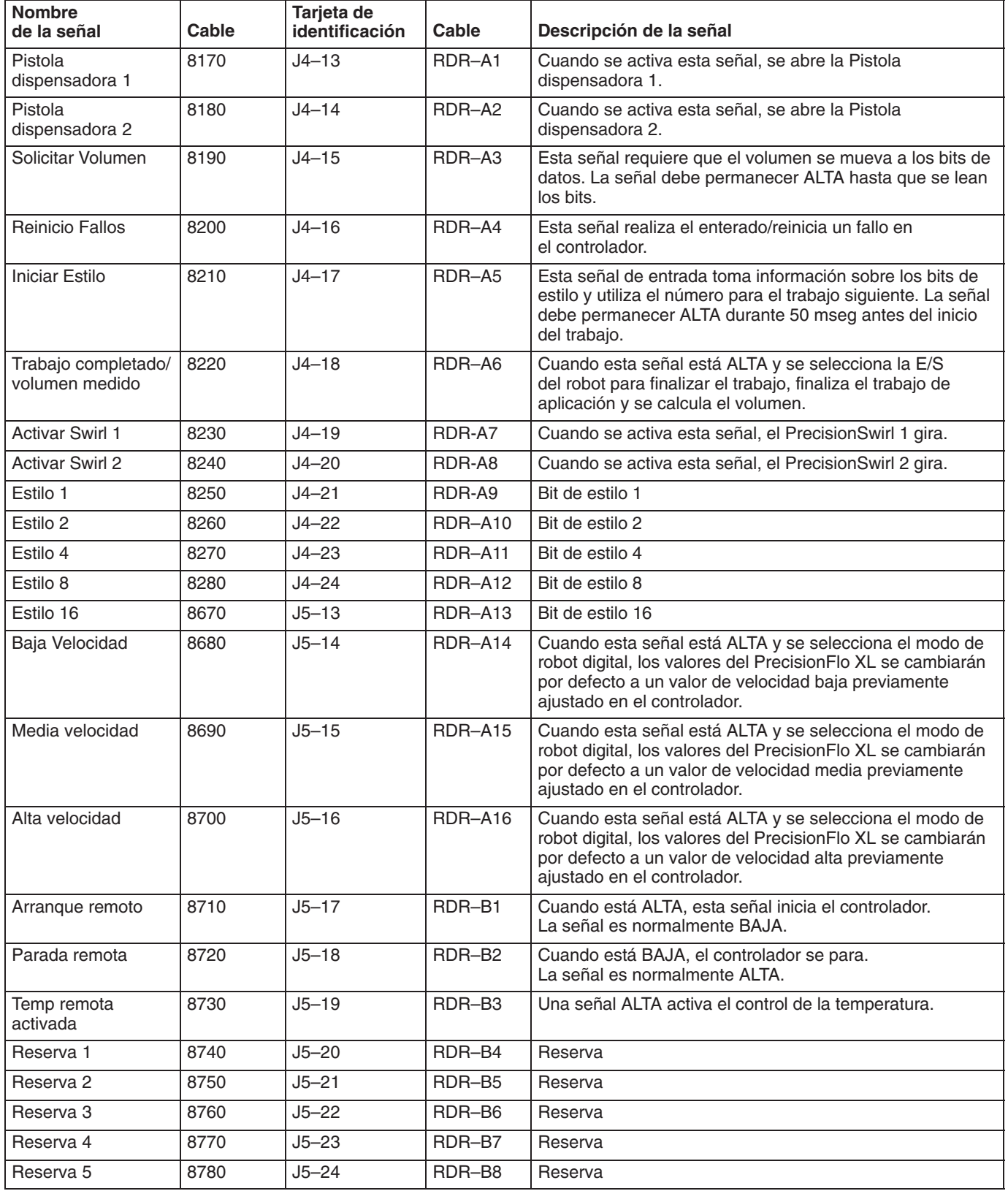

## **Tabla 42—Salidas digitales de la interfaz del robot desde el PrecisionFlo XL**

Consulte la página 98 si desea más información sobre las salidas digitales.

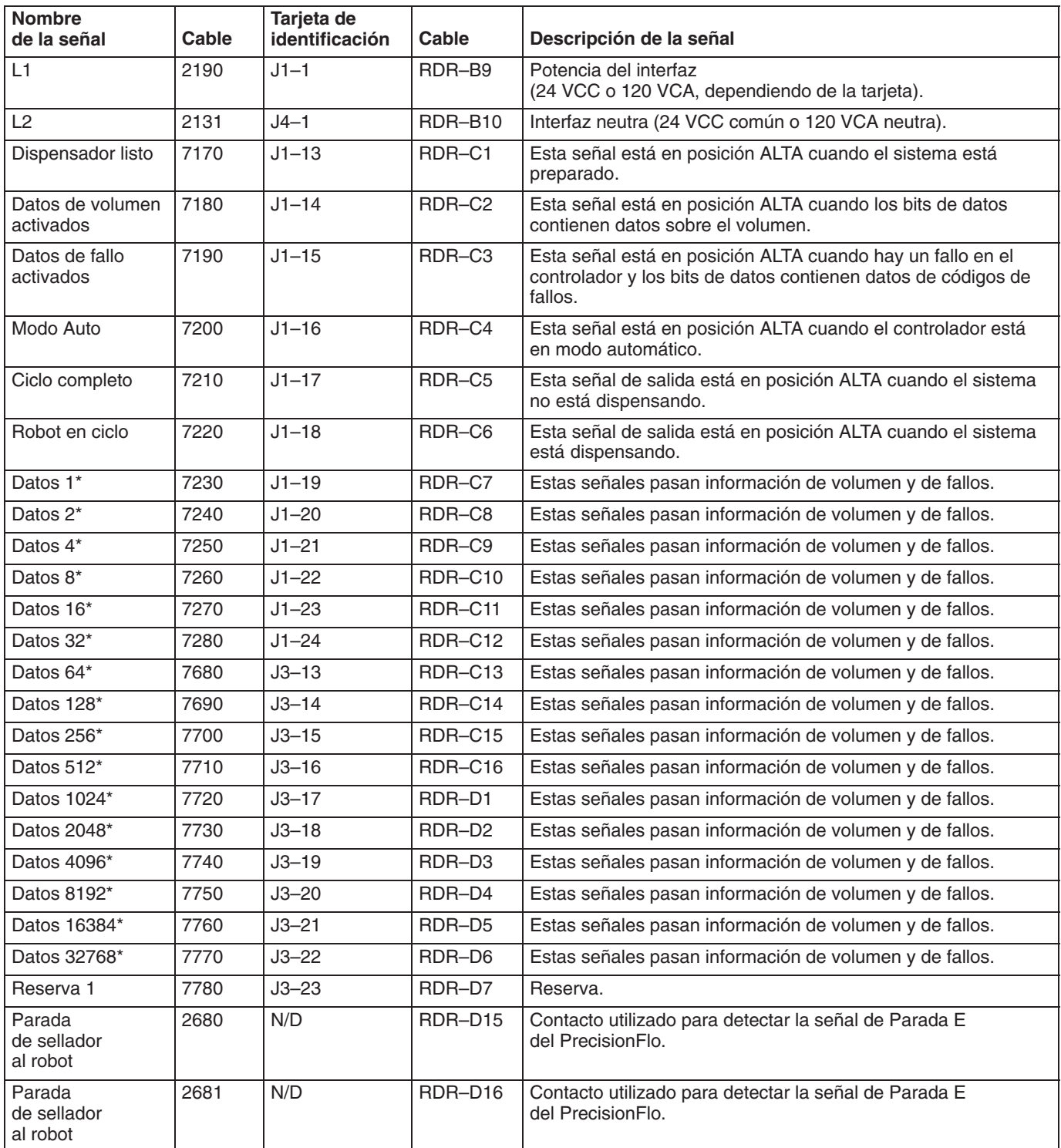

\* Consulte la página siguiente para ver los códigos de fallos.

## **Tabla 43—Códigos de fallos**

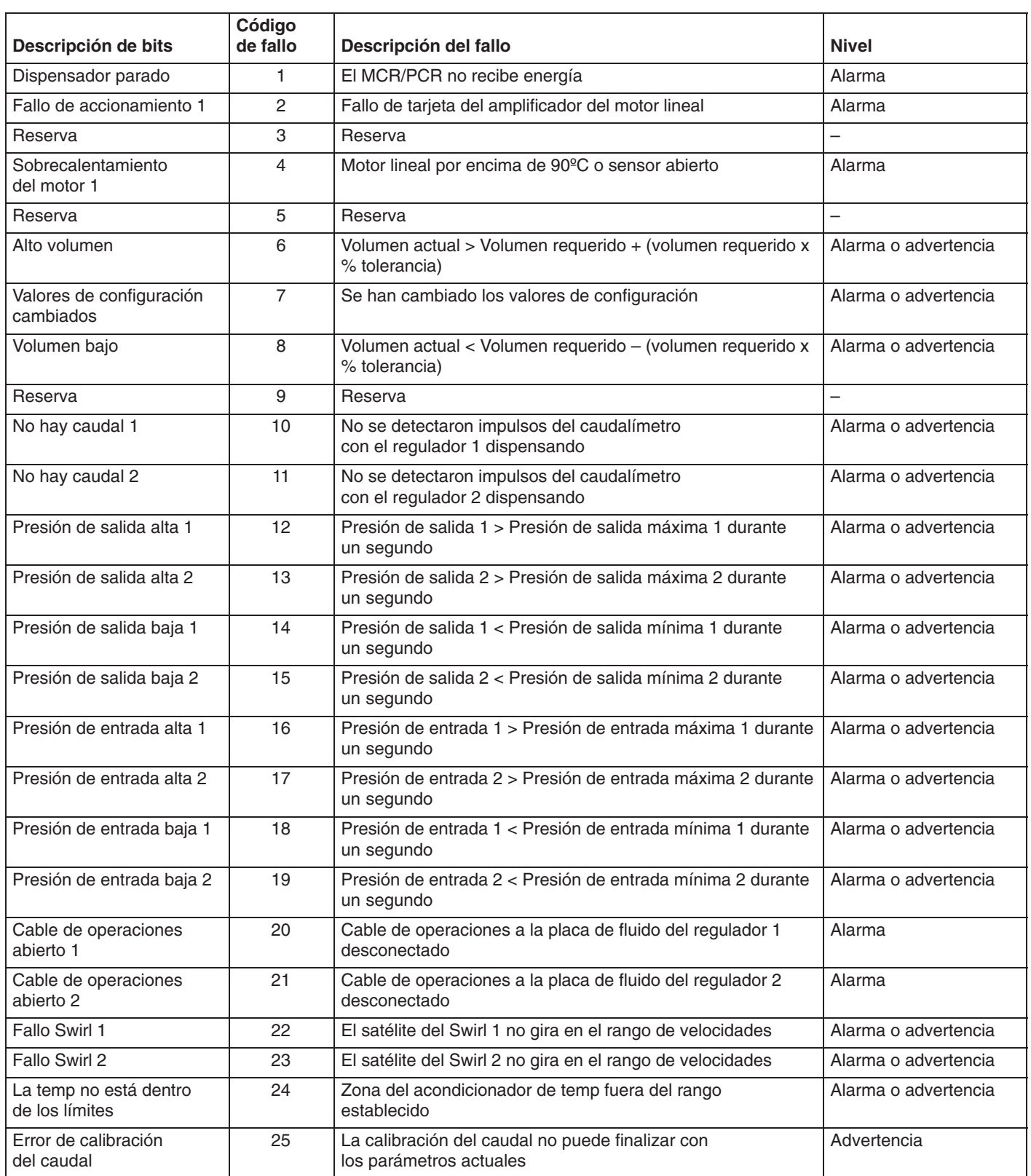

## **Tabla 43—Códigos de fallos**

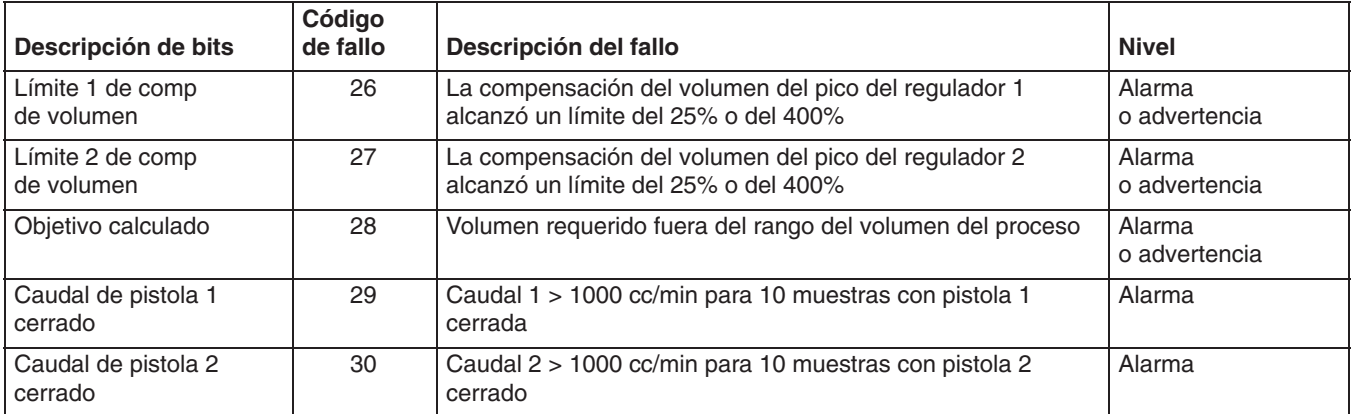

## **Señales discretas**

**Ilustración de la tarjeta de E/S del robot**

(dentro de la unidad de control del PrecisionFlo XL)

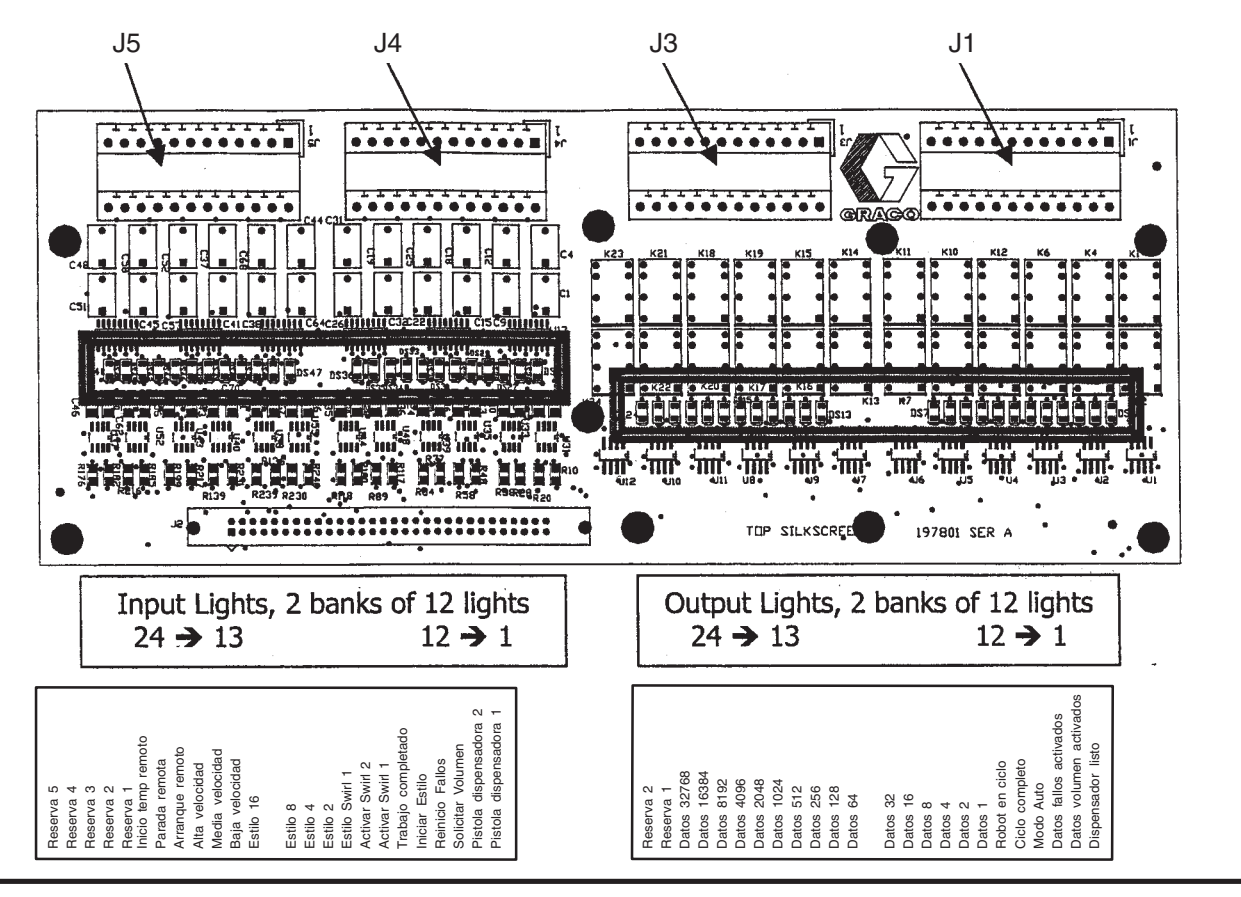

**Fig. 70**

**Nota:** La tapa transparente de la tarjeta de circuito interno que se encuentra sobre la tarjeta de E/S discreta del cuadro de control identifica la ubicación de los LEDs.

## **Tabla 44—E/S de Anybus al PrecisionFlo XL**

(16 bytes de datos desde el controlador celular al PrecisionFlo XL)

Para más información sobre las redes de dispositivos, visite el sitio web **www.anybus.com**.

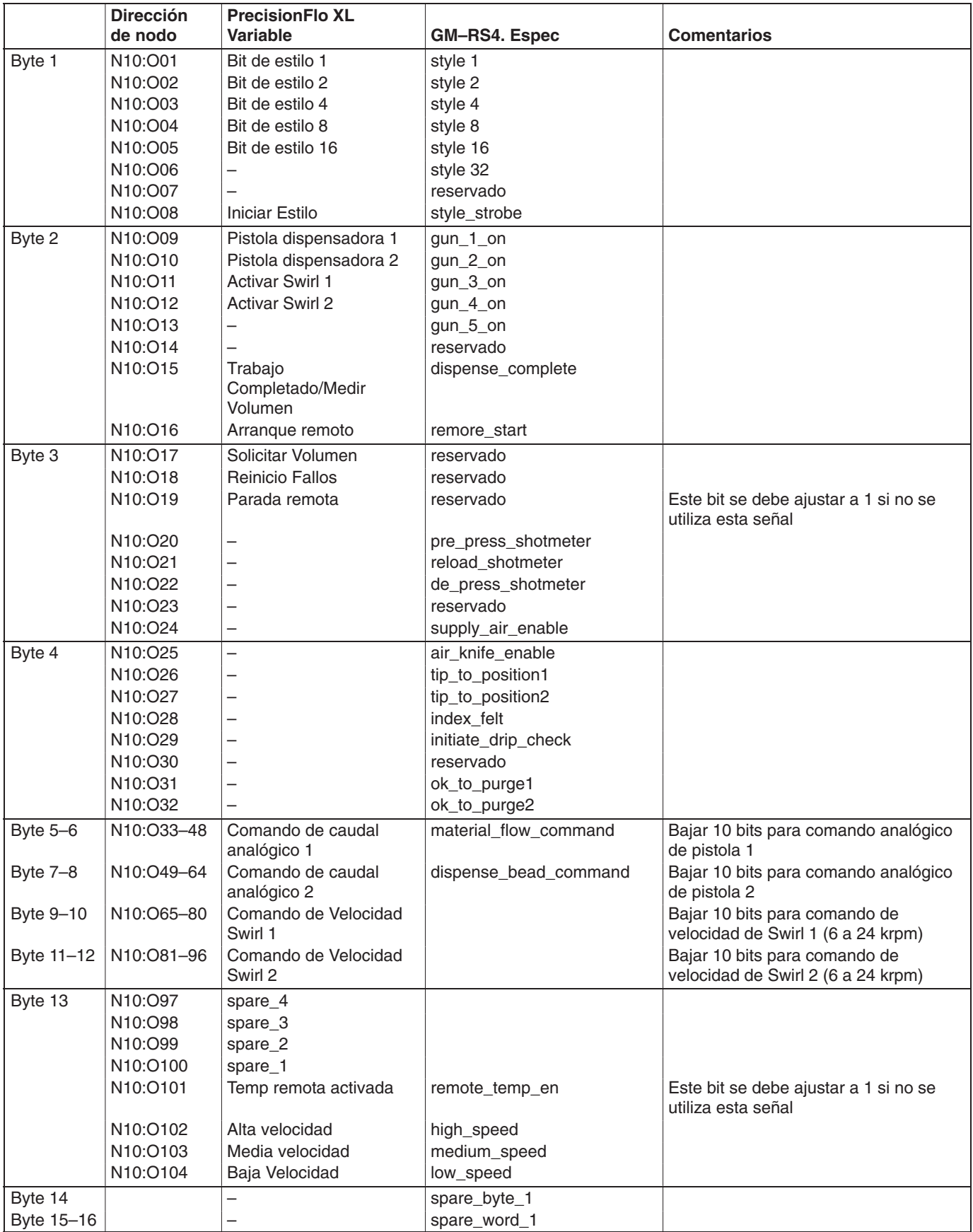

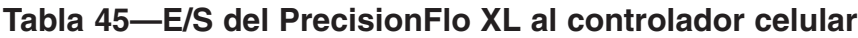

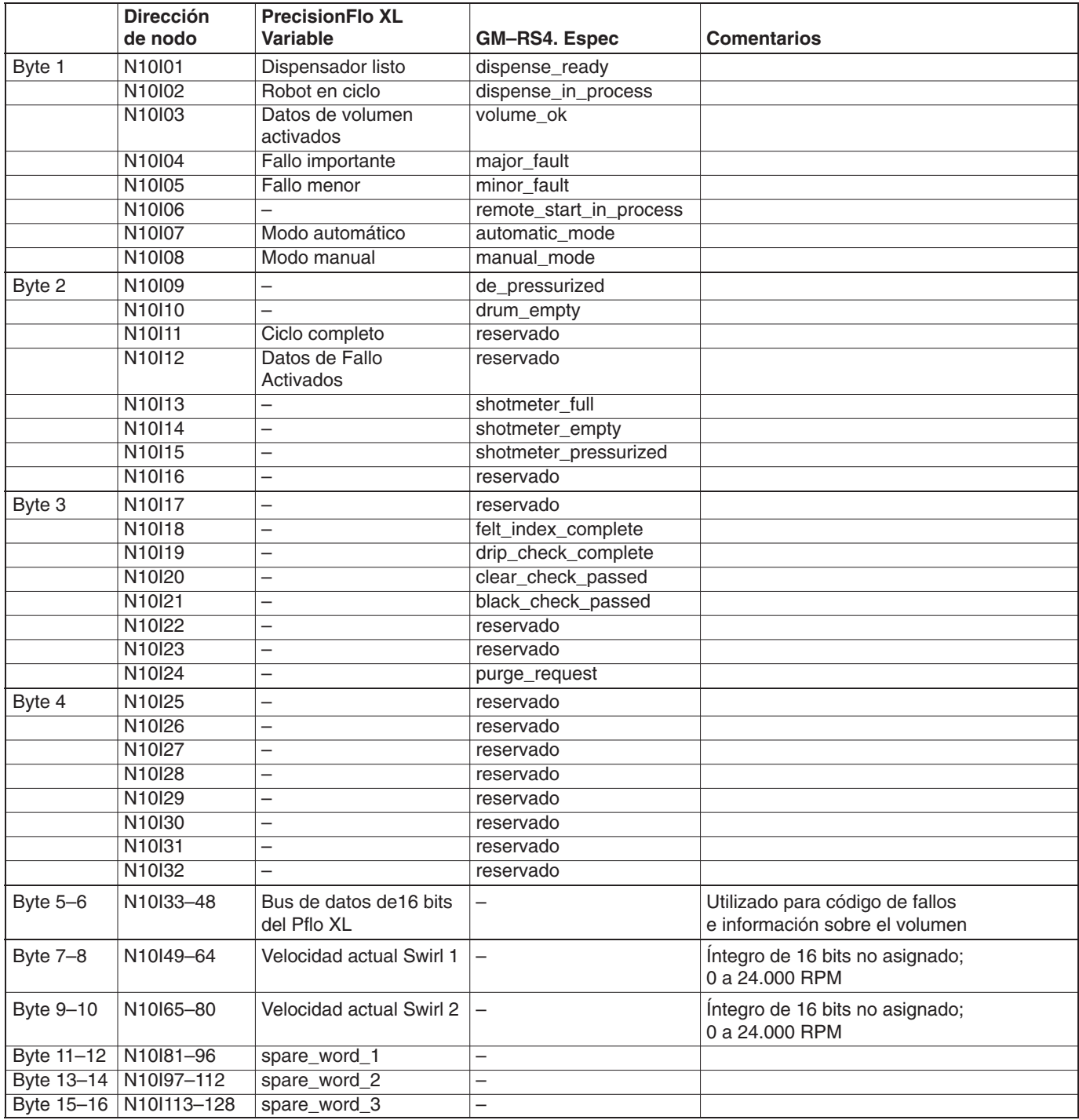

# **Teoría sobre el funcionamiento**

## **Señales de entrada y salida**

### **Terminología**

A efectos de este manual, se dice que una **señal digital** está FIJADA cuando existe un voltaje (o un valor por encima del umbral mínimo). Se dice que está REINICIADA cuando no existe la señal de voltaje (por debajo del umbral mínimo). **Devices** están FIJADOS cuando están excitados o activados.

#### **Entradas digitales**

#### **Pistola dispensadora 1**

Esta es la Señal de Dispensado. Mientras estas señal está FIJADA, la unidad PrecisionFlo XL intentará dispensar al caudal pedido o a la presión pedida, dependiendo del modo.

#### **Pistola dispensadora 2**

Esta señal se utiliza independientemente o conjuntamente con **Pistola dispensadora 1** cuando se añade una segunda válvula dispensadora al sistema. A efectos de la sincronización del Ciclo de Dispensado, la operación de ambas pistolas, o de una sola, se considera como una sola señal de dispensado. Para las operaciones de dispensado se añade un punto de calibrado adicional para **Pistola dispensadora 2**.

#### **Solicitar Volumen**

Esta señal se utiliza para solicitar al sistema PrecisionFlo XL que ponga en el bus de datos el último volumen registrado. El PrecisionFlo XL FIJARÁ la señal **Datos volumen activados** cuando el bus de datos esté listo para ser leído.

#### **Reinicio Fallos**

Esta señal se utiliza para borrar un fallo usando la E/S del robot.

#### **Iniciar Estilo**

Esta entrada puede usarse para comenzar un nuevo trabajo de dispensado.

#### **Trabajo Completado/Medir Volumen**

Esta entrada puede utilizarse para señalizar el fin de un trabajo.

#### **Bits de estilo 1, 2, 4, 8, 16**

Estas entradas se leen al comienzo de un trabajo para determinar el estilo seleccionado.

#### **Velocidad baja, media, alta**

Son comandos digitales de caudal del robot.

#### **Activar Swirl 1**

Ésta es la señal de entrada para activar el Swirl opcional 1.

#### **Swirl 2**

Esta es la señal de entrada para activar el Swirl opcional 2.

#### **Arranque remoto**

Cuando está ALTA, esta señal inicia el controlador. La señal es normalmente BAJA.

#### **Parada remota**

Cuando está BAJA, el controlador se para. La señal es normalmente ALTA.

#### **Temp remota activada**

Una señal ALTA activa el control de la temperatura.

## **Salidas digitales**

#### **L1**

Potencia del interfaz (24 VCC o 120 VCA, dependiendo de la tarjeta).

#### **L2**

Interfaz neutra (24 VCC común o 120 VCA neutra).

#### **Dispensador listo**

Esta señal quedará FIJADA cuando se cumplen las condiciones siguientes:

- 1. El sistema está en modo automático.
- 2. El sistema no tiene una ALARMA activa (las advertencias no tienen efecto).

#### **Datos volumen activados**

Esta señal se utiliza junto la señal Solicitar Volumen para indicar que el bus de datos está listo para ser leído.

**NOTA:** Esta señal *no* indica un trabajo o pieza válidos.

#### **Datos de Fallo Activados**

Este bit está REINICIADO cuando se cumplen las siguientes condiciones:

- 1. El sistema está en modo automático.
- 2. No hay ningún fallo (alarmas o advertencias) activadas.

#### **Modo Auto**

Esta señal indica si el sistema PrecisionFlo Plus está en modo automático.

#### **Robot en ciclo**

En la señal Ciclo está ajustado al comienzo de un ciclo de dispensado y se reinicia al final del mismo. Puede ponerse fin al ciclo de dispensado de dos maneras diferentes, dependiendo de cómo se haya ajustado el modo Fin trabajo:

- $\bullet$  Si se ha ajustado el modo Fin trabajo a E/S del robot, el ciclo de dispensado termina cuando se recibe la señal de finalización del trabajo desde la E/S del robot.
- $\bullet$  Si se ha ajustado el modo Fin trabajo a Temporizador, el ciclo de dispensado termina cuando finaliza el temporizador con retardo Fin trabajo.

#### **Ciclo completo**

La señal Ciclo completo se reajusta al comienzo de un ciclo de dispensado. Se ajusta cuando finaliza el ciclo de dispensado y no se ha detectado ningún fallo. Si se produce un fallo al final de un ciclo de dispensado, la señal de ciclo completo no se ajusta hasta que haber eliminado el fallo.

#### **Bits de datos 1, 2, 4, 8, 16, 32, 64, 128, 256, 512,1024, 2048, 4096, 8192, 16384, 32768**

Estos bits deben leerse como un número binario. Los bits de datos representan los bits binarios 0–9 respectivamente. Todos los bits permanecen en estado REINICIADO (puesta a cero) hasta que se produzca un fallo (el valor representa el código de fallo) o se inicie una secuencia Solicitar volumen (el valor representa el volumen en centímetros cúbicos).

#### **Parada del sellador al robot**

Contacto utilizado para detectar la señal de Parada E del PrecisionFlo.

#### **Señales analógicas**

#### **Robot analógico**

Las entradas de señales analógicas del robot representan solicitudes de caudal o de presión. El voltaje debe estar entre 0 y 10 voltios de CC. La señal de voltaje 0–10 se interpreta como una señal de comando de caudal o de presión 0–100% relativa. Para que esta entrada esté activada, el sistema debe estar en modo Analógico.

#### **Swirl analógico**

Esta señal analógica es utilizada por los controles del Swirl opcional cuando el Modo de Swirl se fija en Automático. 0–10V representa un comando de Velocidad Swirl de 0 a 100% (6.600 a 24.000 RPM).

**NOTA:** La velocidad mínima actual del motor de swirl es de 6.600 RPM.

#### **Interbloqueos**

#### **Fallo temperatura**

Este interbloqueo debería estar conectado a un juego de "Contactos secos" normalmente abiertos en el controlador de temperatura. Los contactos se deberían FIJAR cuando el sistema de control de temperatura esté operativo y a temperatura. Si no se utiliza la señal, deberá puentearse.

**NOTA:** Esta señal es siempre una señal de 24 VCC y debería conectarse tal como se indica en el esquema eléctrico del manual 309364.

#### **Parada remota**

Para acceder al PrecisionFlo XL y hacerlo funcionar, esta señal deberá ser fijada por un controlador de robot. Cuando no está fijada tiene el mismo efecto que si se pulsa el botón de Parada de la parte delantera del controlador. Si no se utiliza deberá ser puenteada tal como se indica en el esquema eléctrico, impreso nº 309364.

# **Modos de funcionamiento**

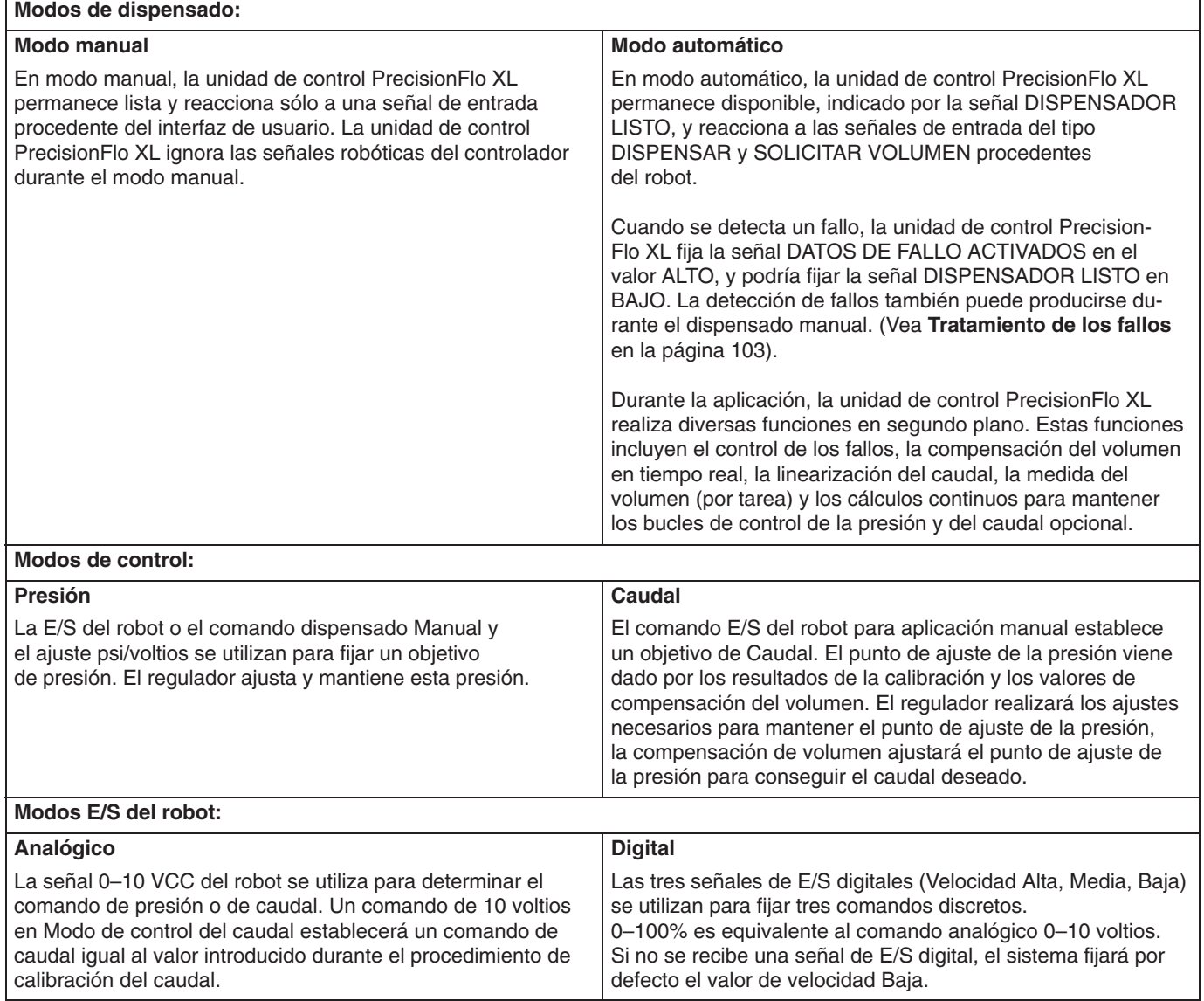

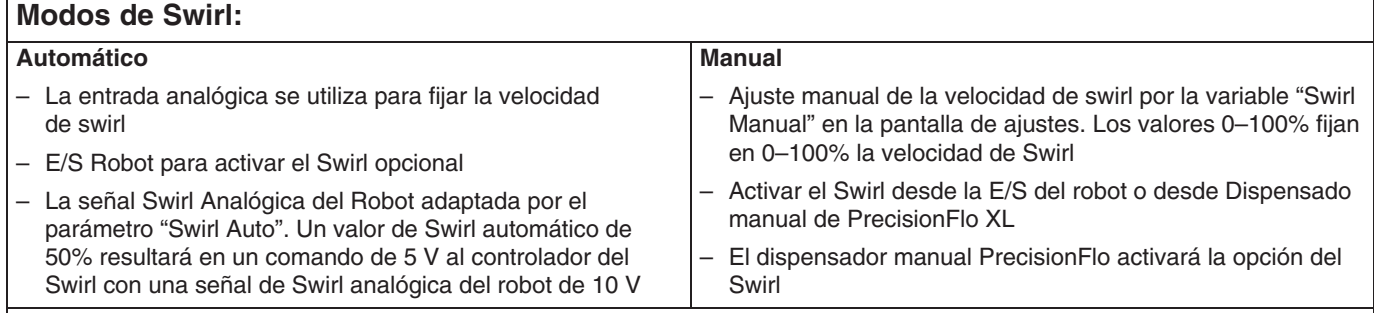

El PCR debe estar fijado (luz verde encendida) para activar el controlador del Swirl.

La tarjeta o tarjetas de circuito impreso y el cableado del swirl son opcionales y se instalan sólo en modelos pedidos con capacidad Swirl.

Los fallos del Swirl pueden seleccionarse como Alarmas o Advertencias.

Se generará un fallo de Swirl si se envía un comando de activación del Swirl al controlador del mismo, y el Swirl opcional no gira a la velocidad deseada.

# **Ciclo de dispensación típico**

La señal **En ciclo** está ajustada al comienzo de un ciclo de aplicación, que comienza con una señal **Pisola Dispensadora** o una señal **Iniciar Estilo** desde el robot. Los bits de estilo procedentes del robot se leen al comienzo del trabajo.

## **Uso del temporizador para finalizar un trabajo**

Si se ajusta el modo Fin Trabajo a Temporizador, el ciclo de dispensado termina cuando expira el temporizador Fin Trabajo y no hay fallos en el sistema. La señal **Ciclo completo** se repone al final del ciclo de dispensado.

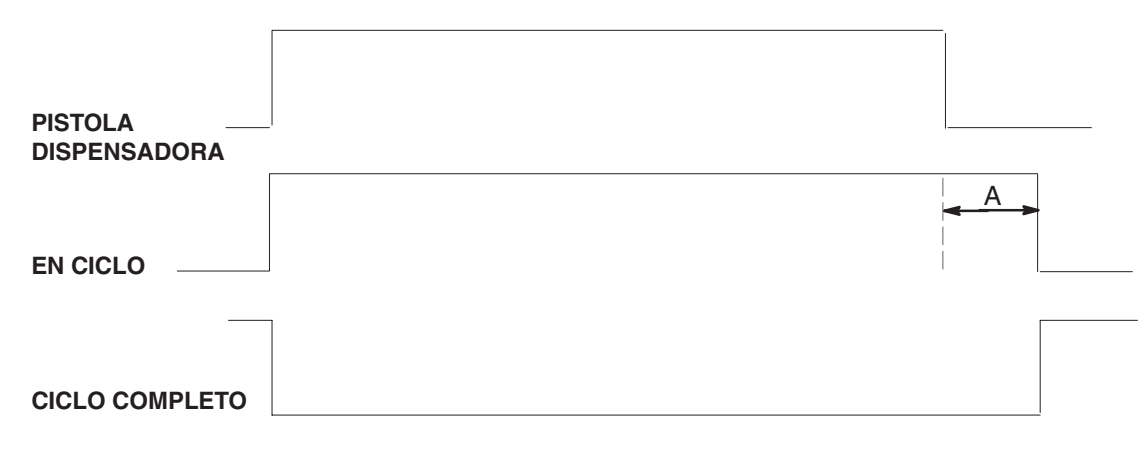

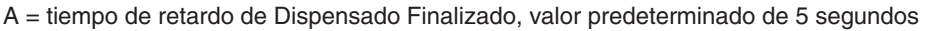

#### **Fig. 71**

#### **Uso de la E/S del robot para finalizar un trabajo**

Si se ajusta el modo Fin Trabajo a E/S del Robot, el ciclo de dispensado finaliza cuando se recibe la señal **Trabajo Completado** desde la E/S del robot. Éste es el método recomendado para finalizar un trabajo, ya que un parón de producción inesperado en medio de la operación de dispensado no activará una señal falsa de Fin Trabajo.

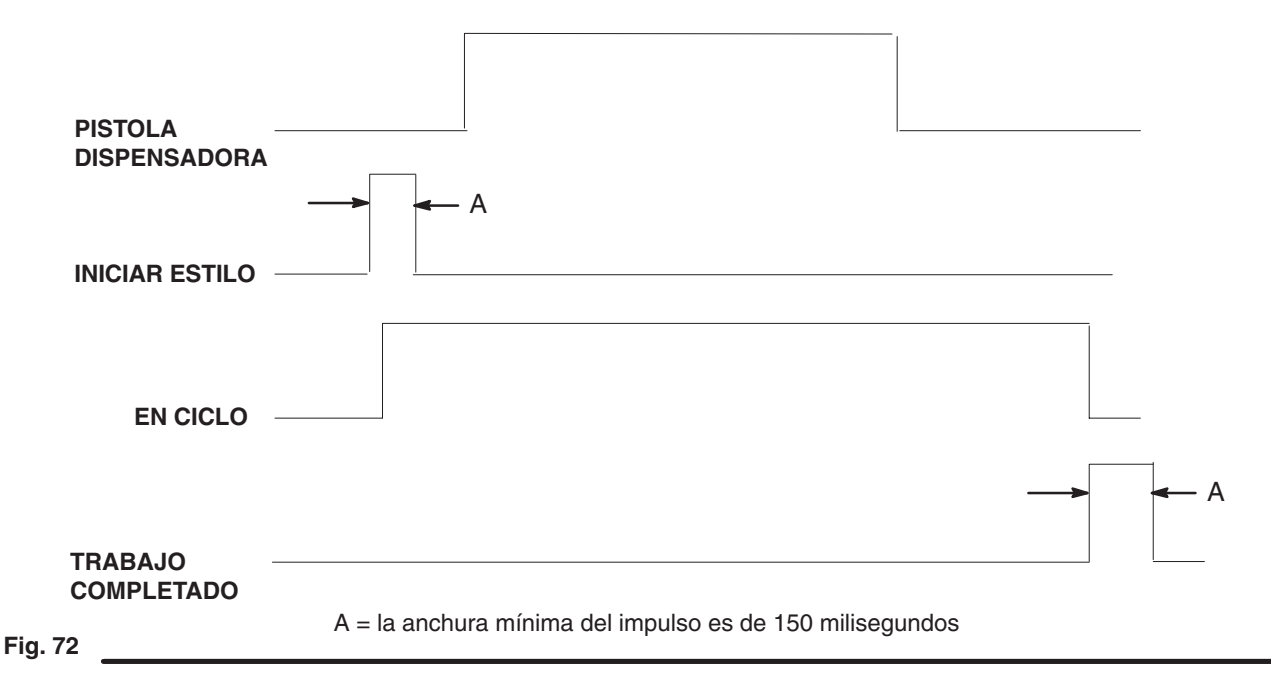

# **Ciclo de trabajo típico**

- 1. El controlador del sistema robotizado verifica que la señal DISPENSADOR LISTO está en posición ALTA.
- 2. El sistema robotizado comienza el ciclo.
- 3. El controlador del sistema robotizado pasa la información relativa al estilo hasta el bus de datos de estilo*.*
- 4. La unidad de control PrecisionFlo XL lee los bits de estilo en el bus de datos. (Bits de estilo 0–5.)

Los datos del bit de estilo deben ser válidos durante al menos 15 mseg antes de que aparezca la señal DISPENSAR O INICIAR ESTILO, y deben seguir siendo válidos, como mínimo, 130 mseg después (Fig. 73).

- 5. Para comenzar a dispensar, la unidad de control PrecisionFlo XL espera a recibir la señal DISPENSAR del sistema robotizado.
- 6. El controlador del sistema robotizado solicita producto para dispensar, fijando la señal DISPENSAR en posición ALTA.
- 7. La unidad de control PrecisionFlo XL activa el solenoide del conjuntor, retrayendo el cilindro neumático del conjuntor más cercano. (Esto se produce únicamente en modelos con regulador de fluido eléctrico.)
- 8. La pistola dispensadora se abre después de RETARDO DE PISTOLA ENCENDIDA, inmediatamente si el retardo se fija en cero.
- 9. La unidad de control PrecisionFlo XL comprueba si el usuario ha fijado un RETRASO DE ENCENDIDO DEL REGLAJE.

Si se ha fijado una demora, la unidad de control PrecisionFlo XL espera hasta que haya expirado la demora y, entonces, comienza a dosificar el producto a la pistola.

Si no se ha fijado ninguna demora, la unidad de control PrecisionFlo XL comienza inmediatamente a dosificar producto a la pistola.

- 10. La unidad de control PrecisionFlo XL regula el rendimiento en función de la señal de entrada analógica COMANDO DE FLUJO procedente del robot.
- 11. La unidad de control PrecisionFlo XL mide continuamente el volumen dispensado.
- 12. La unidad de control PrecisionFlo XL controla continuamente las presiones de fluido, y los caudales medidos por el caudalímetro, y realiza los ajustes necesarios para ajustarse a los cambios en las condiciones de operación.
- 13. La unidad de control PrecisionFlo XL controla los parámetros operativos para detectar e informar de cualquier fallo que pueda ocurrir. (Vea el apartado Tratamiento de los fallos, en la página 103.)
- 14. El robot fija la línea DISPENSAR en posición BAJA, indicando que no se necesita material en esta parte del programa. (Si fuera necesario, el robot puede establecer un ciclo para la señal DISPENSAR, en posiciones ALTA y BAJA, a lo largo de un ciclo. Seguirán midiéndose los volúmenes.)
- 15. El regulador se cierra después de expirar el RETARDO DE REGULADOR APAGADO.
- 16. Al final del ciclo, la unidad de control PrecisionFlo XL comprueba si el usuario ha establecido algún RETARDO DE PISTOLA APAGADA.

Si se ha fijado un retraso, la unidad de control Precision-Flo XL espera hasta que haya expirado el retraso y, entonces, cierra el solenoide de la pistola dispensadora, con lo que se cierra la pistola.

Si no se ha fijado ningún retraso, la unidad de control PrecisionFlo XL cierra inmediatamente el solenoide de la pistola dispensadora, con lo que se cierra la pistola.

- 17. La unidad de control PrecisionFlo XL desactiva el conjuntor, con lo cual se cierra la aguja 2 segundos después de desactivar el solenoide de la pistola. (Esto ocurre sólo en modelos con regulador de fluido eléctrico.)
- 18. La unidad de control PrecisionFlo XL detiene la medida de volumen después de que expire el temporizador de RETARDO DISPENSADO FINALIZADO o se reciba la señal E/S del robot TRABAJO COMPLETADO.
- 19. La unidad de control PrecisionFlo XL actualiza la pantalla Estado y la tabla de Datos.
- 20. La unidad de control PrecisionFlo XL espera a ser interrogada sobre el volumen dispensado. (Vea Informe sobre el volumen, en la página 105.)

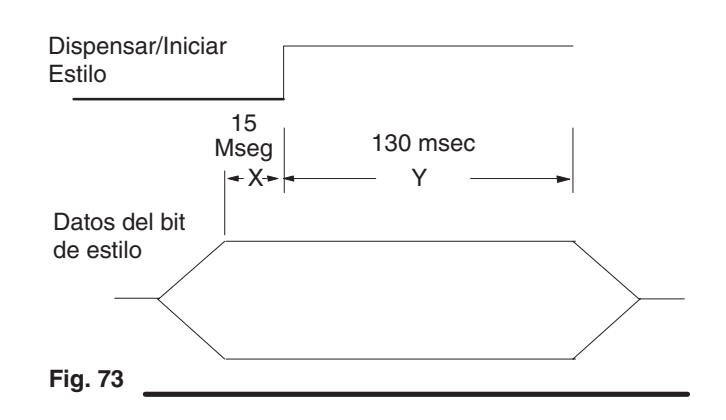

## **Informe de fallos**

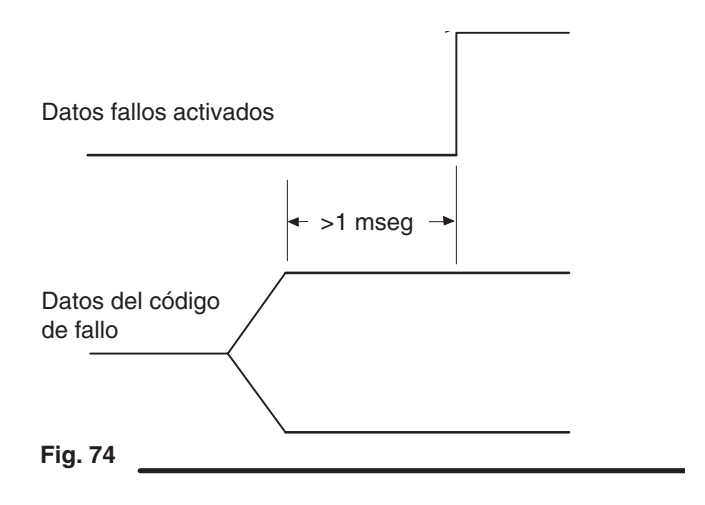

Los datos del código de fallos son válidos durante un mínimo de 1 mseg antes de que los DATOS DE FALLO ACTIVADO alcance el valor ALTO. Los datos del código de fallos seguirán siendo válidos, y los DATOS DE FALLO ACTIVADO seguirán en el valor ALTO, hasta que se reciba la señal REINICIAR FALLO del controlador del robot, o se borre el fallo usando la pantalla de visualización.

Se informa sobre los códigos de fallos usando la señal DATOS DE FALLO ACTIVADO y el bus de datos. Los códigos de fallos pueden ser:

- - **Alarmas**, que hacen que la señal DISPENSADOR LISTO de PrecisionFlo XL vaya al valor BAJO, o
- $\bullet$  **Advertencias**, que mantienen la señal DISPENSADOR LISTO de PrecisionFlo XL en un valor ALTO.
- **NOTA:** Los datos sobre el volumen y los fallos están disponibles en el interfaz de E/S. Estos datos comparten puntos de E/S, Datos 1 – Datos 32768. Ver la tabla 42, página 91. Si la señal de salida DATOS VOLUMEN ACTIVADOS está activada, las salidas contendrán datos del volumen. Si la señal de salida DATOS FALLOS ACTIVADOS está activada, las salidas contendrán datos sobre fallos.

El robot puede leer un código de fallo en cualquier momento del ciclo. Si se producen varios fallos a la vez, se envía el código de fallo de mayor prioridad al bus de datos. Al final del ciclo de dispensado el bus de datos se utiliza para informar sobre el volumen, si así lo solicitara el controlador robotizado. Una vez finalizado el informe sobre el volumen, el código de fallo volverá a colocarse en el bus de datos.

Los fallos se registran en el interfaz de usuario. Los datos sobre fallos están también disponibles en el interfaz de E/S hasta que se elimine el fallo.

Consulte la sección **Localización de averías y recuperación tras un fallo**, en la página 116, para determinar las causas de la activación del código de fallo, las descripciones y las soluciones para los distintos fallos.

## **Señal de salida Datos de fallos activados**

Las señales de salida de datos representan valores binarios. Para determinar el fallo, reúna los datos y compárelos con los de la tabla 43—Códigos de fallos, página 92.

#### **Ejemplo 1:**

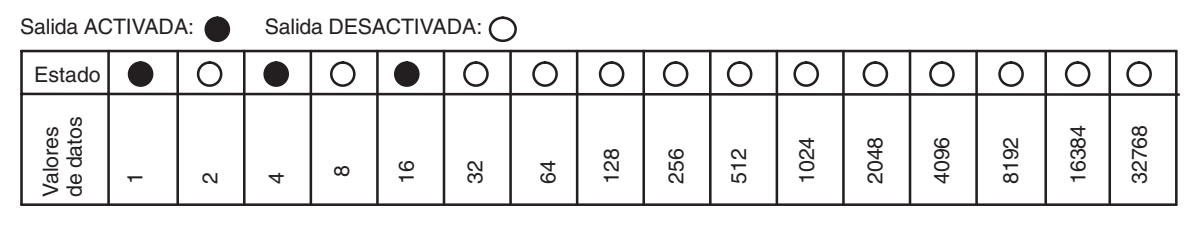

Volumen total =  $1 + 4 + 16 = 21$ , que representa un fallo "Cable operaciones 2 abierto".

#### **Informe de fallos típicos**

- 1. Se produce un problema en la unidad de control PrecisionFlo XL.
- 2. La unidad de control PrecisionFlo XL analiza la indicación del problema y averigua si se trata de una alarma o de una advertencia.
- 3. Si se trata de una alarma:
	- a. La unidad de control PrecisionFlo XL pone la señal DISPENSADOR LISTO en posición BAJA.
	- b. Después la unidad de control PrecisionFlo XL coloca el código de fallo en el bus de datos y fija la señal DATOS DE FALLO ACTIVADO en ALTO.

El robot puede detectar una señal de marcar fallo y leer los datos del fallo inmediatamente o al final del ciclo (vea los pasos 4 y 5).

Si el fallo activa una advertencia, la operación continúa normalmente hasta el final del ciclo. La advertencia deberá borrarse usando el TouchScreen o la señal REINICIO DEL FALLO.

- 4. Una vez completado el ciclo, si se solicita la información de volumen, la unidad de control PrecisionFlo XL utiliza el bus de datos para transferir los datos de volumen. (Vea la Figura 75, Informe sobre el Volumen en la página 105.) Durante la transferencia de volumen, la señal DATOS DE FALLO ACTIVADO está BAJA.
- 5. Una vez completado el ciclo y transferida la información sobre el volumen, la unidad de control PrecisionFlo XL coloca el código de fallo en el bus de datos y la señal DATOS DE FALLO ACTIVADO cambia al valor ALTO.

## **Informe sobre el volumen**

Los datos sobre el volumen y los fallos se encuentran en el interfaz de E/S y comparten puntos de E/S, Datos 1 – Datos 32768. Consulte la tabla 42, página 91. Si está activada la señal de salida DATOS VOLUMEN ACTIVADOS, las salidas contendrán datos sobre el volumen, y si está activada la señal de salida DATOS FALLOS ACTIVADOS, las salidas contendrán datos sobre los fallos.

Los datos del volumen registrados para cada trabajo se almacenan en el interfaz de usuario. Los datos del volumen para el último trabajo completado se encuentran sólo en el interfaz de E/S. Cuando comienza un nuevo trabajo, los datos del volumen se reescriben en el interfaz de E/S. Se recomienda recoger datos sólo después de haber completado un trabajo, ya que, si se solicitan datos durante un trabajo, el volumen indicado será sólo la cantidad dispensada hasta el momento de la petición.

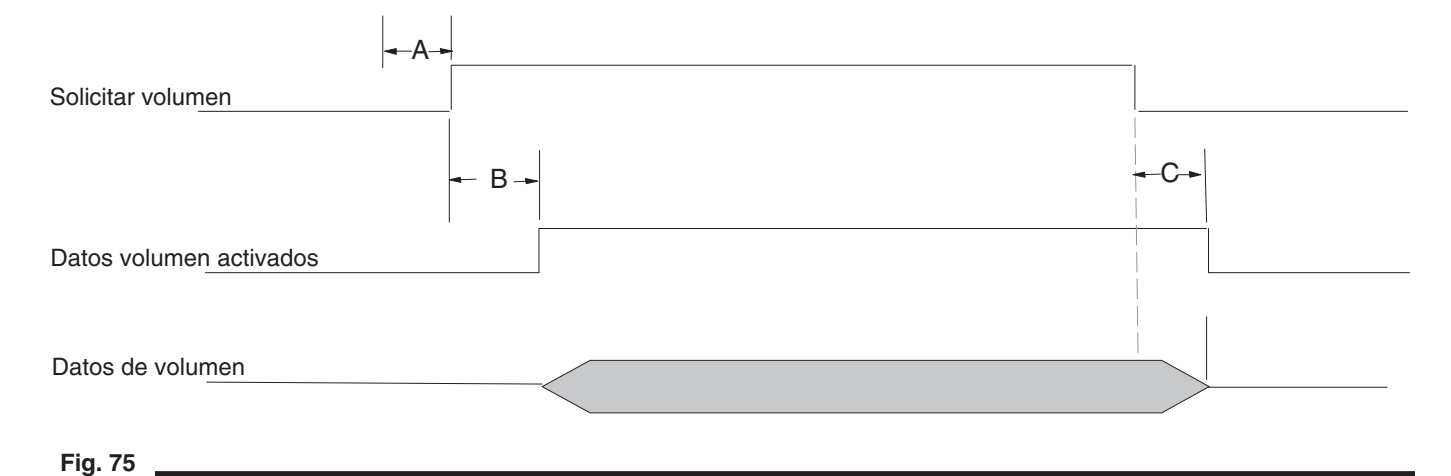

#### **Table 46 — Límites de sincronización de los datos de volumen**

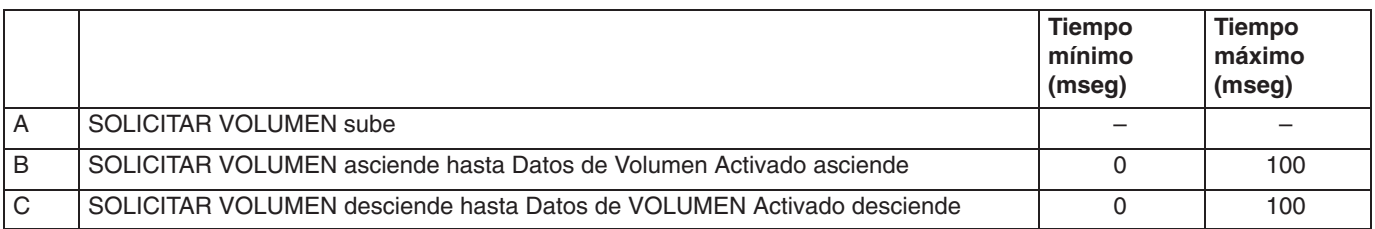

## **Señal de salida de Datos Volumen Activados**

Las señales de salida de datos representan valores binarios. Para calcular el volumen, sume los volúmenes.

#### **Ejemplo 1:**

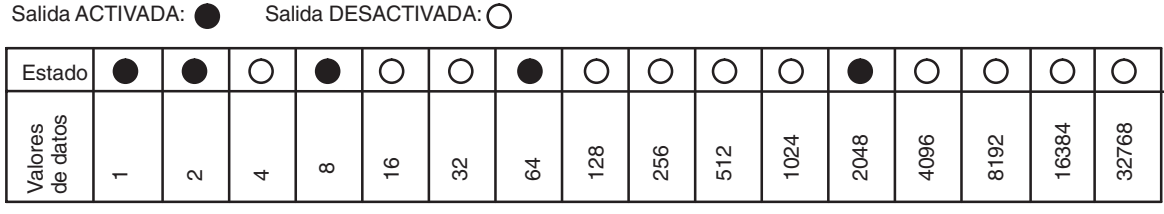

Volumen total =  $1 + 2 + 8 + 64 + 2048 = 2123$  cc

#### **Ejemplo 2:**

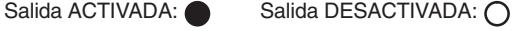

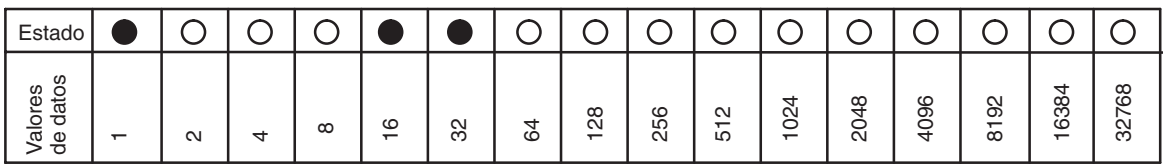

Volumen total =  $1 + 16 + 32 = 49$  cc

#### **Procedimiento típico de información sobre el volumen**

- 1. El controlador robotizado fija DISPENSAR en BAJO y RETARDO DISPENSADO FINALIZADO expira o una señal TRABAJO COMPLETADO procedente del robot finaliza un trabajo de dispensado.
- 2. La unidad de control PrecisionFlo XL interrumpe la medición del volumen dispensado. Se realiza una entrada en el registro de datos donde se registra el volumen dispensado. En instalaciones con dos caudalímetros, será el volumen combinado de ambos caudalímetros.
- 3. El controlador robotizado pone la señal SOLICITAR VOLUMEN en posición ALTA.
- 4. La unidad de control PrecisionFlo XL coloca los 16 bits de información sobre el volumen en el bus de datos*.*
- 5. La unidad de control PrecisionFlo XL fija la señal DATOS DE VOLUMEN ACTIVADO en ALTA.
- 6. El controlador robotizado lee los datos.
- 7. El controlador robotizado pone la señal SOLICITAR VOLUMEN en posición BAJA para indicar que se han leído los datos del volumen.
- 8. La unidad de control PrecisionFlo XL fija la señal DATOS DE VOLUMEN ACTIVADO en BAJA.
- 9. Una vez que se ha informado sobre el volumen, si se ha detectado un fallo durante el ciclo, la unidad de control PrecisionFlo XL coloca el último código de fallo en el bus de datos. (Vea el apartado Informe de fallos, en la página 103.)
- 10. Cuando el robot fija la línea DISPENSAR en alto para comenzar el próximo ciclo, la unidad de control PrecisionFlo XL desecha los datos de volumen almacenados previamente.

# **Cálculo del caudal**

El valor medio del caudal es calculado por el sistema en función del factor K y el caudal introducido durante la calibración del flujo.

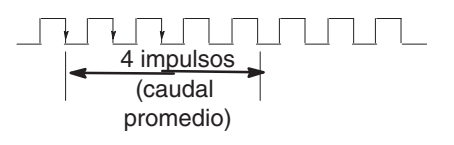

El tiempo se mide para el número de impulsos del caudalímetro de la variable del caudal promedio producido y se calcula el caudal.

# **Calibración del caudal**

**Ejemplo:** Caudal promedio = 4 impulsos  $Caudal = 400$  cc/min Factor  $K = 3500$  impulsos/litro = 3,5 impulsos/cc

> Esto da una velocidad de impulso de 23,3 impulsos/segundo o de 43 milisegundos/impulso. Se mide un nuevo caudal aproximadamente cada 171 mili-segundos.

Si el tiempo medido con los mismos parámetros (3500 impulsos/litro, promedio de caudal de 4 impulsos) es de 180 milisegundos, el caudal calculado es de 380 cc/minutos.

Con el fin de controlar el caudal de un material, el sistema deberá determinar la presión necesaria en la salida del regulador para conseguir el caudal deseado (Fig. 76). El procedimiento de calibración ofrece la presión requerida para obtener el caudal máximo deseado (comando de caudal de 10 VCC).

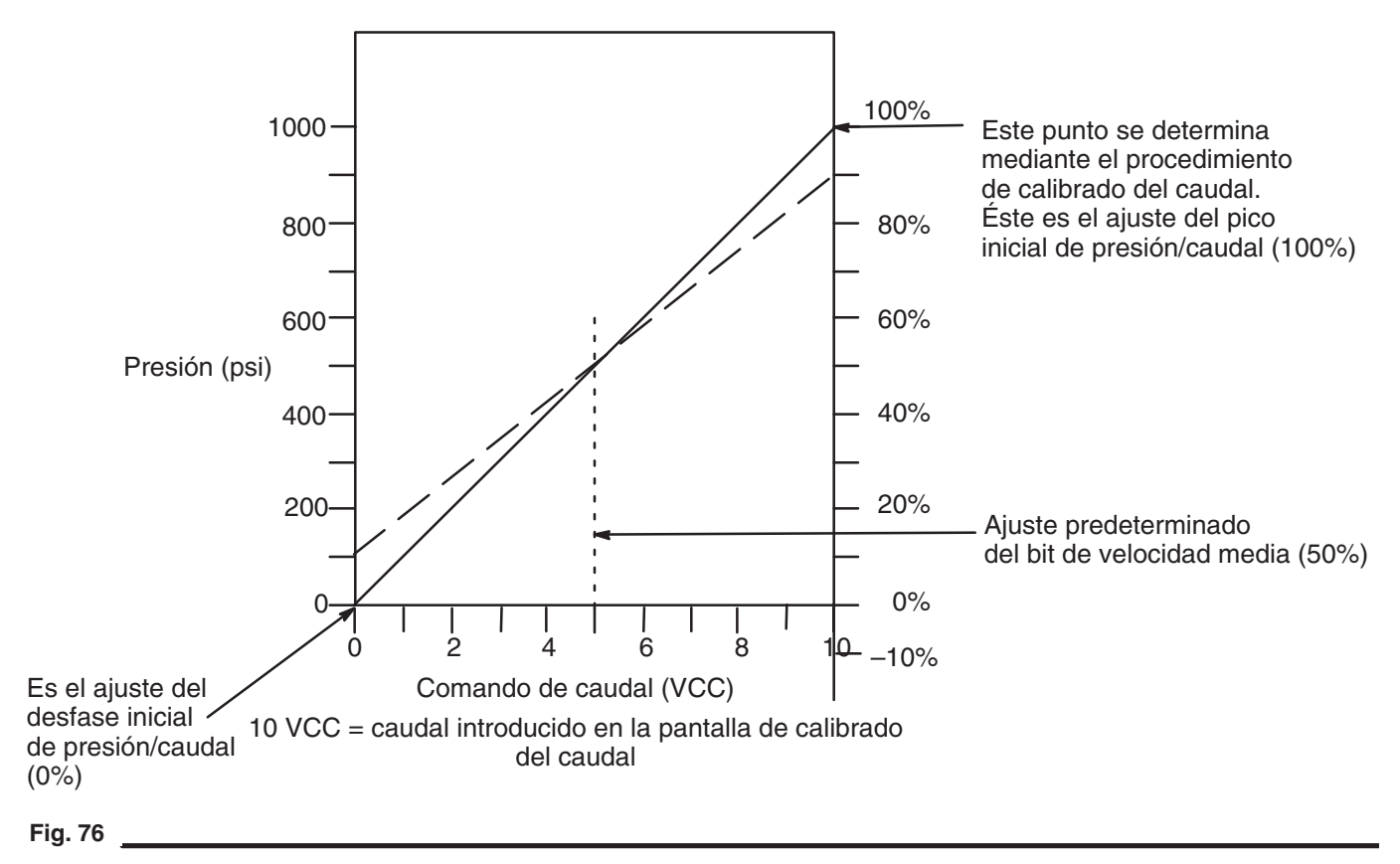

# **Compensación del volumen**

La compensación de volumen se utiliza cuando el sistema PrecisionFlo XL funciona en modo de control del caudal. El sistema mide el caudal actual y ajusta la relación presión/ caudal (de la forma determinada durante el calibrado del caudal) para conseguir el caudal deseado.

Una vez finalizado el calibrado del caudal, el valor de presión resultante se divide por 100 para obtener un valor de 1%. El desfase inicial se fija en 0%, el pico inicial se fija en 100% (vea Calibración del caudal en la página 107).

Cada vez que se completa la medida de un nuevo caudal, el caudal actual se compara con el caudal solicitado. El comando de caudal procedente del robot (analógico o digital) también se compara con el caudal definido por el bit digital de velocidad media. El bit de velocidad media debe ajustarse al valor de promedio de los comandos del robot mínimo y máximo cuando se emplea el modo Analógico para el Robot.

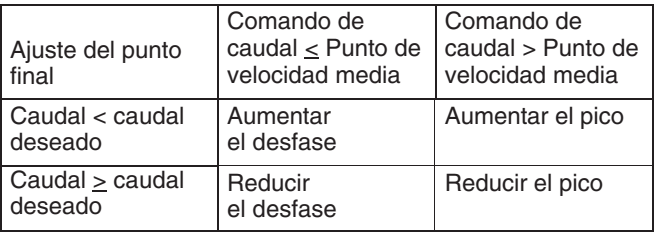

La rutina de la compensación del volumen desplaza los puntos finales de la línea recta que define la relación presión/ caudal del sistema.

El punto final de la línea de presión/caudal (desfase o pico) se mueve al valor de 1% determinado al final de la rutina de calibrado del caudal. La magnitud de error de los datos del caudal no afecta a la magnitud del ajuste.

Los límites máximos de ajuste del punto pico son 25% a 400% del valor original de calibración. En caso de que se alcancen los límites de 25% o de 400% se generará un fallo de Límite de compensación del volumen.
# **Mantenimiento**

A continuación ofrecemos una lista de las operaciones de mantenimiento recomendadas y su frecuencia de realización para operar su equipo con seguridad. El mantenimiento se divide en tareas mecánicas y tareas eléctricas. El mantenimiento debe ser realizado únicamente por personal formado siguiendo este programa para garantizar una plena seguridad y fiabilidad del equipo.

## **Mecánico**

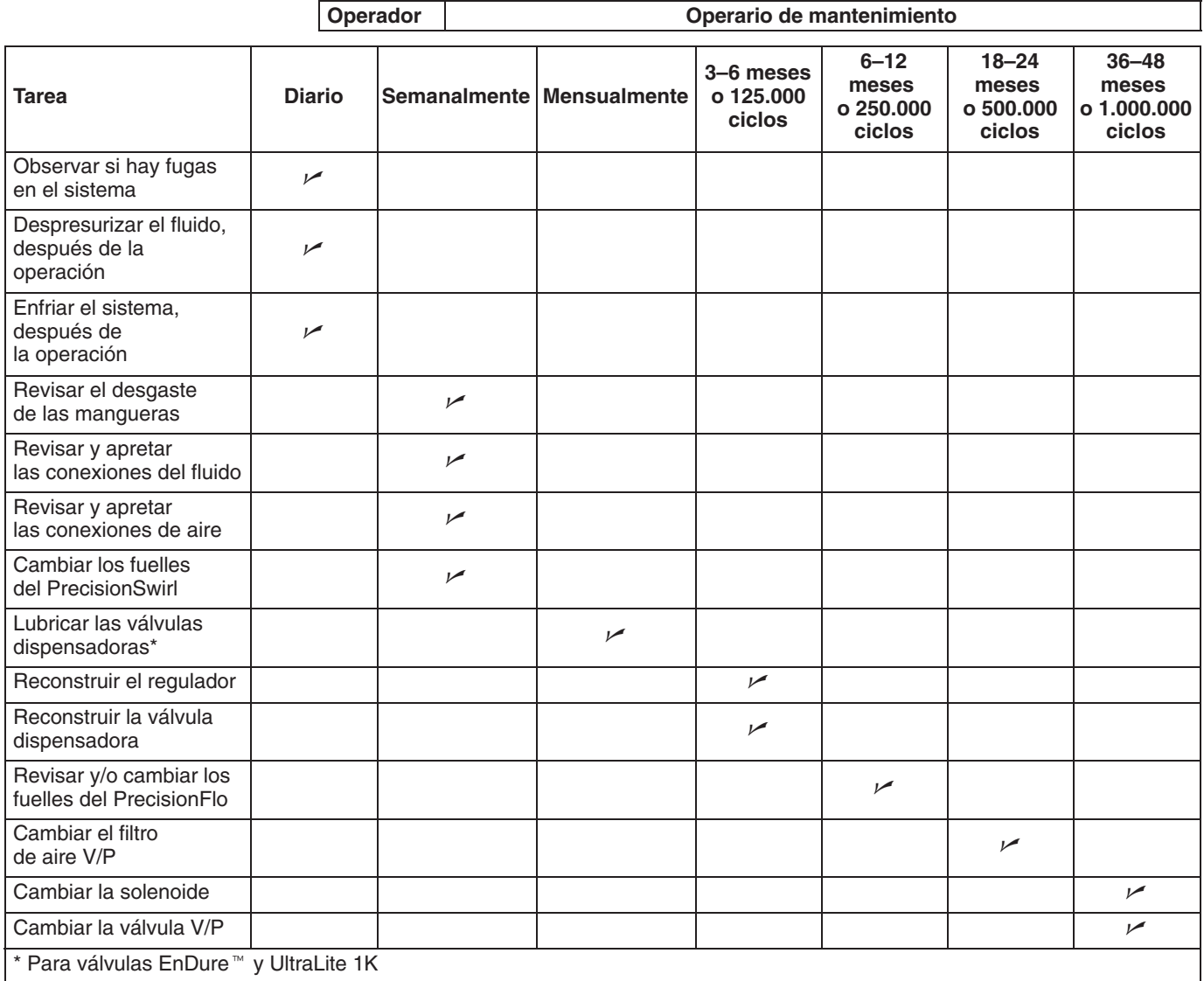

## **Eléctrico**

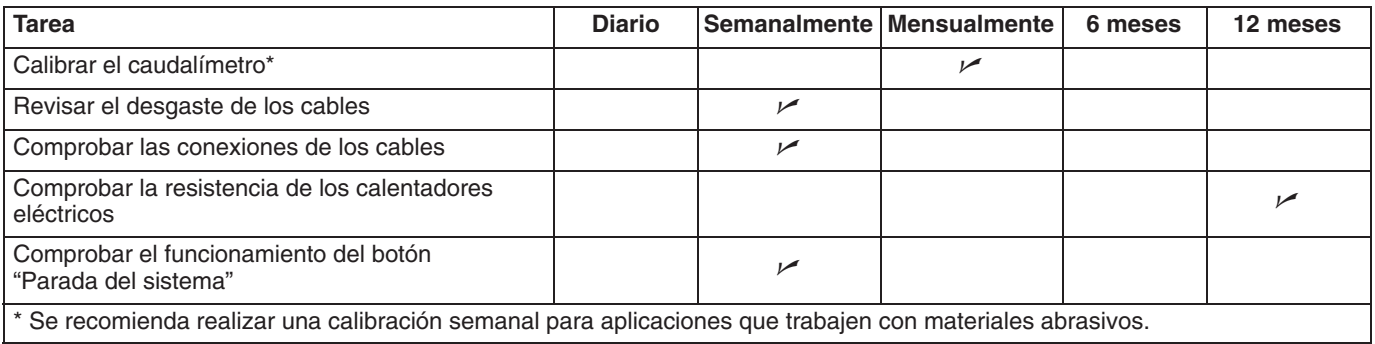

# **Localización de fallos**

## **Módulos de fluido**

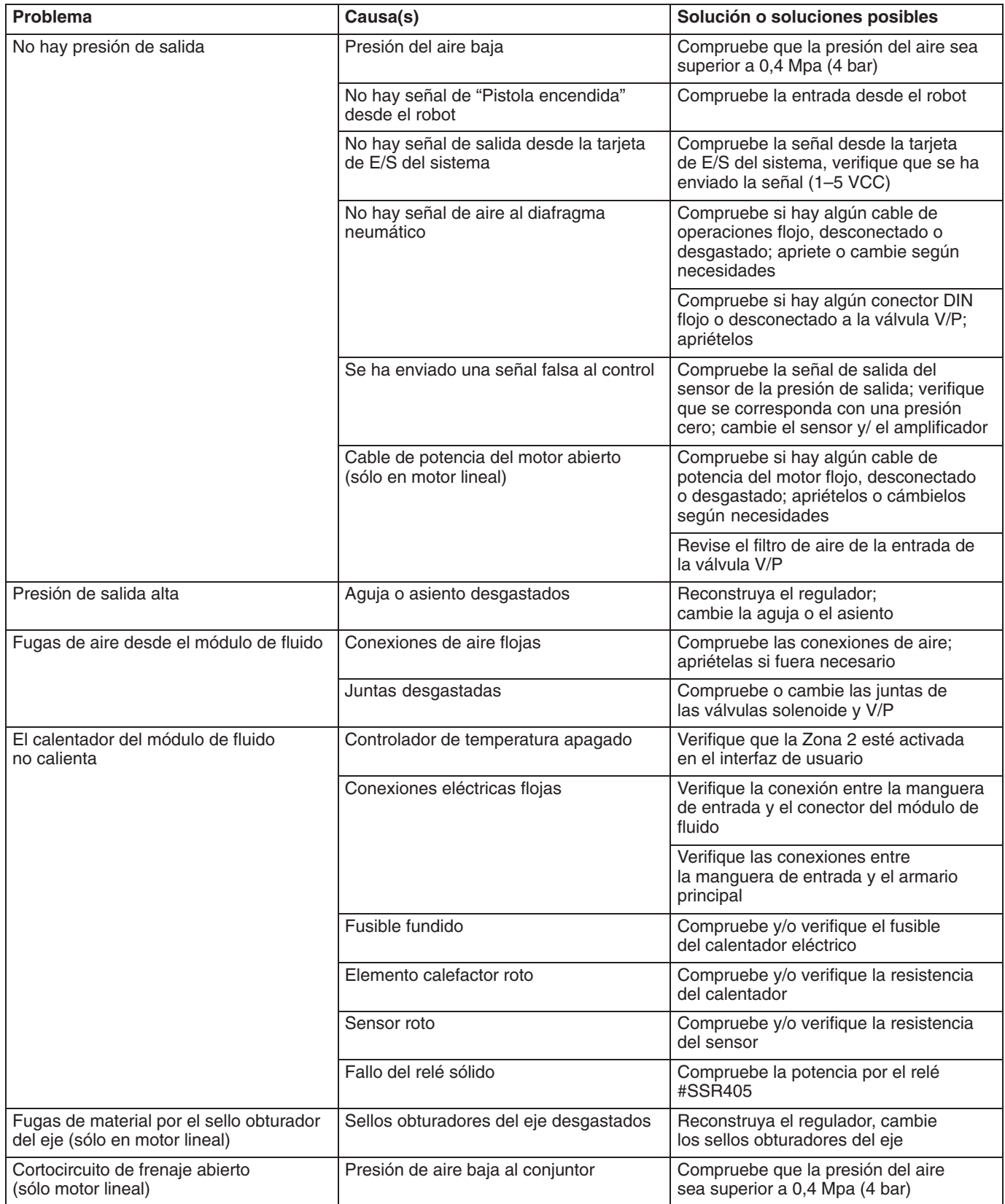

## **Caudalímetro**

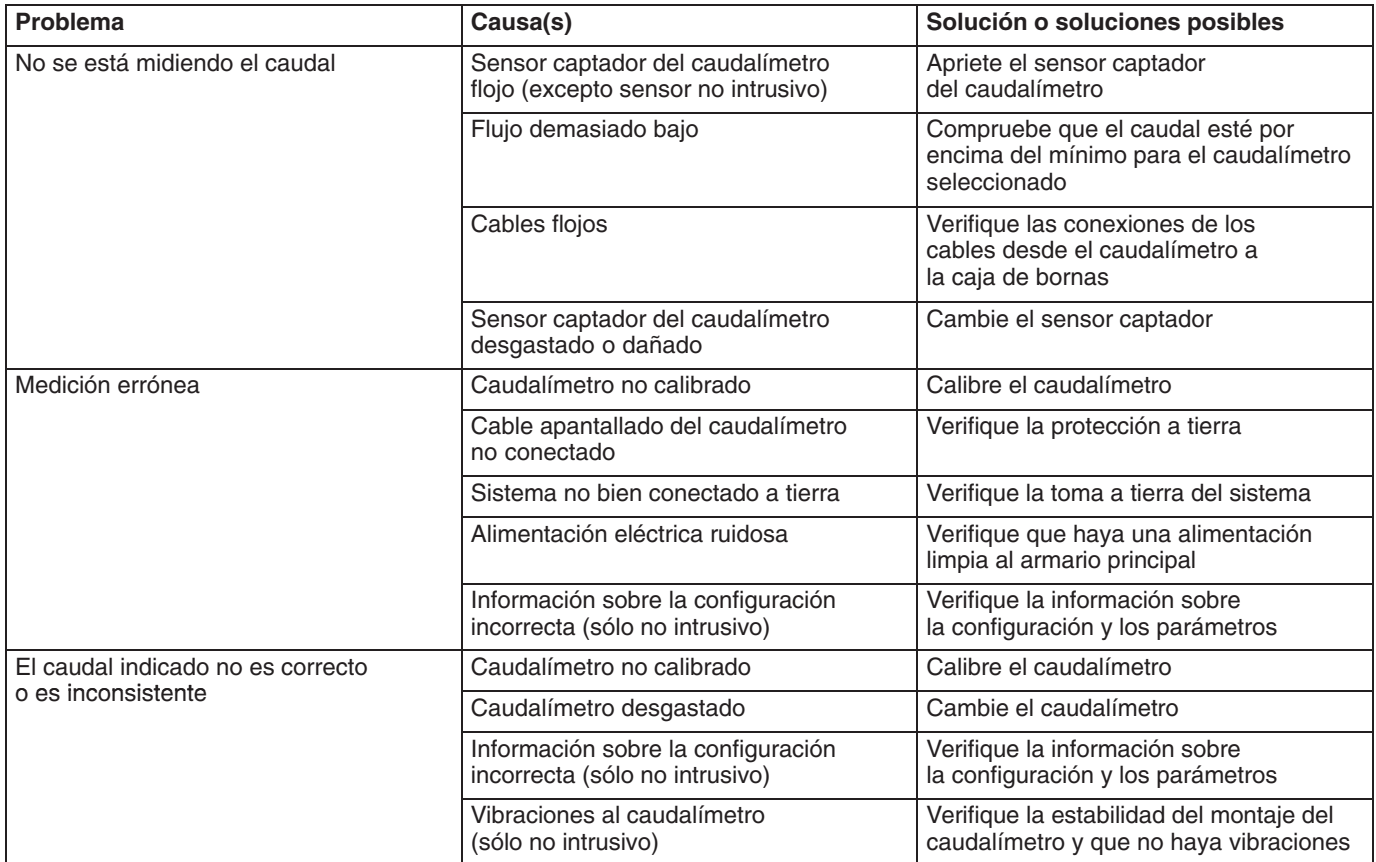

# **Válvulas dispensadoras**

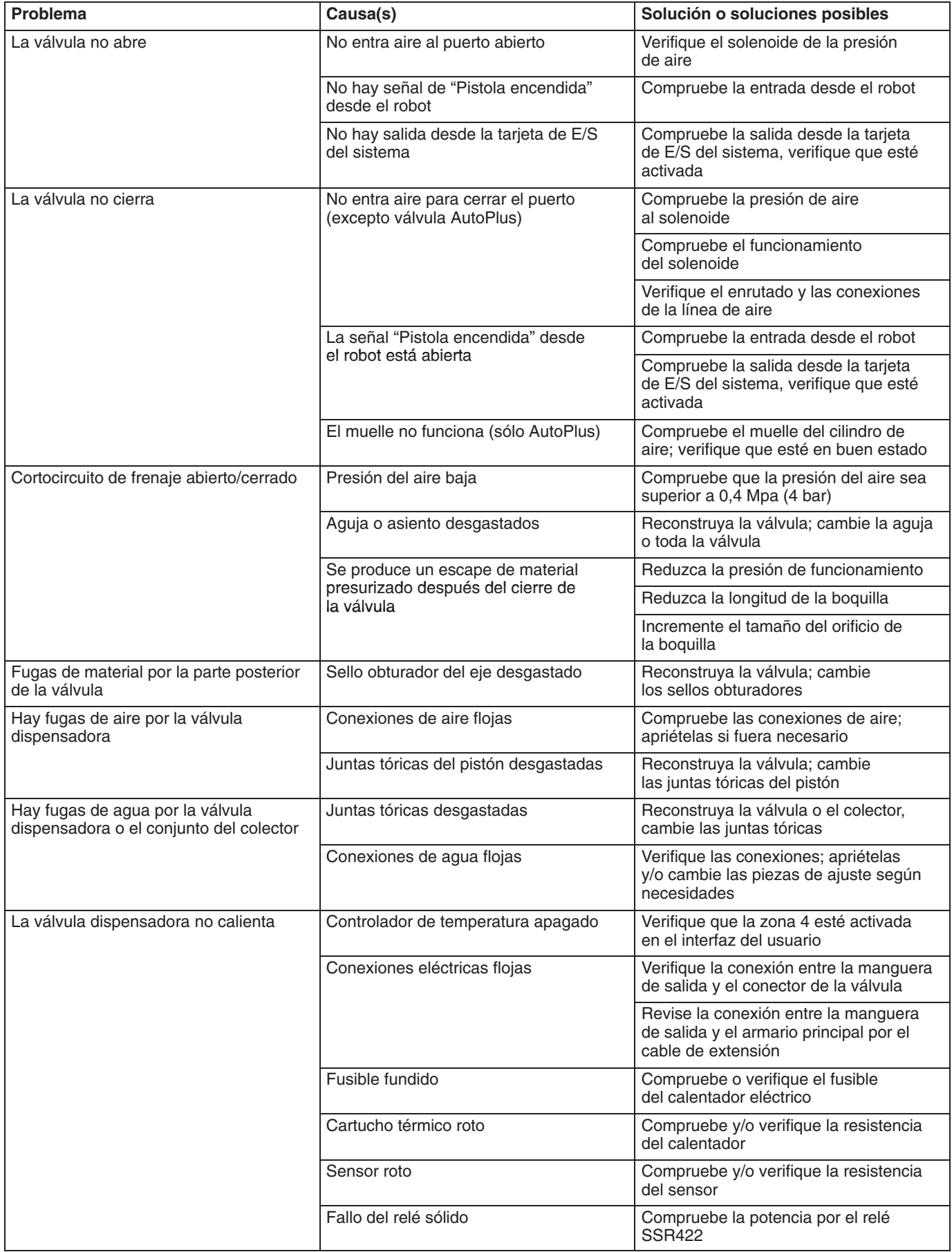

## **Rutas de componentes eléctricos**

(Consulte el Manual de esquemas de circuito 309364)

## **Módulo de fluido 1**

Utilice la siguiente tabla para la detección de problemas de cables al módulo de fluido 1:

![](_page_112_Picture_425.jpeg)

### **LEYENDA**

**Componente** — Componente externo cableado en la caja de bornas del módulo.

**Descripción** — Tipo de señal

**Identif de componente** — Desde donde se origina en el componente.

**Cable en caja de bornas** — Número de cable o ubicación del terminal en la caja de bornas del módulo.

**Cable/Pasador** — Número de pasador en el cable de operaciones. El cable de operaciones conecta la caja de bornas del módulo al armario eléctrico principal.

**Cable de la carcasa** — Nº de cable del armario eléctrico principal.

**Tarjeta/Conector** — Donde termina el cable dentro del armario eléctrico principal.

## **Módulo de fluido 2**

Utilice la siguiente tabla para la detección de problemas de cables al módulo de fluido 2:

**NOTA:** El módulo de fluido 2 no tiene solenoide de conjuntor; las unidades de control PrecisionFlo XL sólo controlan un módulo con motor lineal individual.

![](_page_113_Picture_321.jpeg)

![](_page_114_Figure_1.jpeg)

# **Localización de averías y recuperación tras un fallo**

En la siguiente tabla se describen los códigos de fallos válidos utilizado por el módulo PrecisionFlo XL, las causas posibles y sus soluciones. En el módulo PrecisionFlo XL se visualizan las advertencias y alarmas del interfaz de usuario y las alarmas mediante el piloto de averías de la unidad de control. Consulte la sección **Teoría sobre el funcionamiento** – **Informe de fallos** en la página 103 si desea una información detallada sobre la forma de comunicar los códigos de fallo.

### **NOTA:**

- $\bullet$ Las alarmas fijan la señal de dispensador listo en BAJA.
- - Las advertencias no fijan la señal de dispensador listo en BAJA.

### **Reposición de la unidad de control tras un fallo**

Si se produce un fallo, deberá eliminarlo (reponer) antes de poner en marcha la unidad de control PrecisionFlo XL. Para reponer el fallo:

![](_page_115_Figure_8.jpeg)

Pulse la tecla **Restablecer fallo** al del teclado.

![](_page_115_Figure_10.jpeg)

**Interfaz TouchScreen**

Pulse **Reset** en el TouchScreen para borrar el fallo o utilice la función Restablecer fallo remota de la E/S del robot.

![](_page_115_Picture_335.jpeg)

## **Tabla 47 — Cuadro de códigos de fallos**

| Código<br>de fallo                                                                                                    | <b>Nombre</b><br>del fallo               | Descripción del fallo                                                                                                    | Causas                                                                                                    | <b>Soluciones</b>                                                                                                    |  |  |  |
|----------------------------------------------------------------------------------------------------|------------------------------------------|----------------------------------------------------------------------------------------------------|----------------------------------------------------------------------------------------------------|----------------------------------------------------------------------------------------------------|--|--|--|
| 20                                                                                                    | Cable<br>de operaciones 1                | El sistema de control detecta<br>un circuito abierto en el cable<br>de operaciones 1.                                                                                                    | Cable de operaciones 1 desconectado.                                                                                                    | Verifique que todos los cables<br>estén bien conectados.                                                                                      |  |  |  |
|                                                                                                    | abierto                                  |                                                                                                    | Fallo del cable de operaciones 1.                                                                                                    | Cambie el cable de operaciones 1.                                                                                                    |  |  |  |
| 21                                                                                                    | Cable<br>de operaciones 2                | El sistema de control detecta<br>un circuito abierto en el cable                                                                                                    | Cable de operaciones 2 desconectado.                                                                                                    | Verifique que todos los cables<br>estén bien conectados.                                                                                      |  |  |  |
|                                                                                                    | abierto                                  | de operaciones 2.                                                                                                    | Fallo de cable de operaciones 2.                                                                                                    | Cambie el cable de operaciones 2.                                                                                                    |  |  |  |
|                                                                                                    |                                          |                                                                                                    | Configuración del sistema incorrecta.                                                                                                    | Si el sistema sólo tiene un regu-<br>lador, verifique la configuración<br>si se ha ajustado a un regulador<br>la pantalla Ajustar-Configurar. |  |  |  |
| 29                                                                                                    | Caudal<br>de pistola 1<br>cerrado        | El sistema lee impulsos desde<br>el caudalímetro 1 con la pistola 1<br>cerrada.                                                                                                    | Manguera corriente abajo<br>del caudalímetro reventada.                                                                                                    | Revise la manguera; cámbiela<br>si fuera necesario.                                                                                           |  |  |  |
|                                                                                                    |                                          |                                                                                                    | Caudalímetro emite impulsos falsos.                                                                                                    | Cambie el sensor del caudalí-<br>metro (G3000 y SRZ-40) o<br>calibre el medidor (coriolis).                                                   |  |  |  |
| 30                                                                                                    | Caudal<br>de pistola 2<br>cerrado        | El sistema lee impulsos desde<br>el caudalímetro 2 con la pistola 2<br>cerrada.                                                                                                    | Manguera corriente abajo<br>del caudalímetro reventada.                                                                                                    | Revise la manguera; cambiar<br>si fuera necesario.                                                                                            |  |  |  |
|                                                                                                    |                                          |                                                                                                    | Caudalímetro emite impulsos falsos.                                                                                                    | Cambie el sensor del caudalí-<br>metro (G3000 y SRZ-40)<br>o calibre el medidor (coriolis).                                                   |  |  |  |
| El usuario podrá seleccionar si los fallos siguientes son Alarmas o Advertencias (pantalla de Configuración → Alarmas/Advertencias) |                                          |                                                                                                    |                                                                                                    |                                                                                                    |  |  |  |
| 6                                                                                                    | Alto volumen                             | El material dispensado durante<br>el último ciclo estaba por encima<br>de la cantidad establecida por<br>la solicitud y por encima de<br>la tolerancia permitida<br>(introducida).               | Viscosidad del material está<br>por debajo del margen de<br>compensación del caudal.                                                                                | Verifique las características<br>del material, recalibre si fuera<br>necesario.                                                               |  |  |  |
|                                                                                                    |                                          |                                                                                                    | Regulador PrecisionFlo XL no regula<br>adecuadamente.                                                                                                    | Compruebe el regulador y repárelo<br>si fuera necesario.                                                                                      |  |  |  |
|                                                                                                    |                                          |                                                                                                    | Volumen de estilo o tolerancia<br>incorrectos cuando se utiliza<br>el modo Presión.                                                                                 | Introduzca los valores correctos<br>o ajuste la tolerancia a 0% para<br>solucionar esta avería.                                               |  |  |  |
| $\overline{7}$                                                                                                    | Valores<br>de configuración<br>cambiados | Aviso de cambio de<br>la configuración                                                                                                    | Cuando se cambió el botón<br>de modo Configuración a modo<br>Ejecución, el control detectó<br>un cambio de los valores anteriores<br>de los datos de configuración. | No es necesaria ninguna acción<br>si se trató de cambios deseados.                                                                            |  |  |  |
| 8                                                                                                    | Volumen bajo                             | El volumen de material<br>dispensado durante el último<br>ciclo estaba por debajo de<br>la cantidad establecida por<br>la solicitud y por debajo de<br>la tolerancia permitida<br>(introducida). | Boquilla o sistema de suministro<br>parcialmente obstruidos. El error está<br>fuera de la ventana de compensación<br>del caudal.                                    | Limpie la boquilla y/o el sistema<br>de suministro.                                                                                           |  |  |  |
|                                                                                                    |                                          |                                                                                                    | Caudal insuficiente en la entrada de<br>la válvula dosificadora PrecisionFlo XL.<br>El error está fuera de la ventana de<br>compensación del caudal.                | Aumente el caudal en la entrada<br>de la válvula dosificadora Preci-<br>sionFlo XL.                                                           |  |  |  |
|                                                                                                    |                                          |                                                                                                    | Viscosidad del material por debajo del<br>margen de compensación del caudal.                                                                                        | Verifique las características<br>del material, recalibre si fuera<br>necesario.                                                               |  |  |  |
|                                                                                                    |                                          |                                                                                                    | Regulador PrecisionFlo XL no regula<br>adecuadamente.                                                                                                    | Compruebe el regulador<br>y repárelo si fuera necesario.                                                                                      |  |  |  |
|                                                                                                    |                                          |                                                                                                    | Volumen de estilo o tolerancia incor-<br>rectos cuando se utiliza el modo<br>Presión.                                                                               | Introduzca los valores correctos<br>o ajuste la tolerancia a 0% para<br>solucionar esta avería.                                               |  |  |  |
| 10                                                                                                    | No hay caudal 1                          | No se ha dispensado mate-<br>rial cuando se ha activado<br>una señal de Pistola dispen-<br>sadora 1.                                                                                             | No hay suministro de material.                                                                                                    | Cambie el tambor o encienda<br>las bombas.                                                                                                    |  |  |  |
|                                                                                                    |                                          |                                                                                                    | Boquilla obstruida.                                                                                                    | Limpie o cambie la boquilla.                                                                                                    |  |  |  |
|                                                                                                    |                                          |                                                                                                    | No hay presión de aire en las válvulas<br>solenoides.                                                                                                    | Encienda el suministro de aire a<br>las válvulas solenoides.                                                                                  |  |  |  |
|                                                                                                    |                                          | Se ha dispensado producto<br>cuando se ha activado una<br>señal de Pistola dispensadora 1,<br>pero no se leyó ningún caudal.                                                                     | No hay señal de caudalímetro.                                                                                                    | Revise el cable y el sensor.                                                                                                    |  |  |  |

**Tabla 47 — Cuadro de códigos de fallos** *(continued)*

![](_page_117_Picture_606.jpeg)

![](_page_117_Picture_607.jpeg)

| Código<br>de fallo | <b>Nombre</b><br>del fallo                         | Descripción del fallo                                                                                                    | Causas                                                                                                    | <b>Soluciones</b>                                                                                               |
|--------------------|----------------------------------------------------|----------------------------------------------------------------------------------------------------|----------------------------------------------------------------------------------------------------|----------------------------------------------------------------------------------------------------|
| 22                 | Fallo Swirl 1                                      | El Swirl opcional 1 no alcanzó el<br>punto de ajuste de la velocidad<br>cuando se activó el remolino.                                                                                                    | Fallo del Swirl opcional.                                                                                                    | Revise el sistema del swirl<br>opcional.                                                                        |
|                    |                                                    |                                                                                                    | No se ha utilizado el Swirl opcional y<br>la señal no ha saltado a +24 VCC                                                            | Consulte el esquema de circuito<br>del manual 309364.                                                           |
|                    |                                                    |                                                                                                    | El número de órbitas establecido en<br>la pantalla de configuración del sistema<br>es incorrecto.                                     | Ajuste el número de órbitas<br>correcto en la configuración<br>del sistema.                                     |
|                    |                                                    |                                                                                                    | Fallo del cable del Swirl opcional.                                                                                                   | Cambie el cable.                                                                                                |
| 23                 | Fallo Swirl 2                                      | El Swirl opcional 2 no alcanzó el<br>punto de ajuste de la velocidad<br>cuando se activó el remolino.                                                                                                    | Fallo del Swirl opcional.                                                                                                    | Revise el sistema del swirl<br>opcional.                                                                        |
|                    |                                                    |                                                                                                    | No se ha utilizado el Swirl opcional y<br>la señal no ha saltado a +24 VCC.                                                           | Consulte el esquema de circuito<br>del manual 309364.                                                           |
|                    |                                                    |                                                                                                    | El número de órbitas establecido en<br>la pantalla de configuración del sistema<br>es incorrecto.                                     | Ajuste el número de órbitas<br>correcto en la configuración<br>del sistema.                                     |
|                    |                                                    |                                                                                                    | Fallo del cable del Swirl opcional.                                                                                                   | Cambie el cable.                                                                                                |
| 24                 | La temperatura<br>no está dentro<br>de los límites | La señal de fallo de acondi-<br>cionamiento de temperatura<br>es baja. Esta advertencia<br>indica al PrecisionFlo XL<br>que la unidad de acondiciona-<br>miento de temperatura no<br>funciona correctamente. | Sistema de acondicionamiento<br>apagado.                                                                                              | Encienda el sistema de<br>acondicionamiento.                                                                    |
|                    |                                                    |                                                                                                    | Fallo de temperatura por exceso/por<br>defecto.                                                                                       | Inspeccione el sistema<br>de acondicionamiento de<br>la temperatura.                                            |
|                    |                                                    |                                                                                                    | No hay unidad de acondicionamiento<br>de temperatura y la señal no saltó a<br>$+24$ V.                                                | Consulte el esquema de circuito<br>del manual 309364.                                                           |
| 25                 | Error<br>de calibración<br>del caudal              | El sistema no pudo completar<br>una calibración del caudal.                                                                                                    | Punto de referencia del caudal<br>más alto que el caudal que puede<br>proporcionar el sistema.                                        | Baje el punto de referencia<br>de calibración del caudal.                                                       |
|                    |                                                    |                                                                                                    |                                                                                                    | Aumente el tamaño de la boquilla<br>de la válvula dispensadora o<br>el diámetro de la manguera<br>dispensadora. |
|                    |                                                    |                                                                                                    |                                                                                                    | Aumente la presión de suministro.                                                                               |
|                    |                                                    |                                                                                                    | Se recibió un comando de dispensa-<br>ción en modo de caudal sin que se<br>estuviera realizando una calibración<br>del caudal válida. | Realice una calibración del caudal.                                                                             |
| 26                 | Límite 1 de comp<br>de volumen                     | El volumen pico de<br>la compensación del<br>caudal para el regulador 1<br>ha alcanzado el límite<br>de 25% o 400%.                                                                                          | Suministro de caudal demasiado bajo<br>para obtener el caudal deseado.                                                                | Aumente la presión de suministro<br>del caudal u observe si el filtro está<br>obstruido.                        |
|                    |                                                    |                                                                                                    | El regulador no puede cerrar completa-<br>mente.                                                                                      | Repare el regulador.                                                                                            |
|                    |                                                    |                                                                                                    | Cambio importante en el fluido o en<br>el sistema de fluido corriente abajo<br>del regulador.                                         | Compruebe la viscosidad del fluido.                                                                             |
|                    |                                                    |                                                                                                    |                                                                                                    | Compruebe si hay algún problema<br>en las mangueras y las boquillas.                                            |
|                    |                                                    |                                                                                                    |                                                                                                    | Realice una nueva calibración, si<br>fuera necesario.                                                           |

**Tabla 47 — Cuadro de códigos de fallos** *(continued)*

![](_page_119_Picture_184.jpeg)

## **Tabla 47 — Cuadro de códigos de fallos** *(continued)*

# **Preguntas más frecuentes**

### **P: ¿Cuál es la diferencia entre el funcionamiento en modo Presión y en modo Caudal?**

**R:** En **modo Presión**, la unidad de control mantendrá una presión específica en la salida del regulador de fluido. Si cambia la viscosidad del fluido o se restringe la boquilla, esa presión provocará un caudal diferente. Si hay un caudalímetro instalado, éste puede aún supervisar los fallos del volumen del trabajo. En algunos casos el modo Presión es aconsejable para aplicaciones de pulverización para mantener un patrón de pulverización específico.

En **modo Caudal**, el regulador de fluido reacciona aún a la presión del fluido realizando un ajuste rápido, pero la unidad de control supervisa también el caudalímetro. Si el caudal no coincide con el comando de caudal, el valor de presión se ajusta. Este método proporciona una rápida respuesta de un transductor de presión, manteniendo a la vez la precisión de un caudalímetro.

#### **P: ¿Cómo se ajusta el caudal cambiando los comandos del robot?**

**R:** Existe un ajuste denominado **Escala de caudal**, que aparece en la pantalla Resumen de EasyKey o en la pantalla de parámetros del TouchScreen. Éste puede ajustarse a 50–150% del caudal pedido. Para cambiar la Escala de caudal, gire la tecla a la derecha para acceder al modo de configuración. La pantalla del modo Ajuste le permite cambiar el porcentaje de la Escala de caudal. Para cambiar a los nuevos valores, pulse la tecla Intro del interfaz EasyKey o pulse las teclas de flecha arriba o abajo del interfaz TouchScreen El nuevo valor se almacenará cuando se gira de nuevo la tecla al modo Ejecución.

### **P: ¿Por qué aparece una advertencia para "Límite de compensación de volumen"?**

**R:** Algo ha cambiado desde que calibró el regulador. La unidad de control ha alejado demasiado el punto de referencia de la presión del regulador del punto de calibración. Esto sucede en modo Caudal cuando la unidad de control está monitorizando el caudalímetro e intentando mantener el caudal correcto. La causa es algún factor que ha cambiado la presión, corriente abajo del regulador, al caudal deseado, que puede ser una boquilla obstruida o un cambio de la viscosidad del fluido. La diferencia de viscosidad podría estar provocada por un cambio en la temperatura o por un nuevo lote de producto. Si se debe aumentar la presión para mantener el caudal deseado, pero el regulador de fluido está ya totalmente abierto, la compensación de volumen continuará incrementando el valor de presión deseado hasta que se alcance el límite. Se debe incrementar la presión de alimentación del fluido en la entrada del regulador. Si el fluido y el equipo están bien, deberá recalibrar a su caudal deseado.

### **P: ¿Cómo se realiza la calibración de un regulador de control del fluido?**

**R:** En dos etapas: Calibración de la presión y Calibración del caudal. Se debe realizar siempre una calibración de la presión para cada regulador. Si utiliza un caudalímetro y se debe funcionar en modo Caudal, deberá realizar también una Calibración del caudal al terminar la Calibración de la presión. Para calibrar la presión y el caudal, consulte la página 1.

#### **P: ¿Cómo se determina el límite de caudal máximo para Calibración del caudal?**

**R:** El límite máximo de caudal introducido en la pantalla **Calibración de caudal** será el caudal deseado a una señal analógica de comando de caudal de 10 voltios. Éste será la mayor velocidad a la que se dispensará. El límite máximo puede introducirse como cc/min en la línea tres, o si su proceso pide un diámetro del cordón específico, introduzca ese diámetro en la línea dos, junto con la velocidad máxima de la boquilla del robot en la línea uno. La unidad de control PrecisionFlo calcula automáticamente el caudal máximo. En la línea **Caudal máx** de la parte inferior de la pantalla aparece el mayor caudal que puede alcanzar el regulador durante la calibración de regulador de control del fluido.

### **P: ¿Cómo sé si se ha realizado con éxito la calibración del regulador de control del fluido?**

**R:** En la pantalla TouchScreen, la calibración se realizó con éxito si la barra de estado roja de la calibración de la parte inferior cambia a verde. En la pantalla EasyKey, la calibración se realizó con éxito si no aparece ningún mensaje de error en la barra de alarmas de la parte inferior de la pantalla.

### **P: ¿Por qué no calibra mi regulador de control del fluido en la pantalla Presión?**

**R:** Es posible que no tenga suficiente presión del fluido corriente abajo del regulador — se requiere al menos 3,5 Mpa (34,5 bar). Intente con una boquilla más pequeña en la válvula dispensadora.

### **P: ¿Por qué no calibra mi regulador de control del fluido en la pantalla Caudal?**

**R:** Es posible que no haya seleccionado un caudalímetro en la pantalla **Config–General**. Tal vez no haya sido capaz de alcanzar el caudal máximo que ha introducido. Para alcanzar un caudal mayor, puede incrementar la presión de alimentación o aumentar el tamaño de la boquilla de la válvula dispensadora.

### **P: ¿Por qué no funciona mi válvula dispensadora?**

**R:** La válvula no funcionará en modo Caudal si ha fallado la calibración del caudal. Calibre el caudal según instrucciones de la página 1.

#### **P: ¿Se utiliza un caudalímetro en modo Presión?**

**R:** El funcionamiento en modo Presión no requiere un caudalímetro, aunque sin caudalímetro no podrá monitorizar el límite del volumen de trabajos ni registrar los volúmenes de trabajos. El número de caudalímetros instalados debe seleccionarse en la pantalla **Config–General**.

### **P: ¿Por qué es importante el valor psi/voltios?**

**R:** El valor psi/voltios es importante si está funcionando sólo en modo Presión. Se trata del parámetro que ajusta las relaciones entre la señal analógica del robot y la presión deseada. Por ejemplo, un valor psi/voltios de 200 producirá una presión de salida de 1000 psi (7 Mpa, 70 bar) a una señal analógica de 5 voltios. El valor de psi/voltios se calcula y se ajusta automáticamente si tiene instalado un caudalímetro y realiza una calibración del caudal al caudal deseado máximo. El valor de psi/ voltios es un 10% de la presión máxima de Calibración de caudal.

#### **P: ¿Por qué son importantes los valores de velocidad digital si estoy utilizando una señal analógica de 0–10 voltios procedente de un robot?**

**R: 1.) Valor Caudal bajo:** Si la señal analógica cae por debajo de 1 voltio, la unidad de control PrecisionFlo XL cambiará a los valores de fábrica de Caudal bajo. Si está trabajando en un rango analógico amplio, este valor le resultará muy útil.

**2.) Valor Caudal medio:** Este valor afecta al modo de funcionamiento de la compensación del caudal por el rango de caudales medio a alto. El valor de porcentaje de Caudal medio se debe ajustar a la señal analógica media del robot. *Por ejemplo:* Si se trabaja entre 5–8 voltios, el promedio será 6,5 voltios o un valor de un 65%.

**3. Valor Caudal alto:** Este valor no tiene efecto cuando se trabaja en el modo de robot analógico.

### **P: ¿Cómo puedo verificar si los cables del interfaz de E/S están bien antes de cargar y poner en marcha el equipo dispensador?**

**R:** *Con el interfaz TouchScreen,* seleccione la pestaña **E/S del módulo**, o la pestaña **E/S del robot**, para ver el estado de todas las entradas y salidas. *Con el interfaz EasyKey,* compruebe el estado de los diodos LED de la tarjeta de E/S del robot, utilizando para ello la tabla de la página 106.

#### **P: ¿Cómo puedo saber que mis mediciones de caudal y de volumen son correctas?**

**R:** Calibre el caudalímetro según instrucciones de la página 38. Esta operación se recomienda encarecidamente, ya que muchos productos selladores son compresores, y el caudalímetro mide el fluido mientras se encuentra bajo presión. Al calibrar el caudalímetro hace que sea adecuado para la presión del fluido y la presión ambiental. También es importante realizar una calibración periódica para controlar el desgaste del caudalímetro.

#### **Q: ¿Puedo hacer que la unidad de control del robot active la unidad de control de la temperatura del PrecisionFlo XL a una hora previamente ajustada para calentar el sistema antes de que comience el turno de trabajo?**

**R:** Sí. Hay una entrada para **Temp remota activada**. Esta entrada de J5–19 está normalmente puenteada pero puede ser controlada por el robot. Retire el puente y conecte los cables correctos del interfaz del robot.

#### **P: Tengo caudal, pero ¿Cómo sé si funciona el regulador de caudal?**

**R:** Si falla el regulador de fluido, no podrá mantener la presión del fluido. Si la presión de salida salta para igualarse con la presión de entrada cuando se interrumpe el trabajo de aplicación, el regulador ha perdido la capacidad de cerrar o regular completamente el caudal. Si se han ajustado límites de presión, aparecerá una alarma de **Presión de salida alta**. Si se han ajustado límites de volumen del trabajo, aparecerá una alarma de **Volumen alto en último trabajo**.

#### **P: ¿Se puede poner el regulador de control de la placa de fluido en modo de derivación y operar a la vez la válvula dispensadora cuando tengo un problema?**

**R:** Con los reguladores neumáticos puede mover el tubo de aire que alimenta la válvula E/P directamente a la entrada de aire del regulador de fluido. Corte el suministro de aire antes de mover los tubos. Con los reguladores eléctricos es mejor desmontar el asiento del fluido de la carcasa del regulador o derivar el regulador con una manguera y una válvula.

#### **P: ¿Cómo se almacenan registros de trabajos o registros de alarmas desde el sistema de control PrecisionFlo XL?**

**R:** Hay una conexión telefónica externa a la derecha del armario del sistema de control. Necesita un PC o un portátil con software de emulación de terminal y el cable accesorio número 233657. Si tiene el interfaz TouchScreen, también puede comunicar mediante conexión Ethernet. Consulte **Comunicar con PrecisionFlo XL**, página 39.

#### **P: Si se produce un corte eléctrico, ¿perderé alguno de mis parámetros de configuración o información almacenada?**

**R:** No. Todos los parámetros de configuración, registros de trabajos y registros de alarmas se guardan en memoria tipo flash y no necesitan corriente. Se trata de una memoria no volátil similar a las tarietas utilizadas con las cámaras digitales. Tampoco lleva pilas que haya que cambiar.

#### **P: ¿Puedo provocar un error o un problema en el sistema si accedo a pantallas durante la producción?**

**R:** Si el interruptor está girado a la izquierda o retirado, lo que significa que se está en modo Ejecución, puede ver las cuatro pantallas del monitor, pero no puede cambiar ningún parámetro. También puede seleccionar el modo Manual o Automático en el interfaz del usuario, que interrumpirá la aplicación iniciada por robot.

### **P: ¿Puedo cambiar los valores de configuración mientras esté funcionando la máquina?**

**R:** Sí. Si coloca el interruptor en modo Configuración, tendrá un control completo del sistema. Los cambios a modos de control, valores de presión, retardos, alarmas, etc. entran en vigor cuando se pulsa la tecla Intro, guardándose los cambios en la memoria cuando se coloca de nuevo el interruptor en modo Ejecución.

#### **P: ¿Cómo puedo salir del modo Configuración sin guardar los cambios introducidos?**

**R:** Puede desconectar el aparato antes de colocar de nuevo el interruptor en modo Ejecución. Al encender de nuevo el aparato, los cambios habrán desaparecido, aunque no es aconsejable desconectar el sistema durante la producción.

#### **P: ¿Qué diferencia hay entre modo Swirl manual y modo Swirl automático?**

**R:** En modo Swirl manual se está ajustando la velocidad del remolino como un porcentaje. 0% es igual a 6600 rpm y 100% es igual a 24000 rpm. En modo Swirl automático, el 50–150% ajustado aplica ese factor a la señal analógica de remolino por robot. A un valor de 100%, una señal de 5 voltios es igual a una señal de la velocidad del remolino de un 50%. A 150%, una señal de 5 voltios es igual a una señal de velocidad del remolino de un 75%. Esto permite al operario ajustar el comando de swirl por robot desde la estación de control del dispensador. El comando actual al motor swirl será siempre interrumpido a 10 voltios o a 24000 rpm.

## **P: ¿Cómo puedo ajustar las presiones?**

**R: En primer lugar, ajuste la presión de dispensado.** Se debe utilizar una manguera para válvula dispensadora y una boquilla, que mantendrán una contrapresión de al menos 3,5 Mpa (34,5 bar) en la salida del regulador de control del fluido a su valor de caudal más bajo.

**En segundo lugar, ajuste la presión de alimentación.** Con el sistema en funcionamiento, baje la presión de alimentación a un punto en el que la presión de entrada del regulador sea al menos 3,5 Mpa (34,5 bar) superior a la presión de salida del regulador, dispensando a su caudal máximo. Si tiene varias válvulas abiertas a la vez, alimentadas por la misma bomba de alimentación, realice esta comprobación con todas las válvulas abiertas. Una presión de alimentación excesiva provocará un desgaste excesivo.

### **P: ¿Cuál es el procedimiento de recuperación si se bloquean el panel TouchScreen o EasyKey?**

**R:** El proceso puede continuar funcionando. Cuando no esté dispensando, someta a un ciclo la corriente para reiniciar la pantalla.

# **Características técnicas**

## **PrecisionFlo XL**

![](_page_124_Picture_203.jpeg)

\* Los caudales y las viscosidades son estimaciones generales. Los caudales disminuyen cuando aumenta la viscosidad. Los fluidos sometidos a presión están sometidos a cizallamiento. Se deben probar siempre las nuevas aplicaciones o los nuevos fluidos para determinar tamaños y equipamiento adecuados.

*Para obtener información sobre otras posibilidades, consulte a su distribuidor autorizado Graco*

Polymite<sup>™</sup> es una marca registrada de Parker Seals.

## **Placas del regulador**

Las dimensiones de montaje y las piezas para las placas de fluido del regulador neumático se encuentran en el Manual 309375.

![](_page_125_Picture_234.jpeg)

\*La presión máxima del sistema depende de la válvula dispensadora.

## **Niveles de presión de sonido (dBa)** (medidos a 1 metro de la unidad)

![](_page_125_Picture_235.jpeg)

## **Niveles de potencia de sonido (dBa)** (probados según la norma ISO 9614–2)

![](_page_125_Picture_236.jpeg)

Los niveles acústicos se tomaron utilizando una válvula de flujo, obteniéndose los mayores niveles acústicos de las diferentes técnicas de dispensado ofrecidas.

## **Válvulas dispensadoras**

![](_page_126_Picture_318.jpeg)

Pesos con colectores de entrada

\*\* La válvula 233670 se utiliza con el conector de entrada a la válvula 244930, que tiene una entrada de agua de 1/4 npt, dos salidas de agua de 1/8 npt, y una salida para agua de 1/8 npt para un sensor RTD. Se utilizan la misma válvula y colector para aplicaciones ambiente y de calor. La válvula y el colector se piden por separado.

\*\*\* La válvula 244910 con el conector de la entrada de la válvula tiene una entrada de agua de 1/4 npt, cuatro salidas de agua de 1/8 npt, y una salida de agua de 1/8 npt para un sensor RTD. La válvula de repuesto sola es la 244535. Se utilizan la misma válvula y colector para aplicaciones ambiente y de calor.

# **Piezas**

## **Ref. pieza 244994 – Folleto del manual de instrucciones**

# **Unidad de control**

Consulte el plano de la página 129.

## **Tarjetas de control**

![](_page_127_Picture_423.jpeg)

## **Tapas de tarjetas de control**

![](_page_127_Picture_424.jpeg)

## **Fusibles**

## **Piezas de control diversas**

![](_page_127_Picture_425.jpeg)

## **Cables** (no se ilustran) en paquetes estándar

![](_page_127_Picture_426.jpeg)

![](_page_127_Picture_427.jpeg)

*\*Esquemas de circuito en documento 309364.*

![](_page_128_Figure_1.jpeg)

TI1552

Nº 11 – La tarjeta PC104 se monta en el cuadro ECB (5) si se utiliza el Touch Screen o si hay una pantalla remota.

Nº 7, 8, 9, 10 – Tarjetas de E/S de red. Si se utiliza una, ésta se monta en el lado derecho del cuadro ECB (5). Si se utiliza una tarjeta de E/S de red, no habrá tarjeta (RIO) de E/S del robot.

Si se instala una tarjeta de swirl, el cuadro (SW1) estará siempre en la posición superior. Si se utiliza un regulador eléctrico, la tarjeta AMP (2) estará siempre en la segunda posición desde arriba. Si no se utiliza regulador eléctrico, puede añadirse una segunda tarjeta de swirl (SW2) en la segunda posición.

## **Mangueras estándar**

![](_page_129_Picture_465.jpeg)

\* Resistente a la abrasión para uso automático.

## **Componentes del módulo de fluido**

## **Reguladores neumáticos**

![](_page_129_Picture_466.jpeg)

## **Reguladores eléctricos**

![](_page_129_Picture_467.jpeg)

## **Caudalímetros**

![](_page_129_Picture_468.jpeg)

## **Dispositivos dispensadores**

## **Válvulas dispensadoras**

![](_page_130_Picture_271.jpeg)

## **Satélites PrecisionSwirl**

Manual no. 310558

![](_page_130_Picture_272.jpeg)

![](_page_130_Picture_273.jpeg)

## **Accesorios de filtrado**

![](_page_130_Picture_274.jpeg)

## **Cables accesorios en longitudes no estándar**

![](_page_130_Picture_275.jpeg)

# **Cuadro de control remoto PrecisionFlo XL**

![](_page_131_Figure_2.jpeg)

# **Incorporar estaciones locales en un cuadro remoto**

En la parte superior del cuadro remoto tiene 11 orificios que pueden abrirse para incorporar estaciones locales adicionales. Realice las siguientes operaciones para incorporar estaciones en un cuadro remoto:

- 1. Afloje la tuerca de orejeta del interior del cuadro y retire el tapagujeros.
- 2. Inserte el conector tipo pasante en el orificio y apriete la tuerca del conector.
- 3. Conecte el cable modular RJ45 para conectar y enchufar el otro extremo en el siguiente puerto Ethernet disponible.
- 4. Repita los puntos 1 a 3 para cada estación local que desee conectar.

**NOTA:** Los puertos 16MDI–X y 16MD no se utilizan nunca.

![](_page_132_Figure_8.jpeg)

# **Añadir capacidad Swirl a un cuadro de control existente**

Puede adquirir cables de conexión para añadir capacidad de swirl en cuadros de control PrecisionFlo XL. Si su cuadro controla una o dos placas de fluido tipo regulador neumático, puede utilizar una o dos tarjetas de control de swirl. Si su cuadro controla una placa de fluido tipo regulador eléctrico, puede montar un cuadro AMP en la segunda posición de abajo, y puede añadir una tarjeta de control de swirl en la posición superior. Asegúrese de que haya espacio abierto para la o las tarjetas consultando el gráfico de la página 129. Las tarjetas de Swirl pueden instalarse una encima de la otra en la sección superior izquierda del cuadro de control si hay espacios libres.

## **Cómo instalar una tarjeta de swirl**

- 1. Taladre un agujero para el conector en la placa metálica situada encima del cuadro. Se suministra una plantilla con el kit. Tenga cuidado de que no entren virutas metálicas en el cuadro.
- 2. Instale el kit de cableado del Swirl 1 o del Swirl 2. Estos kits incluyen conectores precableados con cables terminados y etiquetados.
- 3. Instale la o las tarjetas de Swirl introduciéndolas en la ranura DIN.
- 4. Enchufe los conectores de la tarjeta.
- 5. Conecte siete cables a otros conectores de la tarjeta SIO.
- 6. Conecte dos cables al suministro eléctrico de 24 VCC.
- 7. Instale los espaciadores y las tapas.

![](_page_133_Picture_198.jpeg)

### **Notas para las figuras 80 y 81:**

- 1. Todos los extremos de cables se terminan con casquillos del tamaño apropiado y van etiquetados con la identificación de cable correcta.
- 2. Los cables están todos juntos en un haz cuando resulta conveniente.
- 3. Los conectores que se ilustran se suministran con el equipo. Las conexiones en los cuadros sombreados son cables flexibles aislados.
- 4. Se incluye una plantilla para montar el conector Amphenol externo.
- 5. En el manual 309364 encontrará información detallada sobre los esquemas de circuito.

![](_page_134_Figure_1.jpeg)

Actualización de swirl 2

![](_page_134_Figure_3.jpeg)

**Fig. 81**

# **Control de la temperatura**

## **Unidades con acondicionamiento de temperatura (St. Clair Systems)**

El equipo de acondicionamiento de temperatura con circulación de agua ha sido fabricado y suministrado específicamente para el sistema PrecisionFlo XL por St. Clair Systems de Romeo, Michigan. Con cada unidad se incluye un manual de instrucciones. Puede ponerse en contacto con St. Clair Systems al número de teléfono **(810) 336–0700** y por correo electrónico: **stclairsys.com**.

### **Combinaciones y capacidades**

- $\bullet$  El sistema de control de acondicionamiento de temperatura se entrega totalmente integrado con la unidad de control PrecisionFlo XL.
- $\bullet$  Puede pedir un sistema sólo calor o un sistema para calentamiento y enfriamiento.
- $\bullet$  Ambos paneles son controlados con una única caída de potencia de 240 VCA o de 480 VCA.
- $\bullet$  El panel de control de acondicionamiento de temperatura es autónomo, pero puede acceder a todas las funciones de control de la temperatura mediante el interfaz de usuario de PrecisionFlo XL, incluyendo el punto de ajuste de la temperatura, las alarmas y los valores PID.
- $\bullet$ La unidad incluye 1 zona de control del calor.
- $\bullet$  Para activar a distancia el control de la temperatura, retire el puente Activar temp. remota y utilice su propio interruptor.

**Activar temp. remota:** RDR–B3, cable 8730, conector J5–19, normalmente puenteado a 704 RIO J1–3.

## **Componentes del sistema de acondicionamiento de temperatura**

![](_page_135_Picture_410.jpeg)

## **Cables para sistema de acondicionamiento de temperatura**

![](_page_135_Picture_411.jpeg)

## **Fusibles para unidad de control de acondicionamiento de temperatura**

![](_page_135_Picture_412.jpeg)

\*Manual de instrucciones de diagramas eléctricos St. Clair.

## **Mangueras de alimentación con cubierta coaxial para agua**

![](_page_135_Picture_413.jpeg)

## **Unidad de calentamiento eléctrico**

## **Combinaciones y capacidades**

- La unidad de control con calentamiento eléctrico se entrega totalmente integrada con la unidad de control PrecisionFlo XL.
- $\bullet$  Ambos paneles son controlados con una única caída de potencia de 240 VCA o de 480 VCA.
- El panel de calentamiento eléctrico es autónomo, pero puede acceder a todas las funciones de control de la temperatura mediante el interfaz de usuario de Precision-Flo XL, incluyendo el punto de ajuste de la temperatura, las alarmas y los valores PID.
- $\bullet$  La unidad es estándar con hasta 4 zonas de control de calor; las zonas no utilizadas pueden desconectarse.

Las zonas de calor de la opción de calentamiento eléctrico se han configurado de la siguiente manera:

![](_page_136_Picture_322.jpeg)

Esta unidad de control es compatible con cualquier manguera y accesorio Therm-O-Flow Plus 240 voltios de Graco.

### **Componentes del sistema de control de calentamiento eléctrico**

![](_page_136_Picture_323.jpeg)

![](_page_136_Figure_12.jpeg)

## **Fusibles para unidad de control de calentamiento eléctrico**

![](_page_136_Picture_324.jpeg)

\* Esquemas de circuito en documento 309364.

## **Mangueras calentadas eléctricamente de 240 V**

![](_page_137_Picture_179.jpeg)

## **Kit de placa de fluido de calentamiento eléctrico**

## **Montaje del módulo de fluido**

Se obtiene el mejor control del calor montando el módulo de fluido horizontal o vertical, con los componentes del fluido orientados hacia el suelo, ya que si se montan éstos orientados hacia el techo, se invertirá el conjunto calentador/sensor.

![](_page_138_Figure_4.jpeg)

## **Kit de placa de fluido de calentamiento eléctrico**

Los kits de calentamiento han sido diseñados para su uso con la unidad de control de calentamiento opcional PrecisionFlo XL. El kit debe conectarse únicamente al conector de salida no. 1, Zona no. 2. Consulte el gráfico de la página 139.

**Tipo de calor:** radiante

**VCA:** 240

**Vatios:** 720 **Temperatura máxima: 82° C** 

## **Ref. Pieza 233692**

Para módulos de fluido de control neumático (Ref. Piezas – 198245, 198246, 198247)

## **Ref. Pieza 233693**

Para módulos de fluido de control servoeléctrico (Ref. Piezas – 233652, 233653, 233654, 233672, 233673)

![](_page_139_Picture_293.jpeg)

# **Kit del caudalímetro Coriolis**

![](_page_140_Picture_2.jpeg)

![](_page_140_Picture_109.jpeg)

![](_page_141_Figure_1.jpeg)

![](_page_141_Picture_160.jpeg)

**Fig. 82**

![](_page_141_Figure_4.jpeg)

**Fig. 83**

#### **Instale el caudalímetro**

Instale el caudalímetro en la línea de alimentación del fluido lo más cerca posible al regulador del caudal. El caudalímetro debe estar estacionario y bien fijado. Consulte el manual E & H Promass 63, páginas 11–16, para obtener más información.

#### **Conecte el cable de señal**

Se incluye un cable de 3 m para conectar la señal del caudalímetro a la caja de bornas de la placa de fluido. Consulte el diagrama de cables en la Fig. 83.

#### **Conecte la corriente al transmisor**

- 6. Afloje los tornillos de la abrazadera de seguridad.
- 7. Destornille la tapa del compartimento del terminal.
- 8. Conecte la alimentación eléctrica de 120 VCA a los terminales 1(L1) y 2(N) y el terminal con toma a tierra. Estos cables debe ser proporcionados por el usuario.
- 9. Conecte la alimentación eléctrica.

#### **Ajuste el factor K en la unidad PrecisionFlo XL**

Consulte **Ajuste de los factores K del caudalímetro**, página 31, **Comprobación y calibración** página 38, Configuración del sistema dispensador EasyKey en la página 47, y Configuración del sistema dispensador TouchScreen en la página 59. El medidor ha sido ajustado en fábrica para 2000 impulsos/L.

#### **Procedimiento de prueba**

Ajuste de los parámetros del caudalímetro –

- 10. Introduzca la matriz de funcionamiento pulsando la tecla E.
- 11. Navegue por los menús con las teclas +/–, según necesidades.
- 12. Pase al grupo "Sistemas–Unidades".
- 13. Seleccione el grupo pulsando la tecla E.
- 14. Cuando se le pida un código de acceso, introduzca 63.
- 15. Ajuste los siguientes valores en el grupo "Sistemas–Unidades":

![](_page_142_Picture_255.jpeg)

### **Adquisición del caudalímetro**

Se debe realizar la calibración al menos una vez cuando se ha adquirido el sistema.

- 16. Ajuste el sistema dispensador para que la presión estática de la manguera de suministro (no la presión mostrada en el PrecisionFlo) sea de 103 +/– 34 bar
- 17. Compruebe que el aplicador esté cerrado y no tenga fugas.
- 18. Navegue por el menú del caudalímetro y acceda a "Parámetro del sistema."
- 19. Seleccione "Ajuste de punto cero."
- 20. Seleccione "Inicio" (recuerde la contraseña: 63).
- 21. Vuelva a la pantalla principal pulsando E durante tres segundos.

Para garantizar que se ha realizado correctamente la calibración, dispense producto en un recipiente y compare el volumen real medido con el volumen visualizado. Ajuste el factor K si fuera necesario. Consulte la página 38 para ver instrucciones.

# **Parámetros del caudalímetro Coriolis**

![](_page_143_Picture_193.jpeg)
# **Apéndice A Ethernet y FTP Sólo TouchScreen**

## **Resumen**

**NOTA:** La comunicación Ethernet y FTP sólo puede utilizarse con sistemas con un interfaz de usuario TouchScreen. El interfaz de usuario EasyKey debe utilizar comunicación serie.

Pueden transferirse los ficheros de registro de alarmas y datos desde PrecisionFlo XL directamente a otro ordenador. En este apéndice se describe cómo conectar un ordenador portátil al PrecisionFlo XL y transferir sus registros de alarmas y datos al ordenador. En lugar del portátil, puede utilizarse una estación de trabajo o un ordenador de sobremesa montados cerca.

# **Antes de comenzar**

Este apéndice ha sido elaborado para usuarios con unos conocimientos básicos sobre PCs y Microsoft Windows y familiarizados con los conceptos de conexión en red. Deberá comprender el funcionamiento de Ethernet, TCP/ IP y FTP para llevar a cabo las siguientes operaciones.

Debido a que la conexión en red de varios ordenadores requiere la realización de una configuración adecuada de estos ordenadores, sería conveniente pedir ayuda a su departamento de sistemas de información (o equivalente). Necesitará que el administrador del sistema asigne una dirección de IP a PrecisionFlo XL.

# **Ethernet**

Ethernet es un tipo muy común de red de comunicaciones. Una red Ethernet utiliza una topología en estrella o bus y es compatible con diferentes tipos de cableados.

## **Especificaciones de Ethernet para PrecisionFlo XL**

El módulo PrecisionFlo XL cumple con la norma IEEE 802.3, una especificación de uso muy extendido establecida para estandarizar redes Ethernet.

PrecisionFlo XL utiliza cables pares trenzados Ethernet de 10/100 Mbps con conectores RJ45. Utilizados más comúnmente en entornos de oficina, estos cables pueden emplearse para trazados de hasta 100 metros. Normalmente se utilizan en redes con una tipología de estrella, que requiere el uso de un concentrador de red. No se necesitan resistores de terminación. Estos cables se conocen también como cables de comunicación categoría 5 o *cables CAT 5*.

El cable CAT 5 soporta velocidades de comunicación de 10 Mbps o de 100 Mbps. Un trozo corto de cualquiera de estos dos cables, con conectores instalados en ambos extremos, se denomina comúnmente *cable patch*.

# **TCP/IP**

TCP/IP es un acrónimo de Transmission Control Protocol/ Internet Protocol y es un conjunto de protocolos de comunicación utilizado en redes Ethernet de todo el mundo. Una de sus principales funciones es encaminar paquetes de información desde un ordenador a otro para lo cual se asigna a cada ordenador de la red una dirección IP exclusiva en formato nnn.nnn.nnn.nnn, siendo 'nnn' un número entre 1 y 254. Su explicación más exhaustiva queda fuera de la finalidad de este manual, pero en general la dirección está formada por dos partes, una de ella designa a la propia red y la otra identifica de manera exclusiva el ordenador (denominado 'host', o anfitrión) en la red. En una red informática donde se comunican dos o más ordenadores utilizando TCP/IP, todos los ordenadores implicados deben tener direcciones con el mismo identificador de red, pero identificadores de ordenador host exclusivos.

## **Especificaciones TCP/IP de PrecisionFlo XL**

La dirección predeterminada utilizada en el módulo Precision-Flo XL es 192.111.223.110. La parte de la red de la dirección es 192.111.223 y la parte del ordenador host es 110. Cualquier otro ordenador conectado a la misma red física que el PrecisionFlo XL debe utilizar la dirección 192.111.223.nnn, siendo nnn cualquier número entre 1 y 254, excepto el 110.

Su empresa puede tener normas o regulaciones de dirección IP específicas. Póngase en contacto con su departamento de sistemas de información (o equivalente) para ver qué dirección IP debe utilizar. Para cambiar la dirección IP de PrecisionFlo XL, acceda a la pantalla Configuración de direcciones IP de TouchScreen y cambie la dirección IP por la recomendada por su departamento de sistemas de información.

# **FTP**

FTP es un acrónimo de File Transfer Protocol, un protocolo de comunicaciones muy popular creado específicamente para transferir ficheros entre ordenadores.

## **¿Qué necesito?**

Para configurar correctamente las comunicaciones, deberá configurar los parámetros de red del portátil y establecer una conexión física con la red. PrecisionFlo XL se entrega totalmente configurado en fábrica y no requiere ninguna configuración de software ni modificación. Los parámetros de red y la conexión física se describen a continuación.

## **Parámetros de red en el ordenador portátil**

Las compañías tienen diferentes políticas sobre quién está autorizado a modificar parámetros, como los parámetros de red. Consulte con su departamento de sistemas de información para recibir su aprobación antes de continuar con estas indicaciones. A continuación se explican las operaciones necesarias para Windows 98, que serán similares para otras plataformas Windows.

- 1. En Windows 98, haga clic en Inicio→Parámetros→Panel de control.
- 2. Cuando se active el Panel de control, haga un doble clic en el icono Network (Red).
- 3. Se activa un cuadro de diálogo. En la lista visualizada en la parte superior debe aparecer una línea representando la tarjeta de red física (denominada también adaptador de red) instalada en su ordenador. *Por ejemplo,* "Network of Xircom CreditCard 10/100+Modem 56" (ver Fig. 84).

Más abajo en la misma lista debe aparecer otra línea indicando que está instalado el protocolo TCP/IP. *Por ejemplo,* "TCP/IP→ Network of Xircom CreditCard 10/100+Modem" (ver Fig. 85).

4. Seleccione la línea "TCP/IP  $\rightarrow$  Network of ..." y haga clic en Propiedades.

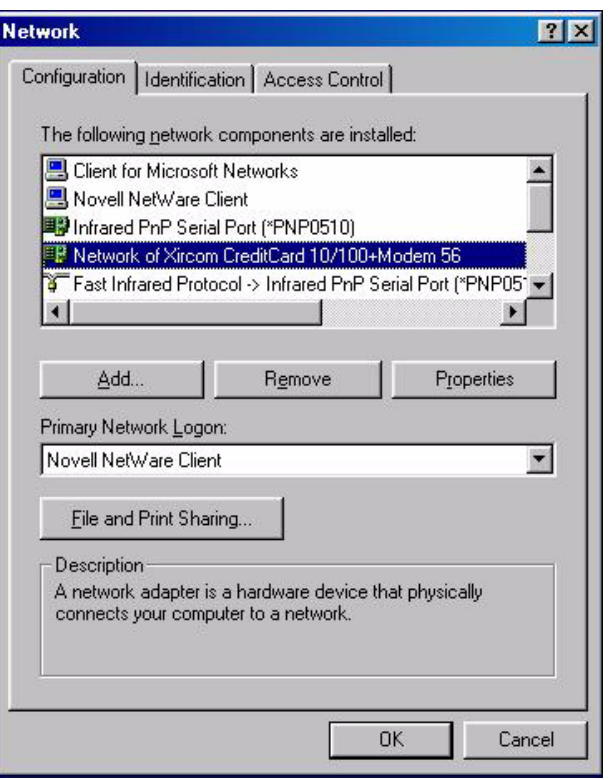

**Fig. 84**

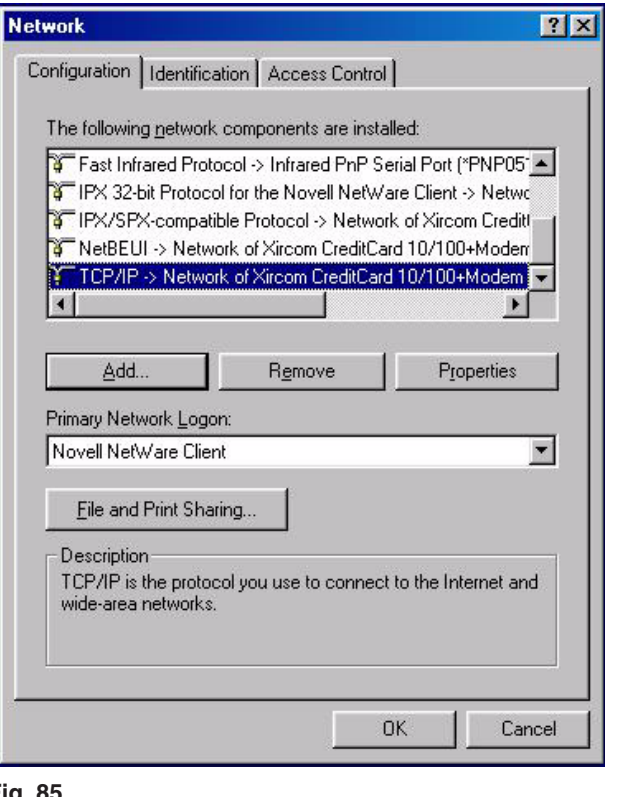

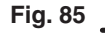

5. Se activará otro cuadro de diálogo; seleccione la ficha Dirección IP (IP Address). Seleccione "Especificar una dirección IP (Specify an IP address)" y rellene los espacios vacíos como se muestra en la Fig. 86.

Si lo prefiere, puede cambiar el último número de la dirección IP (ver explicación anterior de TCP/IP). Puede dejar inalteradas las demás pestañas de este cuadro de diálogo.

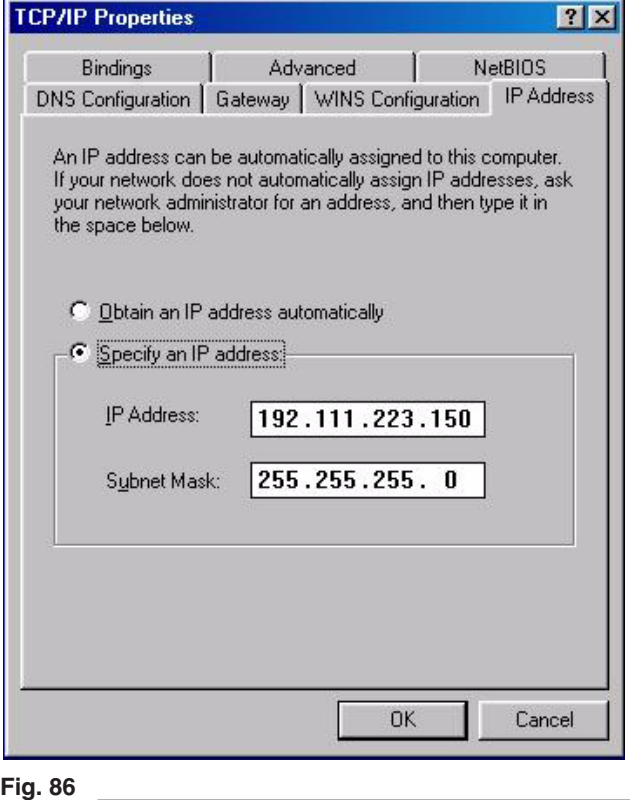

- 6. Haga clic en Aceptar (OK) para cerrar este cuadro de diálogo.
- 7. Haga clic en OK para cerrar el primer cuadro de diálogo.
- 8. Aparece un mensaje de Windows indicándole que se debe reiniciar el ordenador para que tengan efecto los cambios. Reinicie su ordenador ahora.
- **NOTA:** Si no se encuentra instalada una tarjeta de red o no aparece el protocolo TCP/IP, consulte la documentación que se entrega con su tarjeta de red para información sobre su instalación.

### **Conexión física con el PrecisionFlo XL**

Se puede establecer una conexión con el PrecisionFlo XL de dos formas diferentes: utilizando un cable de cruce CAT 5 para conectar directamente el ordenador de PrecisionFlo XL al portátil; o utilizando un concentrador de red y cables patch CAT 5.

#### **Conexión directa al ordenador**

Conecte un extremo del cable de cruce CAT 5 al puerto RJ45 de PrecisionFlo XL y el otro extremo del cable al puerto RJ45 del portátil.

#### **Conexión con concentrador de red**

Conecte un cable patch CAT 5 al puerto RJ45 del portátil y el otro extremo del cable a un puerto disponible en el concentrador. Conecte un cable patch CAT 5 entre el concentrador y el puerto RJ45 de PrecisionFlo XL. Aplique corriente al concentrador.

## **Cómo probar la comunicación**

#### **¿Hay alguien ahí?**

Una prueba rápida a realizar cuando se han conectado y enchufado todos los elementos necesarios es una prueba de ping, que emplea una función de Windows denominada ping.exe. Ping.exe envía un mensaje de "¿Hay alguien ahí?" a otro nodo de la red. Si el mensaje llega al otro nodo y está funcionando correctamente, lo devolverá al emisor. Para intentar esta prueba, abra una ventana DOS y teclee:

c:\ping 192.111.223.110

Utilice la dirección IP apropiada si la ha modificado de su valor predeterminado. Si se ha configurado el portátil correctamente y las conexiones físicas están bien, verá algo similar a:

Pinging 192.111.223.110 with 32 bytes of data:

Reply from 192.111.223.110: bytes=32 time=1ms  $TTI = 255$ Reply from 192.111.223.110: bytes=32 time<10ms TTL=255 Reply from 192.111.223.110: bytes=32 time=1ms  $TTL=255$ Reply from 192.111.223.110: bytes=32 time<10ms TTL=255

Ping statistics for 192.111.223.110: Packets: Sent = 4, Received = 4, Lost = 0 (0% loss),

Approximate round trip times in milli–seconds: Minimum = 0ms, Maximum = 1ms, Average = 0ms

#### Si no está bien configurado, aparecerá algo similar a esto:

Pinging 192.111.223.110 with 32 bytes of data:

Request timed out. Request timed out. Request timed out. Request timed out.

Ping statistics for 192.111.223.110: Packets: Sent = 4, Received = 4, Lost =  $0$ (0% loss), Approximate round trip times in milli–seconds: Minimum = 0ms, Maximum = 1ms, Average = 0ms

Si recibe usted este último mensaje, no continúe con la prueba. Si falla la prueba ping, FTP también fallará. Las causas del fallo de esta prueba ping son varias. Puede comprobar lo siguiente:

- 1. Compruebe las conexiones físicas de la red.
- 2. El LED de enlace verde del conector de la tarjeta de red del portátil debe estar encendido.
- 3. Intente realizar una prueba ping del portátil desde el mismo portátil, es decir, en el mismo portátil, teclee "ping <IP address>", siendo <IP address> la dirección IP del portátil. Si esto no funciona, significa que la configuración de red no es correcta.
- 4. Compruebe los parámetros de la dirección IP del portátil.

Dos causas muy comunes de los problemas son unos parámetros de red no válidos en el portátil o un cable defectuoso.

## **Transferencia de ficheros**

El portátil debe tener instalado un paquete de software FTP. Existen varios paquetes FTP, algunos de uso muy sencillo. En una instalación Windows predeterminada se incluye un cliente FTP denominado ftp.exe. Para hacer que la utilidad ftp.exe le sea más fácil de usar, realice las siguientes operaciones para crear un fichero de trabajo para que ftp.exe haga automáticamente todos los comandos FTP necesarios.

1. Cree los dos archivos de texto siguientes:

#### getlogs.bat:

ftp –s:logs.txt %1

logs.txt:

pfloftp pfloftp prompt ascii mget \*.log bye

- **NOTA:** Asegúrese de introducir el texto *exactamente* como aparece arriba. Si se equivoca en algo, fallará la operación descrita anteriormente.
- 2. Cree un directorio para la transferencia de los ficheros. Para este ejemplo utilizaremos c:\graco.
- 3. Mueva los ficheros getlogs.bat y logs.txt creados arriba hasta el directorio de transferencia de ficheros.
- 4. Abra una ventana DOS y cambie los directorios de trabajo a c:\graco. En la línea de comandos, ejecute el fichero de trabajo:

c:\getlogs 192.111.223.110<Enter>

El fichero .bat activará la utilidad FTP, pase la dirección IP introducida en la línea de comandos y ejecute los comandos que aparecen en el fichero logs.txt. Los comandos indicarán a la utilidad FTP que recoja una copia de todos los registros de alarmas y de datos desde el PrecisionFlo XL y los coloque en el directorio actual del portátil.

Los comandos de logs.txt recogerán una copia de los ficheros de registros desde el PrecisionFlo XL. Los ficheros originales residirán aún en PrecisionFlo XL y no se borrarán.

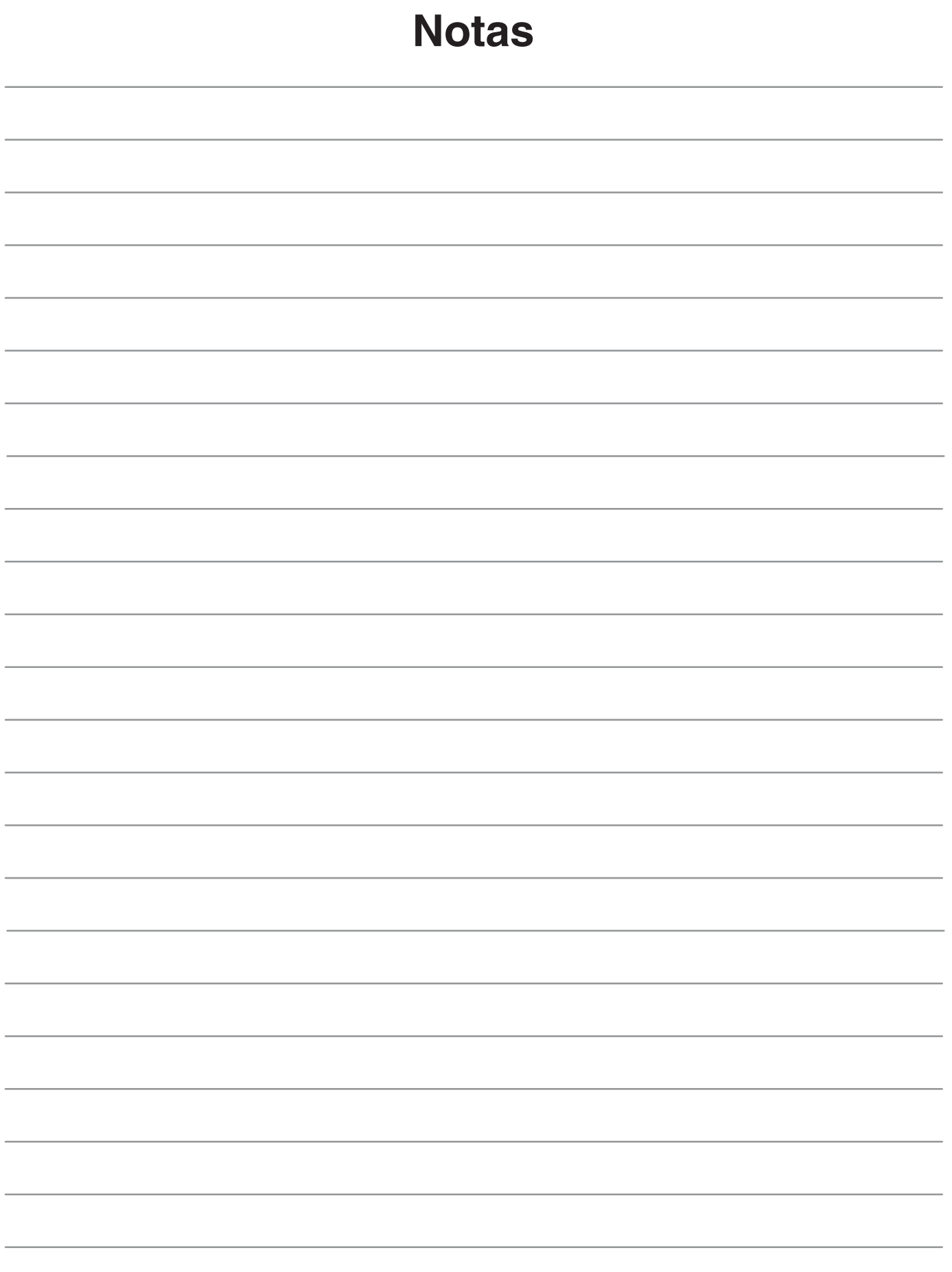

# **Apéndice B Configuración y calibración de la pantalla remota TouchScreen**

## **Antes de comenzar**

**NOTA:** TouchScreen ha sido preconfigurado y calibrado en fábrica. Deberá realizar estas operaciones sin se cambia TouchScreen o la memoria CompactFlash por la de TouchScreen. Este procedimiento se aplica también si se configura un TouchScreen remoto a una o varias estaciones PrecisionFlo XL.

Para configurar TouchScreen, deberá entender algunos puntos sobre sus piezas. TouchScreen consta de dos componentes principales: la pantalla y la tarjeta PC/104, donde reside la memoria CompactFlash.

La pantalla se monta normalmente en la unidad de control PrecisionFlo XL y es similar al monitor de un ordenador personal (PC). La PC/104 es la tarjeta de circuito que contiene el procesador para TouchScreen y es similar a la unidad central de procesado (CPU) de un PC.

Al configurar un TouchScreen, está realmente configurando la tarjeta PC/104 (Fig. 87). Los parámetros que configura y almacena se guardan en la memoria CompactFlash de la tarjeta PC/104, razón por la cual, si se cambia la pantalla, la tarjeta PC/104 o la memoria CompactFlash, deberá volver a configurar el interfaz TouchScreen.

**Tarjeta** PC/104

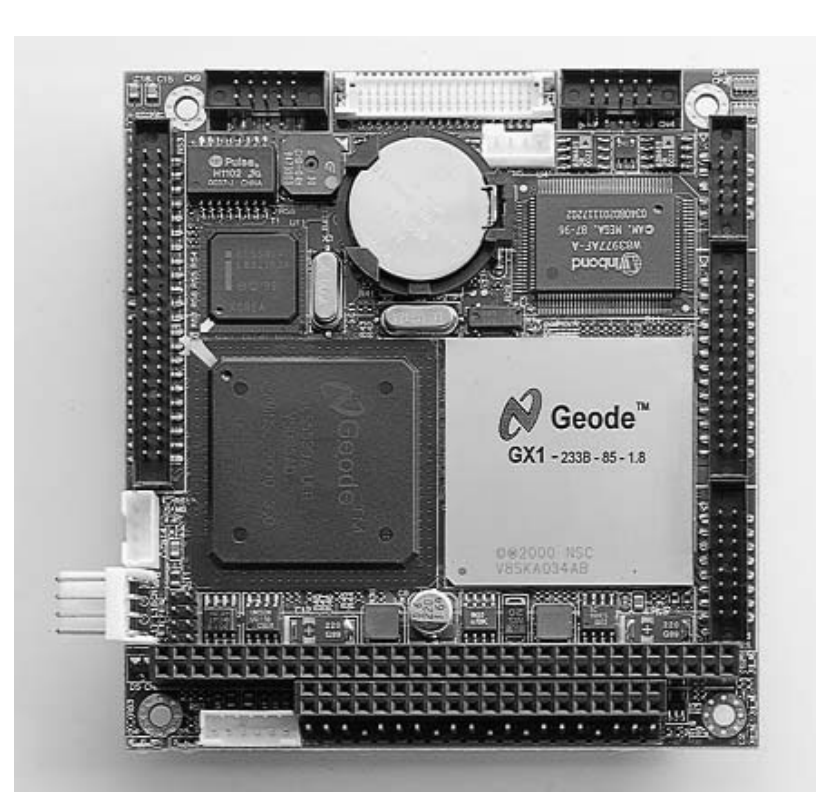

**Fig. 87**

# **Configuraciones de la tarjeta PC/104**

Existen tres tipos de configuraciones de la tarjeta PC/104.

- 1. **Independiente** (v.predeterm) Un Touchscreen independiente (Fig. 88) es la configuración más común. Se trata de una tarjeta PC/104 montada en la unidad de control PrecisionFlo XL que no establece comunicación con ninguna pantalla remota. Visualiza información en la pantalla montada fuera de la unidad de control.
- Estación independiente ര  $\overline{\circ}$ ⚠  $\circledcirc$

**Fig. 88**

2. **Local** – Se utiliza una configuración local de la tarjeta PC/104 (Fig. 89) junto con una pantalla remota. La estación local es la tarjeta PC/104 que se monta en la unidad de control PrecisionFlo XL. Esta unidad de control normalmente no lleva una pantalla. Esta tarjeta PC/104 no establecerá comunicación con la estación remota por la conexión Ethernet de la unidad de control Precision-Flo XL. Pueden conectarse en red hasta 12 estaciones a una estación remota. Estas estaciones se conectan a la estación remota con cables patch CAT 5 (Ethernet) que debe adquirir el usuario.

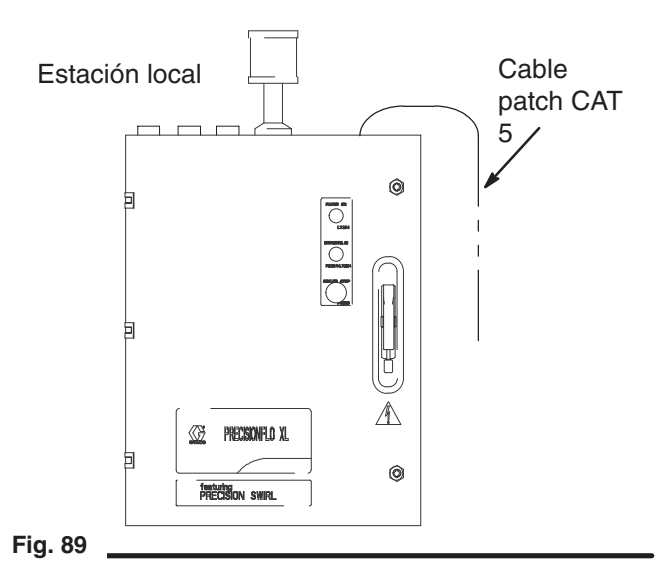

3. **Remota** – La tarjeta PC/104 remota se encuentra en la unidad de control remota (Fig. 90). Esta tarjeta PC/104 visualiza información en la pantalla montada fuera de la unidad remota y establece comunicación con la estación local a través de la conexión Ethernet de la unidad remota.

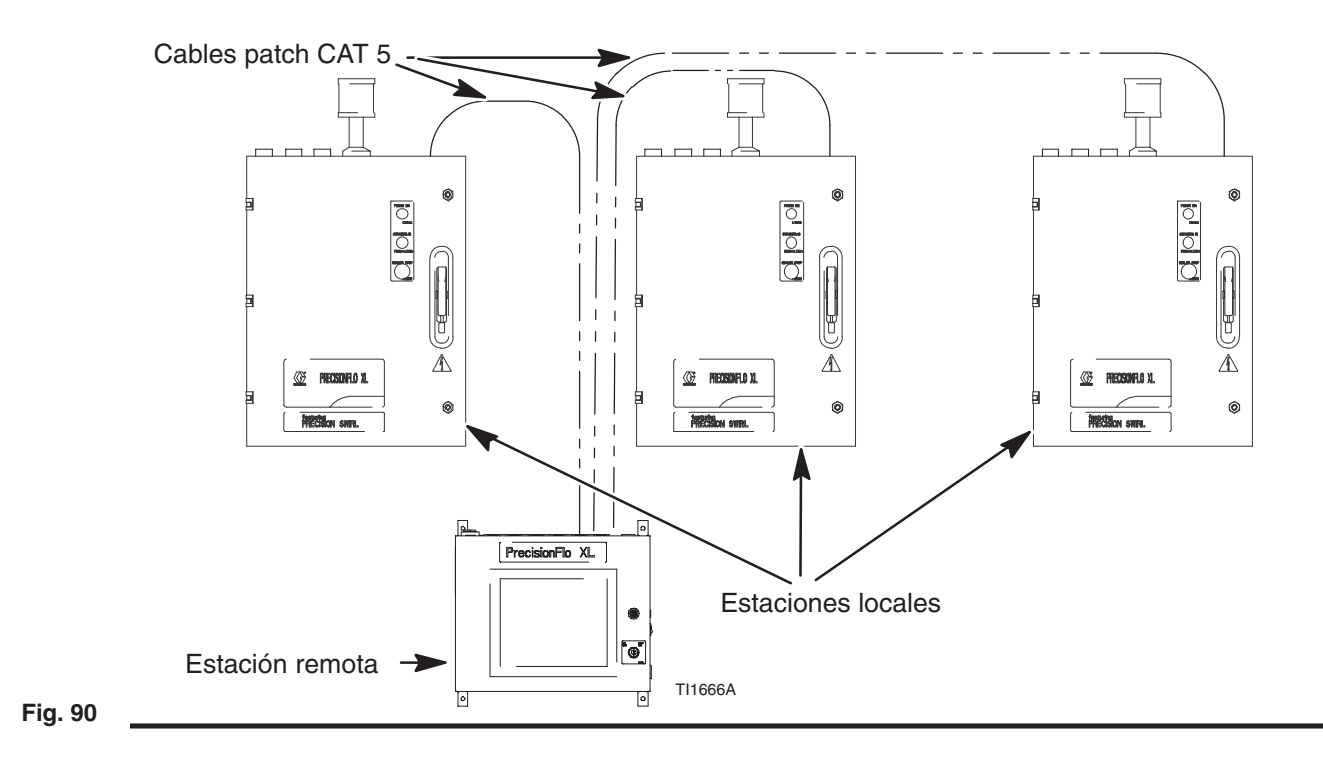

# **Modo de configuración**

Para acceder al modo de configuración, apague el sistema, puentee juntos los cables de la unidad de control y vuelva a conectar el sistema. Para volver al modo de funcionamiento normal, desconecte la corriente, retire el puente de los cables y vuelva a encender la corriente.

En la tabla siguiente se observan las opciones de puenteo en la unidad de control. Estos terminales se encuentran en un conector montado cerca de la base de la tarjeta PC/104.

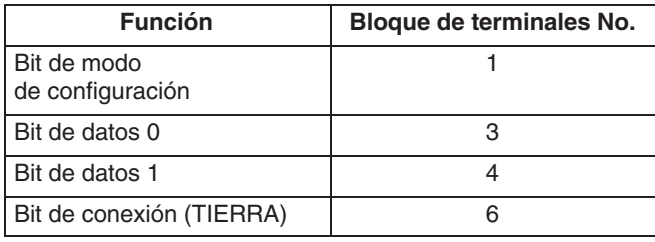

Para activar un bit específico, pase un cable en puente desde su número de bloque de terminal correspondiente hasta el Bit de conexión (bloque de terminales 6). En la tabla siguiente se observan los puentes que deben añadirse para acceder a los diferentes modos de configuración. (Ver Fig. 91.)

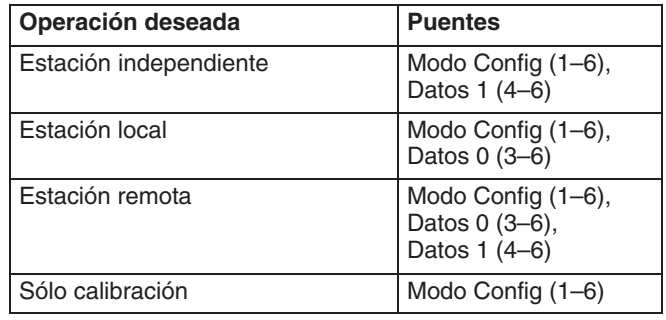

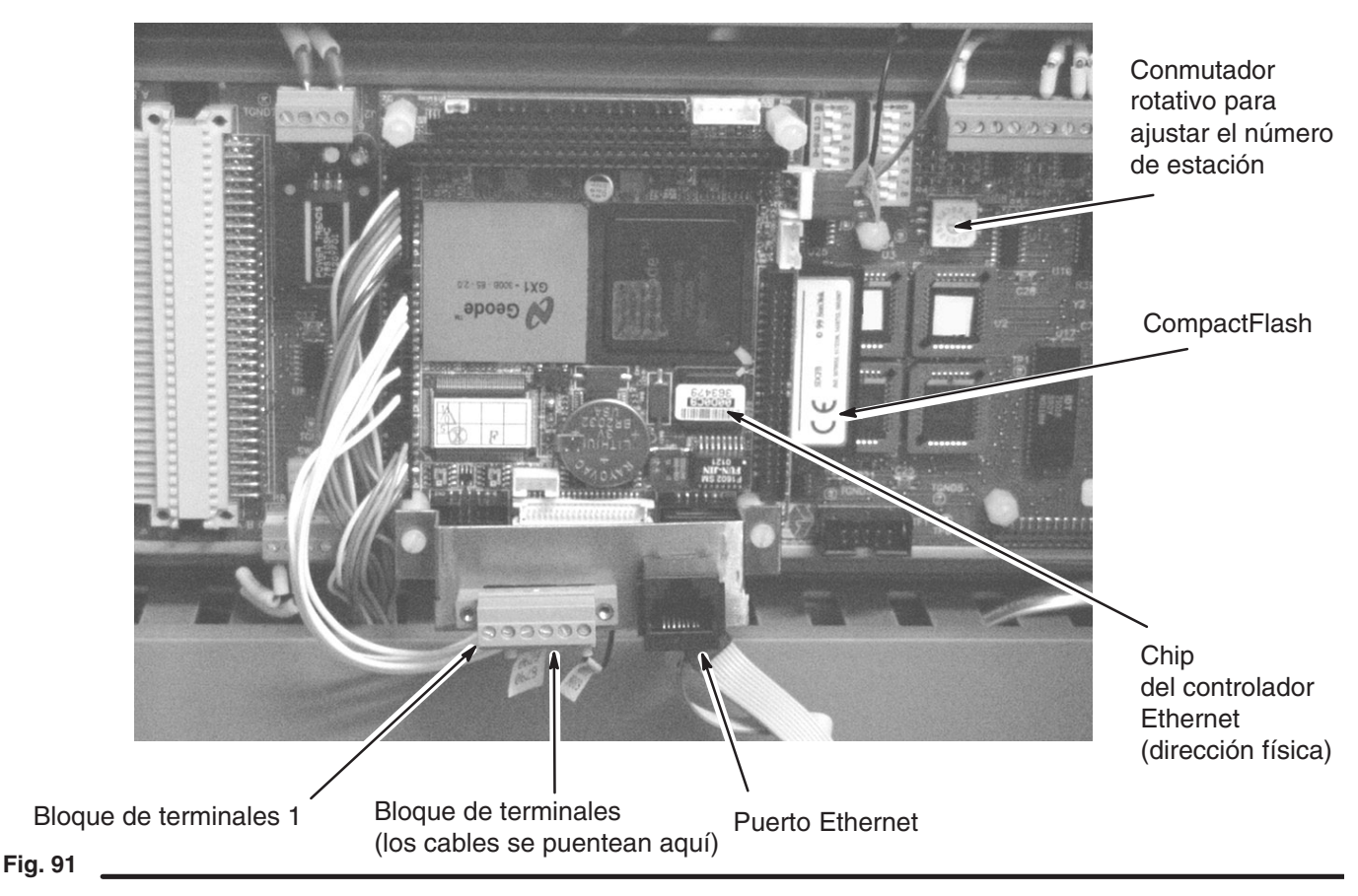

#### **Configuración de una estación independiente**

Para establecer una estación independiente, conecte los puentes apropiados consultando la tabla de puentes de la página 153 y encienda la corriente al sistema. Al reiniciarse el sistema observará que aparecen mensajes en la pantalla conforme va configurándose la unidad. Después el sistema comienza a calibrar TouchScreen.

#### **Para calibrar TouchScreen:**

Durante la calibración se alinean los circuitos internos de la tarjeta PC/104 con TouchScreen para que, cuando pulse sobre un elemento en la pantalla, la tarjeta interprete correctamente la función que se desea conseguir. Cuando calibre, tenga cuidado de no apoyarse sobre TouchScreen ni hacer contacto con algo que no sea la herramienta con la que lo toca (lo mejor es utilizar un pequeño instrumento de punta, como la goma de borrar de un lápiz).

**NOTA:** si se toca accidentalmente la pantalla mientras se está calibrando, deberá repetir el proceso de configuración.

Toque sobre los valores objetivo que aparecen en la pantalla. En la Fig. 92 se observan todos los puntos objetivo. Cuando se calibra TouchScreen sólo puede ver un objetivo a la vez. En el campo Posición actual se observan las coordenadas de pantalla de la posición del valor objetivo visualizado en ese momento. Cuando finaliza la calibración, el sistema le indica que puede apagar la unidad. Retire los puentes, encienda de nuevo la corriente y estará listo para operar como estación independiente.

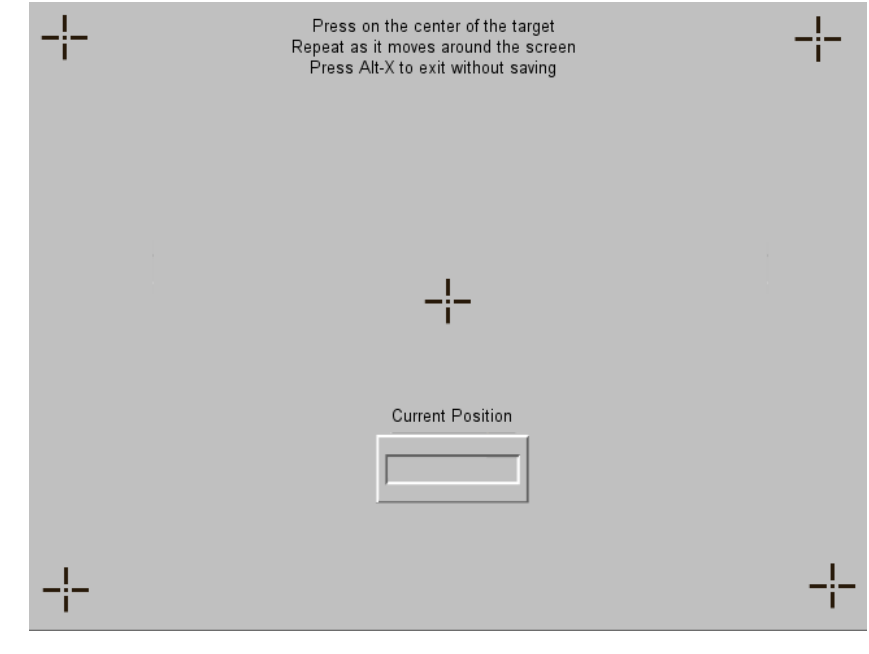

**Fig. 92**

## **Configuración de estaciones locales**

Dado que no hay pantalla en una estación local, no tendrá ninguna indicación de que está realizándose la configuración ni de cuándo finaliza. Conecte los puentes apropiados consultando la tabla de puentes de la página 153, encienda la corriente al sistema y espera al menos 2 minutos. Apague después la corriente, retire los puentes, vuelva a encender el sistema. Estará listo para operar como una estación local. Si esta estación local va a formar parte de una red Precision-Flo XL, deberá también establecer su número de estación en la tarjeta ECB (Expandable Control Board). En la Fig. 91 puede ver la ubicación del conmutador rotativo utilizado para establecer el número de estación. Este conmutador debe estar en uno de los parámetros de la tabla de abajo antes de encender el sistema con los puentes. Cualquier otro valor al que se coloque el conmutador rotativo hará que el sistema se configure como estación 1. Asegúrese de que cada número de estación se utilice una sola vez. Surgirán problemas de red si se asigna el mismo número a más de una estación.

**NOTA:** El cambio de valor del conmutador rotativo sólo tiene efecto con los puentes de configuración montados mientras se enciende PrecisionFlo XL. Si se cambia el valor del conmutador rotativo sin configurar los puentes y establecer un ciclo de corriente por el sistema, el número de estación no cambiará.

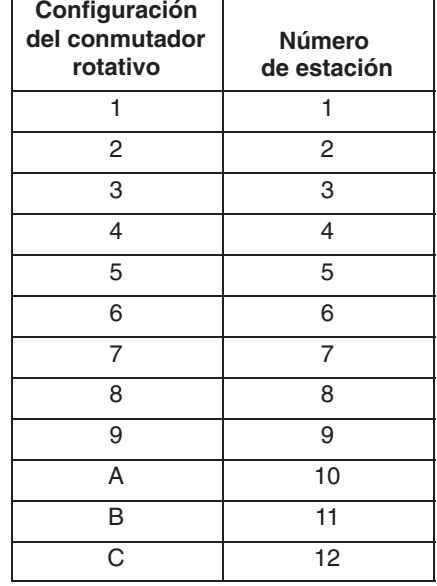

### **Configuración de una estación remota**

Para configurar una estación remota, conecte los puentes apropiados consultando la tabla de puentes de la página 153, y encienda después la corriente al sistema. Al reiniciarse el sistema, observará que aparecen mensajes en la pantalla conforme va configurándose la unidad. Después el sistema comienza a calibrar TouchScreen. Consulte las instrucciones sobre el calibrado de TouchScreen en la página 154. Cuando finaliza la configuración, el sistema le indicará que puede apagar el sistema. Retire los puentes, establezca un ciclo de corriente por el sistema y estará listo para operar como una estación remota.

# **Garantía de Graco**

Graco garantiza que todo equipo fabricado por Graco y que lleva su nombre, está exento de defectos de material y manual de obra en la fecha de venta por parte de un distribuidor autorizado Graco al cliente original. Por un período de doce meses desde la fecha de venta, Graco reparará o reemplazará cualquier pieza o equipo que Graco determine que está defectuoso. Esta garantía es válida solamente cuando el equipo ha sido instalado, operado y mantenido de acuerdo con las instrucciones por escrito de Graco.

Esta garantía no cubre (y Graco no será responsable) el desgaste o rotura general, o cualquier fallo de funcionamiento, daño o desgaste causado por una instalación defectuosa, una aplicación incorrecta, abrasión, corrosión, mantenimiento incorrecto o inadecuado, negligencia, accidente, manipulación o sustitución con piezas que no sean de Graco. Graco tampoco será responsable del fallo de funcionamiento, daño o desgaste causado por la incompatibilidad del equipo Graco con estructuras, accesorios, equipo o materiales no suministrados por Graco, o por el diseño, fabricación, instalación, operación o mantenimiento incorrectos o por las estructuras, accesorios, equipo o materiales no suministrados por Graco.

Esta garantía está condicionada a la devolución, a portes pagados, del equipo que se reclama está defectuoso a un distribuidor autorizado Graco, para la verificación del defecto que se reclama. Si se verifica dicho defecto, Graco reparará o reemplazará, libre de cargo, cualquier pieza defectuosa. El equipo será devuelto al comprador original, con los costes de transporte pagados. Si la inspección del equipo no revela ningún defecto de material o de mano de obra, se efectuarán las reparaciones a un precio razonable, que incluirá el coste de las piezas, la mano de obra y el transporte.

#### **ESTA GARANTÍA ES EXCLUSIVA, Y SUSTITUIRÁ A CUALQUIER OTRA, EXPRESA O IMPLÍCITA, INCLUYENDO, PERO SIN LIMITARSE A ELLO, LA GARANTÍA DE COMERCIALIZACIÓN O LA GARANTÍA DE APTITUD PARA UN FIN DETERMINADO.**

La única obligación de Graco y el único recurso del comprador para el incumplimiento de la garantía será según los términos mencionados anteriormente. El comprador acepta que no hará uso de ningún otro recurso (incluyendo, pero no limitado a, daños incidentales o consiguientes de pérdidas de beneficios, pérdidas de ventas, lesión personal o daños materiales, o cualquier otra pérdida incidental o consiguiente). Cualquier acción por el incumplimiento de la garantía debe realizarse antes de transcurridos dos (2) años desde la fecha de venta.

**GRACO NO GARANTIZA, Y RECHAZA CUALQUIER PETICIÓN DE GARANTÍA RELACIONADA CON ACCESORIOS, EQUIPO, MATERIALES O COMPONENTES VENDIDOS, PERO NO FABRICADOS, POR GRACO.** Estos productos vendidos, pero no fabricados, por Graco (tales como motores eléctricos, motores a gasolina, interruptores, mangueras, etc.) estarán cubiertos por la garantía, si la hubiera, del fabricante. Graco proporcionará al comprador asistencia razonable en la demanda de estas garantías.

Bajo ninguna circunstancia Graco será responsable de daños indirectos, incidentales, especiales o consiguientes, resultantes del suministro por parte de Graco de equipo aquí descrito, o del suministro, rendimiento o utilización de cualquier producto u otras mercancías vendidas debido al incumplimiento del contrato, el incumplimiento de la garantía, la negligencia de Graco o de otra manera.

#### **FOR GRACO CANADA CUSTOMERS**

The parties acknowledge that they have required that the present document, as well as all documents, notices and legal proceedings entered into, given or instituted pursuant hereto or relating directly or indirectly hereto, be drawn up in English. Les parties reconnaissent avoir convenu que la rédaction du présente document sera en Anglais, ainsi que tous documents, avis et procédures judiciaires exécutés, donnés ou intentés à la suite de ou en rapport, directement ou indirectement, avec les procedures concernées.

*Todos los datos, escritos y visuales, contenidos en este documento reflejan la información más reciente sobre el producto disponible en el momento de su publicación, Graco se reserva el derecho de realizar cambios en cualquier momento, sin previo aviso.*

> **Oficinas de ventas:** Minneapolis, MN; Plymouth **Oficinas en el extranjero:** Bélgica, China, Japón, Corea

**GRACO N.V.; Industrieterrein — Oude Bunders; Slakweidestraat 31, 3630 Maasmechelen, Belgium Tel.: 32 89 770 700 – Fax: 32 89 770 777** IMPRESO EN BELGICA 309374 11/01